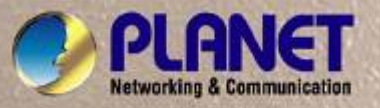

# **User's Manual**

# **IGS-8044MT**  *4-Port 10/100/1000T + 4G TP/SFP Combo Managed Industrial Switch (-40~75 Degree C)*

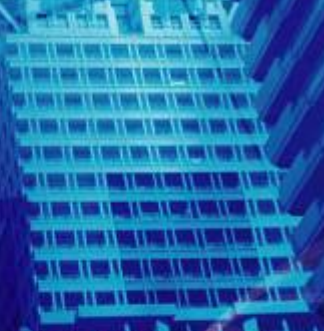

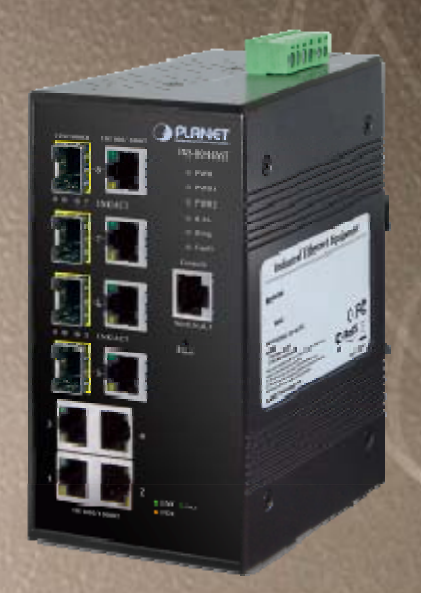

### **Trademarks**

Copyright © PLANET Technology Corp. 2012.

Contents subject to which revision without prior notice.

PLANET is a registered trademark of PLANET Technology Corp. All other trademarks belong to their respective owners.

### **Disclaimer**

PLANET Technology does not warrant that the hardware will work properly in all environments and applications, and makes no warranty and representation, either implied or expressed, with respect to the quality, performance, merchantability, or fitness for a particular purpose.

PLANET has made every effort to ensure that this User's Manual is accurate; PLANET disclaims liability for any inaccuracies or omissions that may have occurred.

Information in this User's Manual is subject to change without notice and does not represent a commitment on the part of PLANET. PLANET assumes no responsibility for any inaccuracies that may be contained in this User's Manual. PLANET makes no commitment to update or keep current the information in this User's Manual, and reserves the right to make improvements to this User's Manual and/or to the products described in this User's Manual, at any time without notice. If you find information in this manual that is incorrect, misleading, or incomplete, we would appreciate your comments and suggestions.

### **FCC Warning**

This equipment has been tested and found to comply with the limits for a Class A digital device, pursuant to Part 15 of the FCC Rules. These limits are designed to provide reasonable protection against harmful interference when the equipment is operated in a commercial environment. This equipment generates, uses, and can radiate radio frequency energy and, if not installed and used in accordance with the Instruction manual, may cause harmful interference to radio communications. Operation of this equipment in a residential area is likely to cause harmful interference in which case the user will be required to correct the interference at whose own expense.

### **CE Mark Warning**

This is a Class A product. In a domestic environment, this product may cause radio interference, in which case the user may be required to take adequate measures.

### **WEEE Warning**

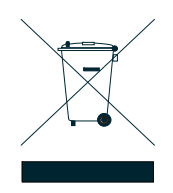

To avoid the potential effects on the environment and human health as a result of the presence of hazardous substances in electrical and electronic equipment, end users of electrical and electronic equipment should understand the meaning of the crossed-out wheeled bin symbol. Do not dispose of WEEE as unsorted municipal waste and have to collect such WEEE separately.

### **Revision**

4-Port 10/100/1000Mbps + 4G TP/SFP Combo Managed Industrial Switch

**FOR MODELS:** IGS-8044MT **REVISION:** 1.0 (JANUARY. 2012) **Part No.:** EM-IGS-8044MT\_v1.0 (2081-AH0550-000)

### **TABLE OF CONTENTS**

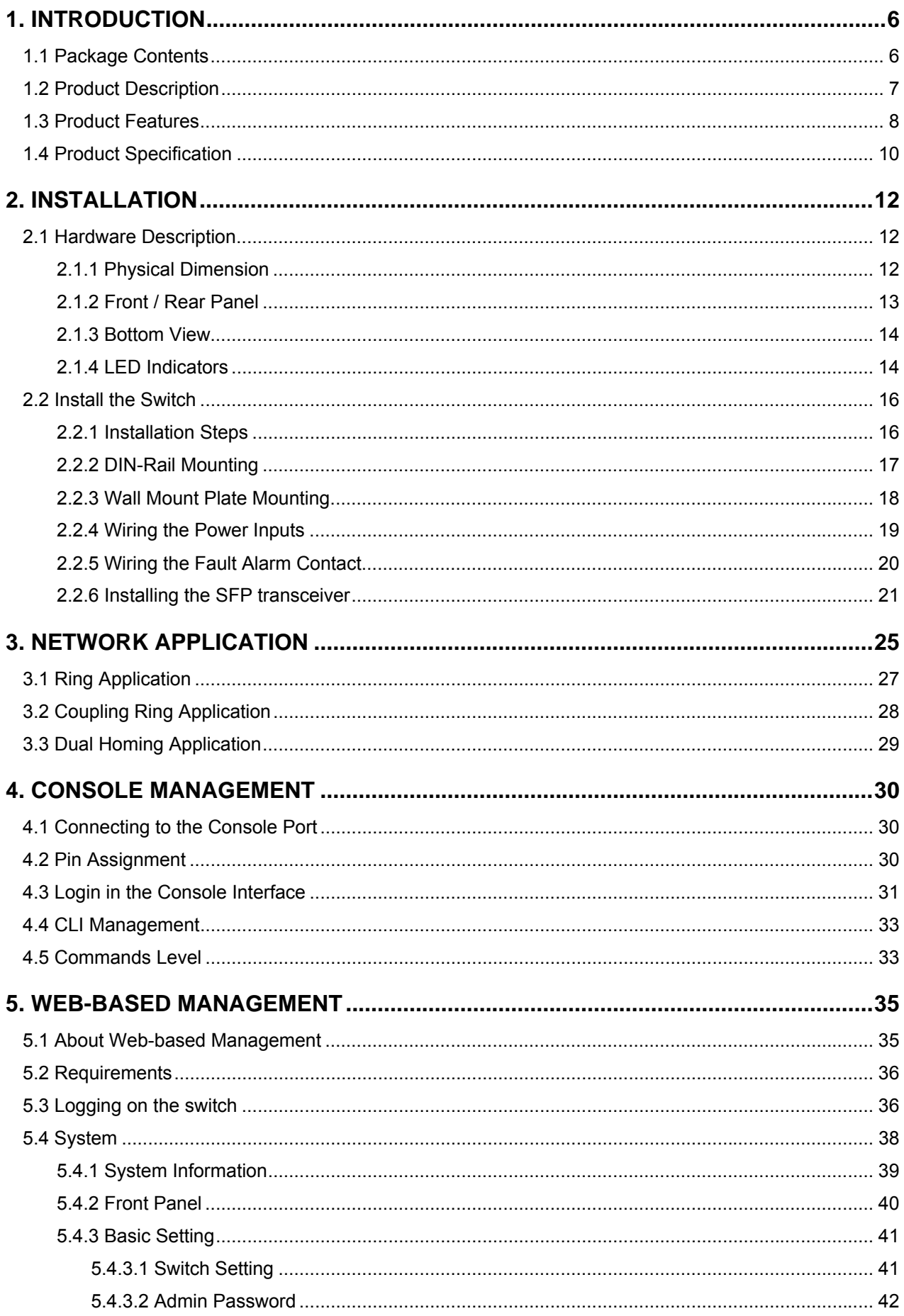

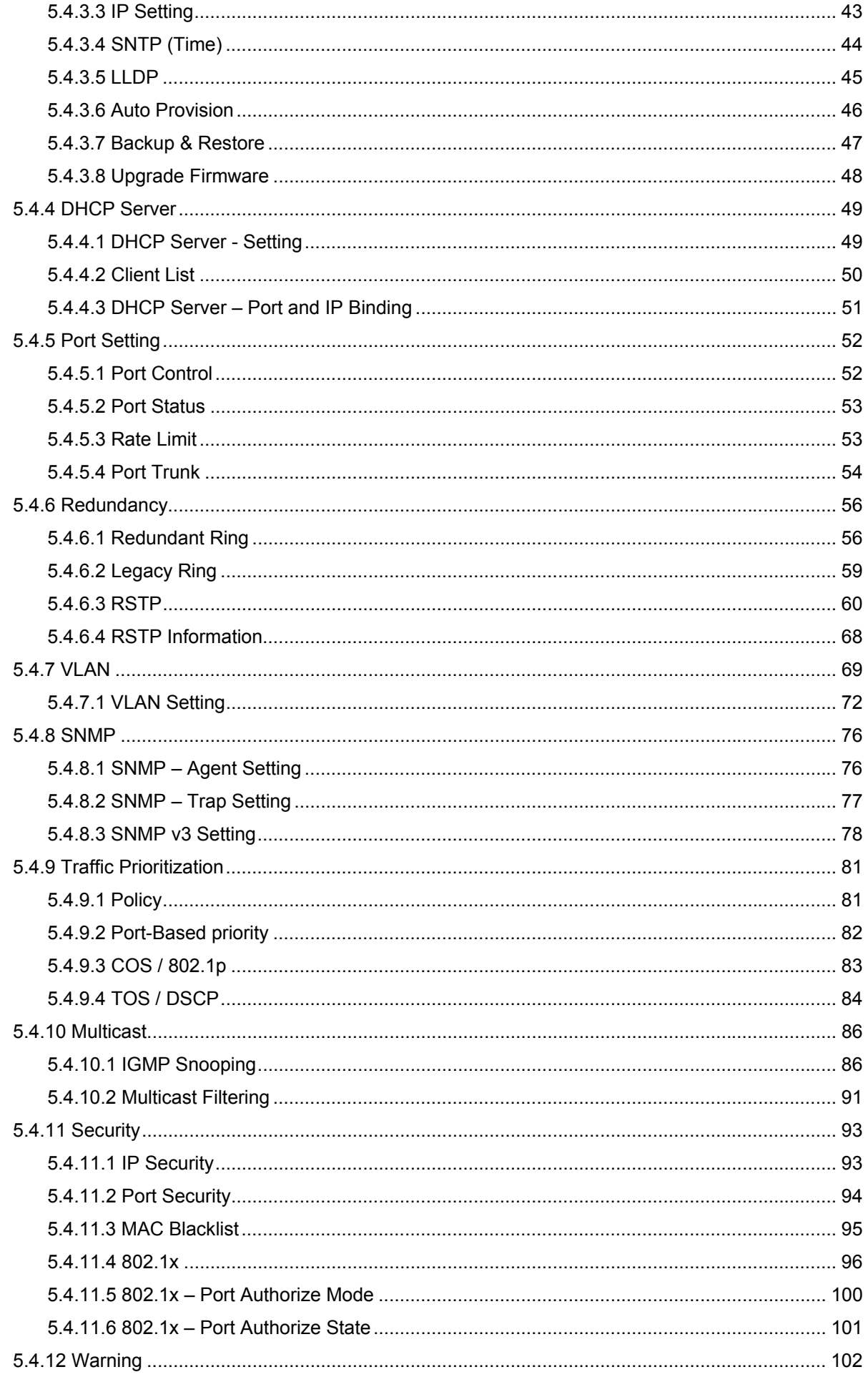

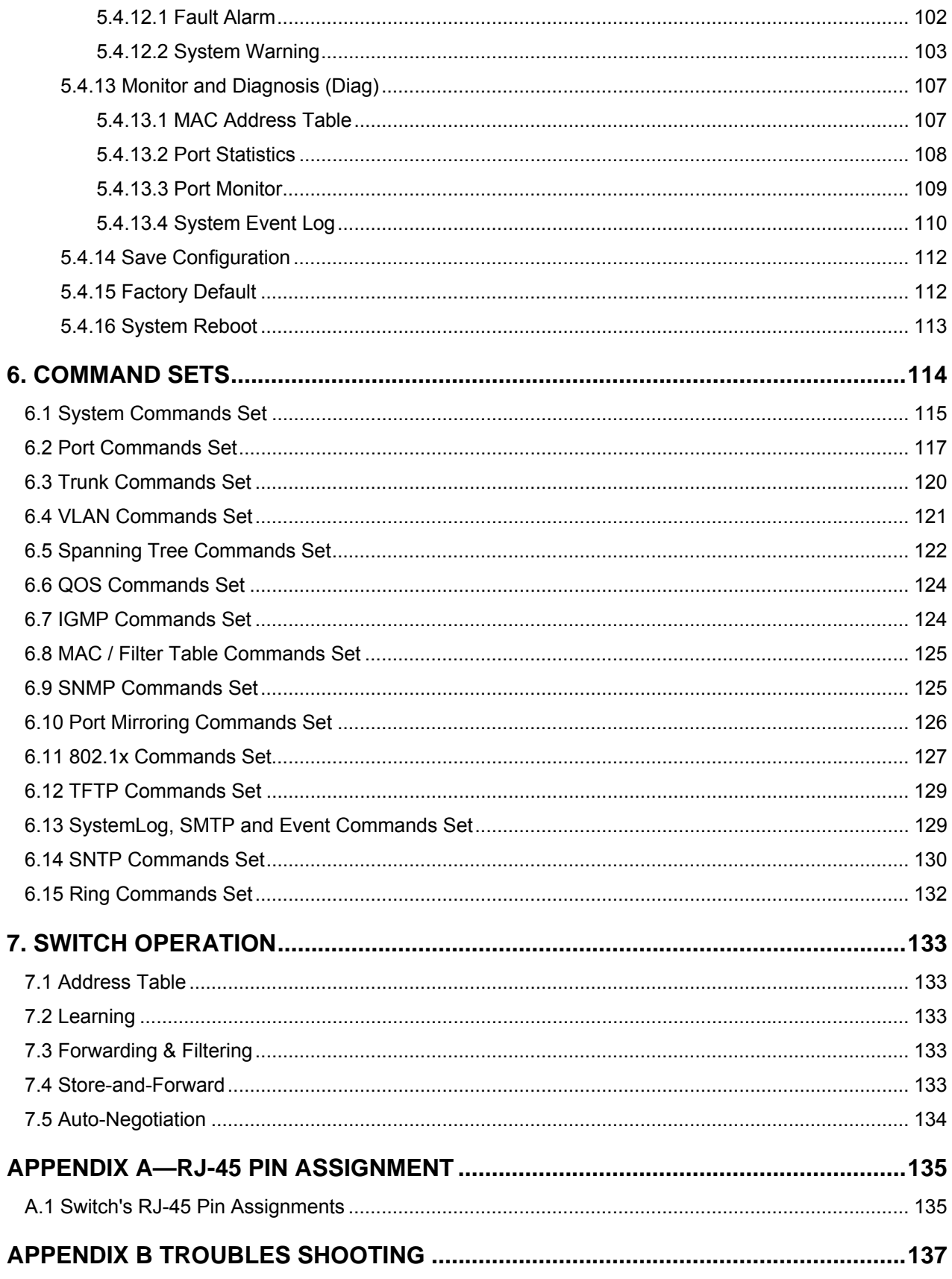

# **1. Introduction**

<span id="page-5-0"></span>The PLANET Layer 2 Managed Industrial Switch series - IGS-8044MT and IGS-8044MTT are multiple 10/100Mbps ports Ethernet Switched with Gigabit TP/SFP fiber optical combo connective ability and robust layer 2 features; the description of these models as below:

 **IGS-8044MT** : 4-Port 10/100Base-TX + 4-Port Gigabit TP/SFP Combo Managed Industrial Ethernet Switch (-40 ~ 75 Degree C)

Terms of "**Managed Industrial Switch**" means the Switches mentioned titled in the cover page of this User's manual, i.e.IGS-8044MT.

## <span id="page-5-1"></span>**1.1 Package Contents**

Please refer to the package content list below to verify them against the checklist.

- The IGS-8044MT Managed Industrial Switch x 1
- $\Box$  User manual x 1
- **Pluggable Terminal Block x 1**
- $\blacksquare$  Mounting plate x 2
- RJ-45 to DB9-Female cable x 1

Compare the contents of the industrial switch with the standard checklist above. If any item is damaged or missing, please contact the local dealer for service.

## <span id="page-6-0"></span>**1.2 Product Description**

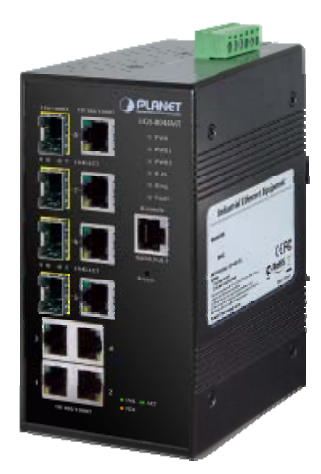

### **Enhanced Reliability for Industrial Networks**

The PLANET IGS-8044MT is a fully Gigabit Managed Industrial switch. It is equipped with **4 10/100/1000Mbps** Ethernet ports and **4 100/1000Mbps** TP/SFP combo interfaces. The 4-Port 100/1000Mbps combo Fiber interface delivers highly data transmit speed and compatible with Gigabit fiber device and Fast Ethernet fiber device.

IGS-8044MT supports multiple redundant ring technology; The IGS-8044MT delivered in a rugged high-strength case. It is an industrially (substation) hardened and fully managed Ethernet Switch specifically designed to operate reliably in electrically harsh and climatically demanding environments. The IGS-8044MT is the most reliable choice for highly-managed and Fiber Ethernet application.

- Redundant Ethernet Network
- Manageable
- Power Redundant
- Fully Gigabit throughput capability
- Dual Speed Fiber interfaces support
- -40 to 75 Degree C wide temperature
- 12V to 48V DC wide range power supported
- IP-30 metal case

### **Redundant Ring, Fast Recovery to a Redundant Ethernet Network**

The IGS-8044MT features strong and rapid self-recovery capability to prevent interruptions, and outside intrusions. It incorporates advanced **Redundant Ring** technology, Rapid Spanning Protocol (IEEE 802.1w RSTP), and redundant power supply system into customer's industrial automation network to enhance system reliability, and uptime in the harsh factory environments. It also protects customer's industrial network connectivity with switching recovery capability that is used for implementing fault tolerant ring, and mesh network architectures. If the Industrial network was interrupted accidentally, the fault recovery times could be **less than 20ms** to quickly bring the network back to normal operation.

#### **Tough, Environmentally Hardened Design**

With **IP-30** aluminum industrial case protection, the IGS-8044MT provides a high level of immunity against electromagnetic interference, and heavy electrical surges which are usually found on plant floors or in curb side traffic control cabinets. The IGS-8044MT also provides a wide range of power supply options suitable for multiple industries and for worldwide operation. The feature of operating temperature range from **-40 to 75 Degree C** allows the Managed Industrial Switch to be placed in almost any difficult environment.

### **Robust Layer 2 Features and Advanced Security**

The IGS-8044MT supports robust advanced features including IEEE 802.1Q VLAN, GVRP, Port link aggregation, QoS, broadcast storm control, MAC address filtering, IGMP snooping enhanced security and bandwidth utilization to fit a variety of applications. Via aggregation of supporting port, the IGS-8044MT allows the operation of high-speed trunk combining multiple ports. Maximum up to 4 ports of the IGS-8044MT can be assigned for 4 trunk groups and support fail-over as well. Additionally, its standard-compliant implementation ensures interoperability with equipments from other vendors.

## <span id="page-7-0"></span>**1.3 Product Features**

#### **Physical Port**

- 4-Port 10/100/1000Base-T RJ-45
- 4-Port Gigabit TP/SFP combo interface, SFP(Mini-GBIC) supports 100/1000Mbps Dual Mode
- 1 RJ-45 Console interface for Switch basic management and setup

### **Industrial Conformance**

- 12 to 48V DC, redundant power with polarity reverse protect function
- -40 to 75 Degree C operation temperature
- IP-30 metal case
- Relay alarm for port breakdown, power failure
- Supports Ethernet ESD protection
- FCC Class A, CE compatibility
- Free fall, Shock and Vibration Stability
- EMS EN6100-4-2 (ESD), EN6100-4-3(RS), EN6100-4-4 (EFT), EN6100-4-5 (Surge), EN6100-4-6(CS), EN6100-4-8, EN6100-4-11

#### **Rapid Ring**

- Redundant Ring, Dual Homing, Coupling Ring Topology
- Provides redundant backup feature and the recovery time less than 20ms

#### **Layer 2 Features**

- Complies with the IEEE 802.3, IEEE 802.3u, IEEE 802.3ab 10/100/1000Base-T and 100Base-FX, IEEE 802.3z 1000Base-SX / LX Ethernet standards
- Supports Auto-negotiation and half duplex/full duplex modes for all 10/100Base-TX and 1000Base-T ports
- Auto-MDI/MDI-X detection on each RJ-45 port
- **P** Prevents packet loss with back pressure (Half-Duplex) and IEEE 802.3x PAUSE frame flow control (Full-Duplex)
- Supports VLANs
	- IEEE 802.1Q Tagged based VLAN
	- Port-Based VLAN
	- GVRP
	- Up to 255 VLANs groups, out of 4K VLAN IDs
- Supports Spanning Tree Protocol
	- RSTP, IEEE 802.1w Rapids Spanning Tree Protocol
- Supports Link Aggregation
	- Up to 4 Trunk groups
- Up to 4 ports per trunk group with 1600Mbps bandwidth (Full Duplex mode)
- IEEE 802.3ad LACP (Link Aggregation Control Protocol)
- Static Port Trunk supported

#### **Quality of Service**

- 4 priority queues on all switch ports
- $\blacksquare$  Traffic classification by:
	- Port-Based priority
	- IEEE 802.1p Class of Service
	- TOS / DSCP priority
- Supports strict priority and Weighted Round Robin (WRR) policies
- Ingress/Egress Bandwidth control on each port

### **Multicast**

- IGMP Snooping v2 and v3 for filtering multicast traffic
- IGMP Query mode for Multicast Media application

### **Security**

- IEEE 802.1x Port-Based Authentication
- MAC address Filtering
- IP address security management to prevent unauthorized intruder
- **Port Monitoring to monitor the incoming or outgoing traffic on a particular port**

### **Management**

- WEB-based, Telnet, Console Command Line management
- Access through SNMP v1, v2c and v3 set and get requests
- SNMP Trap / SMTP email for alarm notification of events
- System Log Server / Client
- Configuration backup / restore
- **THETP firmware upgrade**
- Support LLDP (Link Layer Discovery protocol) to allow switch to advise its identification and capability on the LAN

# <span id="page-9-0"></span>**1.4 Product Specification**

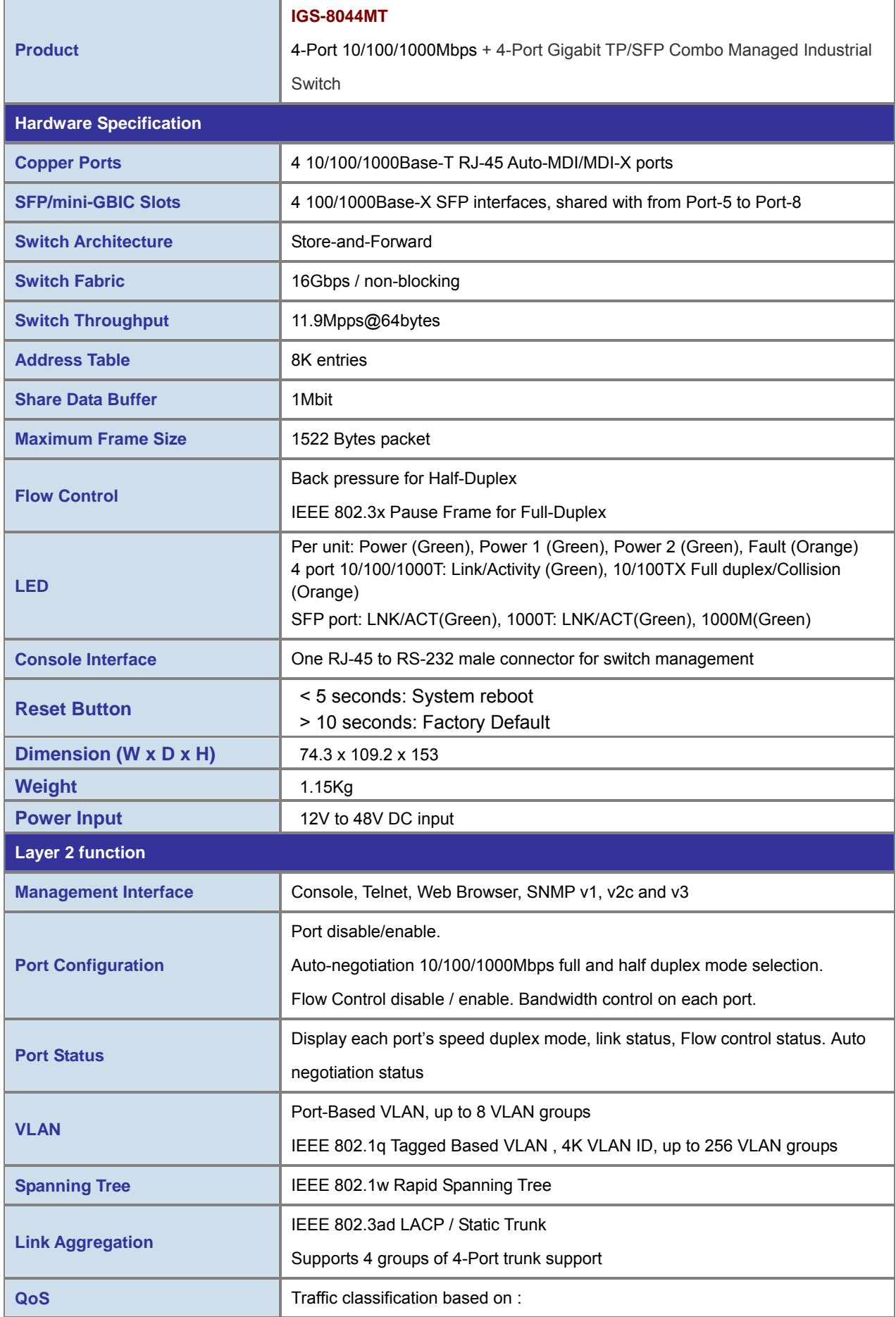

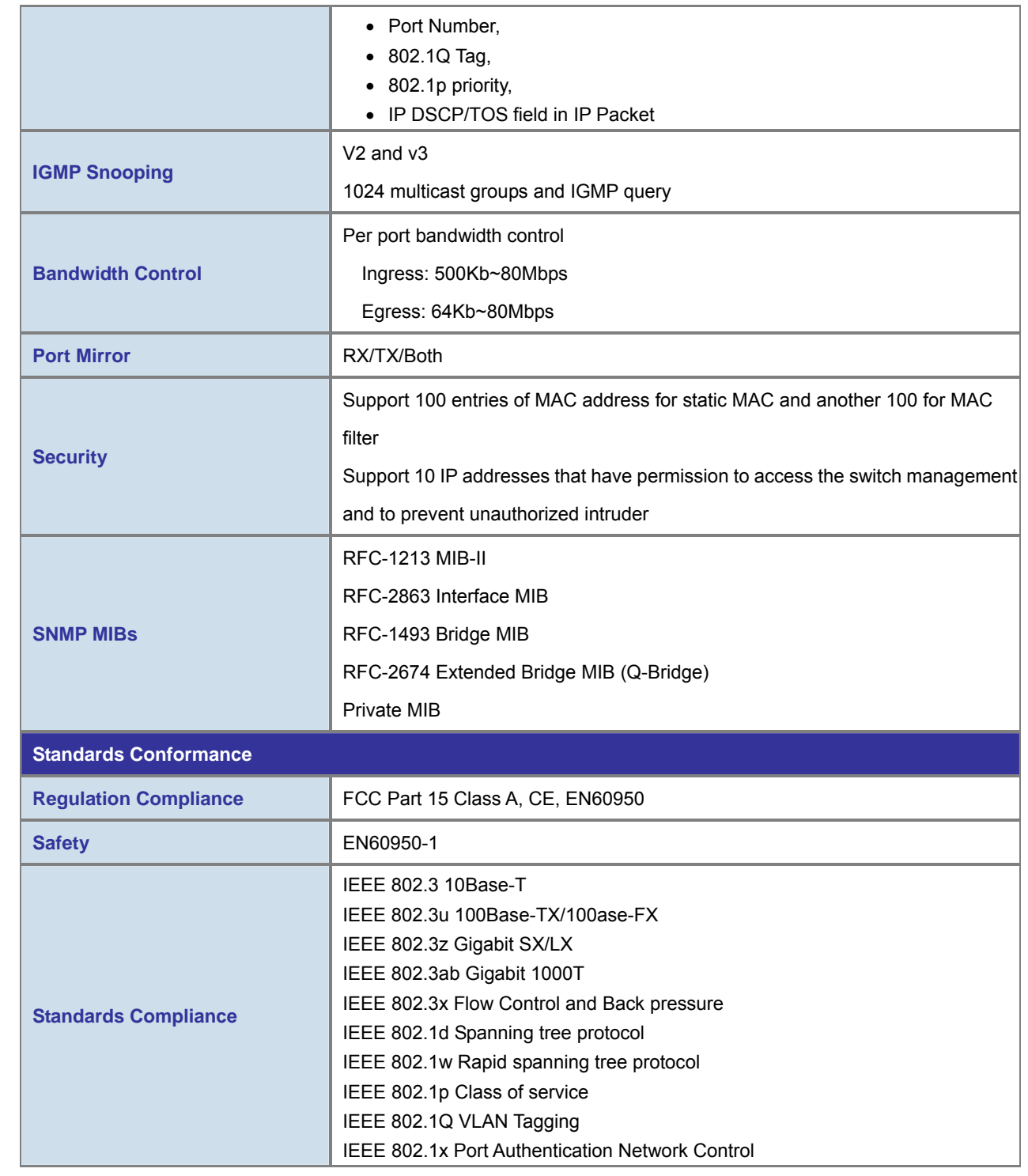

# **2. Installation**

<span id="page-11-0"></span>In this paragraph, it will describe the Industrial switch's hardware spec, port, cabling information, and wiring installation.

# <span id="page-11-1"></span>**2.1 Hardware Description**

### <span id="page-11-2"></span>**2.1.1 Physical Dimension**

**IGS-8044MT** Managed Industrial Switch dimension (W x D x H) : **74.3mm x 109.2mm x 153.6mm**

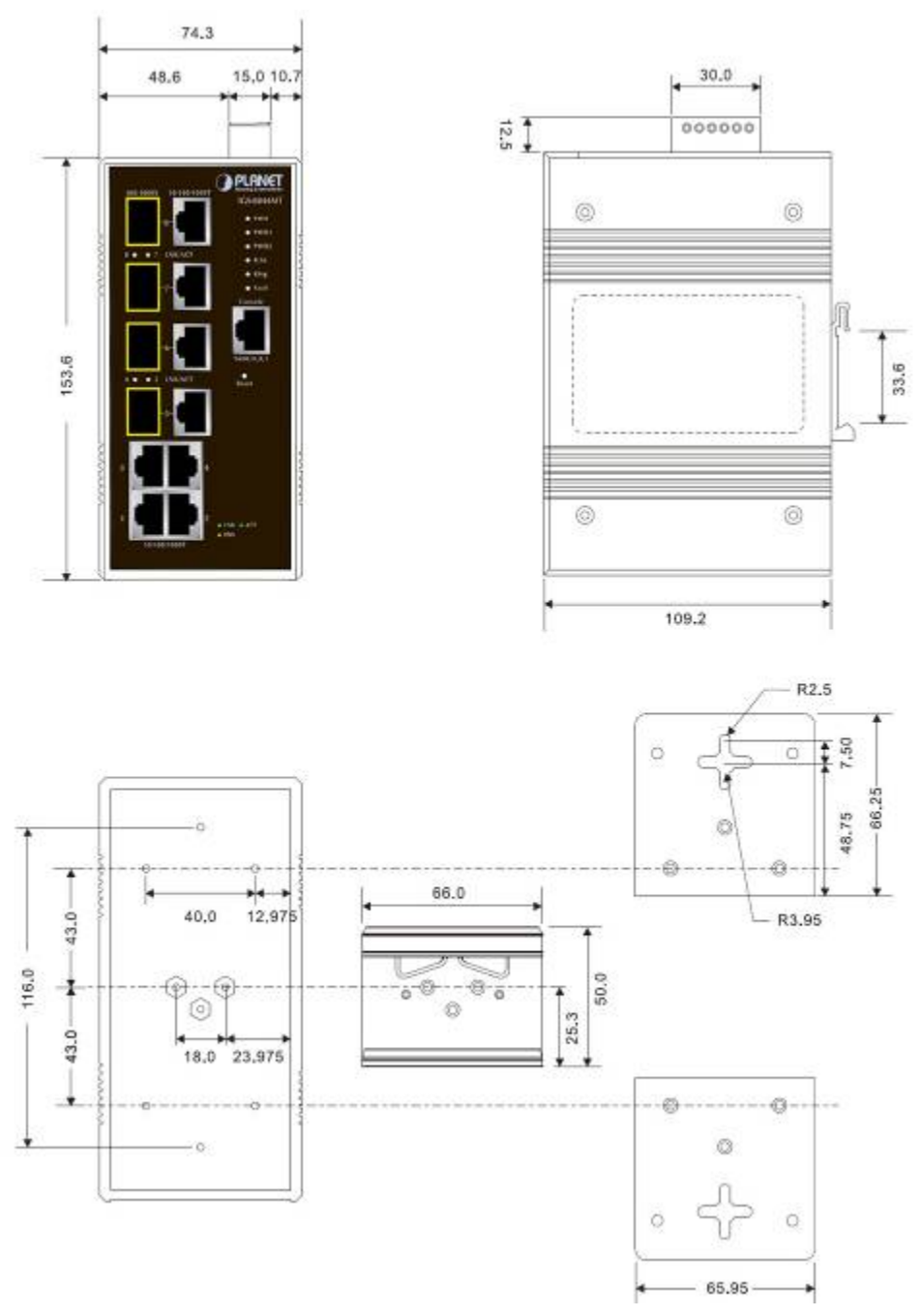

**Figure 2-1** IGS-8044MT panel layout

### <span id="page-12-0"></span>**2.1.2 Front / Rear Panel**

The Front Panel and Rear Panel of the IGS-8044MT Managed Industrial Switch are shown as below:

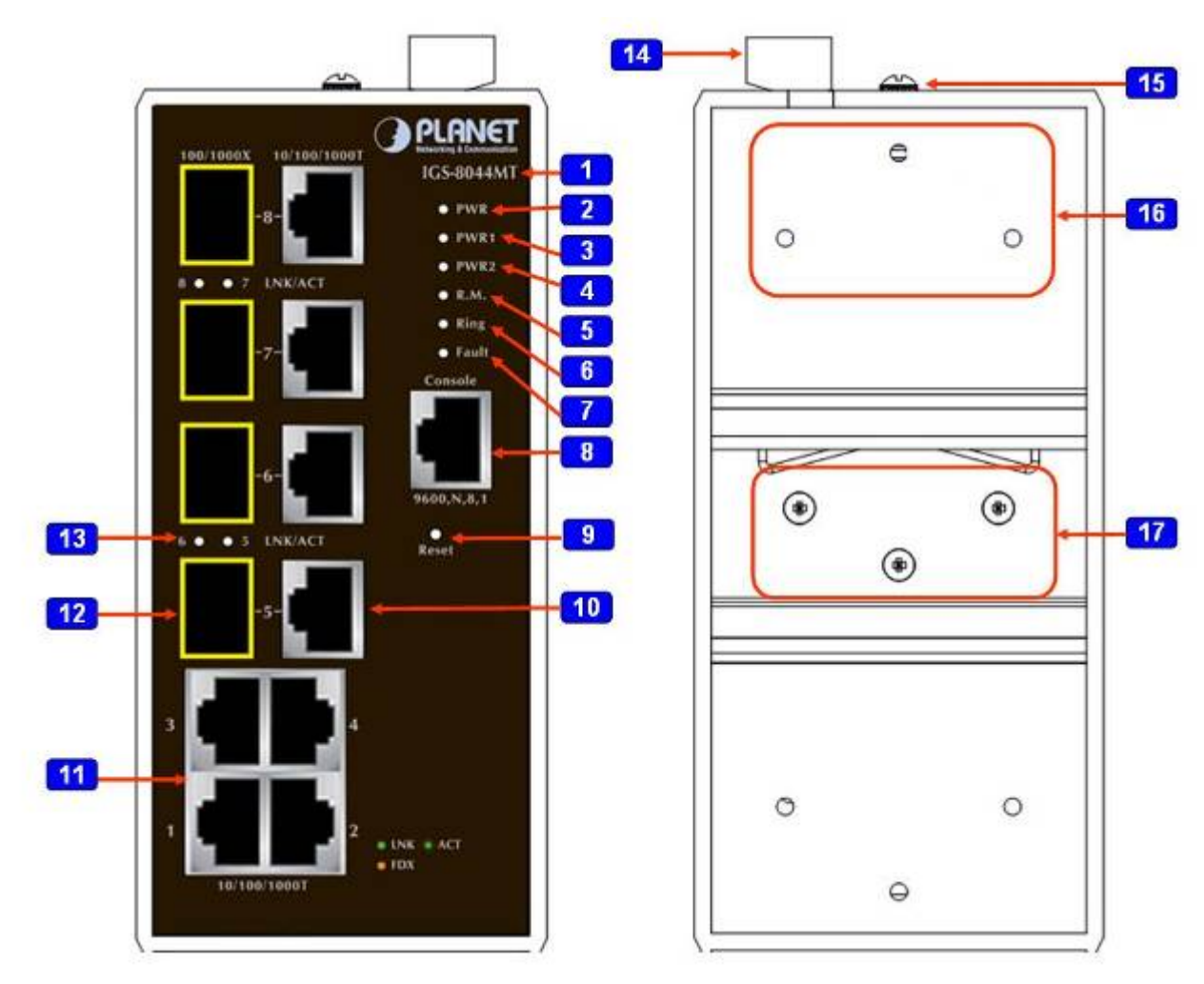

**Figure 2-2** Front and Rear Panel of IGS-8044MT

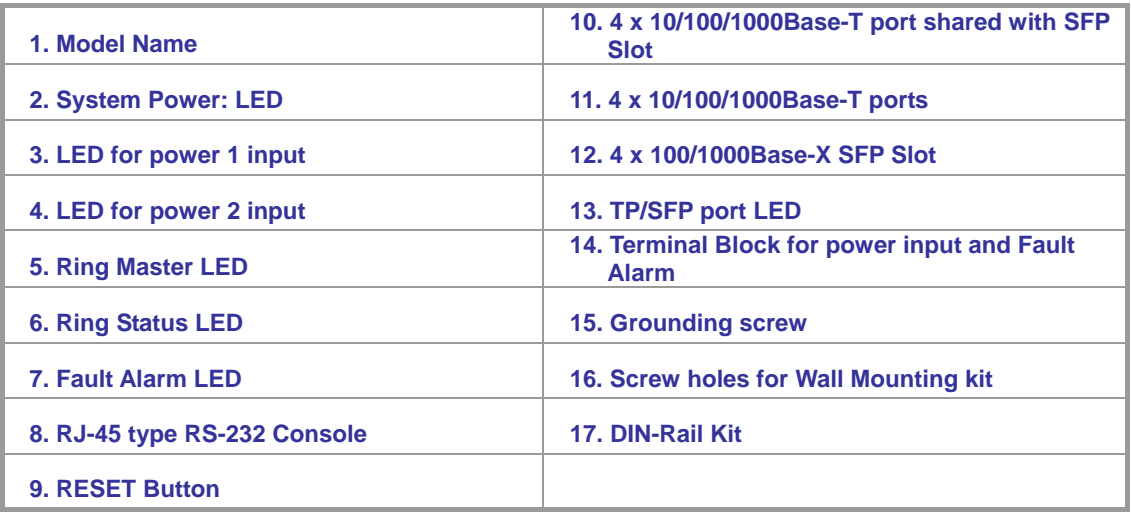

### <span id="page-13-0"></span>**2.1.3 Bottom View**

The bottom panel of the IGS-8044MT Managed Industrial Switch has one terminal block connector of two DC power inputs and one fault alarm.

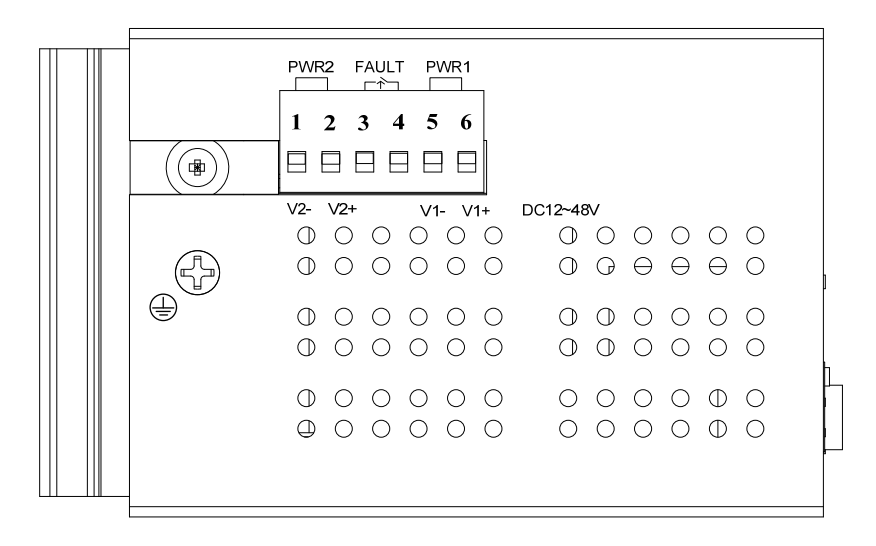

**Figure 2-3** Bottom Panel of IGS-8044MT

### <span id="page-13-1"></span>**2.1.4 LED Indicators**

The diagnostic LEDs that provide real-time information of system and optional status are located on the front panel of the IGS-8044MT. The following table provides the description of the LED status and their meanings for the Managed Industrial Switch.

### **System**

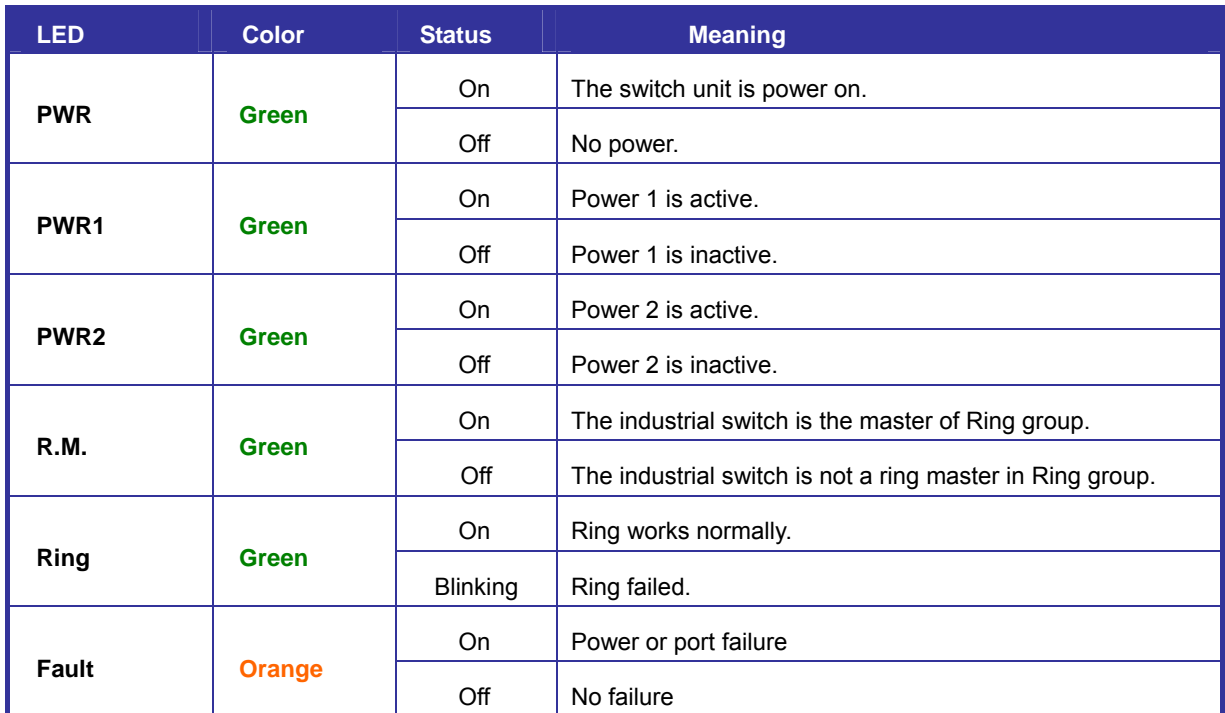

### ■ Port-1 to Port-8 10/100/1000Base-T

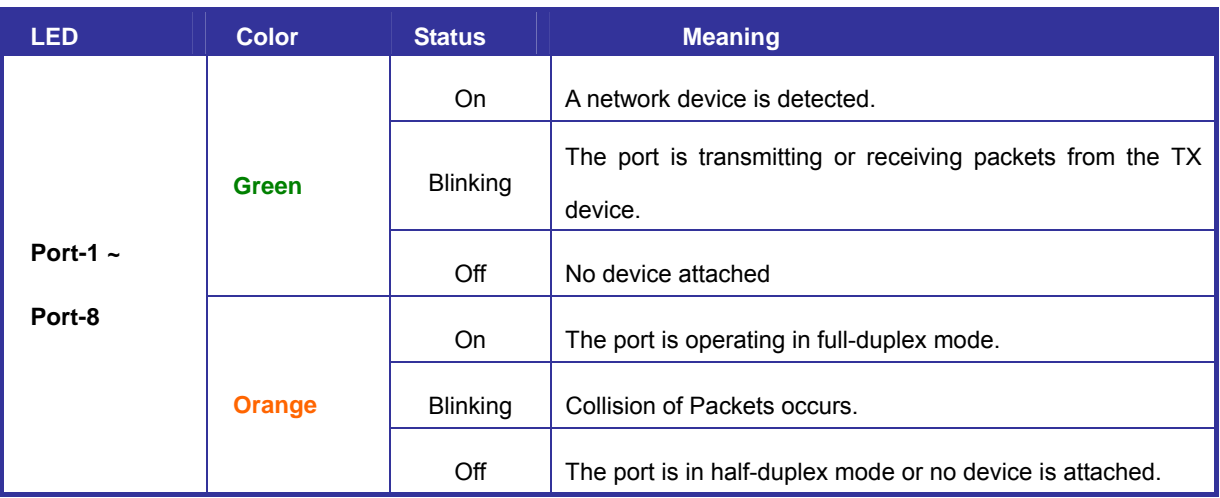

### ■ Port-5 to Port-8 100/1000Base-SX/LX SFP combo interface

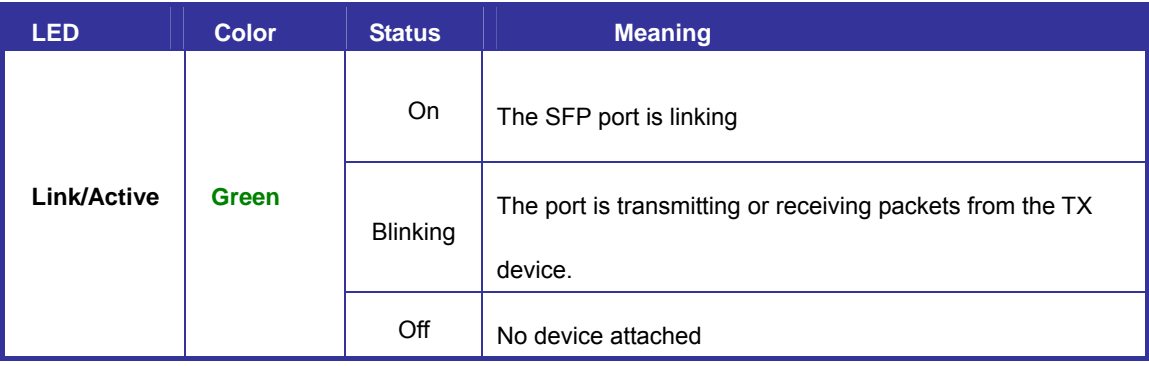

# <span id="page-15-0"></span>**2.2 Install the Switch**

This section describes how to install your Managed Industrial Switch and make connections to the Managed Industrial Switch. Please read the following topics and perform the procedures in the order being presented. To install your switch on a desktop or shelf, simply complete the following steps.

In this paragraph, we will describe how to install IGS-8044MT Managed Industrial Switch and the installation points attended to it.

### <span id="page-15-1"></span>**2.2.1 Installation Steps**

- **1. Unpack the Industrial switch.**
- 2. **Check if the DIN-Rail is screwed on the Industrial switch or not**. If the DIN-Rail is not screwed on the Industrial switch, please refer to **DIN-Rail Mounting** section for DIN-Rail installation. If users want to wall mount the Industrial switch, please refer to **Wall Mount Plate Mounting** section for wall mount plate installation**.**
- **3. To hang the Industrial switch on the DIN-Rail track or wall.**
- **4. Power on the Industrial switch**. Please refer to the **Wiring the Power Inputs** section for knowing the information about how to wire the power. The power LED on the Industrial switch will light up. Please refer to the **LED Indicators** section for indication of LED lights**.**
- **5. Prepare the twisted-pair, straight through Category 5e/6 cable for Ethernet connection.**
- **6. Insert one side of RJ-45 cable (category 5e/6) into the Industrial switch Ethernet port** (RJ-45 port) and another side of RJ-45 cable (category 5) to the network device's Ethernet port (RJ-45 port), ex: Switch PC or Server. The UTP port (RJ-45) LED on the Industrial switch will light up when the cable is connected with the network device. Please refer to the **LED Indicators** section for LED light indication**.**

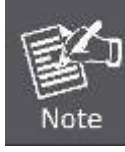

Make sure that the connected network devices support MDI/MDI-X. If it does not support, use the crossover category-5e/6 cable.

**7. When all connections are set and LED lights all show in normal, the installation is complete.**

### <span id="page-16-0"></span>**2.2.2 DIN-Rail Mounting**

The DIN-Rail is screwed on the Industrial Switch when out of factory. If the DIN-Rail is not screwed on the Industrial Switch, please see the following pictures to screw the DIN-Rail on the switch. Follow the steps below to hang the Industrial Switch.

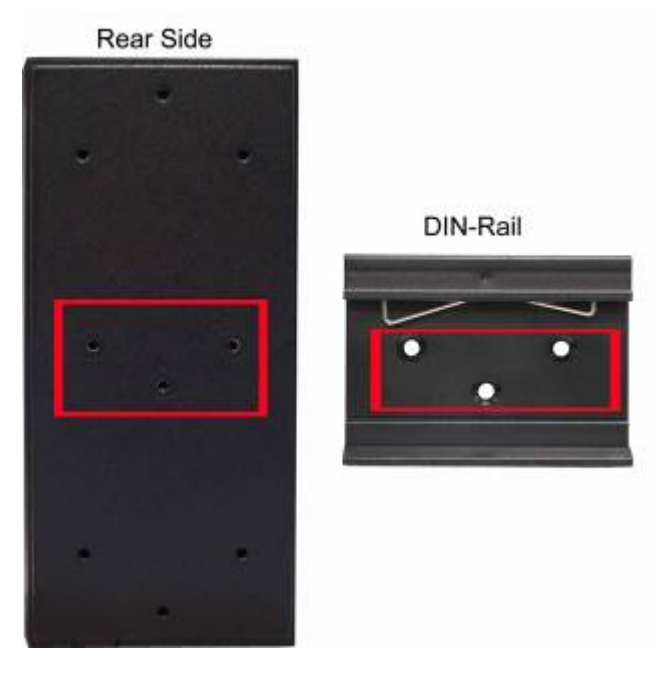

**Figure 2-4** Rear Panel – DIN-Rail Kit

**1. First, insert the top of DIN-Rail into the track.** 

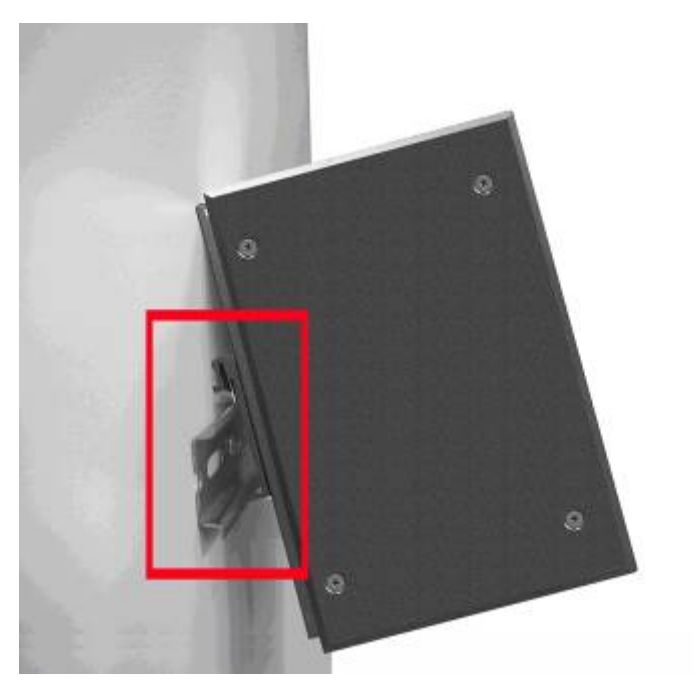

**Figure 2-5** DIN-Rail Mounting

**2. Then, lightly push the DIN-Rail into the track.** 

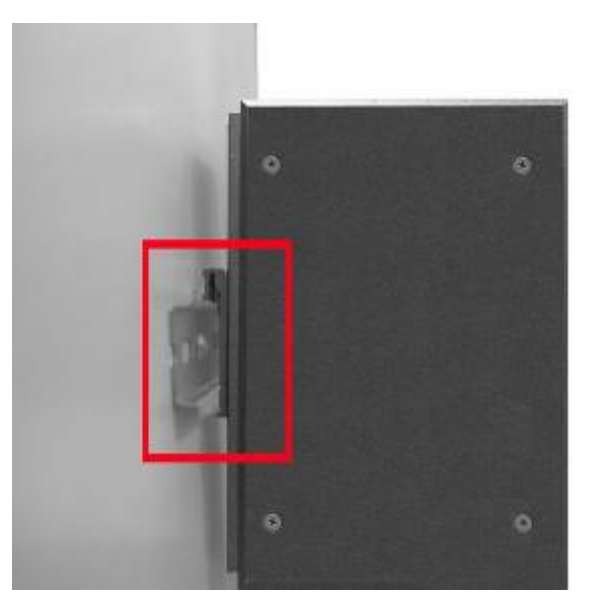

**Figure 2-6** DIN-Rail mounting

- **3. Check if the DIN-Rail is tightened on the track or not.**
- **4. To remove the industrial switch from the track, reverse above steps.**

### <span id="page-17-0"></span>**2.2.3 Wall Mount Plate Mounting**

Follow the steps below to mount the Industrial Switch with wall mount plate.

- 1. Remove the DIN-Rail from the Industrial Switch; loose the screws to remove the DIN-Rail.
- 2. Place the wall mount plate on the rear panel of the Industrial Switch.
- 3. Use the screws to screw the wall mount plate on the Industrial Switch.
- 4. Use the hook holes at the corners of the wall mount plate to hang the Industrial Switch on the wall.
- 5. To remove the wall mount plate, reverse the above steps.

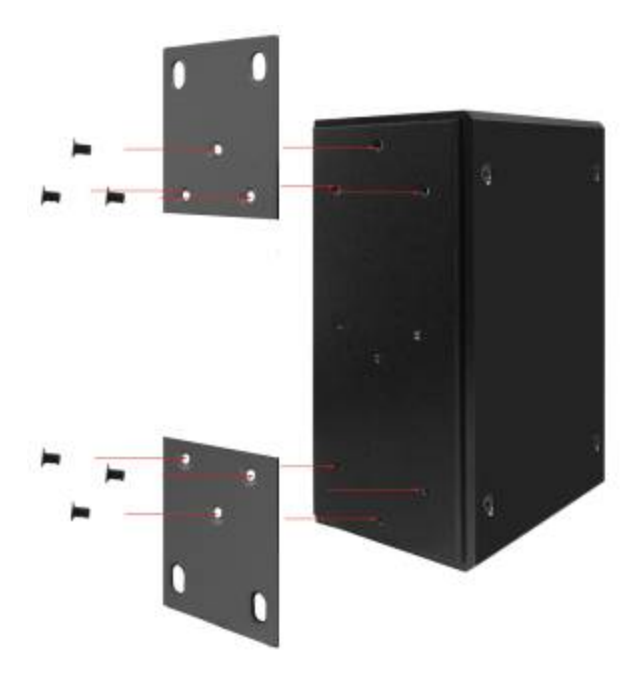

**Figure 2-7** Wall mounting

### <span id="page-18-0"></span>**2.2.4 Wiring the Power Inputs**

The 6-contact terminal block connector on the top panel of IGS-8044MT is used for two DC redundant power input. Please follow the steps below to insert the power wire.

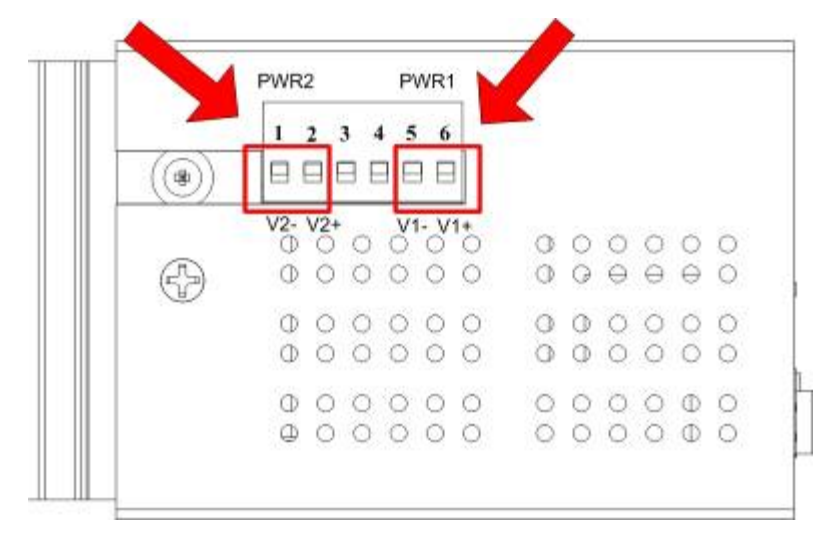

### **1. Insert positive / negative DC power wires into the contacts 1 and 2 for POWER 2, or 5 and 6 for POWER 1.**

**Figure 2-8** Wiring the redundant power inputs

### **2. Tighten the wire-clamp screws for preventing the wires from loosing.**

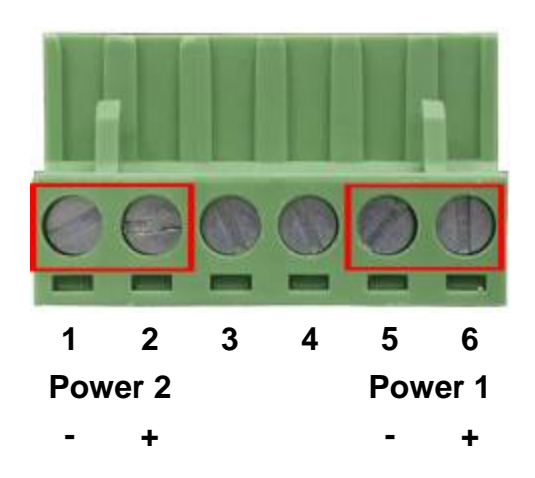

**Figure 2-9** 6-Pin Terminal Block power wiring input

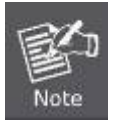

The wire gauge for the terminal block should be in the range between  $12 \sim 24$  AWG.

### <span id="page-19-0"></span>**2.2.5 Wiring the Fault Alarm Contact**

The fault alarm contacts are in the middle of the terminal block connector as the picture shows below. Inserting the wires, the Industrial Switch will detect the fault status of the power failure, or port link failure (available for managed model) and then forms an open circuit. The following illustration shows an application example for wiring the fault alarm contacts.

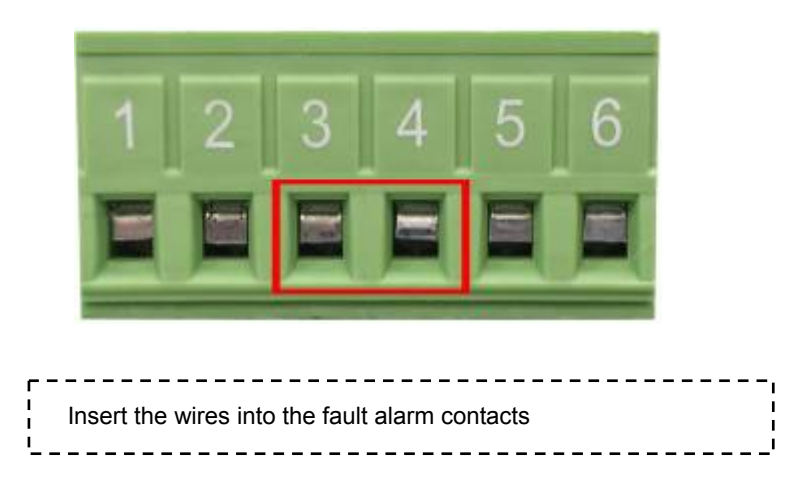

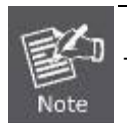

The wire gauge for the terminal block should be in the range between  $12 \sim 24$  AWG.

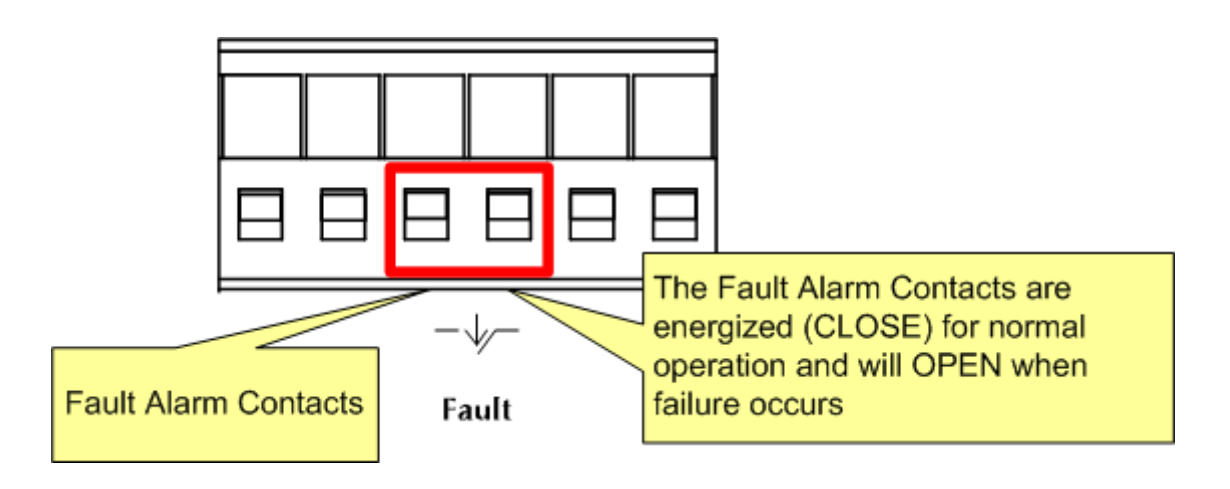

## <span id="page-20-0"></span>**2.2.6 Installing the SFP transceiver**

The sections describe how to insert an SFP transceiver into an SFP slot.

The SFP transceivers are hot-pluggable and hot-swappable. You can plug-in and out the transceiver to/from any SFP port without having to power down the Industrial Switch. As the Figure 2-10 appears.

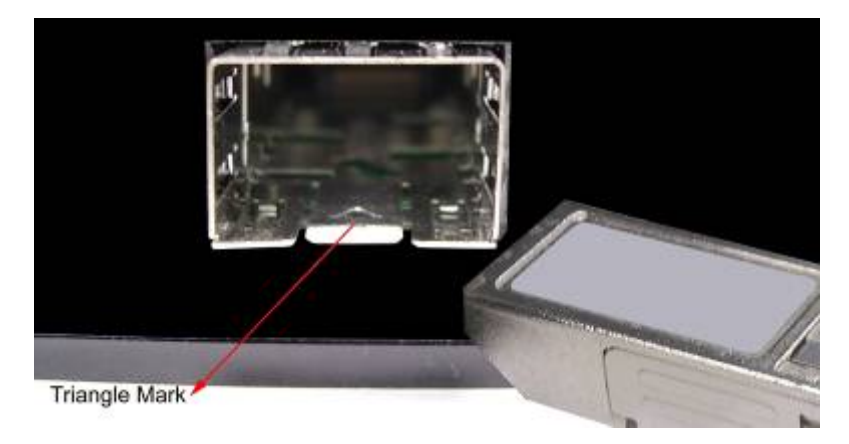

**Figure 2-10** Plug-in the SFP transceiver

### **Approved PLANET SFP Transceivers**

PLANET Industrial Switch supports both Single mode and Multi-mode SFP transceiver. The following list of approved PLANET SFP transceivers is correct at the time of publication:

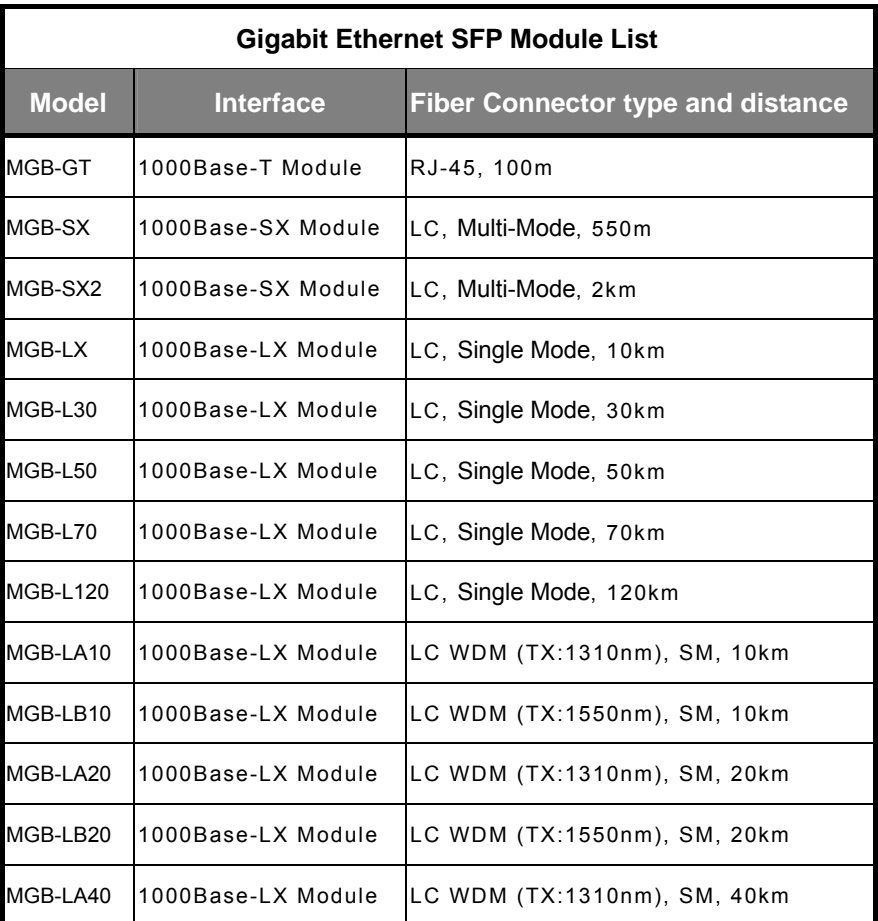

MGB series SFP module

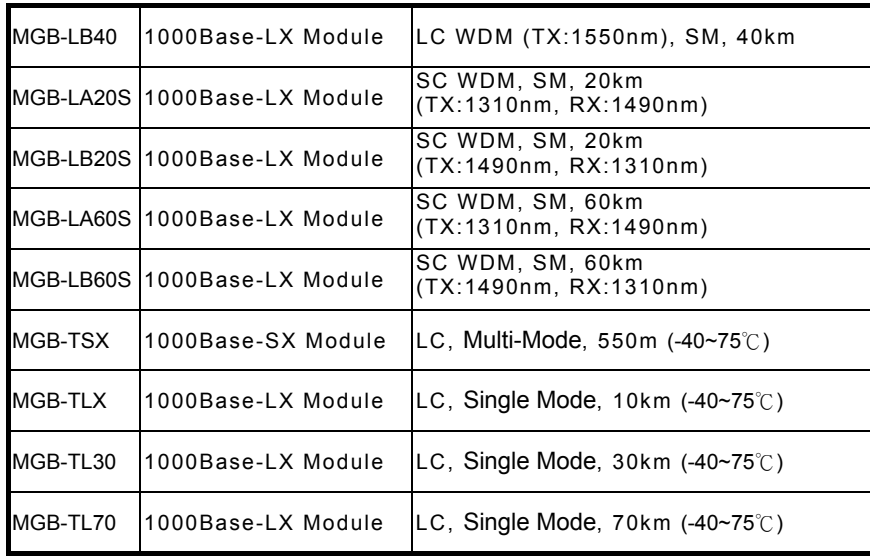

### MFB series module

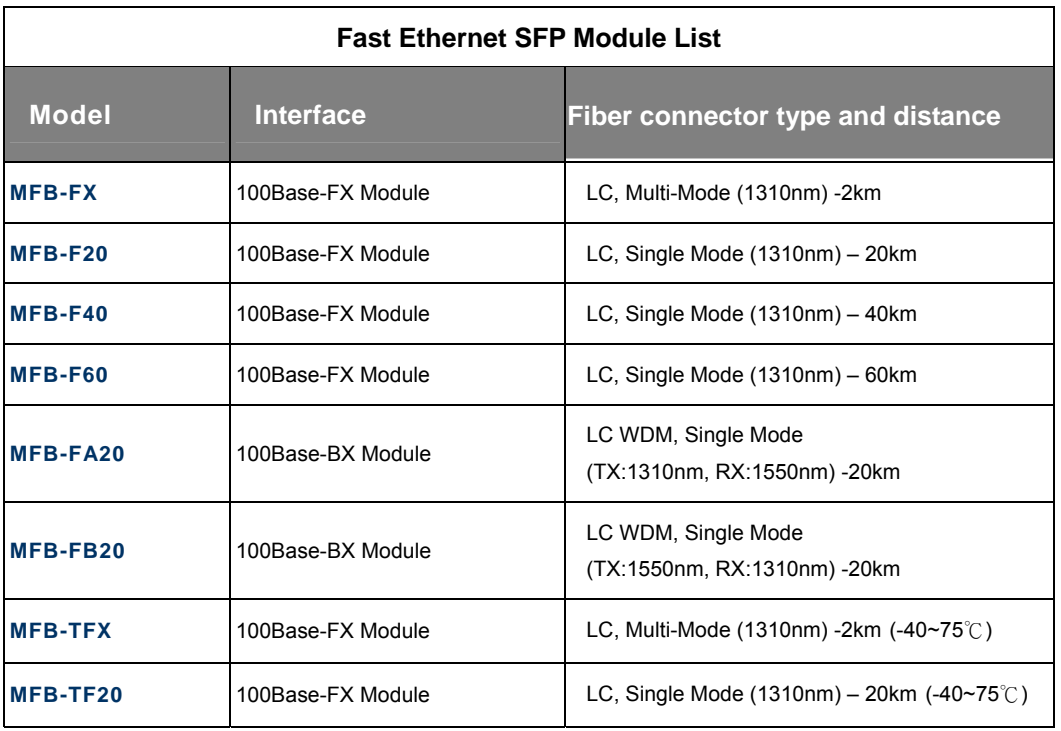

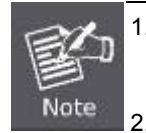

1. It recommends using PLANET SFPs on the Managed Industrial Switch. If you insert a SFP transceiver that is not supported, the Managed Industrial Switch will not recognize it.

- 2. Please be noticed that choose high temperature supported SFP module if you want IGS-8044MT operate on **-40 to 75** Degree C environment.
- 3. As SFP install example, we choose MGB SFP module to describe how to install, however, 1000Base-FX series SFP module installation is the same with 1000Base-SX/LX module.

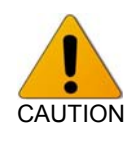

Fiber attenuator is required for the installation in some circumstances. Please base on the physical cable distance and link budget to deploy a proper attenuator, otherwise it may damage the mini GBIC transceiver.

Before connect the other switches, workstation or Media Converter.

- 1. Make sure both side of the SFP transceiver are with the same media type, for example: 1000Base-SX to 1000Base-SX, 1000Bas-LX to 1000Base-LX.
- 2. Check the fiber-optic cable type match the SFP transceiver model.
	- $\triangleright$  To connect to 1000Base-SX SFP transceiver, use the Multi-mode fiber cable- with one side must be male duplex LC connector type.
	- $\triangleright$  To connect to 1000Base-LX SFP transceiver, use the Single-mode fiber cable-with one side must be male duplex LC connector type.

#### ■ Connect the fiber cable

- 1. Attach the duplex LC connector on the network cable into the SFP transceiver.
- 2. Connect the other end of the cable to a device switches with SFP installed, fiber NIC on a workstation or a Media **Converter**
- 3. Check the LNK/ACT LED of the SFP slot on the front of the Managed Industrial Switch. Ensure that the SFP transceiver is operating correctly.
- 4. Check the Link mode of the SFP port if the link failed. Co works with some fiber-NICs or Media Converters, set the Link mode to "1000 Force" is needed.

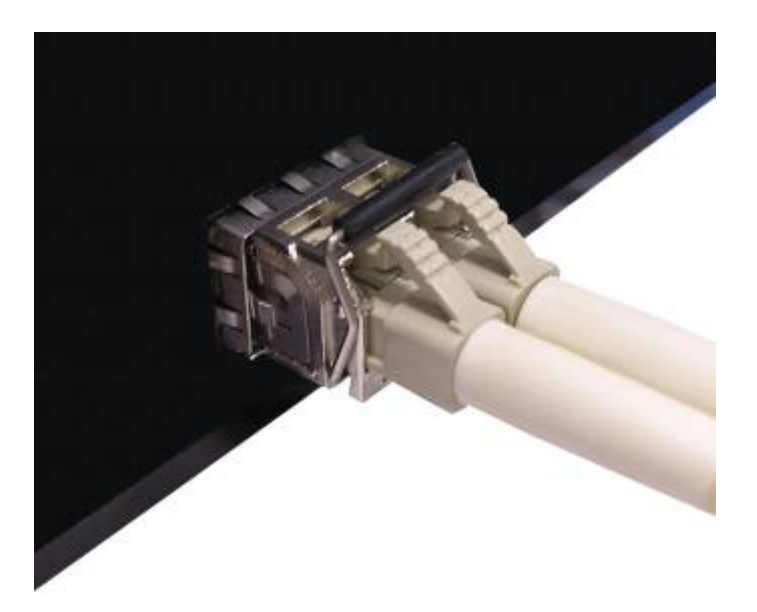

**Figure 2-11** LC connector connects to the transceiver

#### **Remove the transceiver module**

- 1. Make sure there is no network activity by consult or check with the network administrator. Or through the management interface of the switch/converter (if available) to disable the port in advance.
- 2. Remove the Fiber Optic Cable gently.

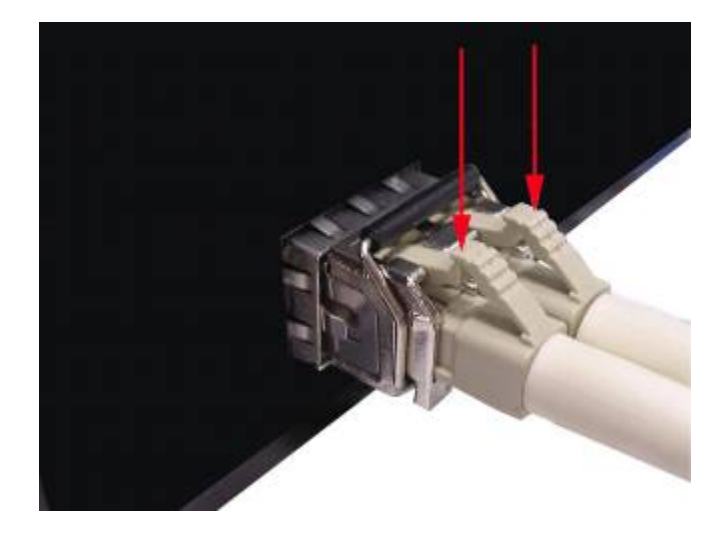

**Figure 2-12** Pull out the SFP transceiver

- 3. Turn the handle of the MGB module to horizontal.
- 4. Pull out the module gently through the handle.

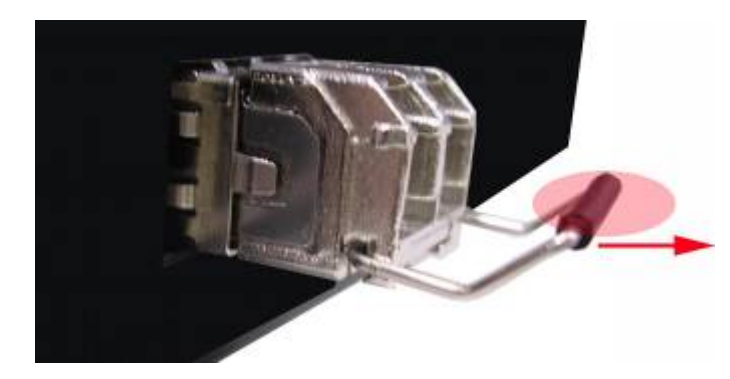

**Figure 2-13** Pull out from the transceiver

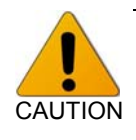

Never pull out the module without pull the handle or the push bolts on the module. Direct pull out the module with violent could damage the module and SFP module slot of the Managed Industrial Switch.

# **3. Network Application**

<span id="page-24-0"></span>This chapter provides some sample applications to help user to have more actual idea of Industrial Switch function application. A sample application of the industrial switch is as below:

### **Factory redundant ring application**

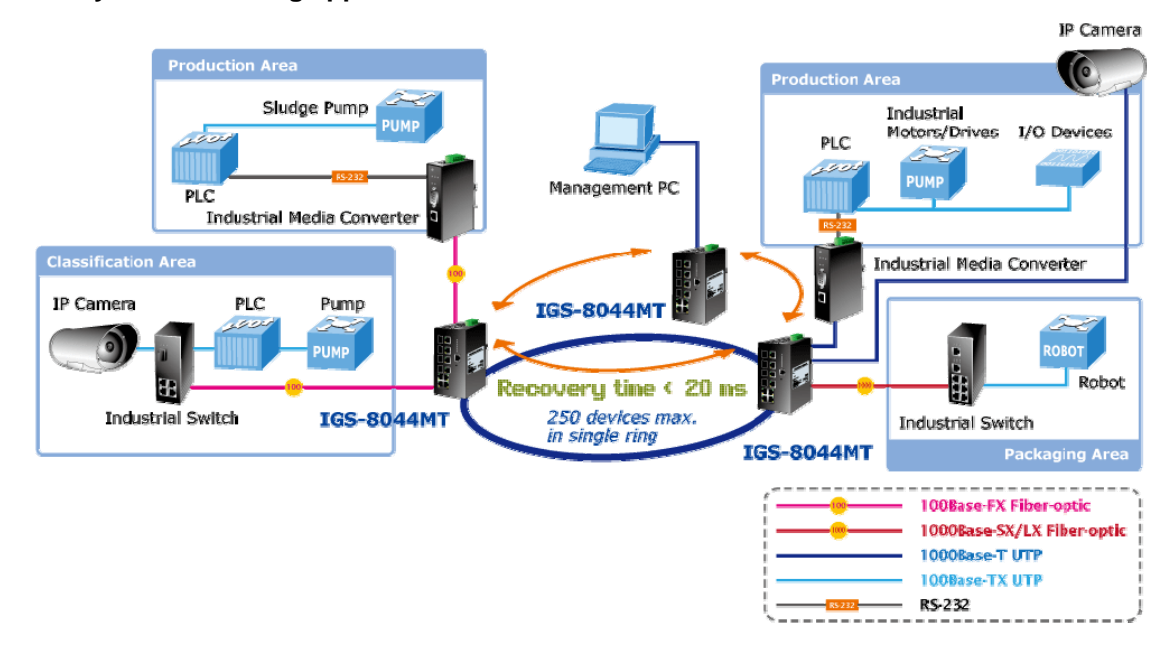

**Coupling Ring – Connection redundant with different area application**

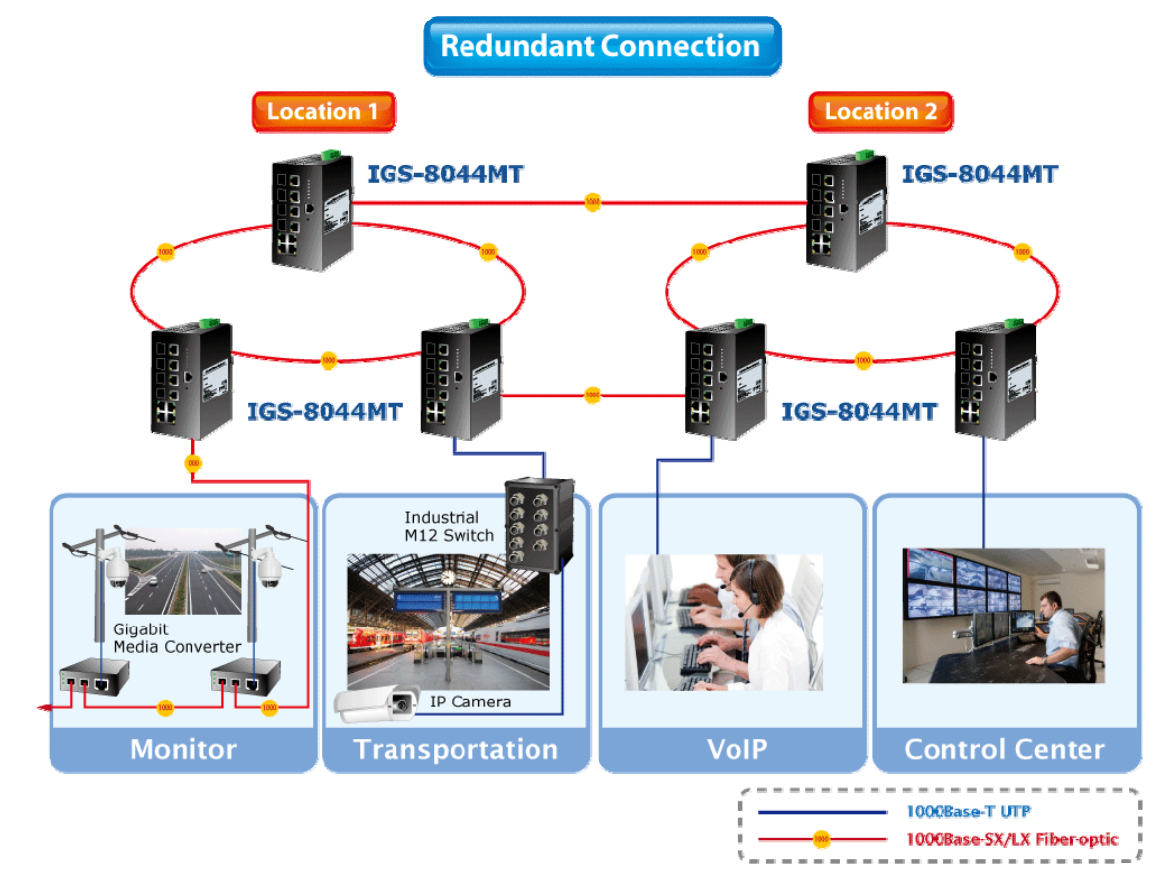

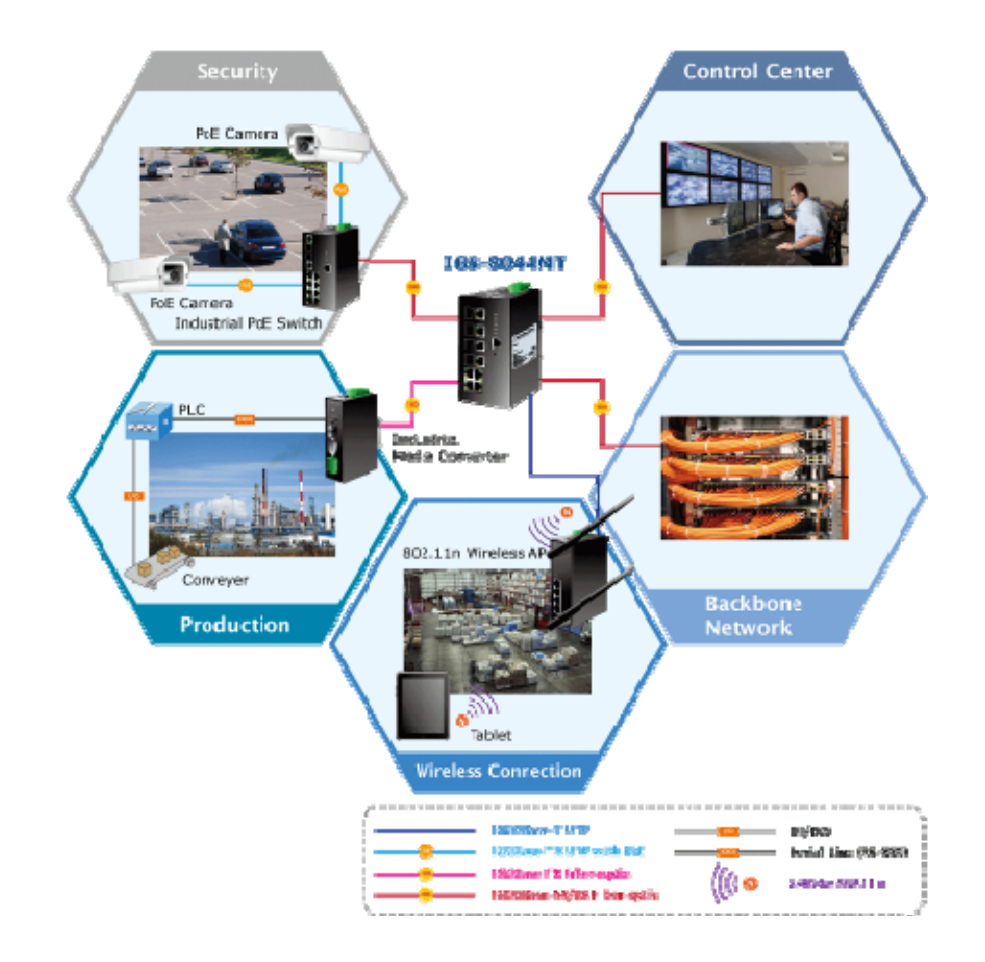

■ To be a Core Switch on the networking application

# <span id="page-26-0"></span>**3.1 Ring Application**

The IGS-8044MT supports the Ring protocol that can help the network system to recovery from network connection failure within 20ms or less, and make the network system more reliable. The Ring algorithm is similar to spanning tree protocol (STP) algorithm but its recovery time is faster than STP.

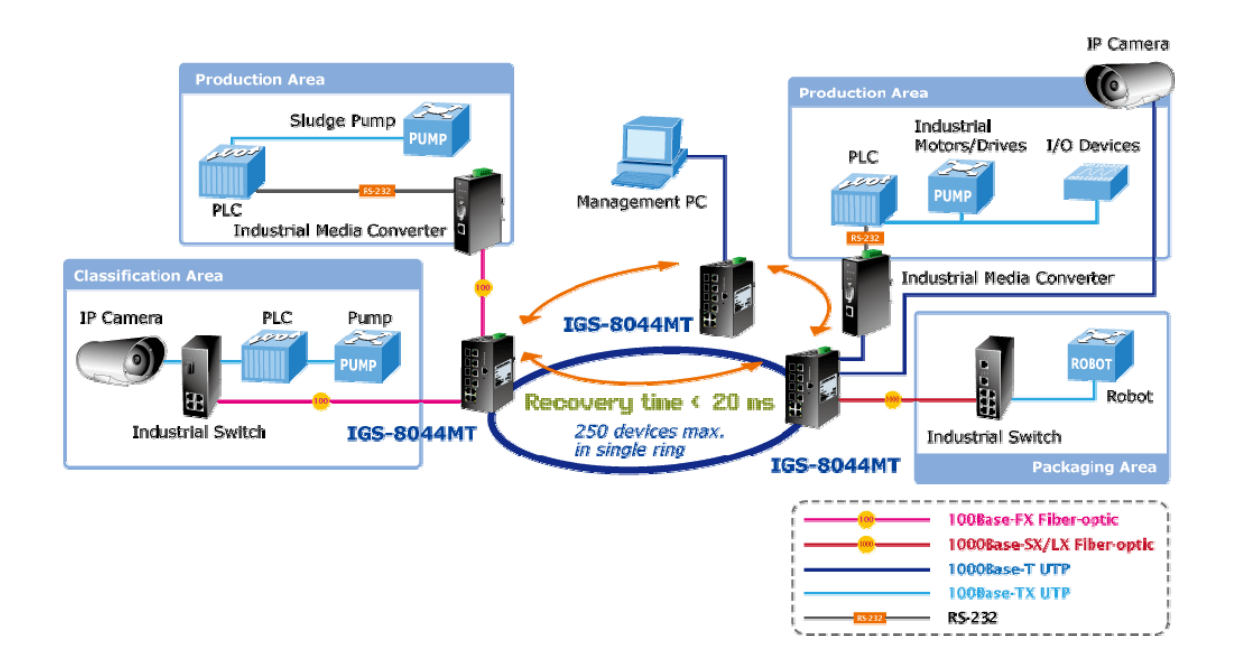

# <span id="page-27-0"></span>**3.2 Coupling Ring Application**

In the network, it may have more than one Ring group. By using the coupling ring function, it can connect each Ring for the redundant backup. It can ensure the transmissions between two ring groups not to fail. The following figure is a sample of coupling ring application.

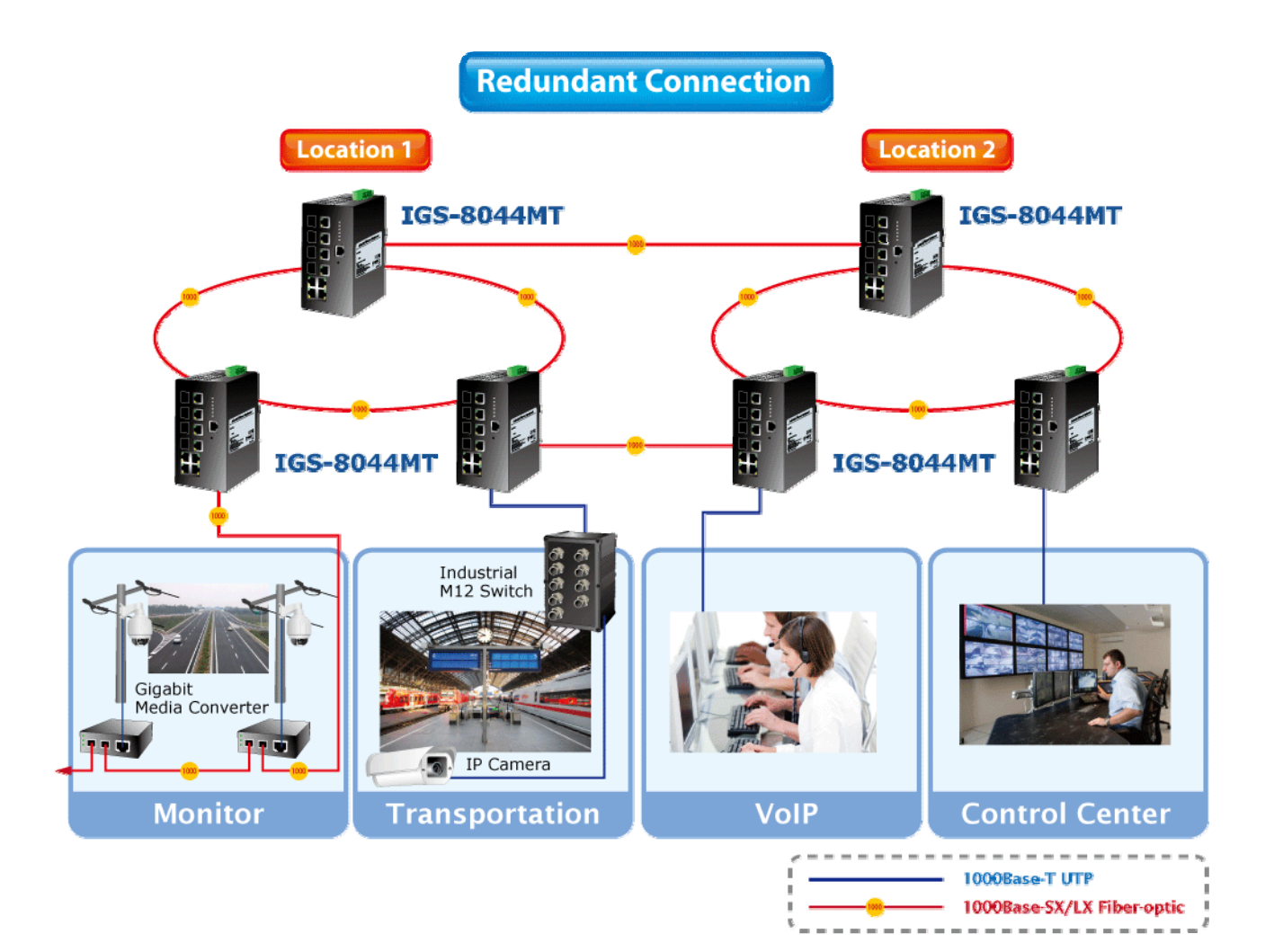

# <span id="page-28-0"></span>**3.3 Dual Homing Application**

Dual Homing function is to prevent the connection lose from between Ring group and upper level/core switch. Assign two ports to be the Dual Homing port that is backup port in the Ring group. The Dual Homing function only works when the Ring function is active. Each Ring group only has one Dual Homing port.

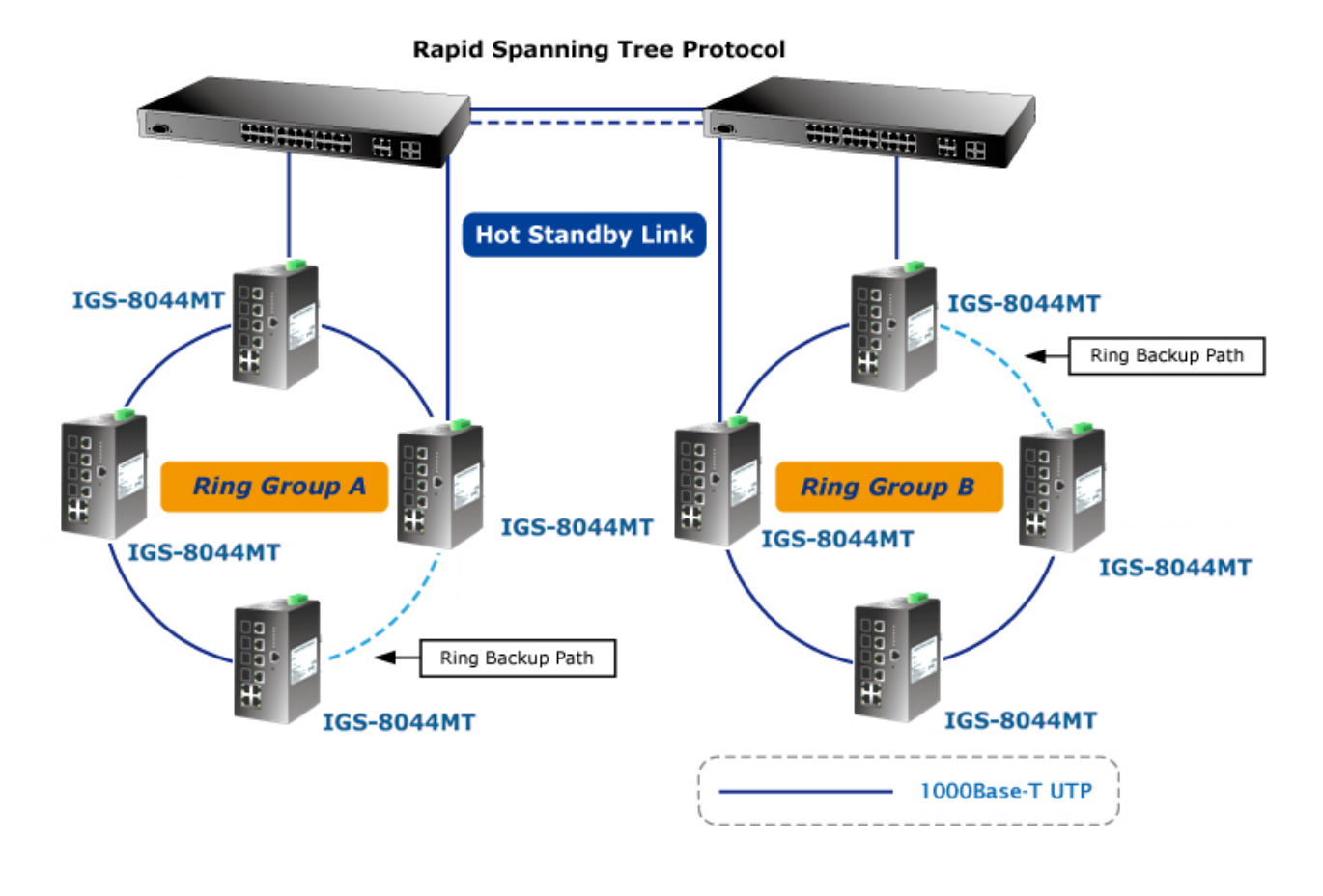

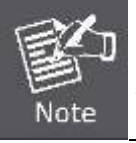

In Dual Homing application architecture, the upper level switches need to enable the Rapid Spanning Tree protocol (RSTP).

# **4. Console Management**

# <span id="page-29-1"></span><span id="page-29-0"></span>**4.1 Connecting to the Console Port**

The supplied cable which one end is RS-232 connector and the other end is RJ-45 connector. Attach the end of RS-232 connector to PC or terminal and the other end of RJ-45 connector to the console port of the switch. The connected terminal or PC must support the terminal emulation program.

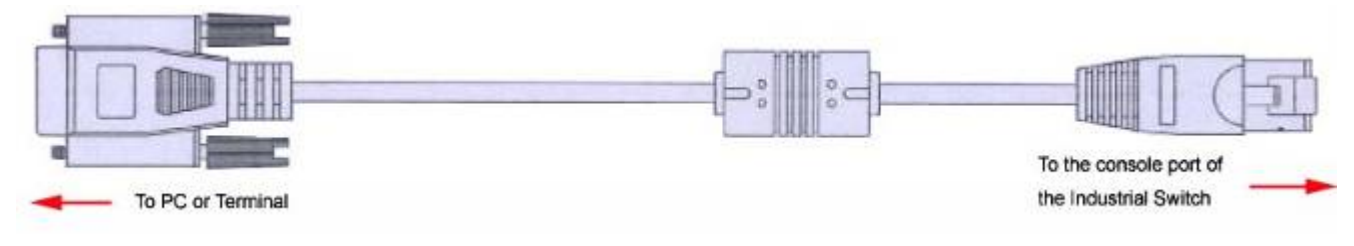

**Figure 4-1** RJ-45 to DB9 Console cable

# <span id="page-29-2"></span>**4.2 Pin Assignment**

**DB9 Pin Define for RJ-45 Connector** 

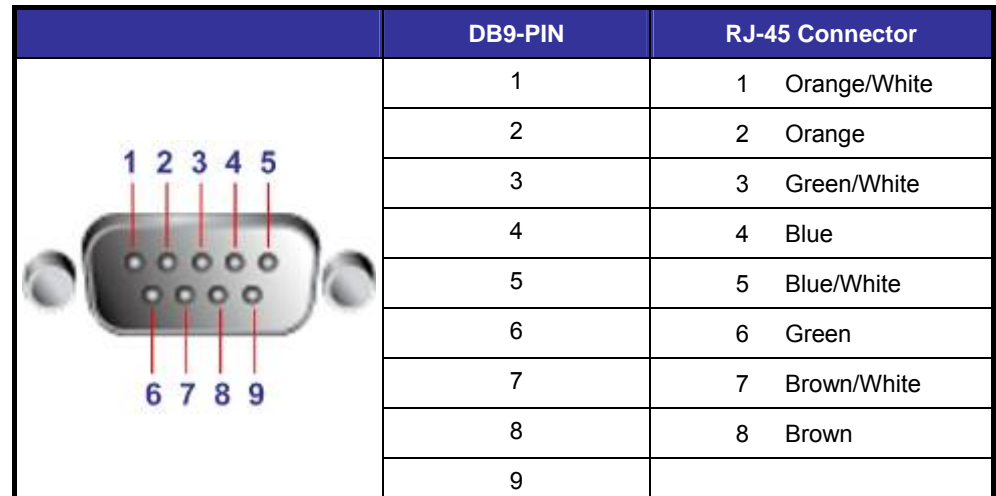

# <span id="page-30-0"></span>**4.3 Login in the Console Interface**

To configure the system, connect a serial cable to a **COM port** on a PC or notebook computer and to RJ-45 type serial (console) port of the Managed Industrial Switch. The console port of the Managed Industrial Switch is DCE already, so that you can connect the console port directly through PC without the need of Null Modem.

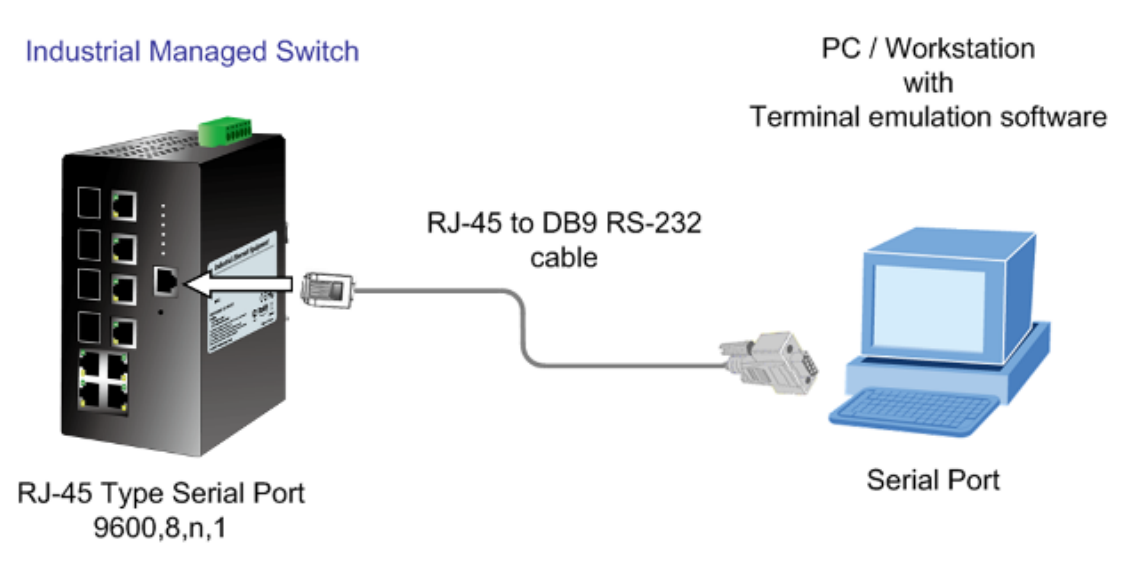

**Figure 4-2** Console management connection

A terminal program is required to make the software connection to the ISW Managed Industrial Switch. Windows' **Hyper Terminal** program may be a good choice. The Hyper Terminal can be accessed from the **Start** menu.

#### 1. Click **START**, then **Programs**, **Accessories** and then **Hyper Terminal**.

2. When the following screen appears, make sure that the COM port should be configured as:

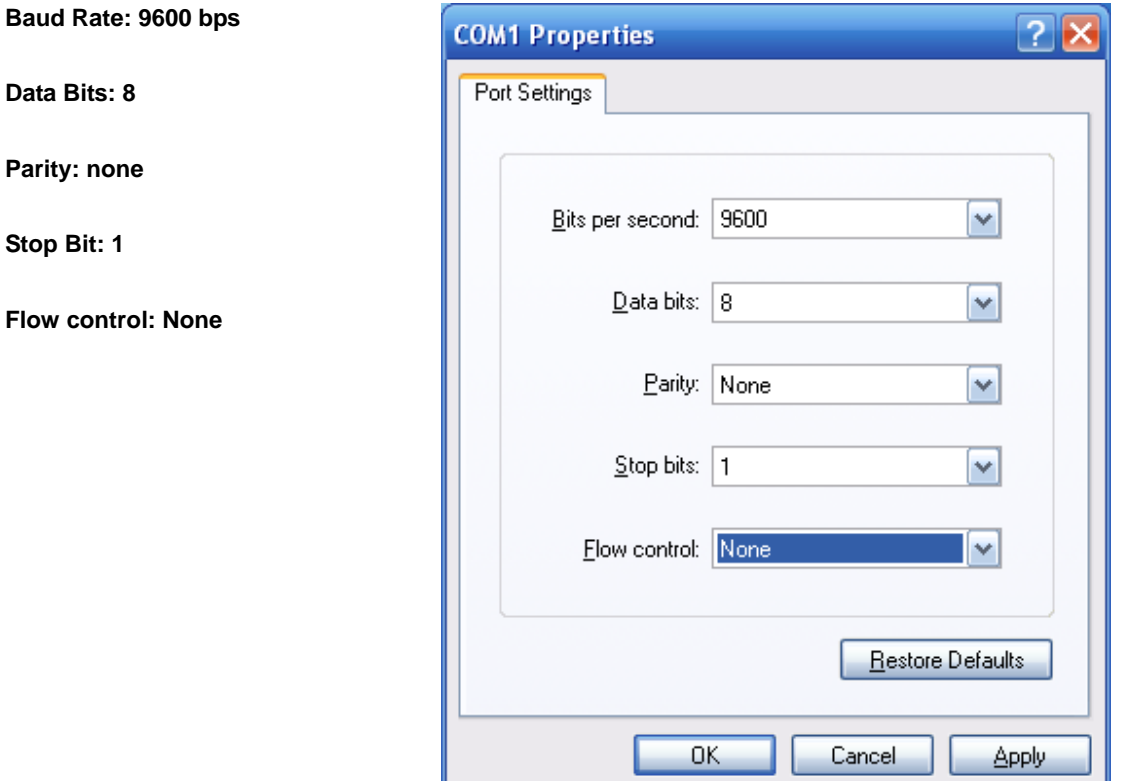

**Figure 4-3** The settings of communication parameters

Once the terminal has connected to the device, power on the ISW Managed Industrial Switch, the terminal will display that it is running testing procedures.

Then, the following message asks the login password. The factory default password as following and the login screen in below figure appears.

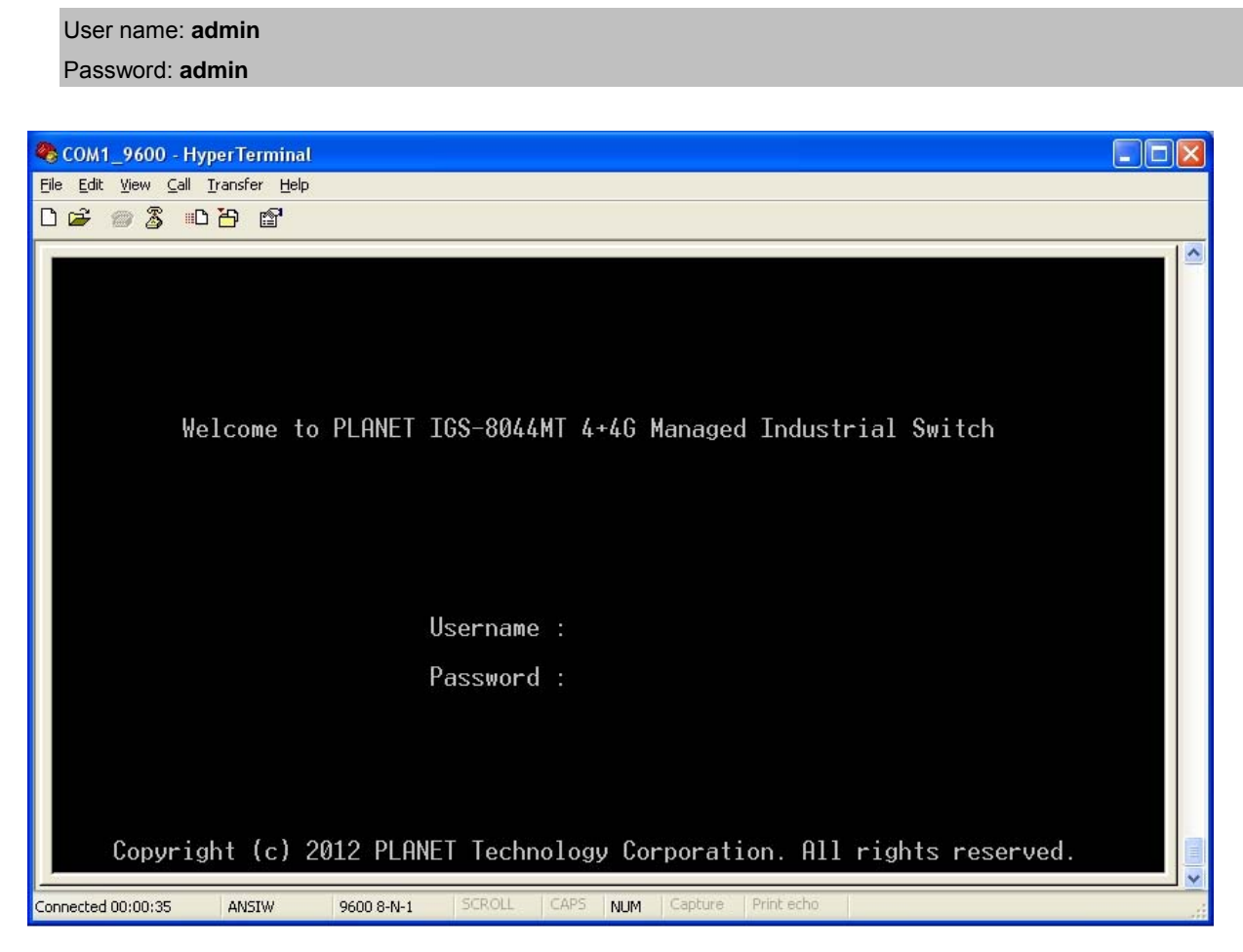

**Figure 4-4** Console login interface

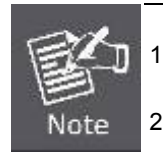

1. For security reason, please change and memorize the new password after this first setup.

2. Only accept command in lowercase letter under console interface.

# <span id="page-32-0"></span>**4.4 CLI Management**

The system supports the console management—CLI command. After you log in on to the system, you will see a command prompt. To enter CLI management interface, type in "**enable**" command.

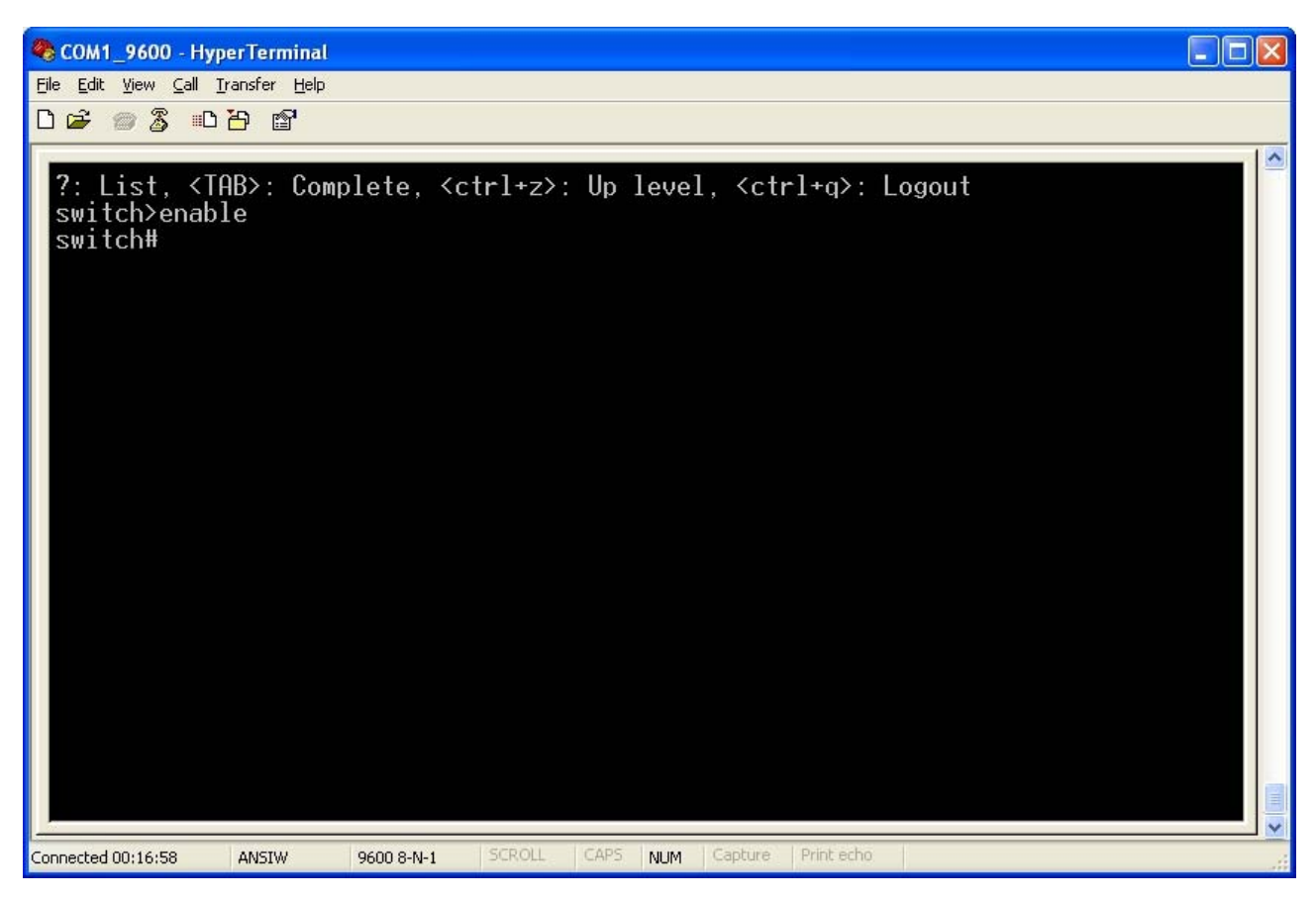

**Figure 4-5** CLI command interface

The following table lists the CLI commands and description.

## <span id="page-32-1"></span>**4.5 Commands Level**

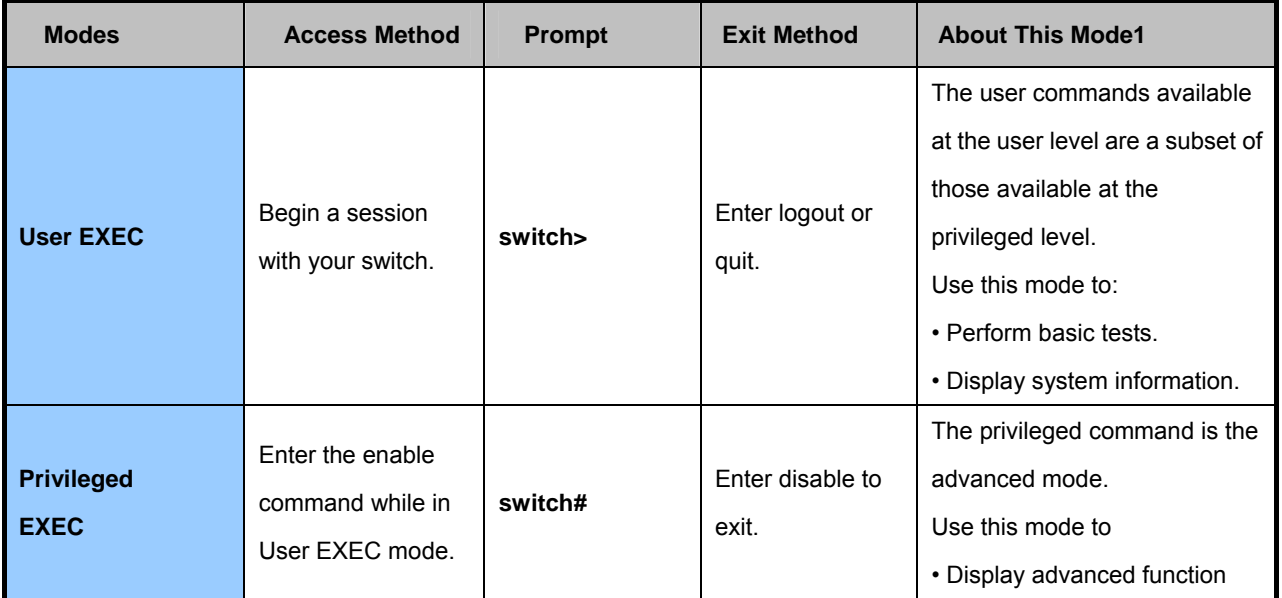

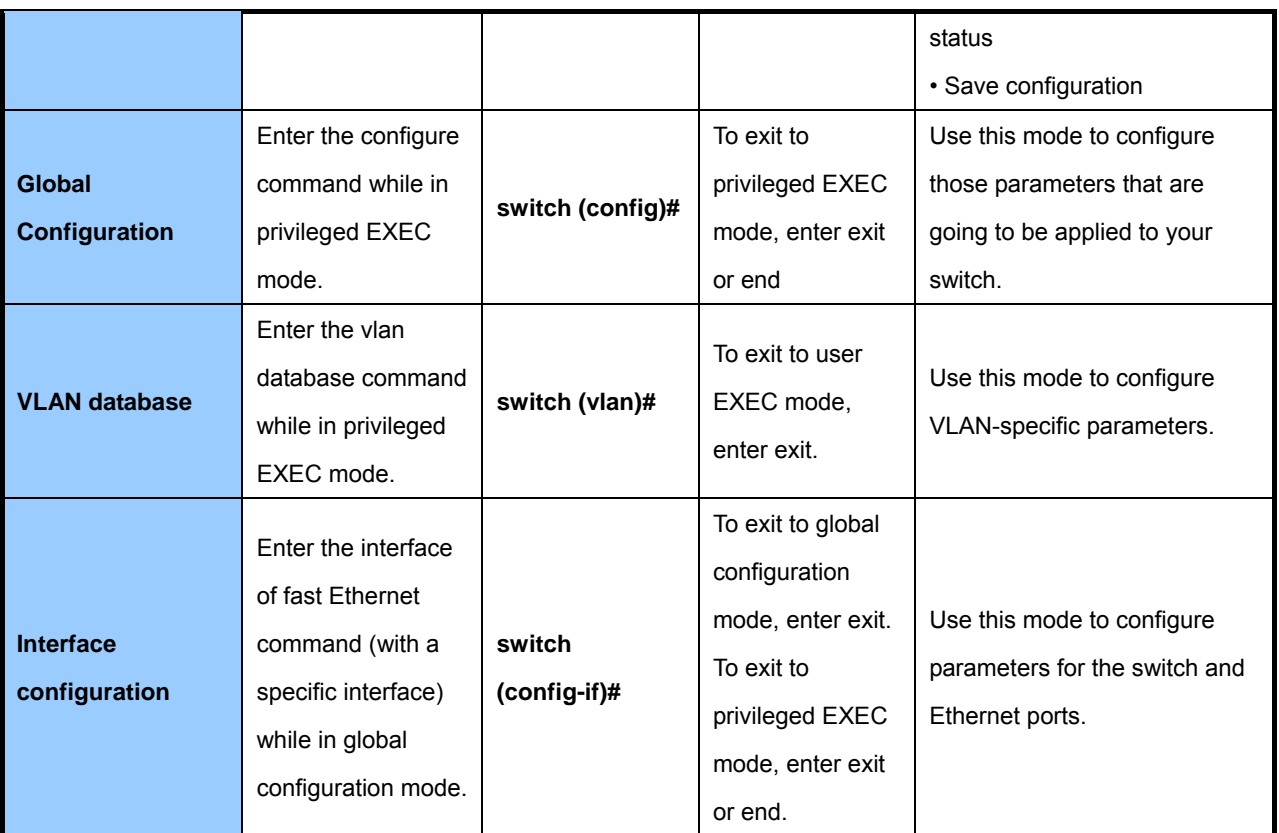

# **5. Web-Based Management**

<span id="page-34-0"></span>This section introduces the configuration and functions of the Web-Based management.

## <span id="page-34-1"></span>**5.1 About Web-based Management**

The Managed Industrial Switch offers management features that allow users to manage the Managed Industrial Switch from anywhere on the network through a standard browser such as Microsoft Internet Explorer.

The Web-Based Management supports Internet Explorer 6.0 or above. It is based on Java Applets with an aim to reduce network bandwidth consumption, enhance access speed and present an easy viewing screen.

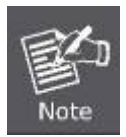

By default, IE6.0 or later version does not allow Java Applets to open sockets. The user has to explicitly modify the browser setting to enable Java Applets to use network ports.

The Managed Industrial Switch can be configured through an Ethernet connection, make sure the manager PC must be set on same the IP subnet address with the Managed Industrial Switch.

For example, the default IP address of the Managed Industrial Switch is *192.168.0.100*, then the manager PC should be set at **192.168.0.x** (where x is a number between 1 and 254, except 100), and the default subnet mask is 255.255.255.0.

If you have changed the default IP address of the Managed Industrial Switch to 192.168.1.1 with subnet mask 255.255.255.0 via console, then the manager PC should be set at 192.168.1.x (where x is a number between 2 and 254) to do the relative configuration on manager PC.

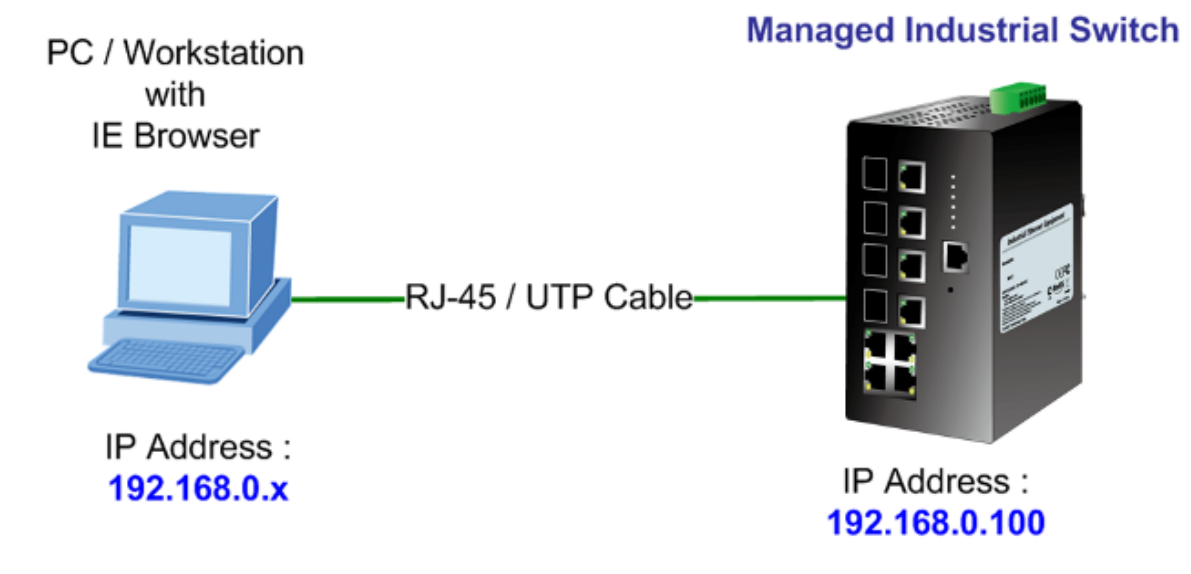

# <span id="page-35-0"></span>**5.2 Requirements**

- Workstations of subscribers running Windows 98/ME, NT4.0, 2000/2003/XP, MAC OS9 or later, Linux, UNIX or other platform compatible with TCP/IP protocols.
- Workstation installed with Ethernet NIC (Network Card)
- **Ethernet Port connect** 
	- $\triangleright$  Network cables Use standard network (UTP) cables with RJ45 connectors.
	- Above PC installed with WEB Browser and JAVA runtime environment Plug-in

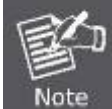

It is recommended to use Internet Explore 6.0 or above to access IGS-8044MT Managed Industrial Switch.

# <span id="page-35-1"></span>**5.3 Logging on the switch**

1. Use Internet Explorer 6.0 or above Web browser. Enter the factory-default IP address to access the Web interface. The factory-default IP Address as following:

#### **http://192.168.0.100**

2. When the following login screen appears, please enter the default username **"admin"** with password "**admin**" (or the username/password you have changed via console) to login the main screen of Managed Industrial Switch. The login screen in Figure 5-1 appears.

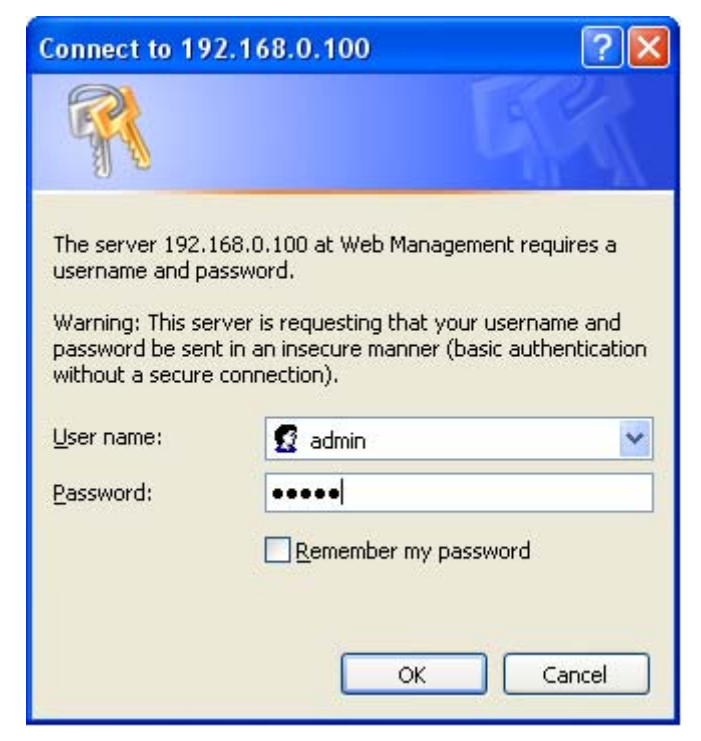

**Figure 5-1** Login screen
Default User name: **admin**

Default Password: **admin** 

3. After entering the username and password, the main screen appears as Figure 5-2.

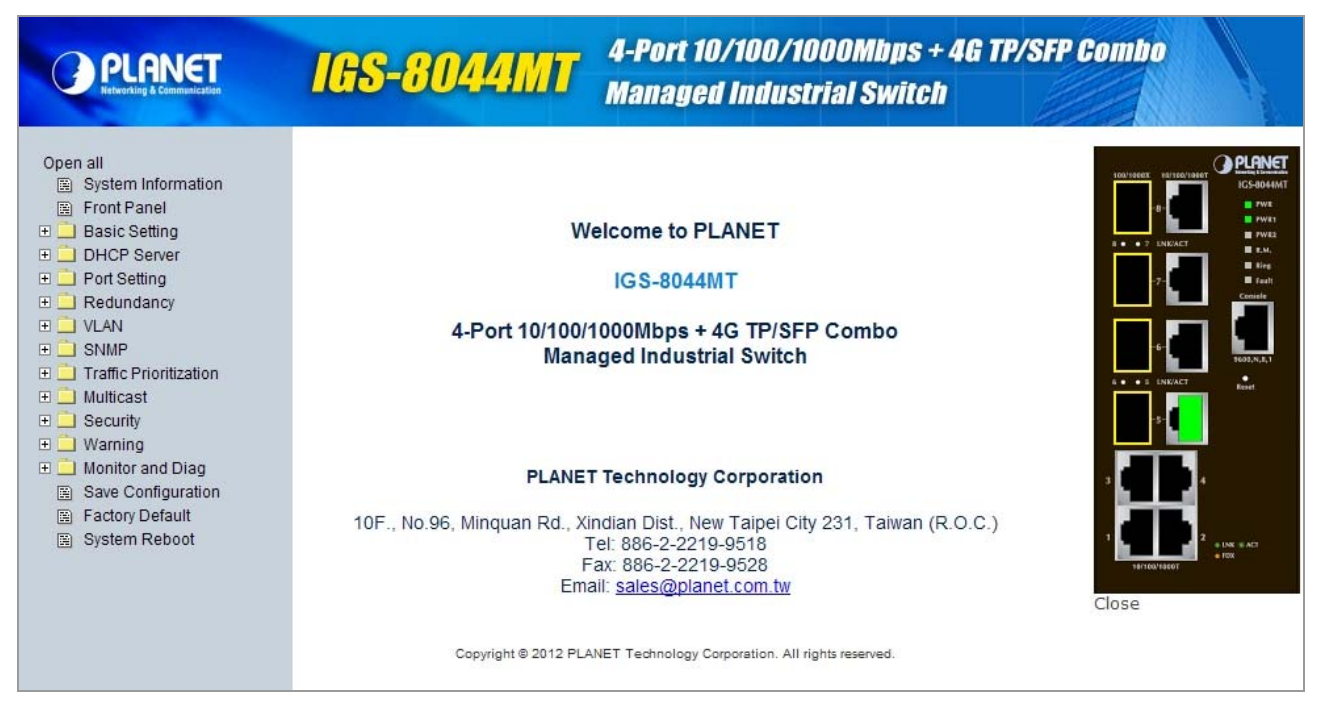

#### **Figure 5-2** Default main page

4. The Switch Menu on the left of the Web page let you access all the commands and statistics the Switch provides.

Now, you can use the Web management interface to continue the switch management or manage the Managed Industrial Switch by Web interface. The Switch Menu on the left of the web page let you access all the commands and statistics the Managed Industrial Switch provides.

> 1. It is recommended to use Internet Explore 6.0 or above to access Managed Industrial Switch.

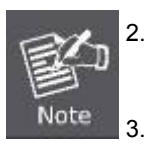

- 2. The changed IP address take effect immediately after click on the **Save** button, you need to use the new IP address to access the Web interface.
- 3. For security reason, please change and memorize the new password after this first setup.
- 4. Only accept command in lowercase letter under web interface.

# **5.4 System**

Use the System menu items to display and configure basic administrative details of the Managed Industrial Switch. Under System the following topics are provided to configure and view the system information: This section has the following items:

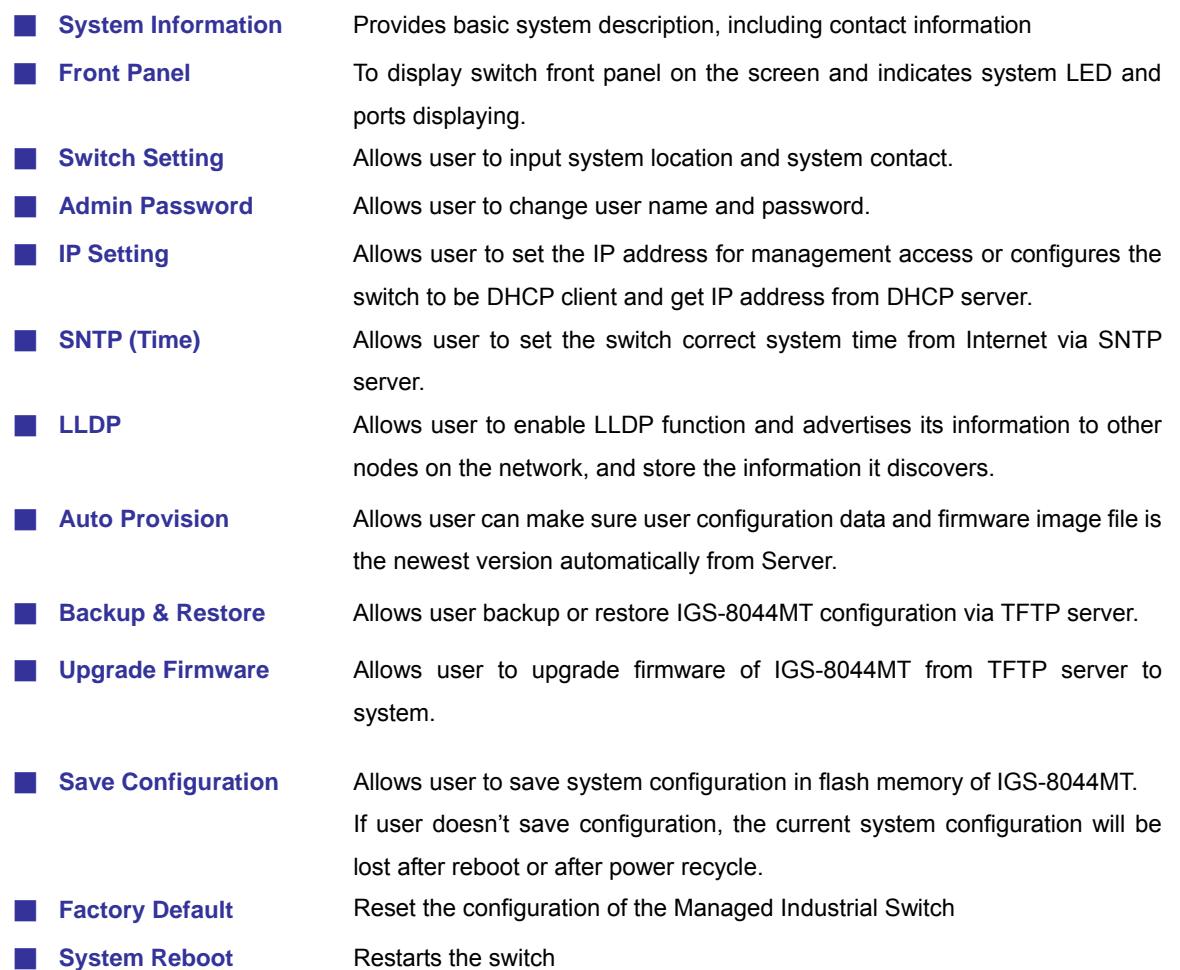

# **5.4.1 System Information**

User can assign the system name, description, location and contact personnel to identify the switch. The version table below is a read-only field to show the basic information of the switch. Please see Figure 5-3 as following.

| System Name               | IGS-8044MT                                                            |
|---------------------------|-----------------------------------------------------------------------|
| <b>System Description</b> | 4-Port 10/100/1000Mbps + 4G TP/SFP Combo<br>Managed Industrial Switch |
| <b>System Location</b>    |                                                                       |
| System Contact            |                                                                       |
| System OID                | 1.3.6.1.4.10456.9.12                                                  |
| <b>Firmware Version</b>   | V1.10                                                                 |
| Kernel Version            | V2.47                                                                 |
| Device MAC                | 00-30-4F-01-16-85                                                     |

Enable Location Alert

**Figure 5-3** Switch settings interface

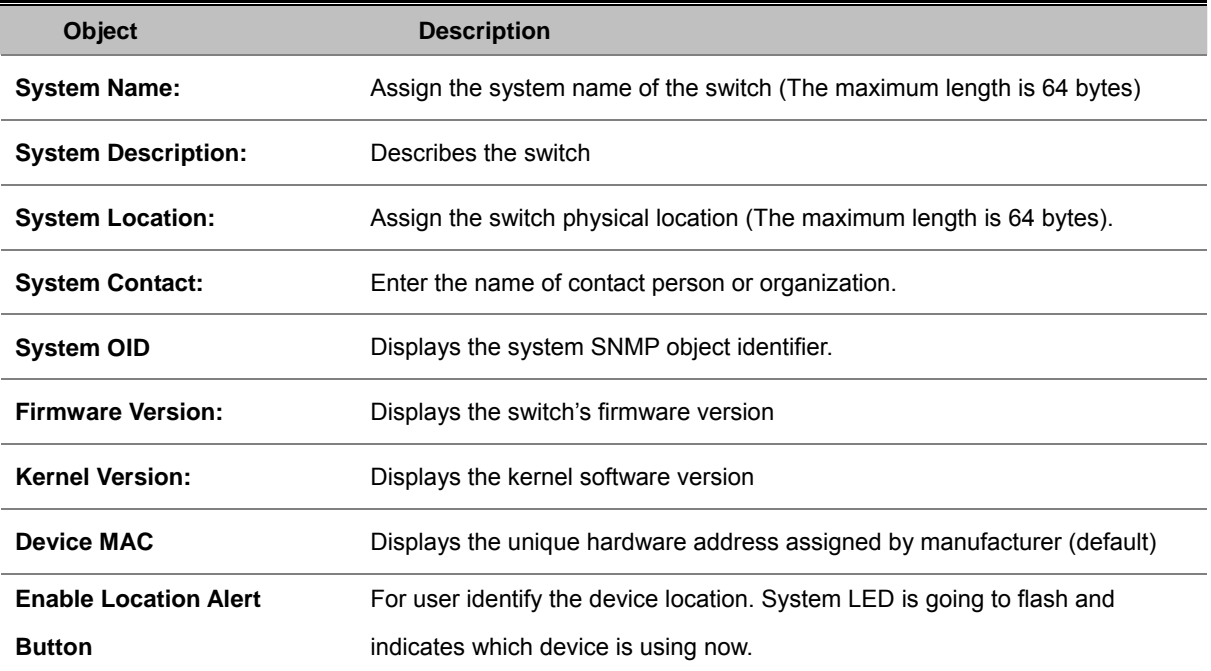

# **5.4.2 Front Panel**

As default value, the front panel will be activated on the WEB UI. On the front panel, it will be showed a green icon on the port which the port has been established connection. User can close or enable front panel from WEB UI in any time.

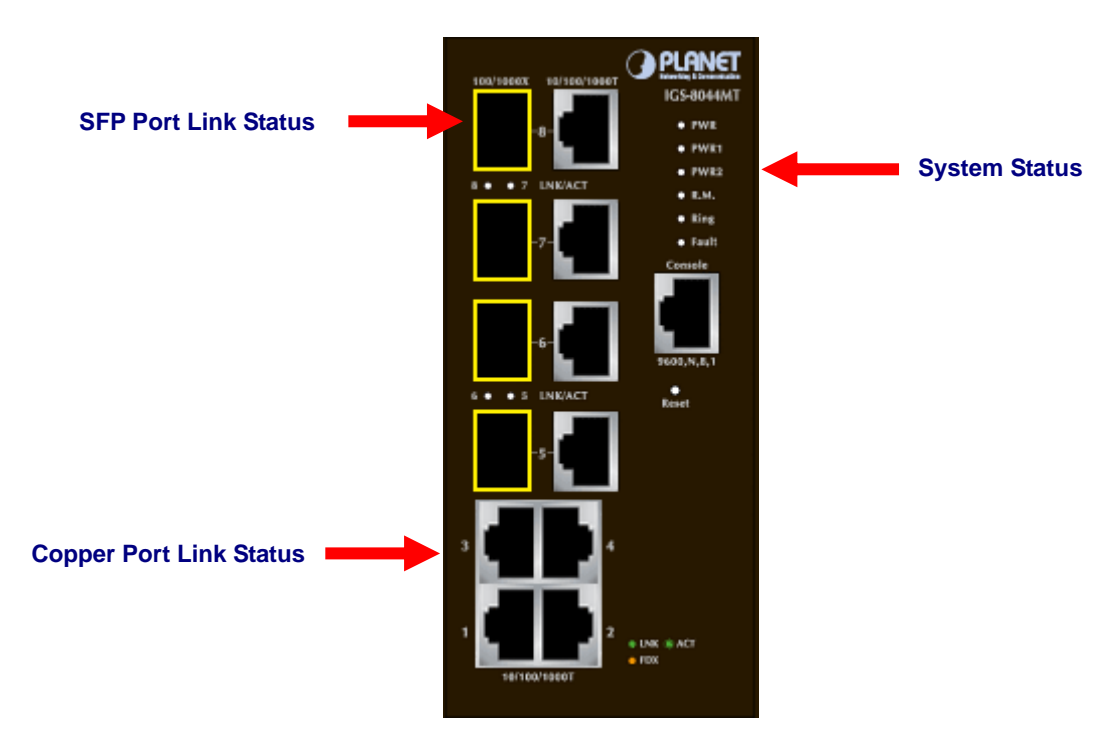

Front Panel of IGS-8044MT

#### **Panel Display**

The web agent displays an image of the Managed Industrial Switch's ports. The Mode can be set to display different information for the ports, including Link up or Link down. Clicking on the image of a port opens the **Port Statistics** page. The port states are illustrated as follows:

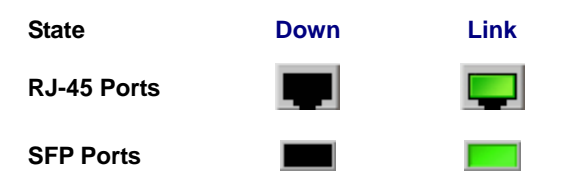

#### **Main Menu**

Using the onboard web agent, you can define system parameters, manage and control the Managed Industrial Switch, and all its ports, or monitor network conditions. Via the Web-Management, the administrator can setup the Managed Industrial Switch by select the functions those listed in the Main Function.

# **5.4.3 Basic Setting**

# **5.4.3.1 Switch Setting**

The Switch Setting allows user to custom System Name, System Description, System Location and System Contact information. As the other information is for software definition, user can't change it. Please see Figure 5-4 as following.

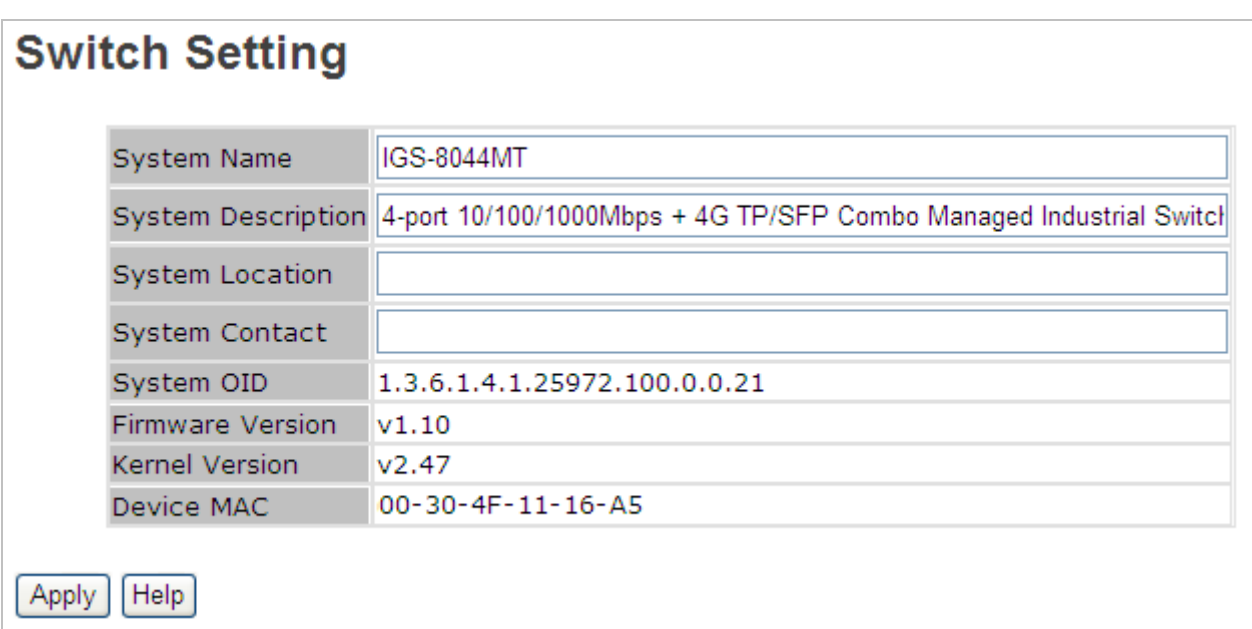

#### **Figure 5-4 Switch Setting** configuration interface

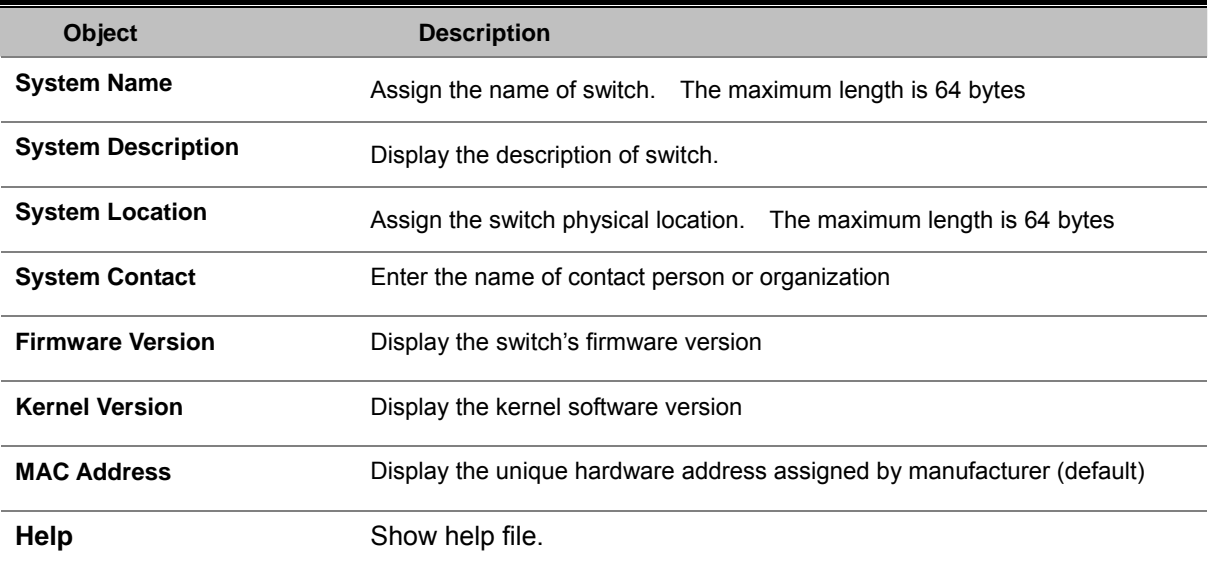

## **5.4.3.2 Admin Password**

Change web management login username and password for the management security issue. Please see Figure 5-5 as following.

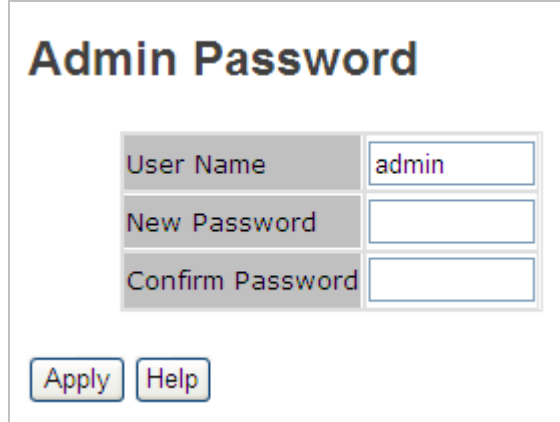

**Figure 5-5 Admin Password** configuration interface

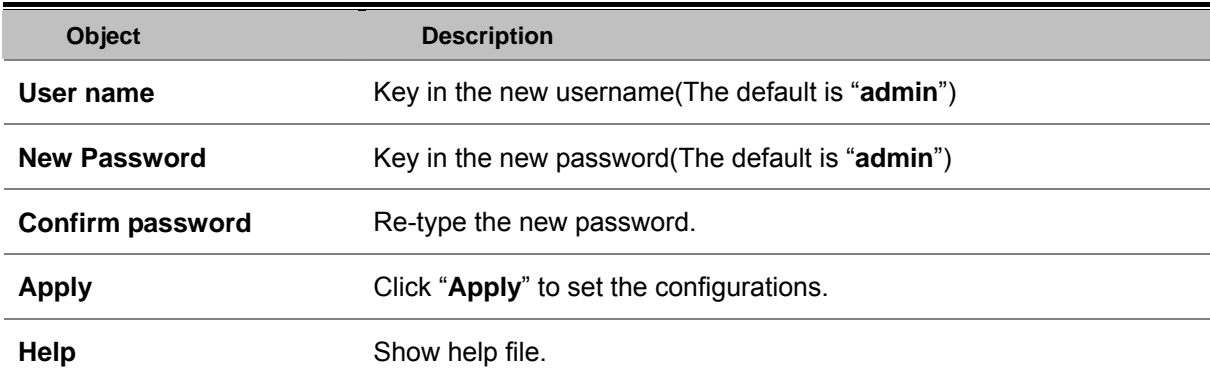

# **5.4.3.3 IP Setting**

The switch is a network device which needs to be assigned an IP address for being identified on the network. Users have to decide a means of assigning IP address to the switch. Please see Figure 5-6 as following.

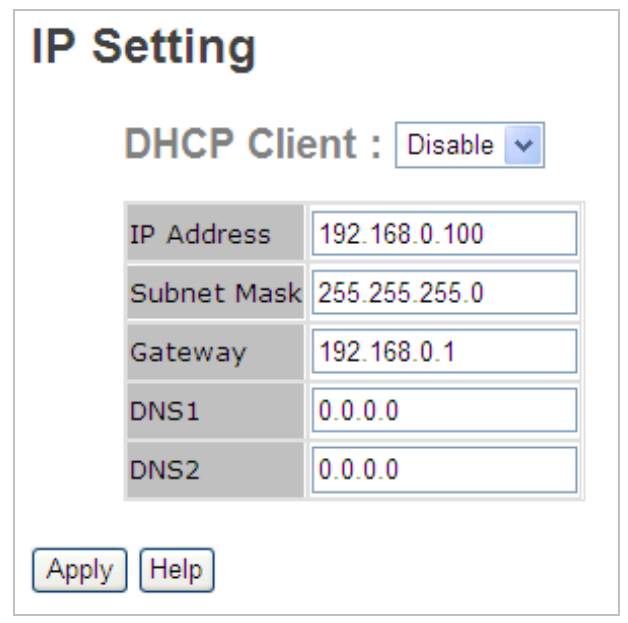

**Figure 5-6 IP Setting** interface

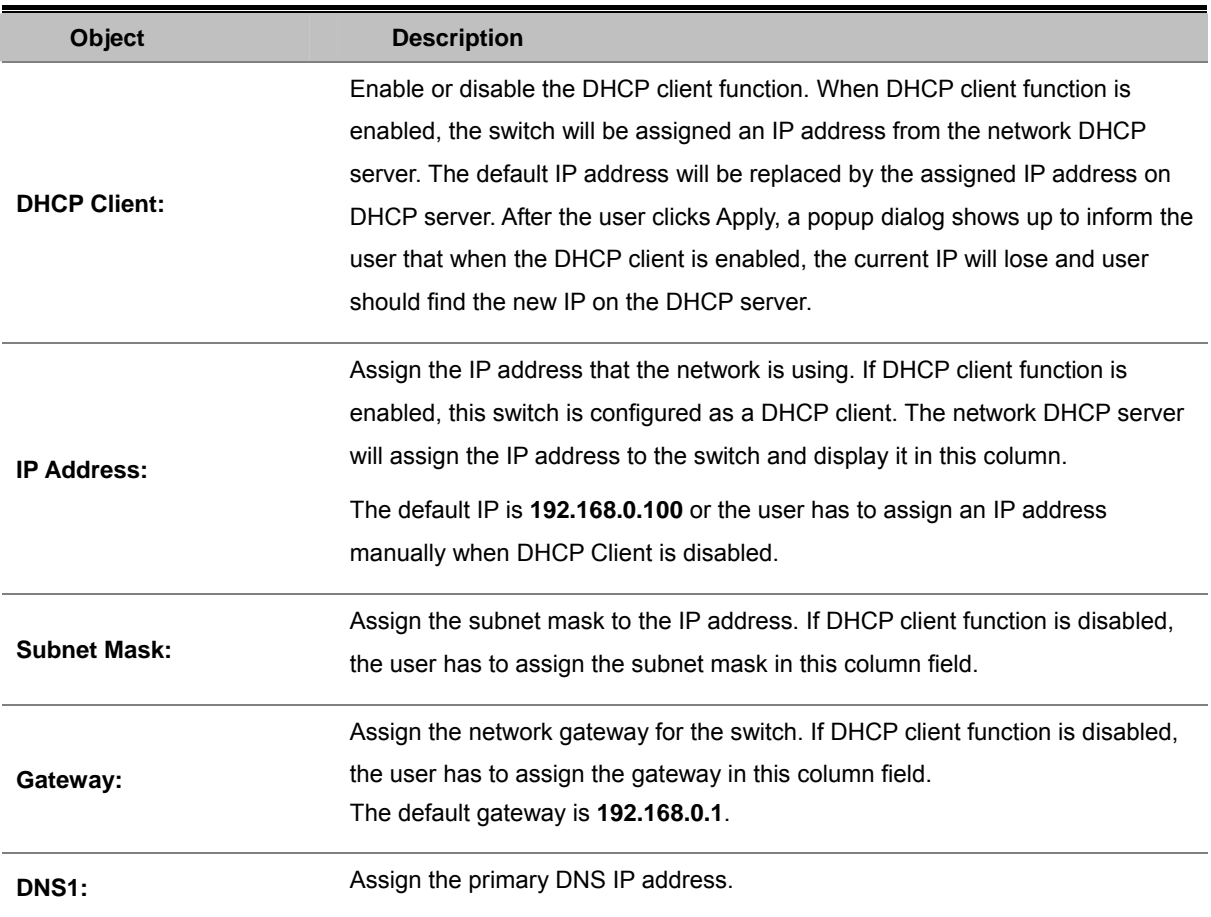

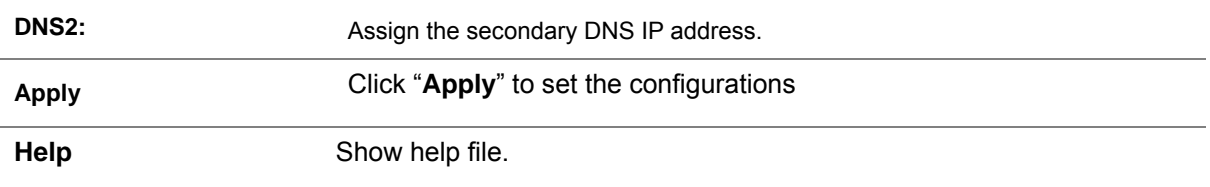

# **5.4.3.4 SNTP (Time)**

The SNTP (Simple Network Time Protocol) settings allow you to synchronize switch clocks in the Internet.

Please see Figure 5-7 as following.

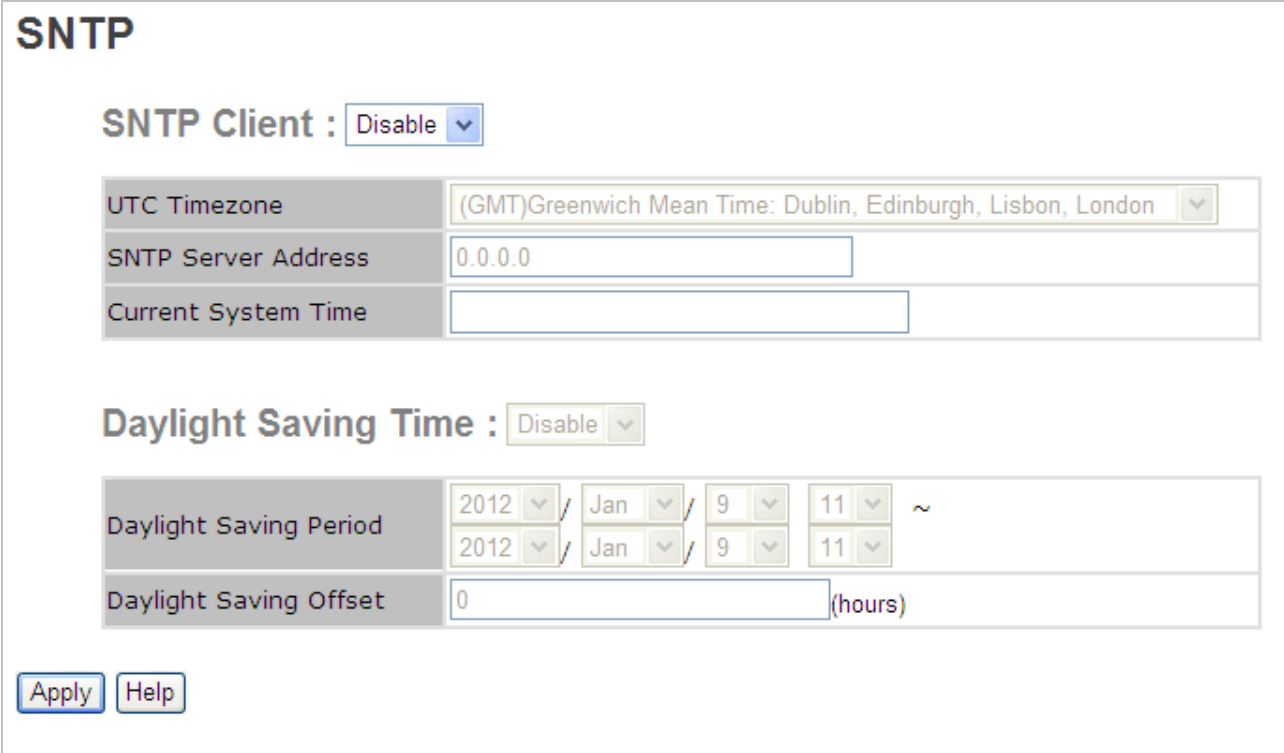

### **Figure 5-7 SNTP** configuration interface

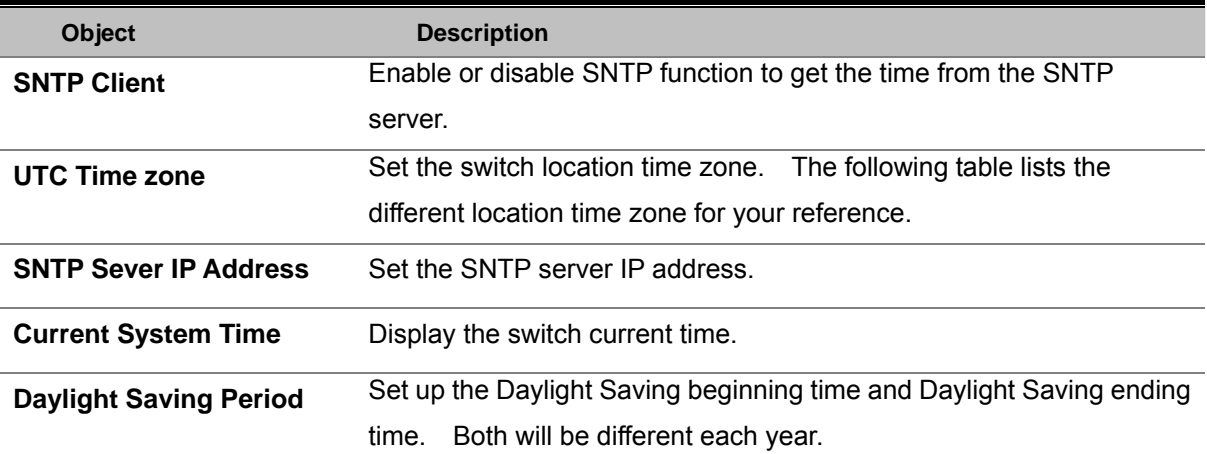

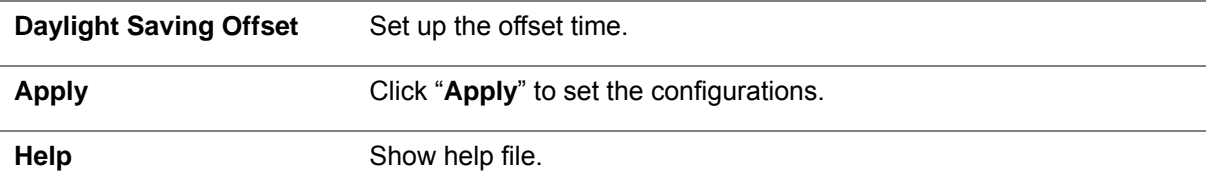

# **5.4.3.5 LLDP**

**LLDP (Link Layer Discovery Protocol)** function allows the switch to advertise its information to other nodes on the network and store the information it discovers. Please see Figure 5-8 as following.

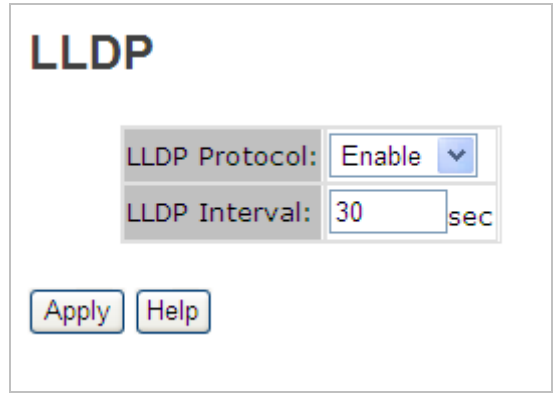

**Figure 5-8 LLDP** configuration interface

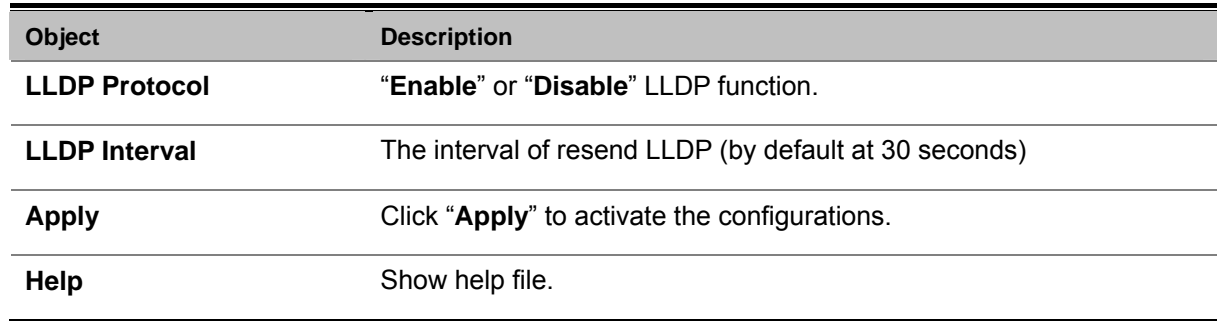

### **5.4.3.6 Auto Provision**

Auto Provision allows you to update the switch firmware automatically. You can put firmware or configuration file on TFTP server. When you reboot the switch, it will upgrade automatically. Before updating, make sure you have your TFTP server ready and the firmware image and configuration file is on the TFTP server. Please see Figure 5-9 as following.

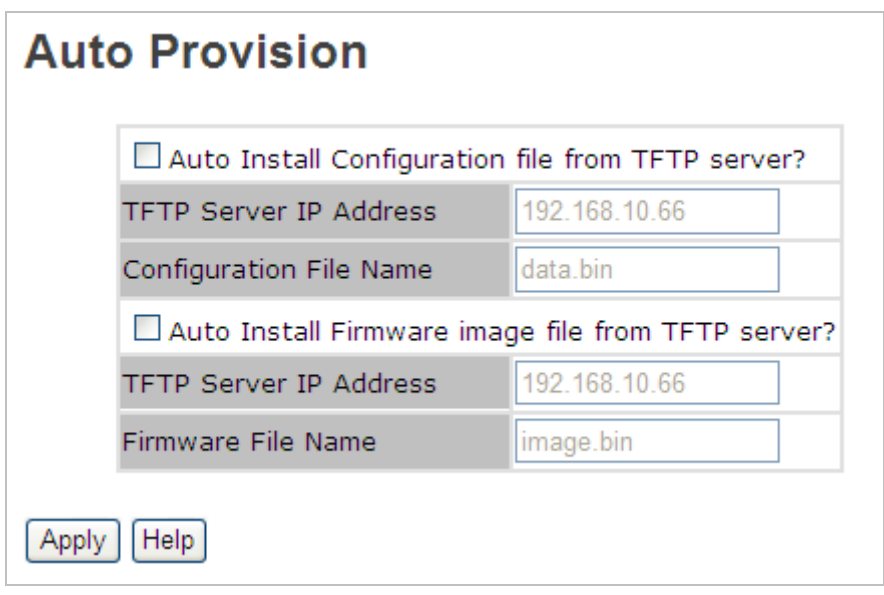

**Figure 5-9 Auto Provision** configuration interface

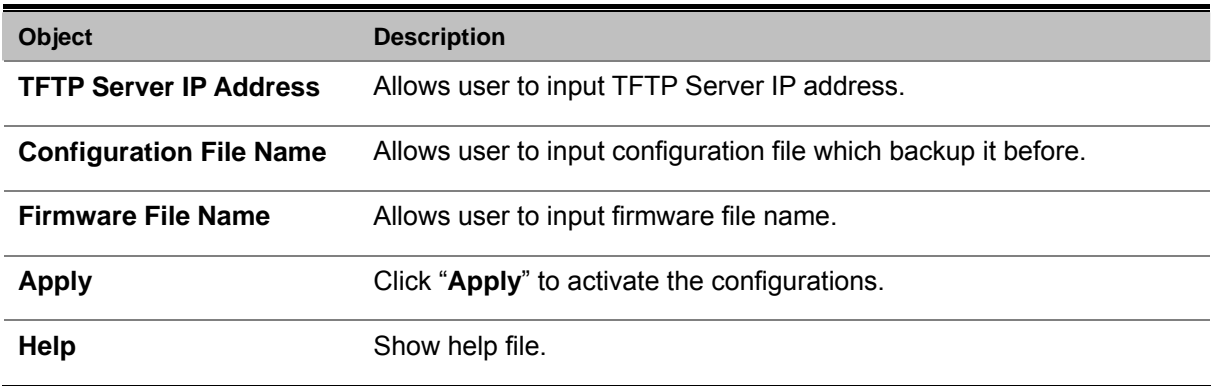

# **5.4.3.7 Backup & Restore**

You can back up the IGS-8044MT configuration from flash ROM to the TFTP server for the purpose of recovering the configuration later. It helps you to avoid wasting time on configuring the settings by backing up the configuration. Also, you can restore a previous backup configuration from the TFTP server to recover the settings. Before doing that, you must locate the image file on the TFTP server first and the Managed Industrial Switch will download back the flash image. Please see Figure 5-10 as following.

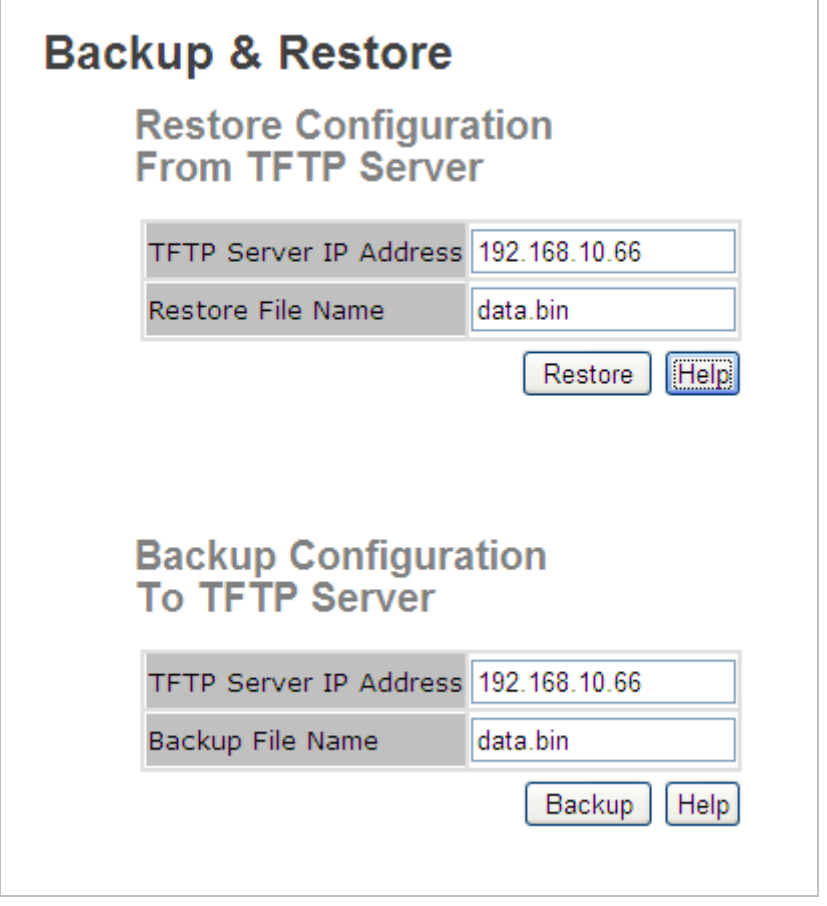

**Figure 5-10 Backup & Restore** configuration interface

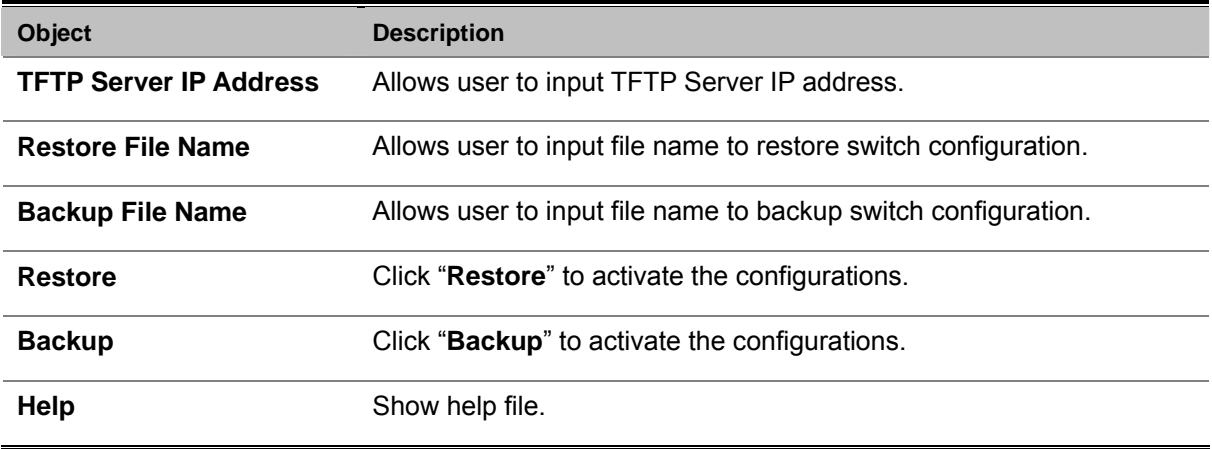

# **5.4.3.8 Upgrade Firmware**

Upgrade Firmware allows you to update the switch firmware. Before updating, make sure you have your TFTP server ready and the firmware image is on the TFTP server. Please see Figure 5-11 as following.

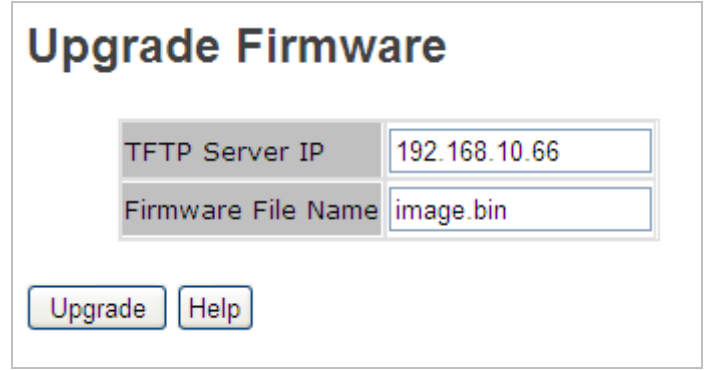

**Figure 5-11 Upgrade Firmware** configuration interface

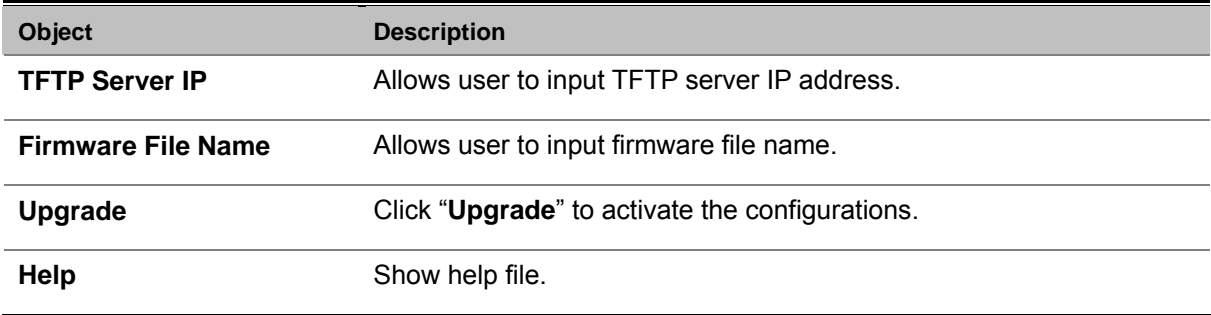

## **5.4.4 DHCP Server**

DHCP is the abbreviation of **Dynamic Host Configuration Protocol** that is a protocol for assigning dynamic IP addresses to devices on a network. With dynamic addressing, a device can have a different IP address every time it connects to the network. In some systems, the device's IP address can even change while it is still connected. DHCP also supports a mix of static and dynamic IP addresses. Dynamic addressing simplifies network administration because the software keeps track of IP addresses rather than requiring an administrator to manage the task. This means that a new computer can be added to a network without the hassle of manually assigning it a unique IP address.

# **5.4.4.1 DHCP Server - Setting**

The system provides the DHCP server function. Having enabled the DHCP server function, the switch system will be configured as a DHCP server. Please see Figure 5-12 as following.

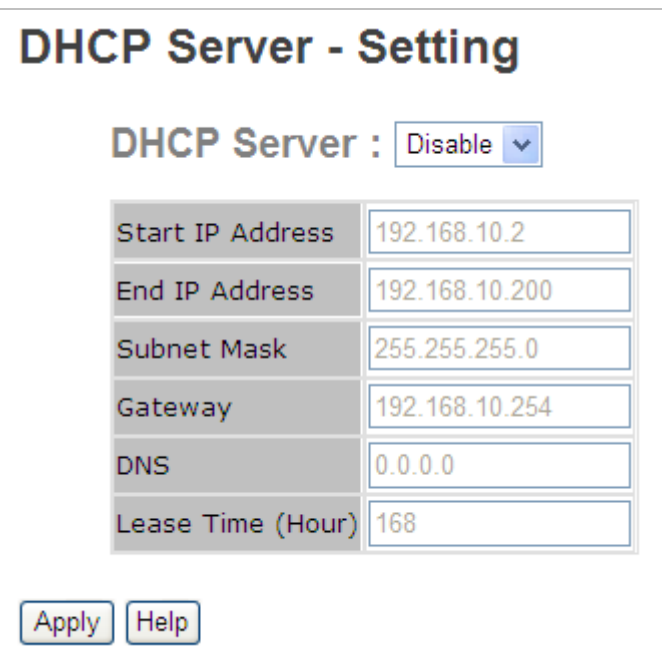

**Figure 5-12 DHCP Server Configuration interface** 

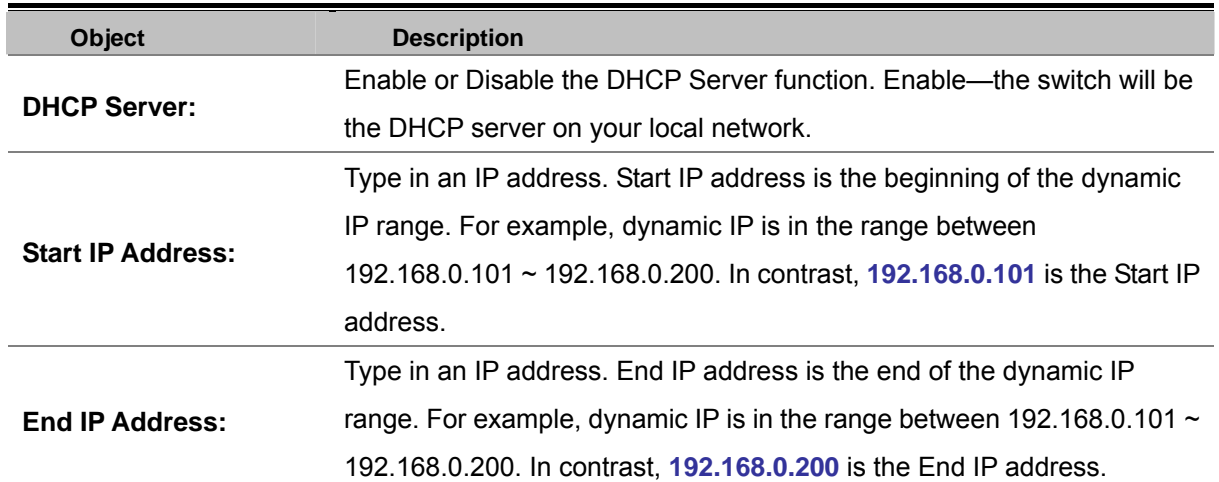

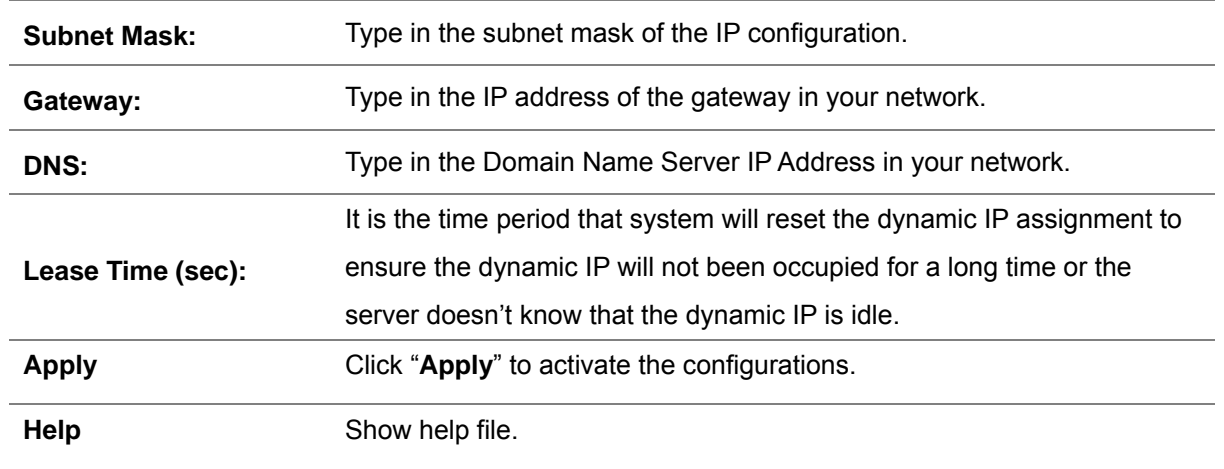

### **5.4.4.2 Client List**

When the DHCP server function is enabled, the system will collect the DHCP client information including the assigned IP address, the MAC address of the client device, the IP assigning type, status and lease time. Please see Figure 5-13 as following.

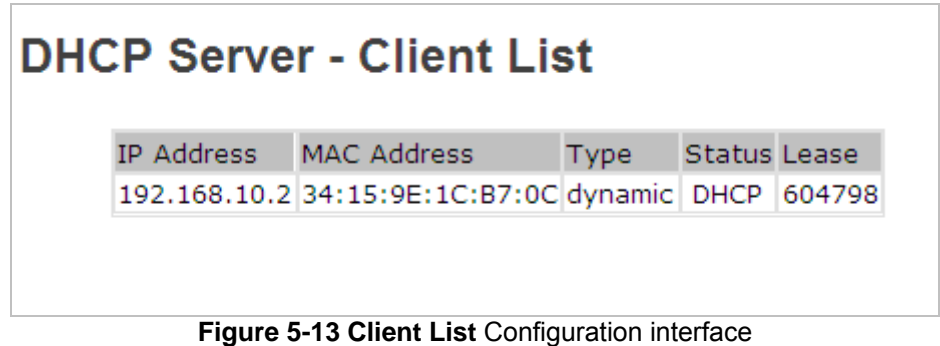

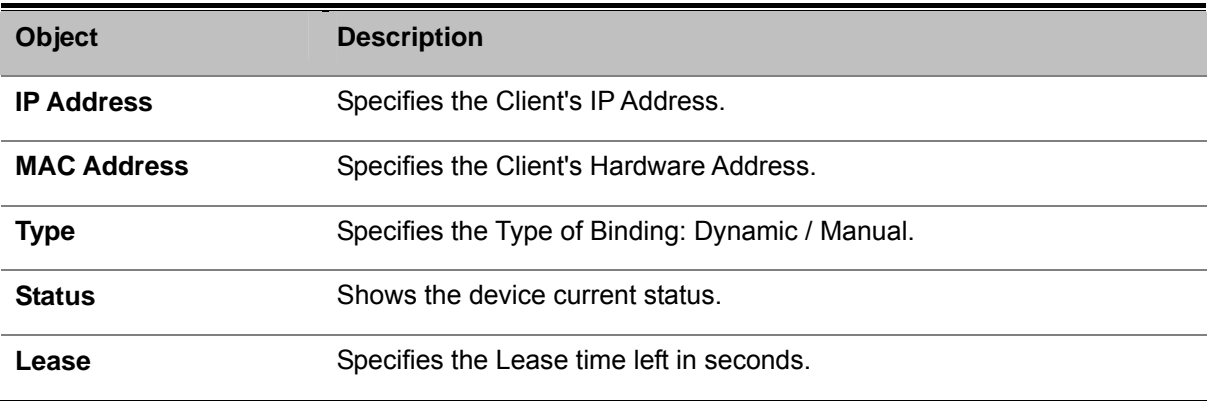

# **5.4.4.3 DHCP Server – Port and IP Binding**

You can assign the specific IP address which is in the assigned dynamic IP range to the specific port. When the device is connecting to the port and asks for dynamic IP assigning, the system will assign the IP address that has been assigned before in the connected device. Please see Figure 5-14 as following.

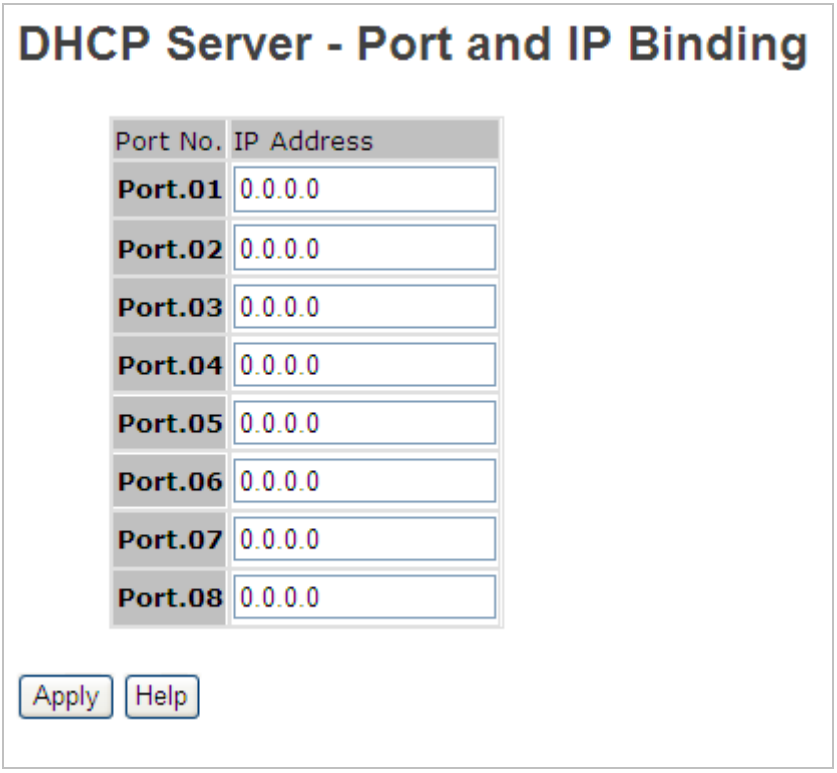

**Figure 5-14 Port and IP Binding** Configuration interface

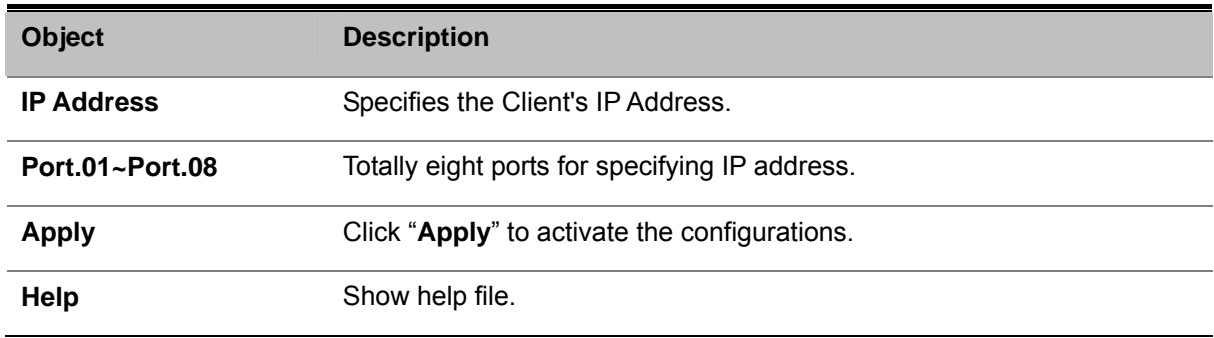

# **5.4.5 Port Setting**

# **5.4.5.1 Port Control**

Port Control function allows user to sett the state, speed/duplex, flow control, and security to the port. Please see Figure 5-15 as following.

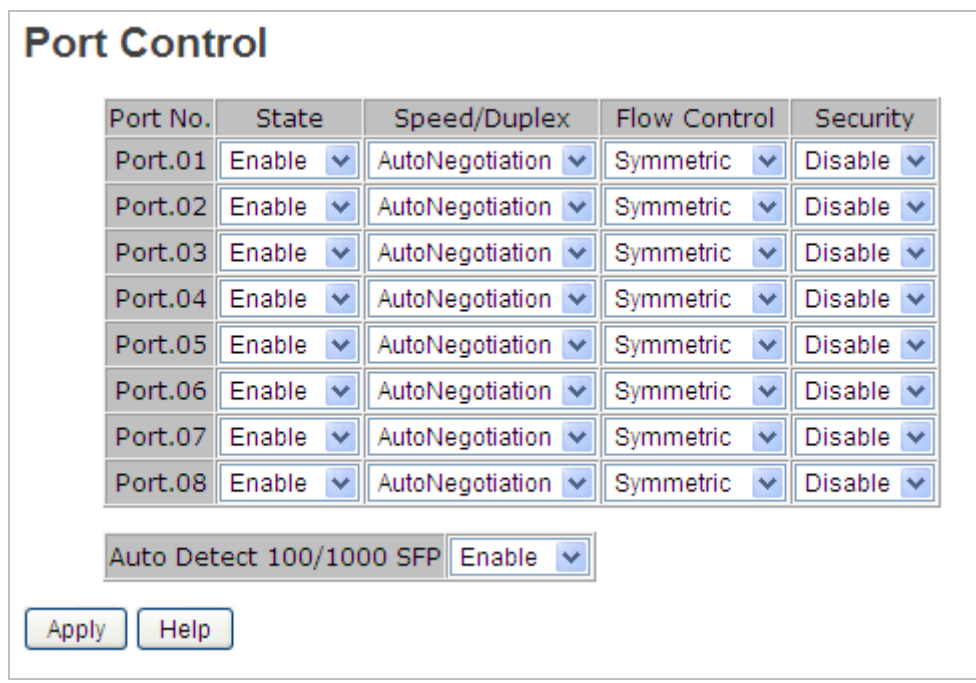

**Figure 5-15 Port and IP Binding** Configuration interface

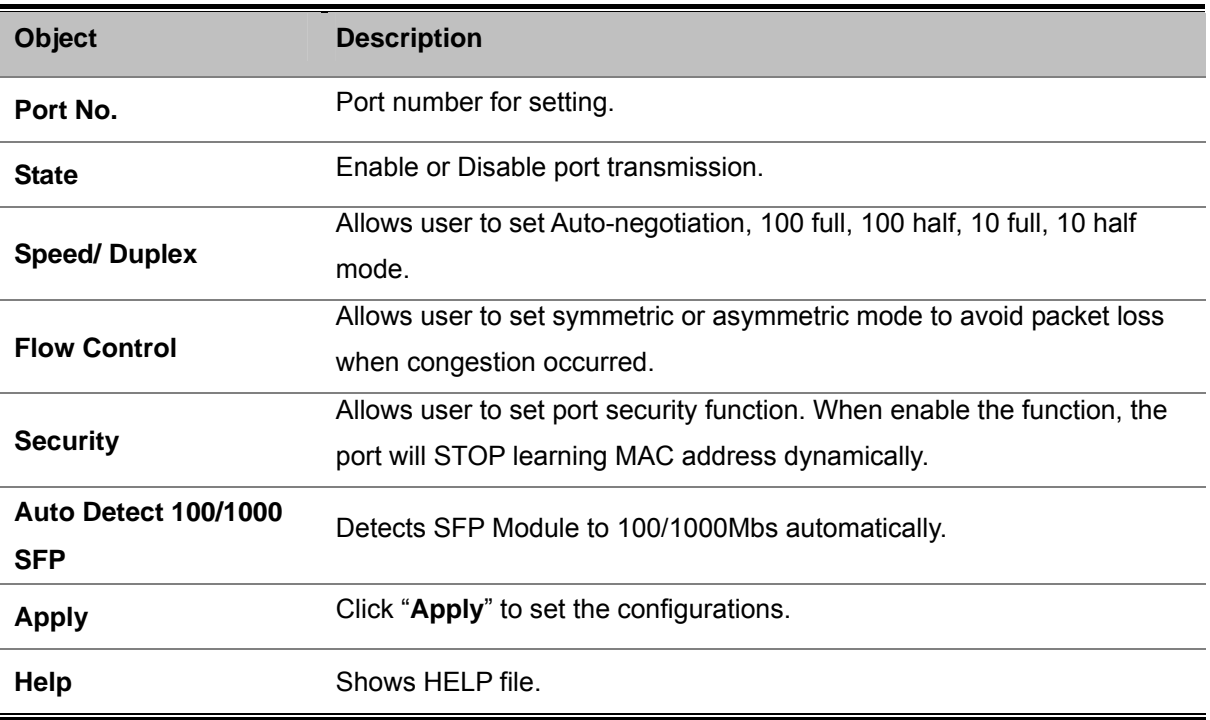

# **5.4.5.2 Port Status**

Port Status information provides the current port status information. Please see Figure 5-16 as following.

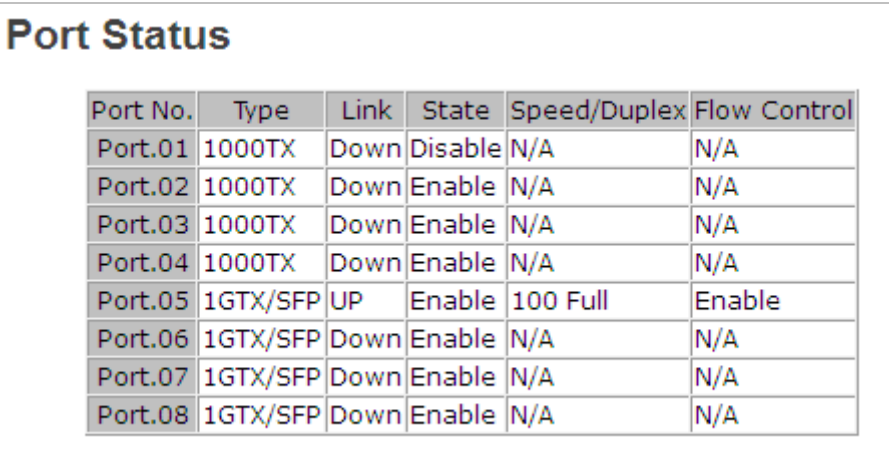

#### **Figure 5-16 Port Status**

### **5.4.5.3 Rate Limit**

Rate Limit function allows user to set traffic limitation of all ports, including broadcast, multicast and flooded unicast. You can also set "Ingress" or "Egress" to limit traffic received or transmitted bandwidth. Please see Figure 5-17 as following.

|         | Port No. Ingress Limit Frame Type |              |          | Ingress |  | Egress |  |
|---------|-----------------------------------|--------------|----------|---------|--|--------|--|
| Port.01 | All                               | v            | $\Omega$ | kbps∥0  |  | kbps   |  |
| Port.02 | All                               | Ÿ            | 0        | kbps∥0  |  | kbps   |  |
| Port.03 | All                               | Ÿ            | 0        | kbps∥0  |  | kbps   |  |
| Port.04 | ΑII                               | v            | 0        | kbps∥0  |  | kbps   |  |
| Port.05 | ΑIΙ                               | Ÿ            | 0        | kbps∥0  |  | kbps   |  |
| Port.06 | ΑII                               | Ÿ            | 0        | kbps∥0  |  | kbps   |  |
| Port.07 | All                               | $\checkmark$ | $\Omega$ | kbps∥0  |  | kbps   |  |
| Port.08 | All                               | v            | 0        | kbps∥0  |  | kbps   |  |

**Figure 5-17 Rate Limit** Configuration interface

The page includes the following fields:

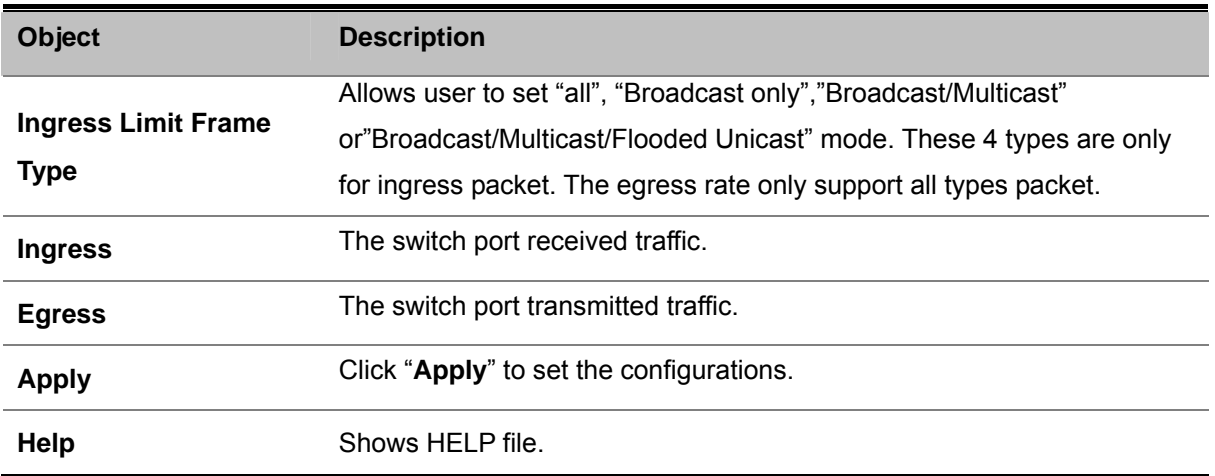

## **5.4.5.4 Port Trunk**

Port Trunk Setting allows user to select static trunk or 802.3ad LACP to combine several physical links with a logical link to increase the bandwidth. Please see Figure 5-18 as following.

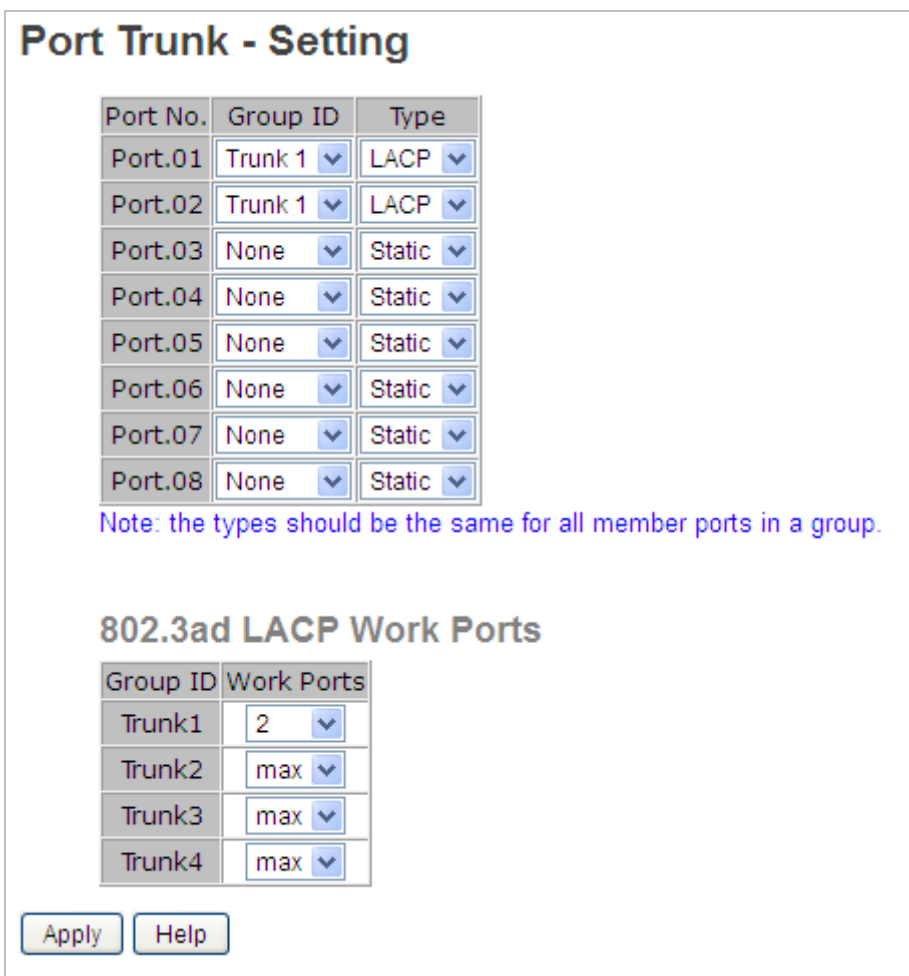

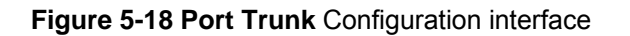

The page includes the following fields:

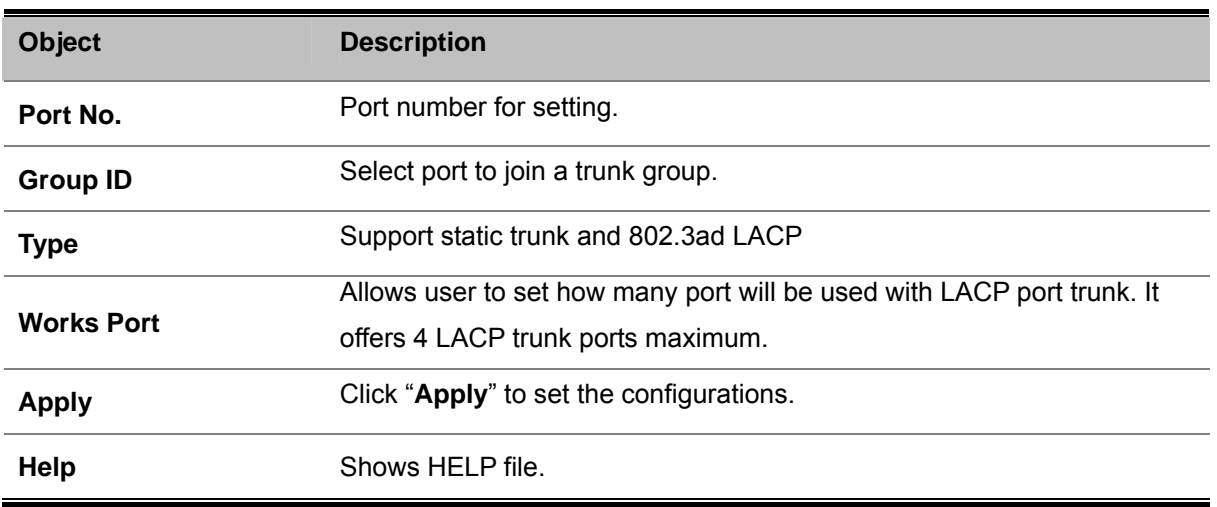

Port Trunk Status shows port trunk configuration status. User could check trunk member and type from this screen. Please see Figure 5-19 as following.

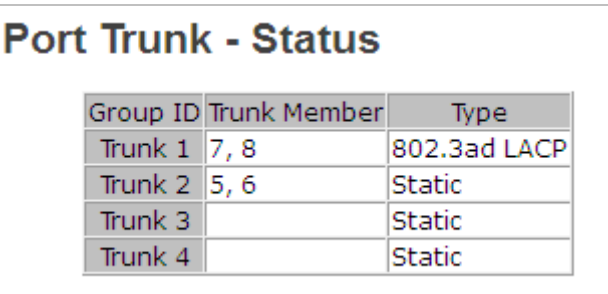

**Figure 5-19 Port Trunk Status** Configuration interface

# **5.4.6 Redundancy**

# **5.4.6.1 Redundant Ring**

Redundant Ring provides a faster redundant recovery than Spanning Tree topology. The action is similar to STP or RSTP, but the algorithms between them are not the same. In the Ring topology, every switch should be enabled with Ring function and two ports should be assigned as the member ports in the Redundant Ring. Only one switch in the Ring group would be set as the master switch that one of its two member ports would be blocked, called backup port, and another port is called working port. Other switches in the Ring group are called working switches and their two member ports are called working ports. When the failure of network connection occurs, the backup port of the master switch (**Ring Master, A.K.A. R.M.**) will automatically become a working port to recover from the failure.

The IGS-8044MT supports the Ring protocol that can help the network system to recovery from network connection failure within 20ms or less, and make the network system more reliable.

As Redundant Ring function as following, IGS-8044MT offers 3 types ring for user setting; they are Single Ring, Coupling Ring and Dual Homing. Please see Figure 5-20 as following

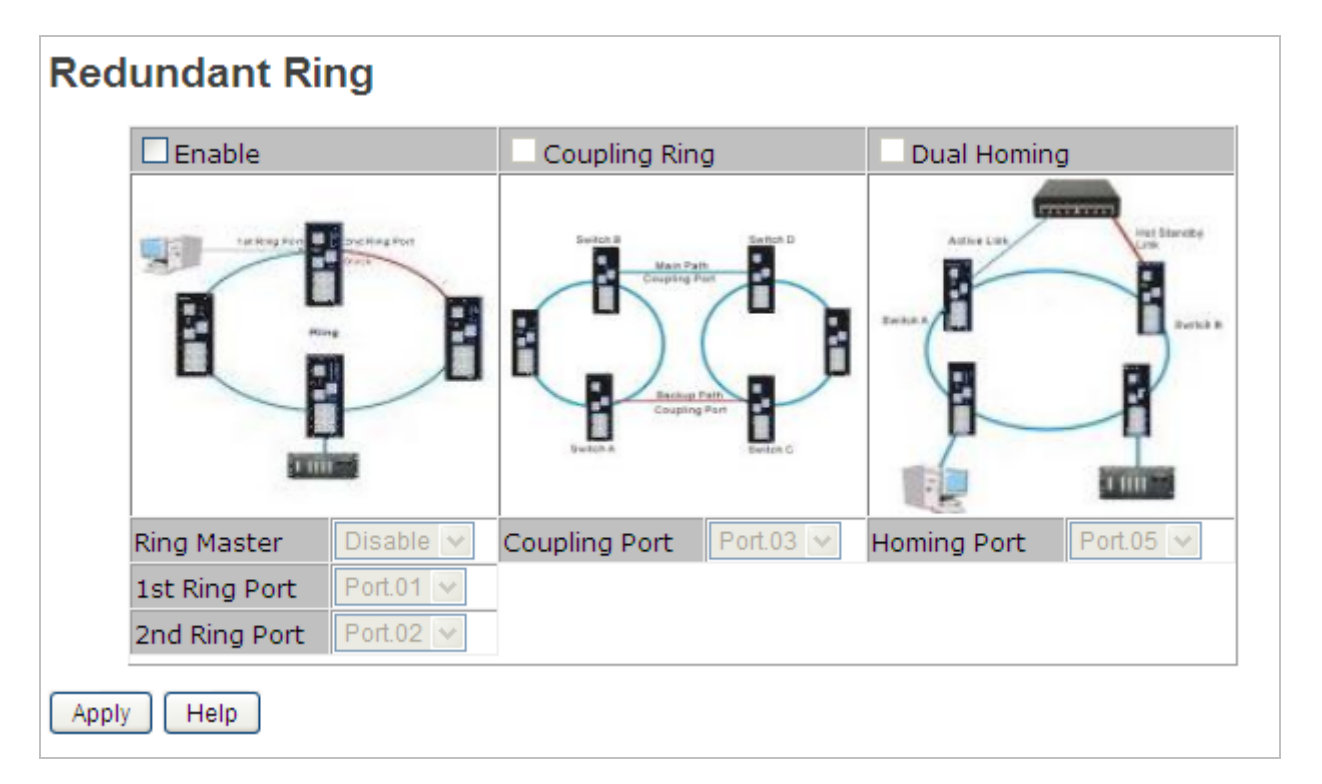

### **Figure 5-20 Redundant Ring** Configuration interface

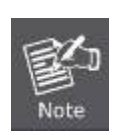

Please be noted, the redundant ring doesn't compatible with the X-Ring of ISW-1022M series model and ISW-1033MT model. If the network topology must mix to use the X-Ring model with IGS-8044MT, please disable all of redundant ring function and enable **Legacy Ring only**. However, Legacy Ring doesn't support coupling ring and dual homing, and also can't work with Redundant Ring together.

Firstly, let's see single Ring. Please see Figure 5-21 as following.

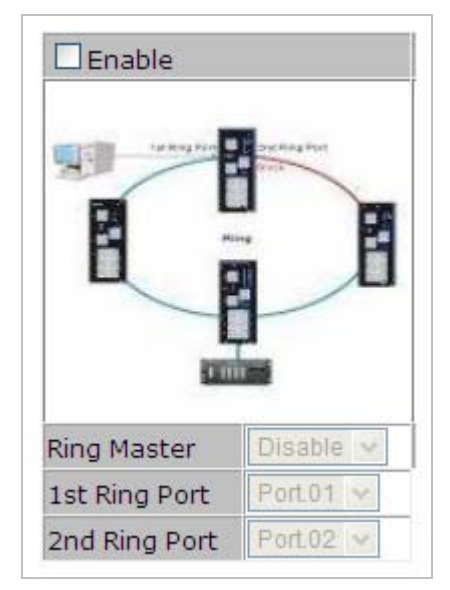

**Figure 5-21 Redundant Ring** Configuration interface

The page includes the following fields:

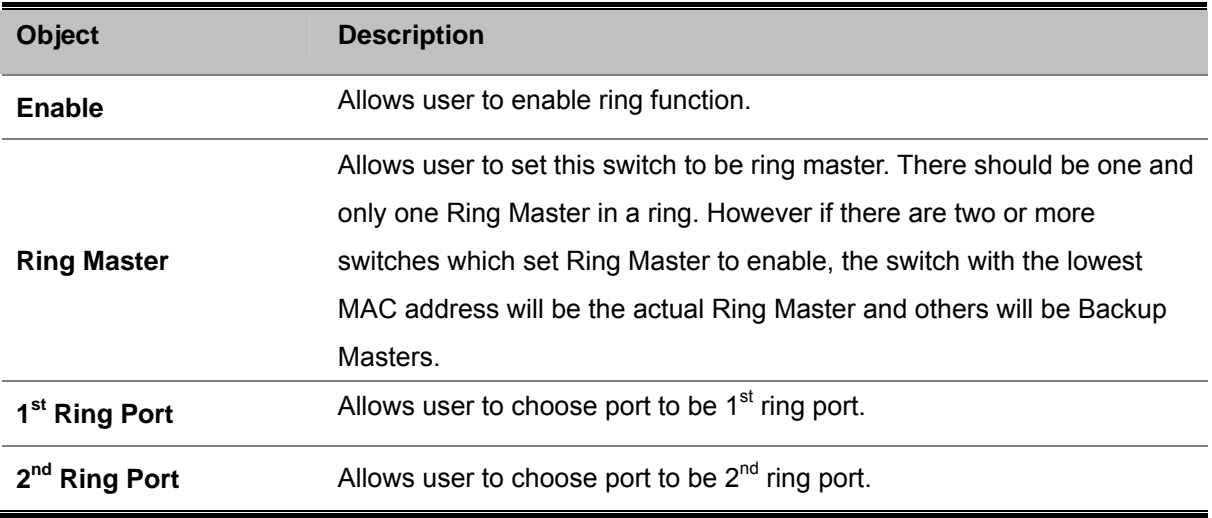

In the network, it may have more than one Ring group. By using the coupling ring function, it can connect each Ring for the redundant backup. It can ensure the transmissions between two ring groups not to fail. Please see Figure 5-22 as following.

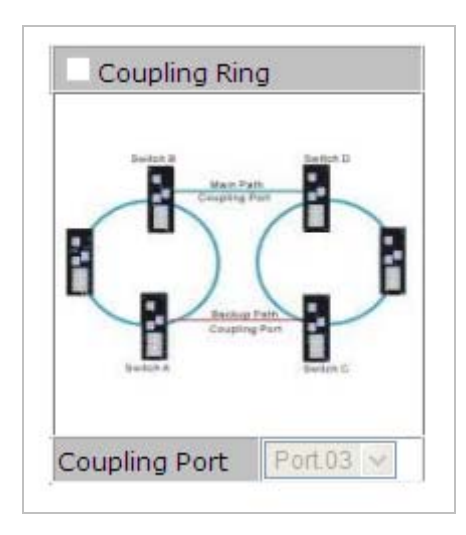

**Figure 5-22 Coupling Ring** Configuration interface

The page includes the following fields:

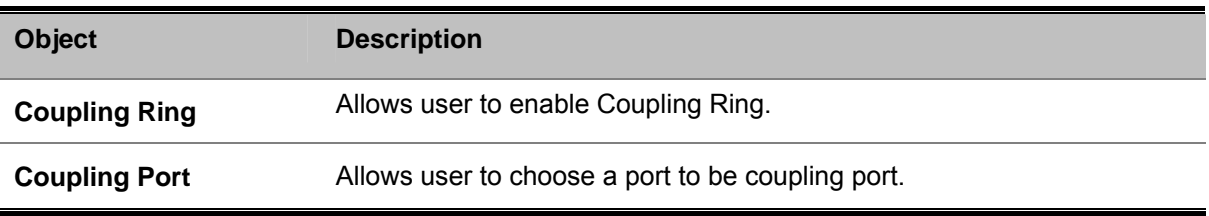

Dual Homing function is to prevent the connection lose from between Ring group and upper level/core switch. Assign a port to be the Dual Homing port that is backup port in the Ring group. The Dual Homing function only works when the Ring function is active. Each Ring group only has one Dual Homing port. Please see Figure 5-23 as following.

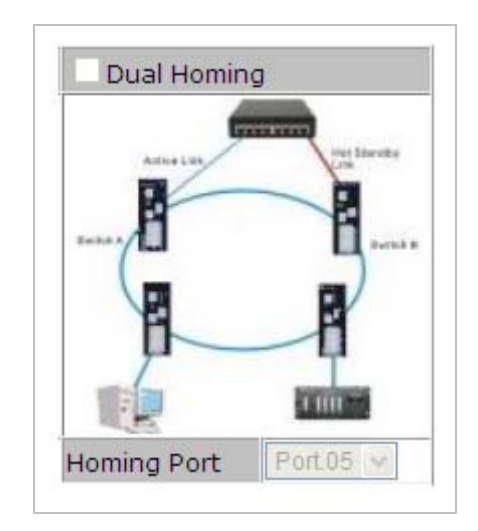

**Figure 5-23 Dual Homing** Configuration interface

The page includes the following fields:

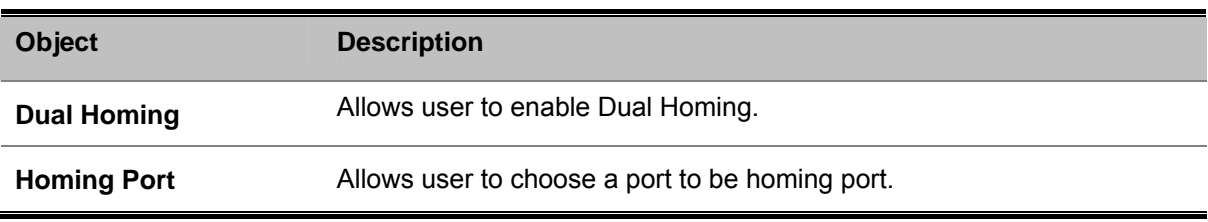

# **5.4.6.2 Legacy Ring**

**Legacy Ring provides compatible with X-Ring of ISW-1022M / ISW-1022MT / ISW-1022MPT / ISW-1033MT**. **Please be noted, legacy ring works as single redundant ring, and do not co-work with coupling rig or dual homing.** Please see Figure 5-24 as following.

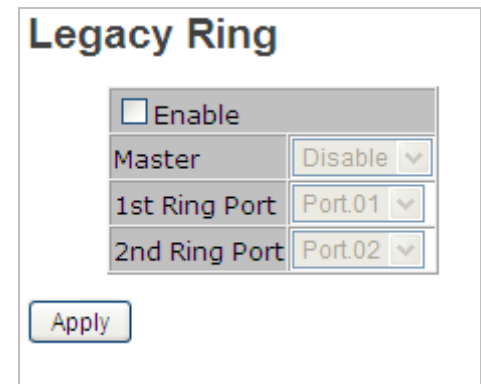

**Figure 5-24 Legacy Ring** Configuration interface

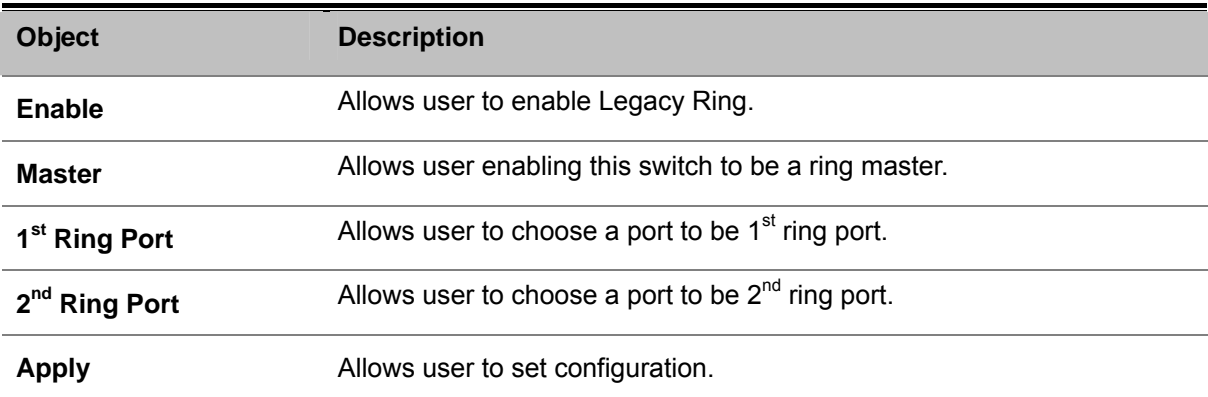

### **5.4.6.3 RSTP**

### **Theory**

The Spanning Tree protocol can be used to detect and disable network loops, and to provide backup links between switches, bridges or routers. This allows the switch to interact with other bridging devices in your network to ensure that only one route exists between any two stations on the network, and provide backup links which automatically take over when a primary link goes down. The spanning tree algorithms supported by this switch include these versions:

**RSTP – Rapid Spanning Tree Protocol (IEEE 802.1w)** 

The **Spanning Tree Protocols (STP)** allows for the blocking of links between switches that form loops within the network. When multiple links between switches are detected, a primary link is established. Duplicated links are blocked from use and become standby links. The protocol allows for the duplicate links to be used in the event of a failure of the primary link. Once the Spanning Tree Protocol is configured and enabled, primary links are established and duplicated links are blocked automatically. The reactivation of the blocked links (at the time of a primary link failure) is also accomplished automatically without operator intervention.

This automatic network reconfiguration provides maximum uptime to network users. However, the concepts of the Spanning Tree Algorithm and protocol are a complicated and complex subject and must be fully researched and understood. It is possible to cause serious degradation of the performance of the network if the Spanning Tree is incorrectly configured. Please read the following before making any changes from the default values.

The Switch STP performs the following functions:

- **E** Creates a single spanning tree from any combination of switching or bridging elements.
- Creates multiple spanning trees from any combination of ports contained within a single switch, in user specified groups.
- Automatically reconfigures the spanning tree to compensate for the failure, addition, or removal of any element in the tree.
- Reconfigures the spanning tree without operator intervention.

#### **Bridge Protocol Data Units**

For STP to arrive at a stable network topology, the following information is used:

- The unique switch identifier
- The path cost to the root associated with each switch port
- The port identifier

STP communicates between switches on the network using Bridge Protocol Data Units (BPDUs). Each BPDU contains the following information:

- The unique identifier of the switch that the transmitting switch currently believes is the root switch
- The path cost to the root from the transmitting port
- The port identifier of the transmitting port

The switch sends BPDUs to communicate and construct the spanning-tree topology. All switches connected to the LAN on which the packet is transmitted will receive the BPDU. BPDUs are not directly forwarded by the switch, but the receiving switch uses the information in the frame to calculate a BPDU, and, if the topology changes, initiates a BPDU transmission.

The communication between switches via BPDUs results in the following:

- One switch is elected as the root switch
- The shortest distance to the root switch is calculated for each switch
- A designated switch is selected. This is the switch closest to the root switch through which packets will be forwarded to the root.
- A port for each switch is selected. This is the port providing the best path from the switch to the root switch.
- **Ports included in the STP are selected.**

### **Creating a Stable STP Topology**

It is to make the root port a fastest link. If all switches have STP enabled with default settings, the switch with the lowest MAC address in the network will become the root switch. By increasing the priority (lowering the priority number) of the best switch, STP can be forced to select the best switch as the root switch. When STP is enabled using the default parameters, the path between source and destination stations in a switched network might not be ideal. For instance, connecting higher-speed links to a port that has a higher number than the current root port can cause a root-port change.

#### **STP Port States**

The BPDUs take some time to pass through a network. This propagation delay can result in topology changes where a port that transitioned directly from a Blocking state to a Forwarding state could create temporary data loops. Ports must wait for new network topology information to propagate throughout the network before starting to forward packets. They must also wait for the packet lifetime to expire for BPDU packets that were forwarded based on the old topology. The forward delay timer is used to allow the network topology to stabilize after a topology change. In addition, STP specifies a series of states a port must transition through to further ensure that a stable network topology is created after a topology change.

#### **Each port on a switch using STP exists is in one of the following five states:**

- **Blocking**  the port is blocked from forwarding or receiving packets
- **Listening** the port is waiting to receive BPDU packets that may tell the port to go back to the blocking state
- Learning the port is adding addresses to its forwarding database, but not yet forwarding packets
- **Forwarding** the port is forwarding packets
- **Disabled** the port only responds to network management messages and must return to the blocking state first

#### **A port transitions from one state to another as follows:**

- **Fig.** From initialization (switch boot) to blocking
- **From blocking to listening or to disabled**
- **From listening to learning or to disabled**
- **From learning to forwarding or to disabled**
- **Fig.** From forwarding to disabled
- **From disabled to blocking**

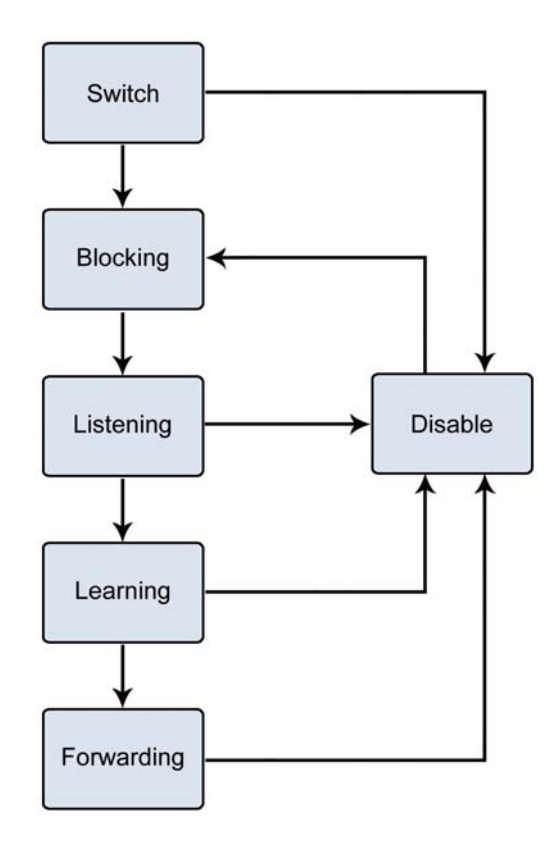

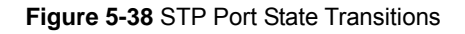

switch in the network goes through the blocking state and then transitions through the states of listening and packets (except BPDUs) are forwarded from, or received by, STP enabled ports until the forwarding state is enabled for that port. You can modify each port state by using management software. When you enable STP, every port on every learning at power up. If properly configured, each port stabilizes to the forwarding or blocking state. No

### **STP Parameters**

### **STP Operation Levels**

spanning tree consisting of links between one or more switches. The port level constructs a spanning tree consisting of groups of one or more ports. The STP operates in much the same way for both levels. The Switch allows for two levels of operation: the switch level and the port level. The switch level forms a

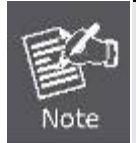

On the switch level, STP calculates the Bridge Identifier for each switch and then sets the Root Bridge and the Designated Bridges.

On the port level, STP sets the Root Port and the Designated Ports.

The following are the user-configurable STP parameters for the switch level:

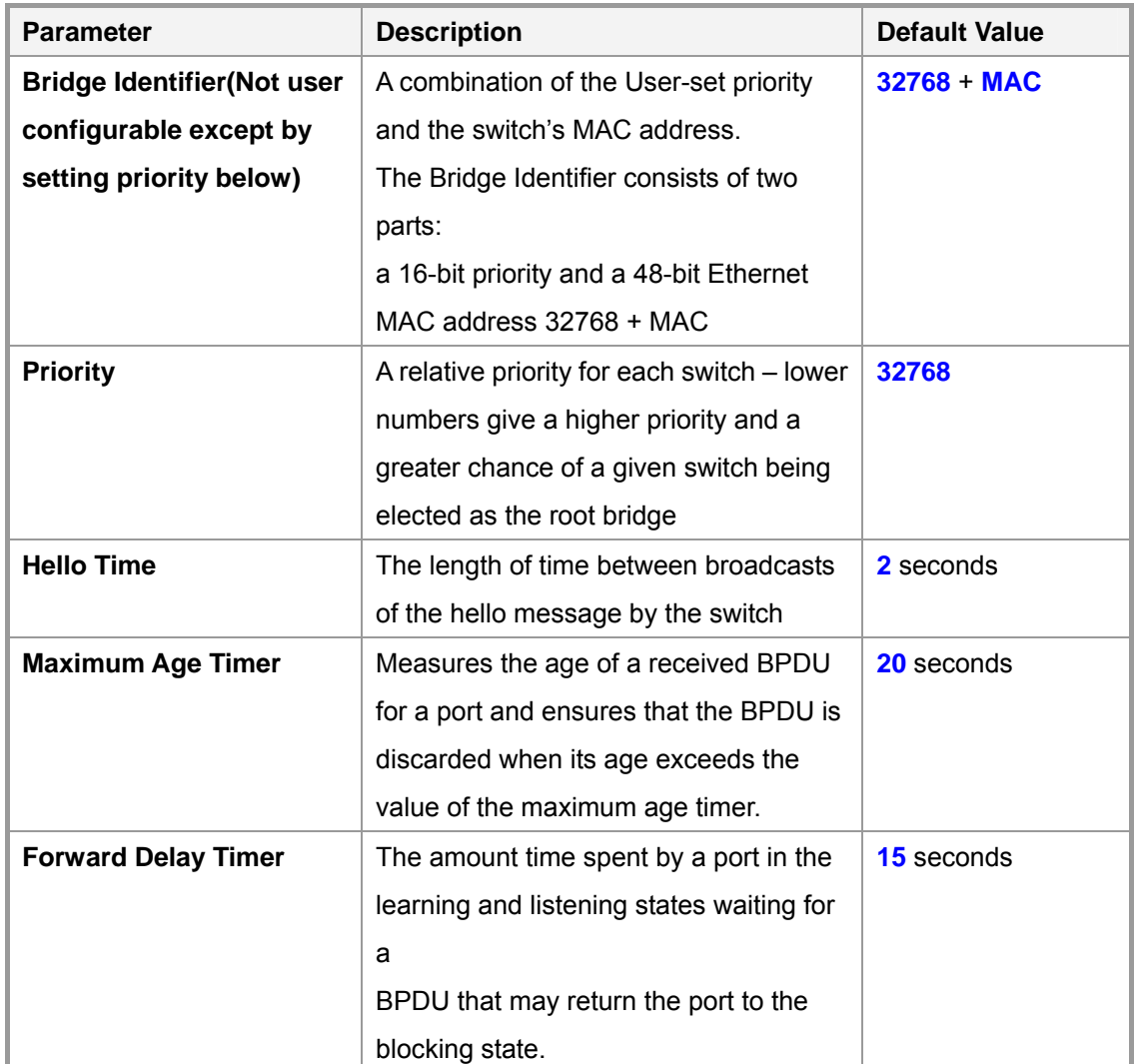

The following are the user-configurable STP parameters for the port or port group level:

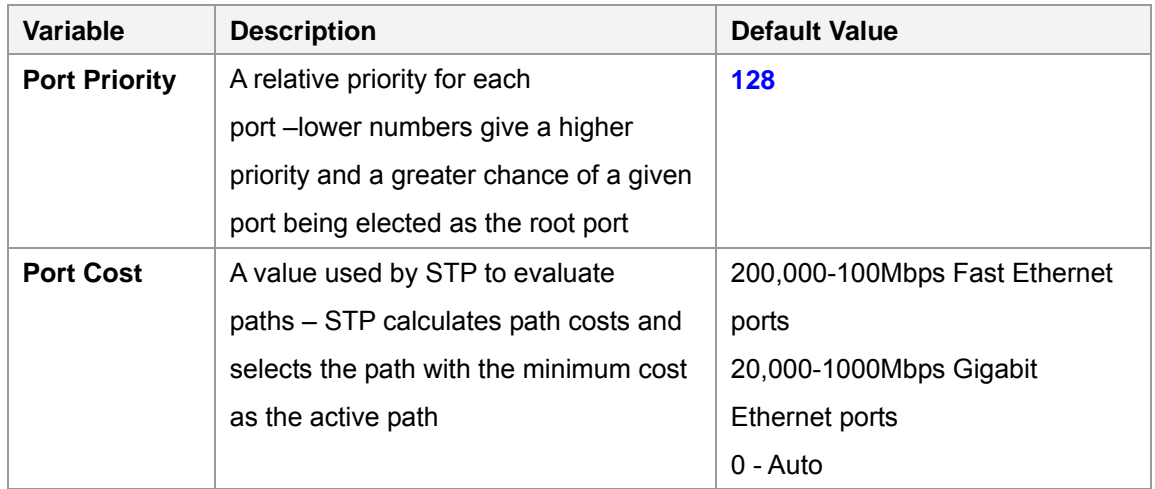

**Default Spanning-Tree Configuration** 

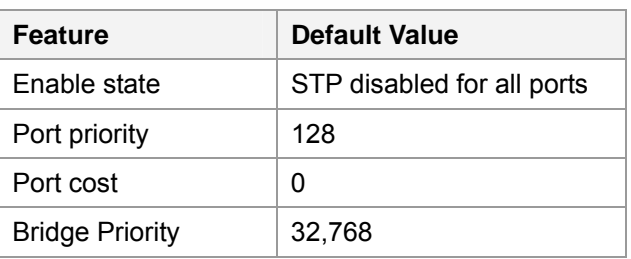

### **User-Changeable STA Parameters**

The Switch's factory default setting should cover the majority of installations. However, it is advisable to keep the default settings as set at the factory; unless, it is absolutely necessary. The user changeable parameters in the Switch are as follows:

**Priority** – A Priority for the switch can be set from 0 to 65535. 0 is equal to the highest Priority.

**Hello Time** – The Hello Time can be from 1 to 10 seconds. This is the interval between two transmissions of BPDU packets sent by the Root Bridge to tell all other Switches that it is indeed the Root Bridge. If you set a Hello Time for your Switch, and it is not the Root Bridge, the set Hello Time will be used if and when your Switch becomes the Root Bridge.

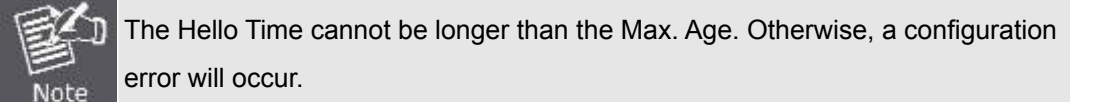

**Max. Age** – The Max Age can be from 6 to 40 seconds. At the end of the Max Age, if a BPDU has still not been received from the Root Bridge, your Switch will start sending its own BPDU to all other Switches for permission to become the Root Bridge. If it turns out that your Switch has the lowest Bridge Identifier, it will become the Root Bridge.

**Forward Delay Timer** – The Forward Delay can be from 4 to 30 seconds. This is the time any port on the

Switch spends in the listening state while moving from the blocking state to the forwarding state.

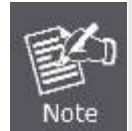

Observe the following formulas when setting the above parameters: **Max. Age \_ 2 x (Forward Delay - 1 second) Max. Age \_ 2 x (Hello Time + 1 second)**

**Port Priority** – A Port Priority can be from 0 to 240. The lower the number, the greater the probability the port will be chosen as the Root Port.

**Port Cost** – A Port Cost can be set from 0 to 200000000. The lower the number, the greater the probability the port will be chosen to forward packets.

# **Illustration of STP**

A simple illustration of three switches connected in a loop is depicted in the below diagram. In this example, you can anticipate some major network problems if the STP assistance is not applied.

If switch A broadcasts a packet to switch B, switch B will broadcast it to switch C, and switch C will broadcast it to back to switch A and so on. The broadcast packet will be passed indefinitely in a loop, potentially causing a network failure. In this example, STP breaks the loop by blocking the connection between switch B and C. The decision to block a particular connection is based on the STP calculation of the most current Bridge and Port settings.

Now, if switch A broadcasts a packet to switch C, then switch C will drop the packet at port 2 and the broadcast will end there. Setting-up STP using values other than the defaults, can be complex. Therefore, you are advised to keep the default factory settings and STP will automatically assign root bridges/ports and block loop connections. Influencing STP to choose a particular switch as the root bridge using the Priority setting, or influencing STP to choose a particular port to block using the Port Priority and Port Cost settings is, however, relatively straight forward.

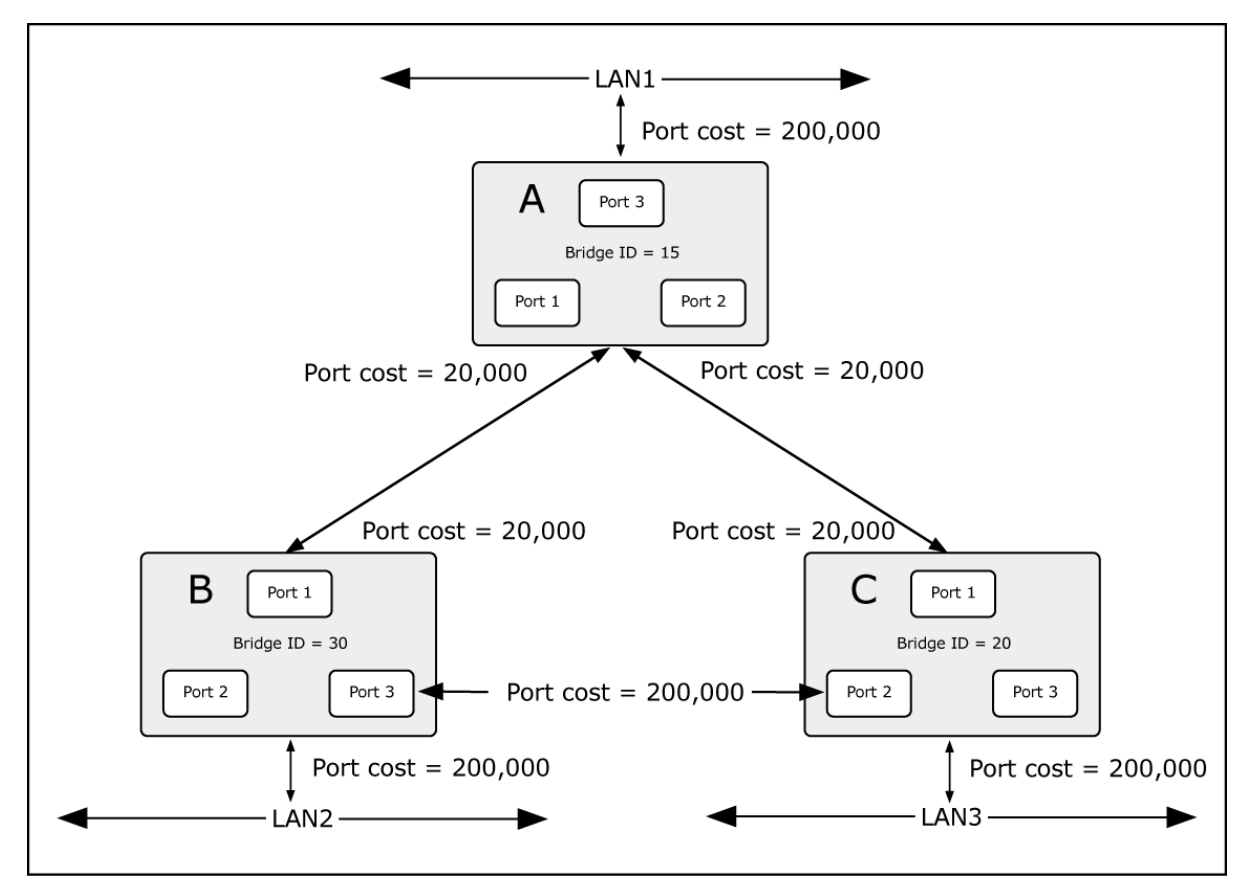

**Figure 5-40** Before Applying the STA Rules

In this example, only the default STP values are used.

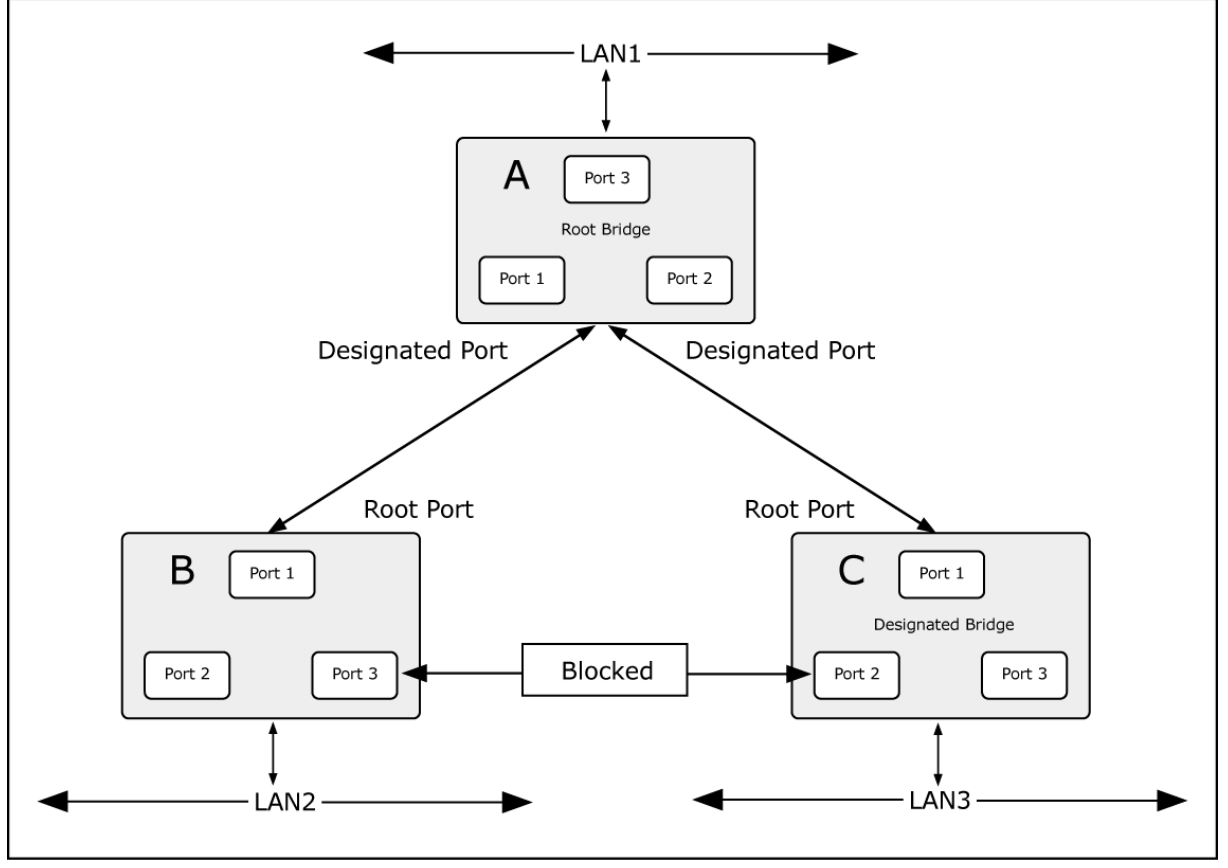

**Figure 5-41** After Applying the STA Rules

The switch with the lowest Bridge ID (switch C) was elected the root bridge, and the ports were selected to give a high port cost between switches B and C. The two (optional) Gigabit ports (default port cost = 4) on switch A are connected to one (optional) Gigabit port on both switch B and C. The redundant link between switch B and C is deliberately chosen as a 100 Mbps Fast Ethernet link (default port cost = 200,000). Gigabit ports could be used, but the port cost should be increased from the default to ensure that the link between switch B and switch C is the blocked link.

**The Rapid Spanning Tree Protocol (RSTP)** is an evolution of the Spanning Tree Protocol and provides for faster spanning tree convergence after a topology change. The system also supports STP and the system will **auto-detect** the connected device that is running STP or RSTP protocol. Please see Figure 5-25 as following.

| <b>RSTP Setting</b> |                              |                |                                   |          |                 |        |      |               |
|---------------------|------------------------------|----------------|-----------------------------------|----------|-----------------|--------|------|---------------|
|                     | RSTP Mode: Disable v         |                |                                   |          |                 |        |      |               |
|                     | <b>Bridge Setting</b>        |                |                                   |          |                 |        |      |               |
|                     | Priority (0-61440)           |                | 32768                             |          |                 |        |      |               |
|                     | Max Age Time(6-40)           |                | 20                                |          |                 |        |      |               |
| Hello Time (1-10)   |                              |                | $\overline{2}$                    |          |                 |        |      |               |
|                     | Forward Delay Time (4-30) 15 |                |                                   |          |                 |        |      |               |
|                     |                              |                |                                   |          |                 |        |      |               |
| <b>Port Setting</b> |                              |                |                                   | Priority |                 |        |      |               |
| Port No.            | Enable                       |                | Path Cost(0:auto,<br>1-200000000) |          | P <sub>2P</sub> |        | Edge |               |
| Port.01             | enable<br>$\vee$             | 0              |                                   | 128      | auto            | $\vee$ | true | $\vee$        |
| Port.02             | enable<br>$\mathcal{A}$      | $\overline{0}$ |                                   |          | auto            | $\vee$ |      | v             |
|                     |                              |                |                                   | 128      |                 |        | true |               |
| Port.03             | enable<br>v                  | 0              |                                   | 128      | auto            | $\vee$ | true | v             |
| Port.04             | enable<br>$\vee$             | 0              |                                   | 128      | auto            | $\vee$ | true | v             |
| Port.05             | enable<br>$\vee$             | $\overline{0}$ |                                   | 128      | auto            | v      | true | $\mathcal{A}$ |
| Port.06             | enable<br>$\forall$          | 0              |                                   | 128      | auto            | $\vee$ | true | $\vee$        |
| Port.07             | enable<br>v                  | $\overline{0}$ |                                   | 128      | auto            | $\vee$ | true | v             |
| Port.08             | enable<br>$\vee$             | $\overline{0}$ |                                   | 128      | auto            | $\vee$ | true | $\vee$        |

**Figure 5-25 Legacy Ring** Configuration interface

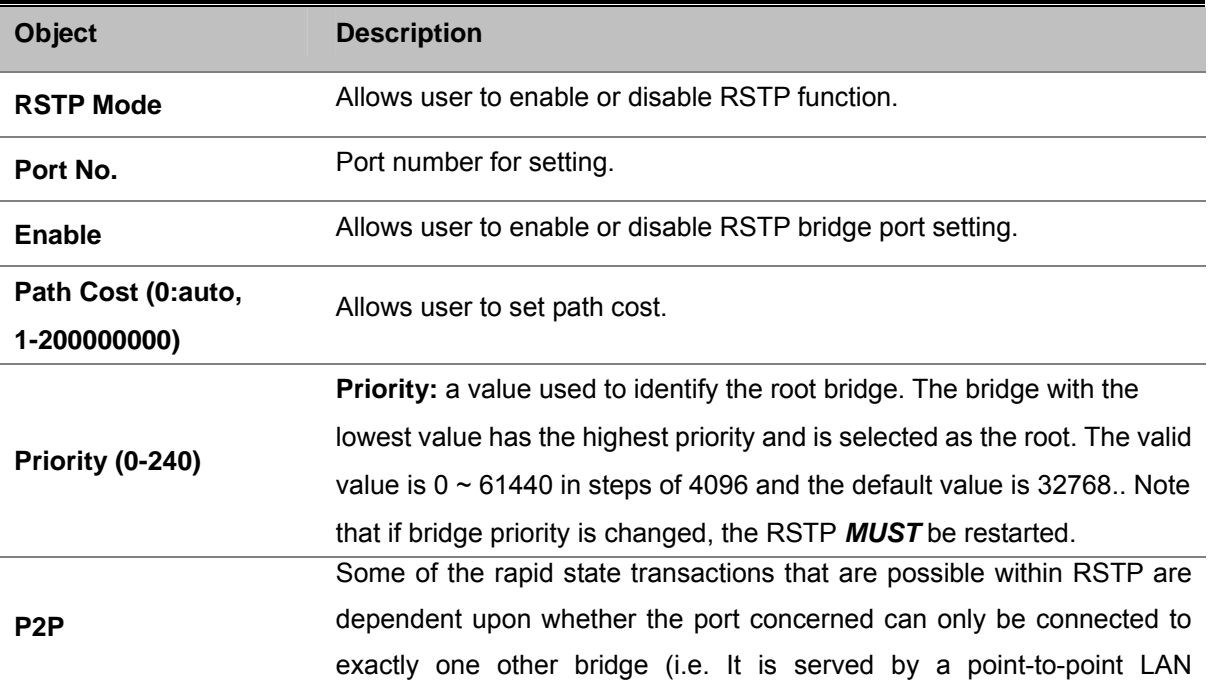

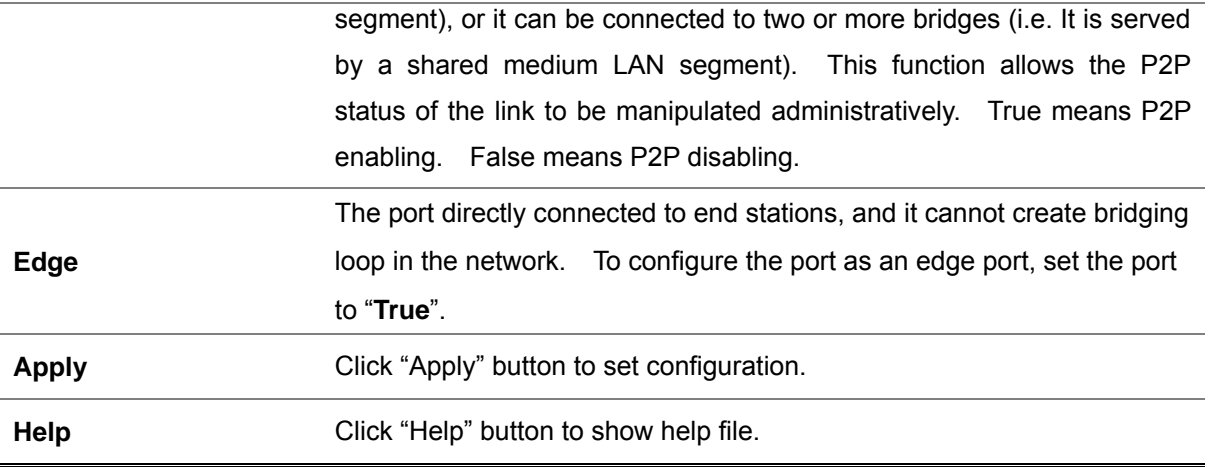

# **5.4.6.4 RSTP Information**

Show RSTP algorithm result at this table. Please see Figure 5-26 as following.

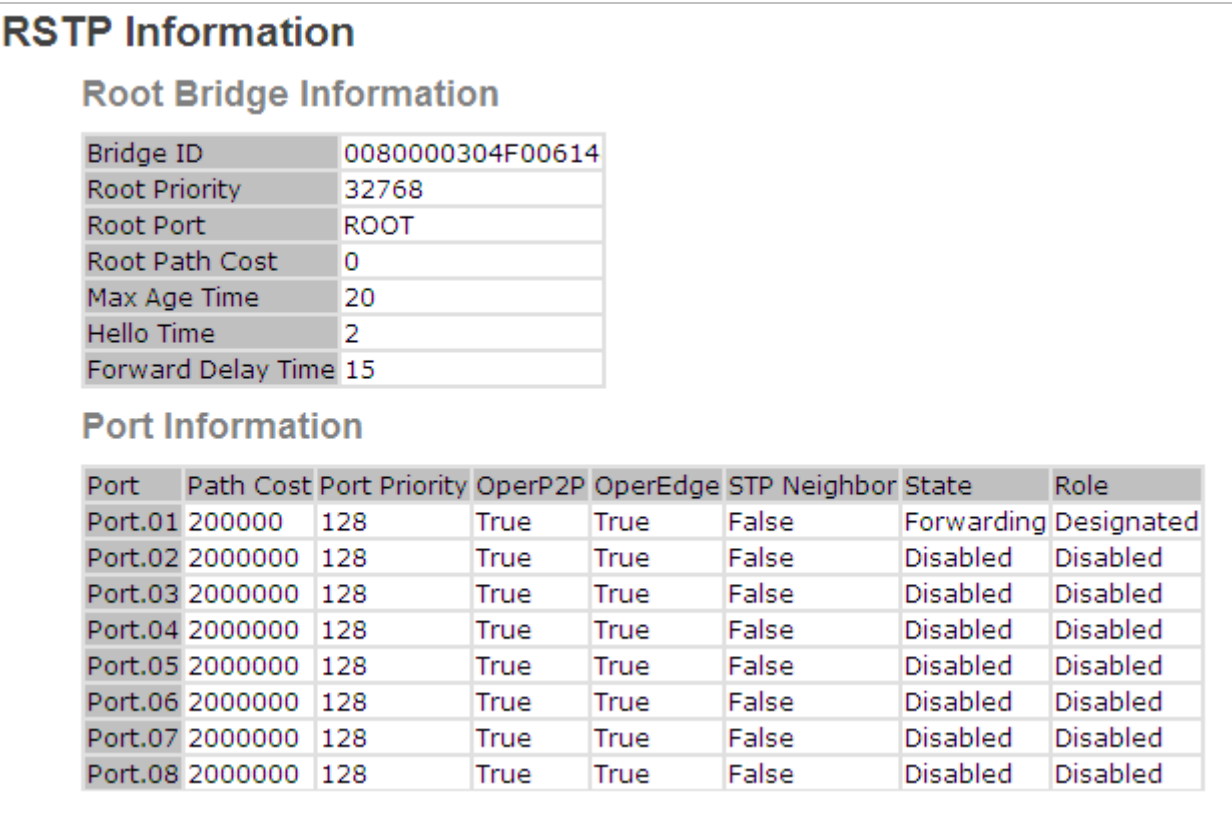

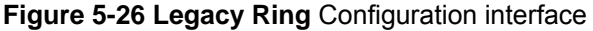

### **5.4.7 VLAN**

#### **VLAN Overview**

A **Virtual LAN (VLAN)** is a logical network grouping that limits the broadcast domain. It allows you to isolate network traffic so only members of the VLAN receive traffic from the same VLAN members. Basically, creating a VLAN from a switch is logically equivalent of reconnecting a group of network devices to another Layer 2 switch. However, all the network devices are still plug into the same switch physically.

The Managed Industrial Switch supports **IEEE 802.1Q (tagged-based)** and **Port-Base VLAN** setting in web management page. In the default configuration, VLAN support is **"Disable"**.

#### **Port-based VLAN**

Port-based VLAN limit traffic that flows into and out of switch ports. Thus, all devices connected to a port are members of the VLAN(s) the port belongs to, whether there is a single computer directly connected to a switch, or an entire department.

On port-based VLAN.NIC do not need to be able to identify 802.1Q tags in packet headers. NIC send and receive normal Ethernet packets. If the packet's destination lies on the same segment, communications take place using normal Ethernet protocols. Even though this is always the case, when the destination for a packet lies on another switch port, VLAN considerations come into play to decide if the packet is dropped by the Switch or delivered.

#### **IEEE 802.1Q VLANs**

IEEE 802.1Q (tagged) VLAN are implemented on the Switch. 802.1Q VLAN require tagging, which enables them to span the entire network (assuming all switches on the network are IEEE 802.1Q-compliant).

VLAN allow a network to be segmented in order to reduce the size of broadcast domains. All packets entering a VLAN will only be forwarded to the stations (over IEEE 802.1Q enabled switches) that are members of that VLAN, and this includes broadcast, multicast and unicast packets from unknown sources.

VLAN can also provide a level of security to your network. IEEE 802.1Q VLAN will only deliver packets between stations that are members of the VLAN. Any port can be configured as either **tagging** or **untagging**:

- The untagging feature of IEEE 802.1Q VLAN allows VLAN to work with legacy switches that don't recognize VLAN tags in packet headers.
- The tagging feature allows VLAN to span multiple 802.1Q-compliant switches through a single physical connection and allows Spanning Tree to be enabled on all ports and work normally.

### Some relevant terms:

**Tagging** - The act of putting 802.1Q VLAN information into the header of a packet. **Untagging** - The act of stripping 802.1Q VLAN information out of the packet header.

### **802.1Q VLAN Tags**

The figure below shows the 802.1Q VLAN tag. There are four additional octets inserted after the source MAC address. Their presence is indicated by a value of 0x8100 in the Ether Type field. When a packet's Ether Type field is equal to **0x8100**, the packet carries the IEEE 802.1Q/802.1p tag. The tag is contained in the following two octets and consists of 3 bits of user priority, 1 bit of Canonical Format Identifier (CFI - used for encapsulating Token Ring packets so they can be carried across Ethernet backbones), and 12 bits of **VLAN ID (VID)**. The 3 bits of user priority are used by 802.1p. The VID is the VLAN identifier and is used by the 802.1Q standard. Because the VID is 12 bits long, 4094 unique VLAN can be identified.

The tag is inserted into the packet header making the entire packet longer by 4 octets. All of the information originally contained in the packet is retained.

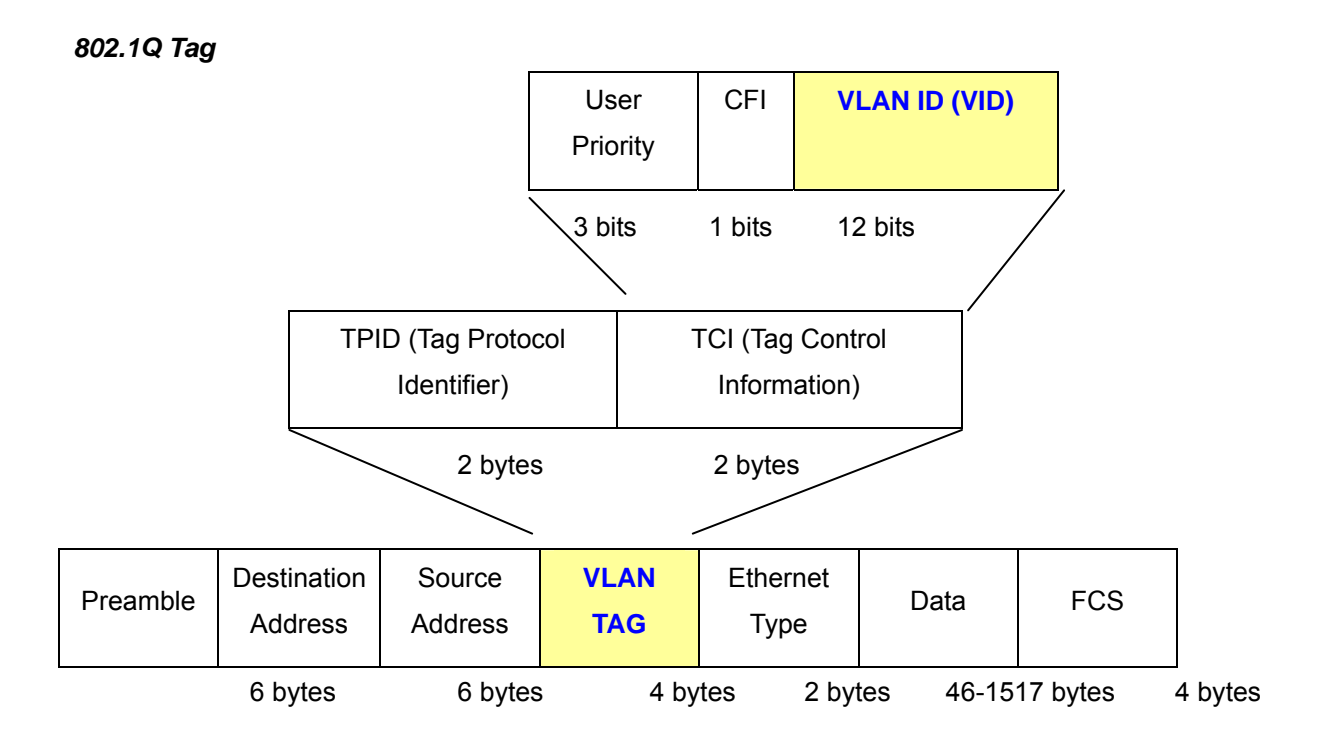

The Ether Type and VLAN ID are inserted after the MAC source address, but before the original Ether Type/Length or Logical Link Control. Because the packet is now a bit longer than it was originally, the Cyclic Redundancy Check (CRC) must be recalculated.

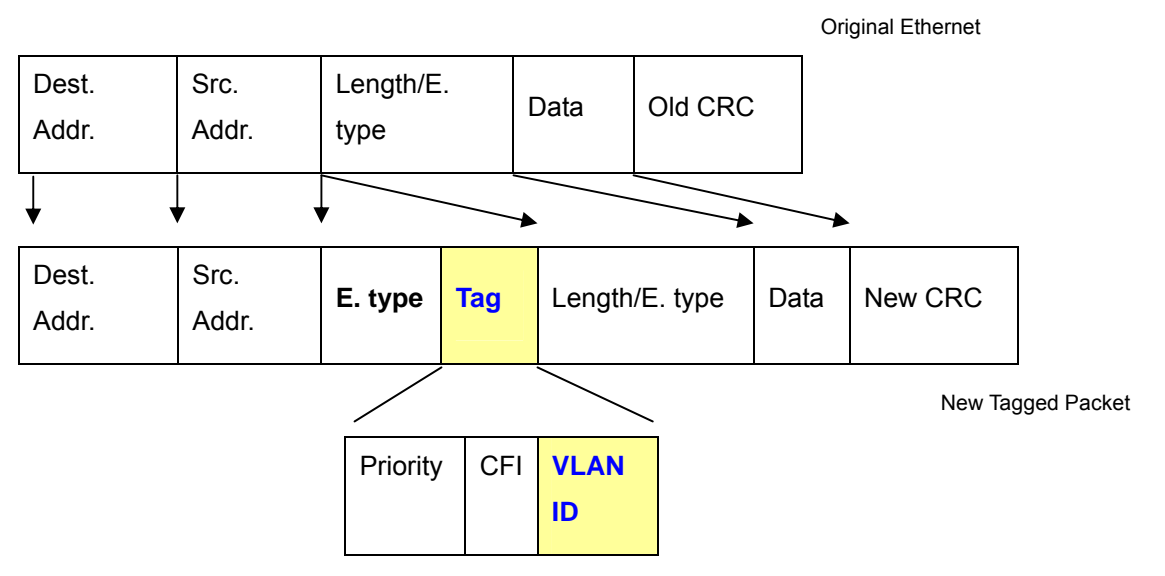

#### *Adding an IEEE802.1Q Tag*

#### **Port VLAN ID**

Packets that are tagged (are carrying the 802.1Q VID information) can be transmitted from one 802.1Q compliant network device to another with the VLAN information intact. This allows 802.1Q VLAN to span network devices (and indeed, the entire network – if all network devices are 802.1Q compliant).

Every physical port on a switch has a PVID. 802.1Q ports are also assigned a PVID, for use within the switch. If no VLAN are defined on the switch, all ports are then assigned to a default VLAN with a PVID equal to 1. Untagged packets are assigned the PVID of the port on which they were received. Forwarding decisions are based upon this PVID, in so far as VLAN are concerned. Tagged packets are forwarded according to the VID contained within the tag. Tagged packets are also assigned a PVID, but the PVID is not used to make packet forwarding decisions, the VID is.

Tag-aware switches must keep a table to relate PVID within the switch to VID on the network. The switch will compare the VID of a packet to be transmitted to the VID of the port that is to transmit the packet. If the two VID are different the switch will drop the packet. Because of the existence of the PVID for untagged packets and the VID for tagged packets, tag-aware and tag-unaware network devices can coexist on the same network.

A switch port can have only one PVID, but can have as many VID as the switch has memory in its VLAN table to store them.

Because some devices on a network may be tag-unaware, a decision must be made at each port on a tag-aware device before packets are transmitted – should the packet to be transmitted have a tag or not? If the transmitting port is connected to a tag-unaware device, the packet should be untagged. If the transmitting port is connected to a tag-aware device, the packet should be tagged.

#### **Default VLANs**

The Switch initially configures one VLAN, VID = 1, called **"default."** The factory default setting assigns all

ports on the Switch to the **"default"**. As new VLAN are configured in Port-based mode, their respective member ports are removed from the "default."

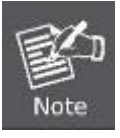

Base on the Switch chipset specification, the Managed Industrial Switch supports **SVL(Shared VLAN Learning)** , all VLAN groups share the same Layer 2 learned MAC address table.

- 1 No matter what basis is used to uniquely identify end nodes and assign these nodes VLAN membership, packets cannot cross VLAN without a network device performing a routing function between the VLAN.
	- 2 The Switch supports Port-based VLAN and IEEE 802.1Q VLAN. The port untagging function can be used to remove the 802.1 tag from packet headers to maintain compatibility with devices that are tag-unaware.

# **5.4.7.1 VLAN Setting**

This section is describing how to configure VLAN. IGS-8044MT provides Port Based VLAN and IEEE 802.1Q VLAN, and as default setting VLAN operation mode is disabled, user has to choose one of VLAN to enable it. Please see Figure 5-27 as following.

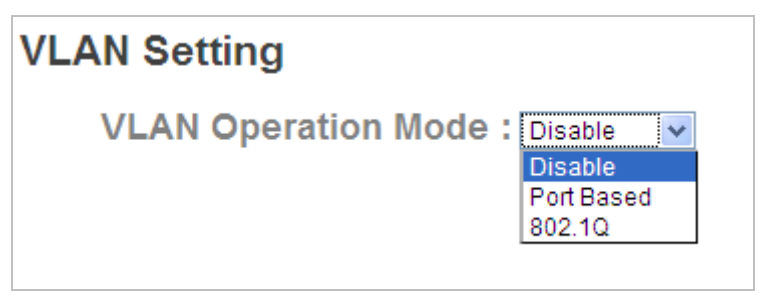

**Figure 5-27 Legacy Ring** Configuration interface
### **Port Based VLAN**

Traffic is forwarded to the member ports of the same VLAN group. Please see Figure 5-28 as following.

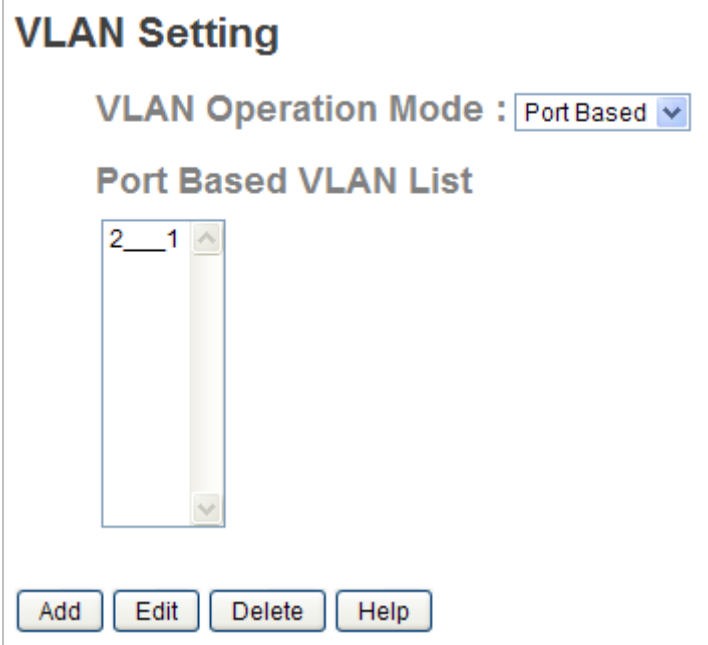

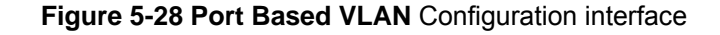

The page includes the following fields:

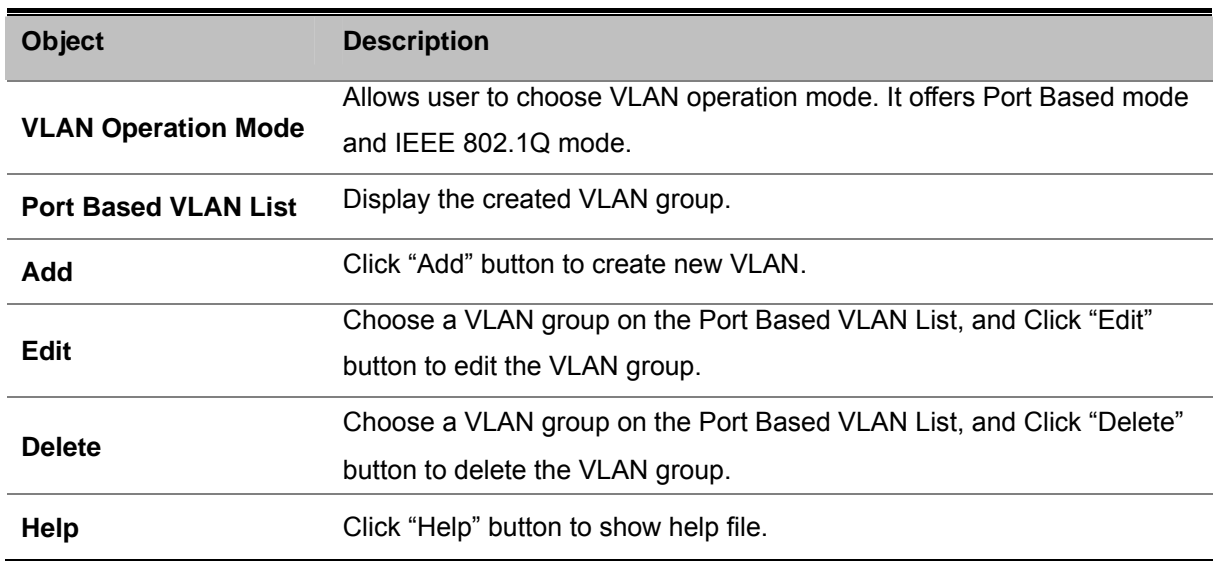

### **802.1Q VLAN**

IEEE 802.1Q defines the operation of Virtual LAN (VLAN) Bridges that permit the definition, operation and administration of Virtual LAN topologies within a Bridged LAN infrastructure. The GARP (Generic Attribute Registration Protocol) VLAN Registration Protocol (GVRP) defines a GARP application that provides the 802.1Q-compliantVLAN pruning and dynamic VLAN creation on 802.1Q trunk ports. Please refer to IEEE 802.1Q. Please see Figure 5-29 as following.

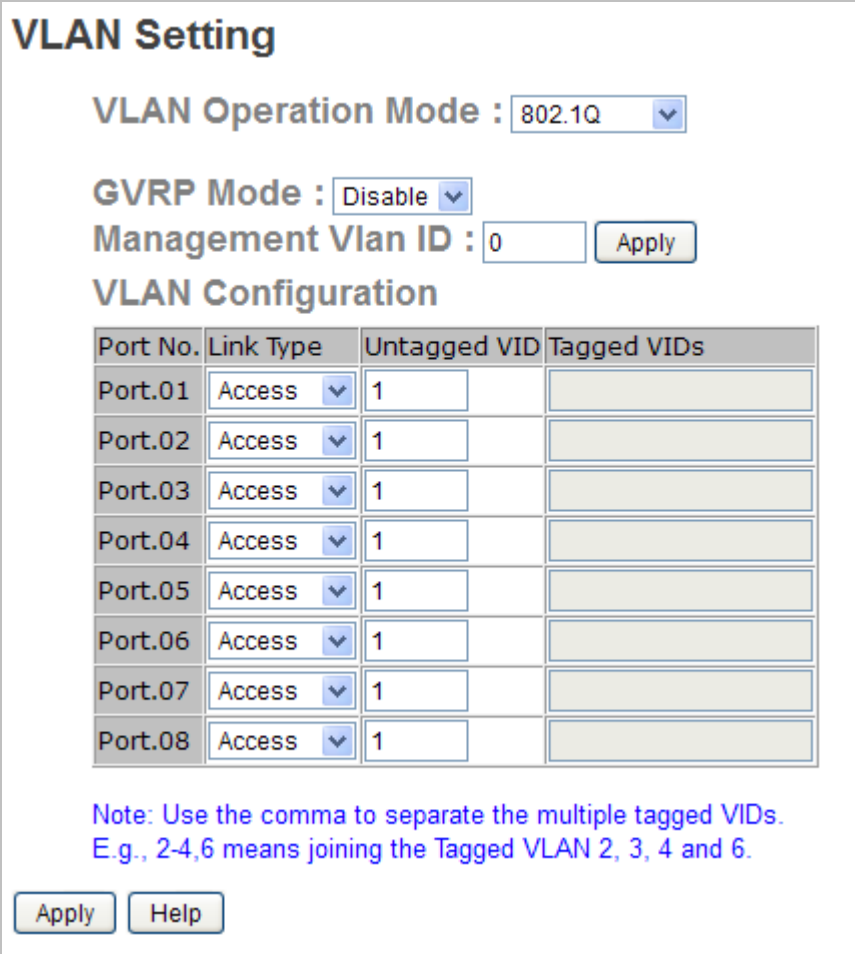

**Figure 5-29 Port Based VLAN** Configuration interface

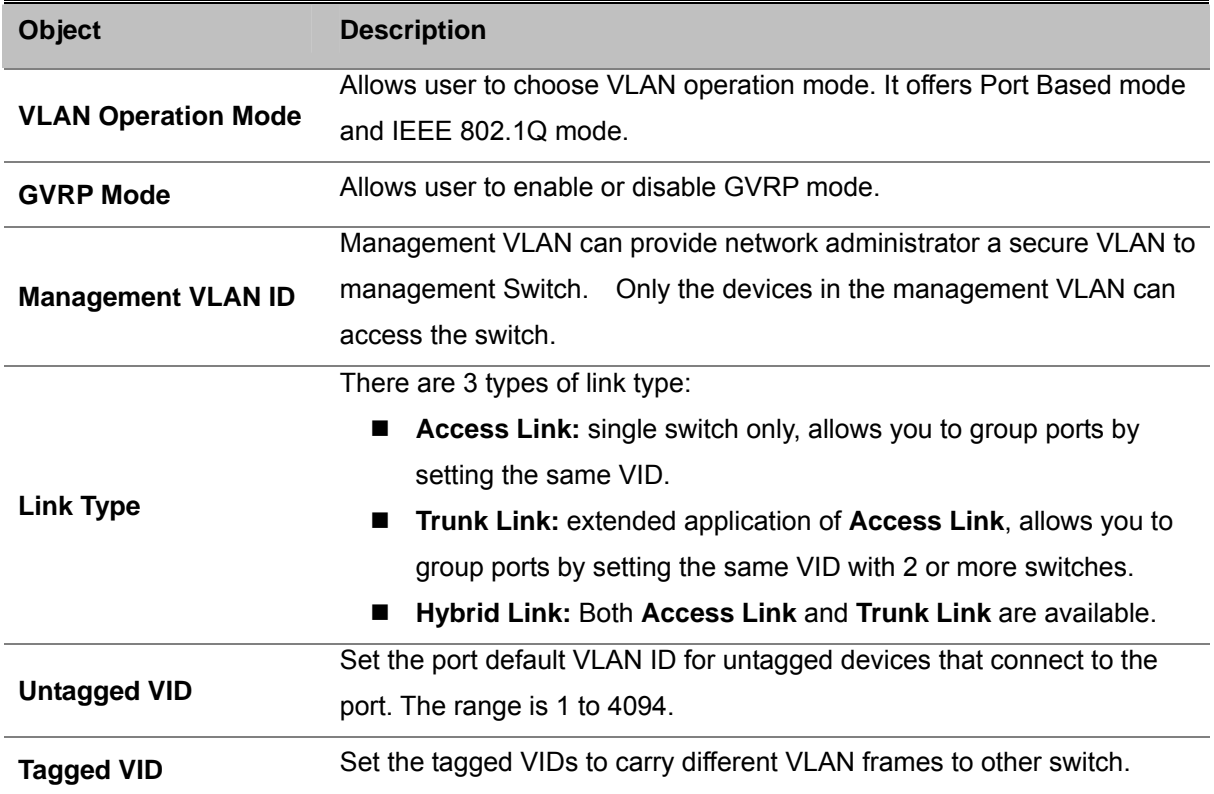

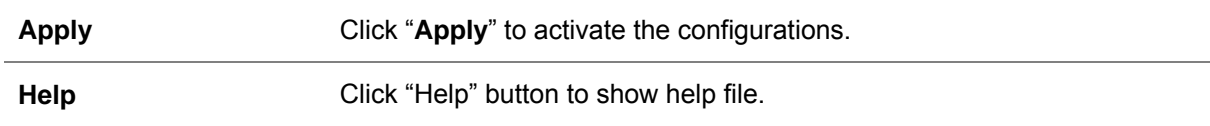

The VLAN Table shows VLAN group current state. Please see Figure 5-30 as following.

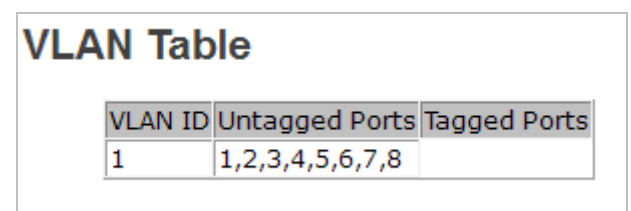

**Figure 5-30 Port Based VLAN** Configuration interface

# **5.4.8 SNMP**

### **5.4.8.1 SNMP – Agent Setting**

Simple Network Management Protocol (SNMP) is the protocol developed to manage nodes (servers, workstations, routers, switches and hubs etc.) on an IP network. SNMP enables network administrators to manage network performance, find and solve network problems, and plan for network growth. Network management systems learn of problems by receiving traps or change notices from network devices implementing SNMP. Please see Figure 5-31 as following.

| <b>SNMP - Agent Setting</b>                 |                       |
|---------------------------------------------|-----------------------|
| <b>SNMP Agent Version:</b><br>SNMP V1/V2C V | Apply<br>Help         |
| <b>SNMP Community</b>                       |                       |
| Community String                            | Privilege             |
| public                                      | Read Only<br>v        |
| private                                     | Read and Write $\vee$ |
|                                             | v<br>Read Only        |
|                                             | Ÿ<br>Read Only        |

**Figure 5-31 SNMP - Agent** Configuration interface

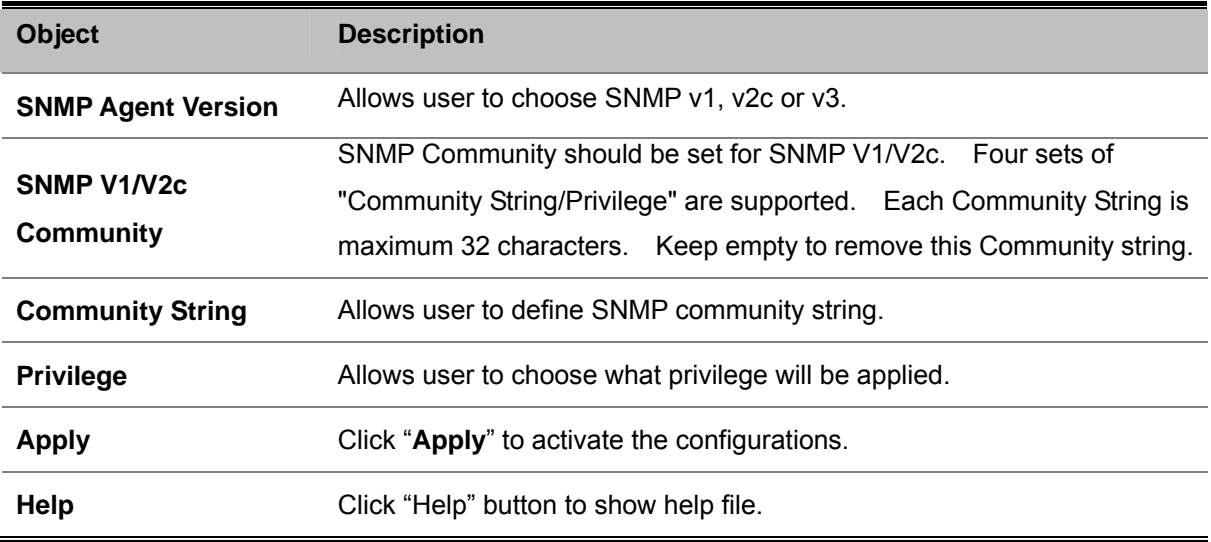

## **5.4.8.2 SNMP – Trap Setting**

A trap manager is a management station that receives traps, the system alerts generated by the switch. If no trap manager is defined, no traps will issue. Create a trap manager by entering the IP address of the station and a community string. To define management stations as trap manager and enter SNMP community strings and selects the SNMP version. Please see Figure 5-32 as following.

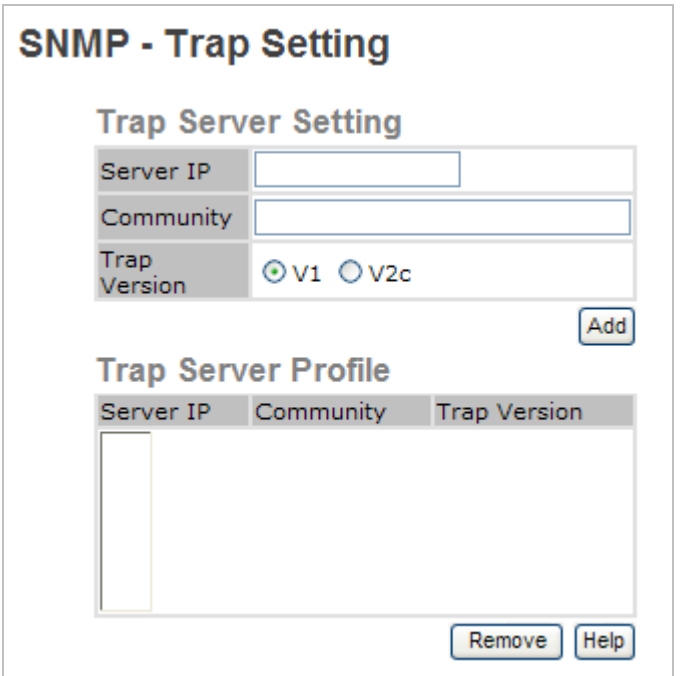

Figure 5-32 SNMP - Trap Configuration interface

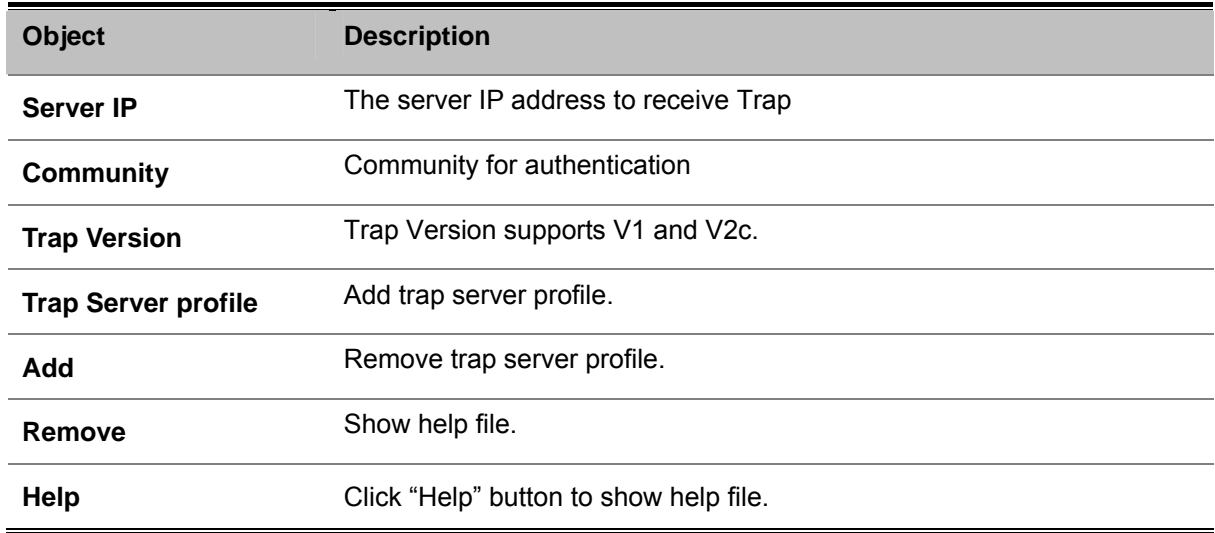

# **5.4.8.3 SNMP v3 Setting**

SNMP V3 requires an authentication level of MD5 or DES to encrypt data to enhance data security. Please see Figure 5-33 as following.

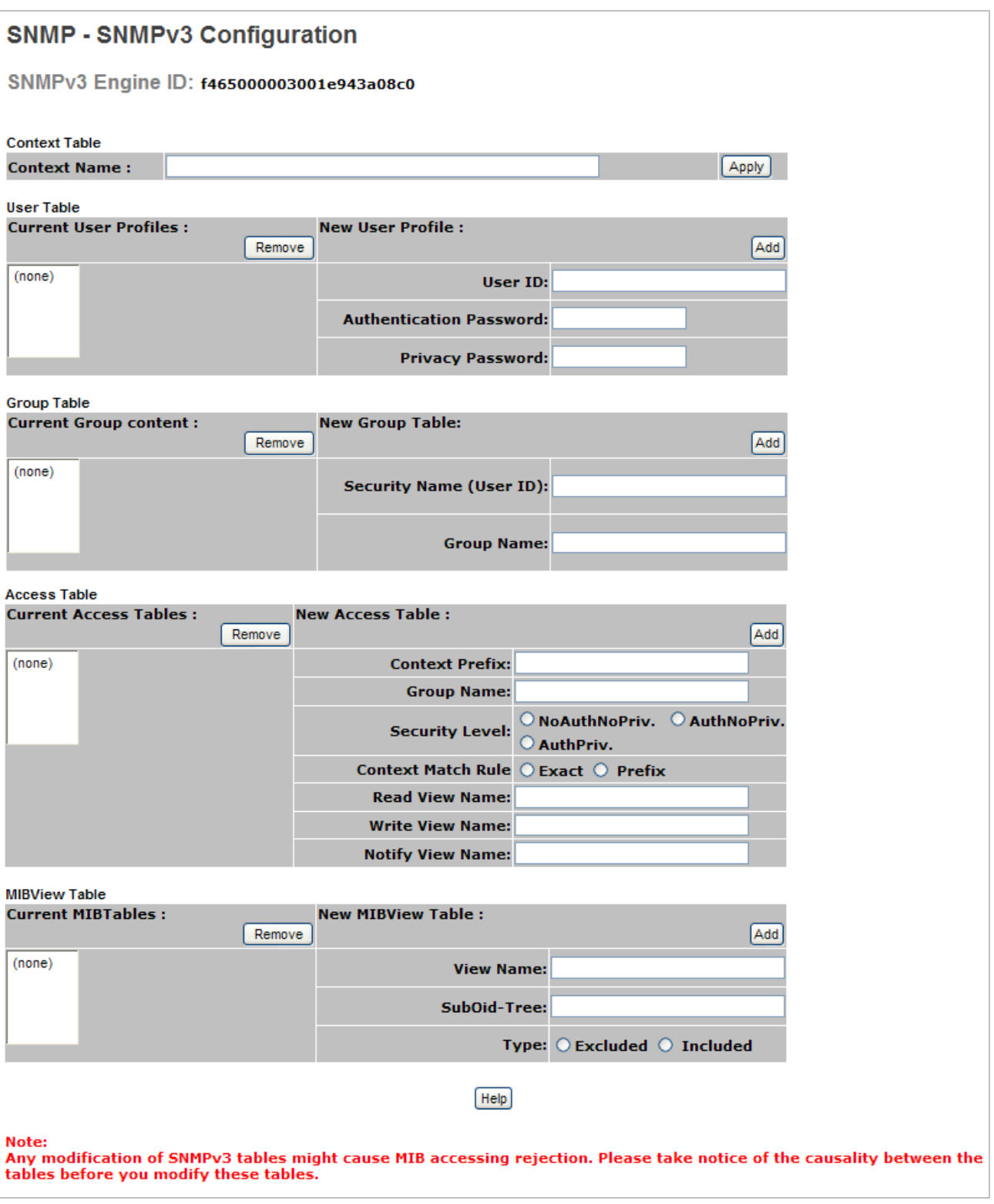

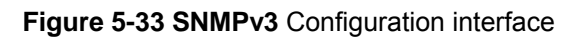

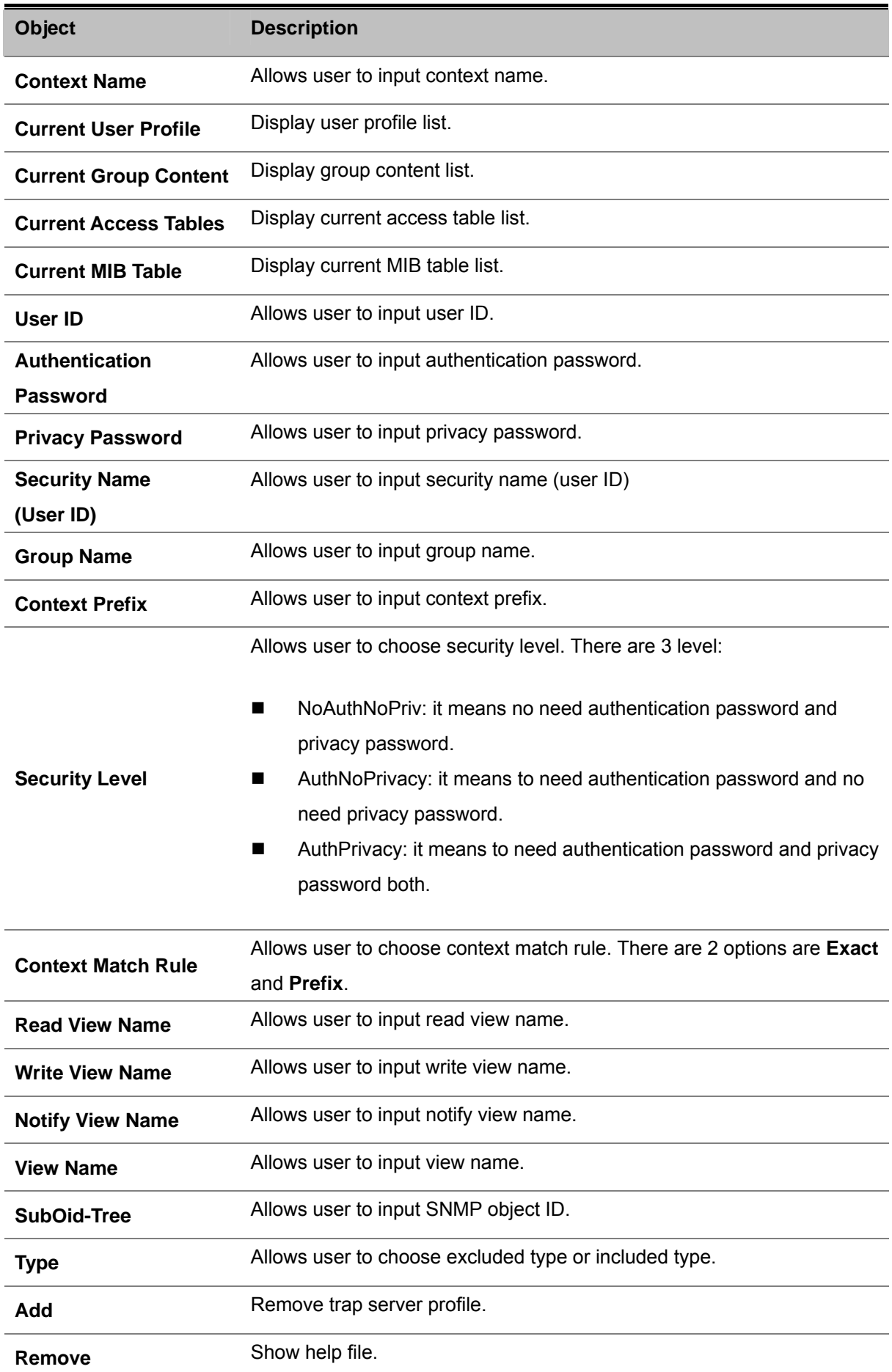

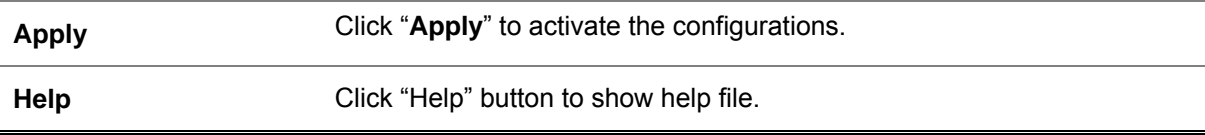

# **5.4.9 Traffic Prioritization**

Traffic Prioritization includes 3 modes: port base, 802.1p/COS, and TOS/DSCP. By traffic prioritization function, you can classify the traffic into four classes for differential network application. SW-M series support 4 priority queues.

# **5.4.9.1 Policy**

This section is allows user to set policy of QoS. Please see Figure 5-34 as following.

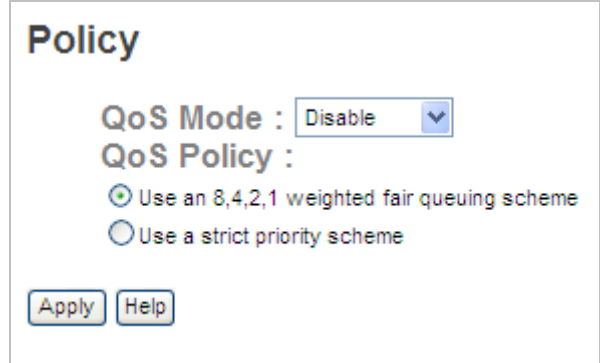

**Figure 5-34 QoS Policy** Configuration interface

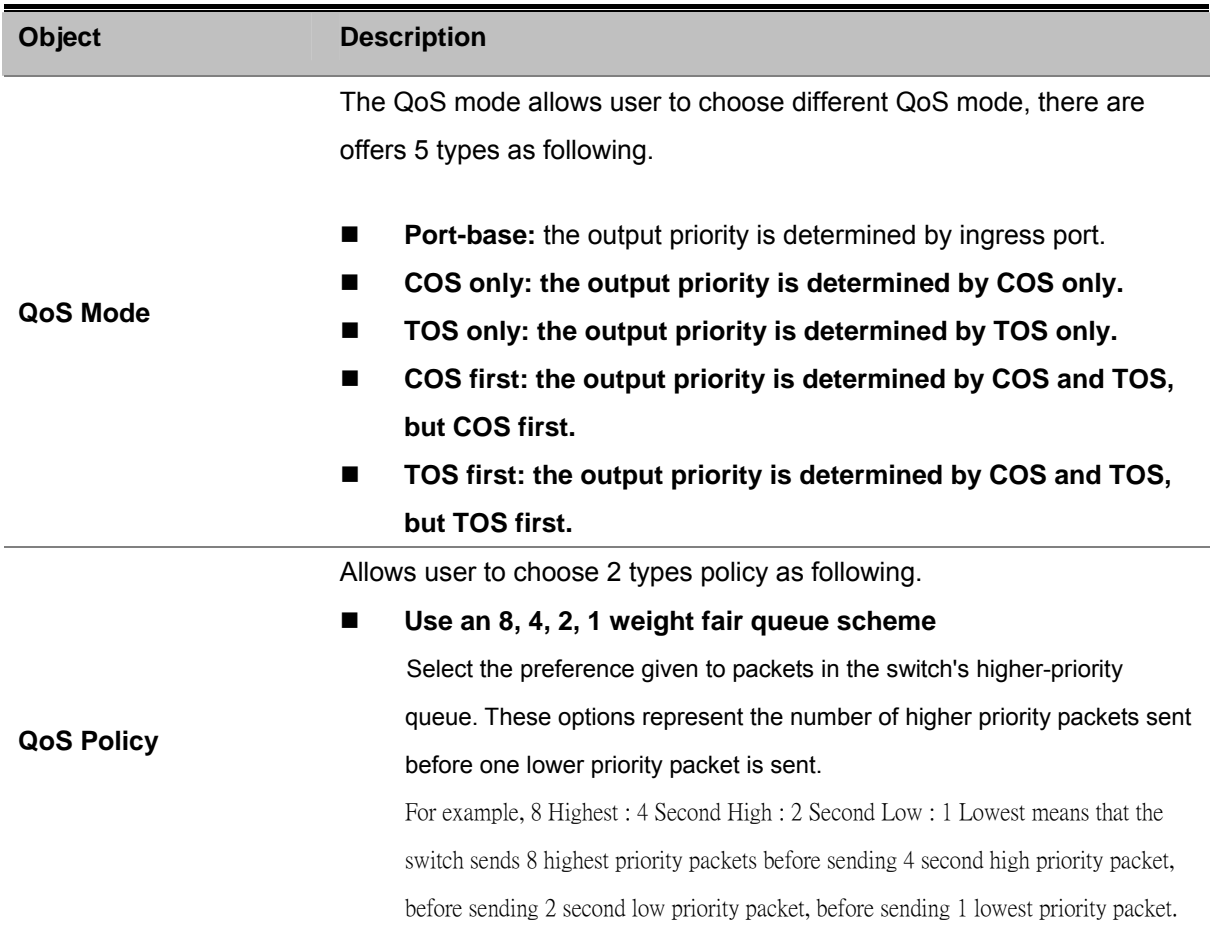

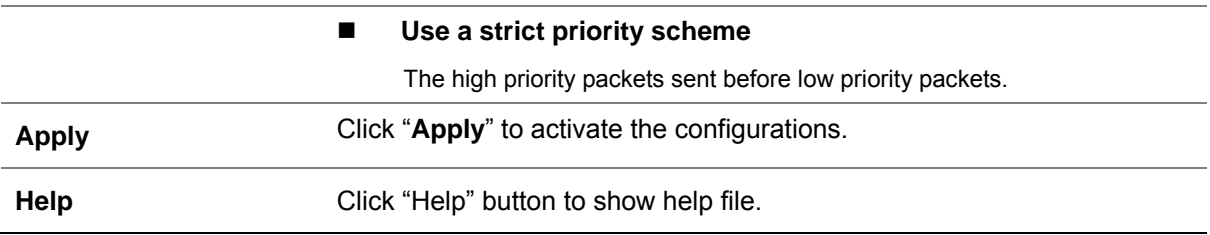

# **5.4.9.2 Port-Based priority**

Configure the priority level for each port. With the drop-down selection item of Priority Type, this control item will then be available to set the queuing policy for each port. Please see Figure 5-35 as following.

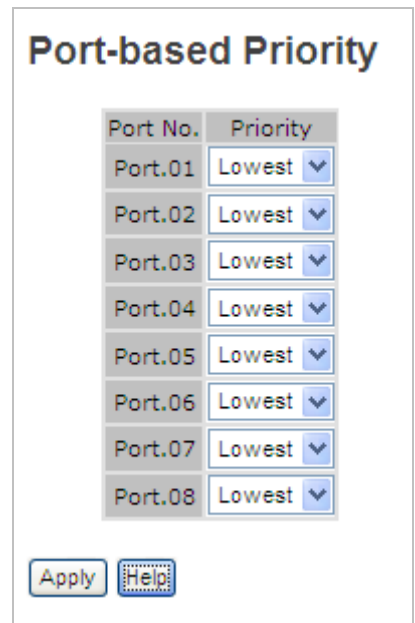

**Figure 5-35 Port-Based Priority** Configuration interface

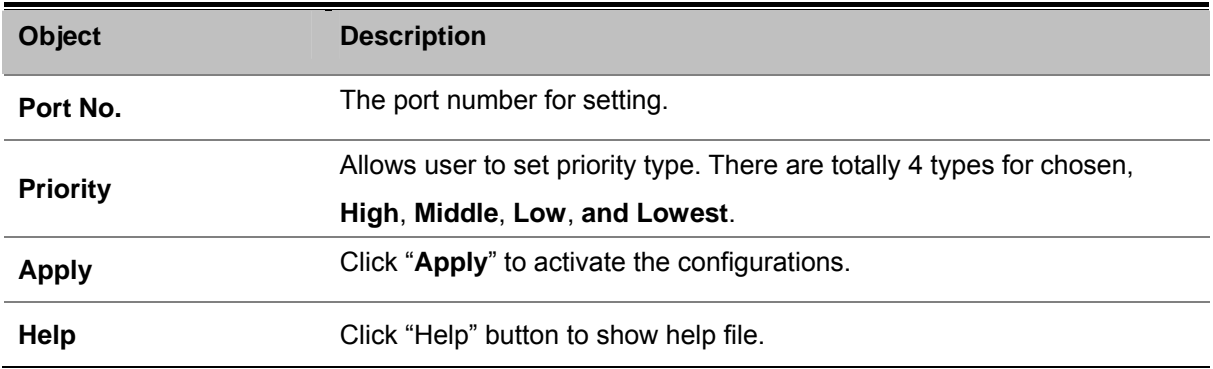

### **5.4.9.3 COS / 802.1p**

QoS settings allow customization of packet priority in order to facilitate delivery of data traffic that might be affected by latency problems. When CoS / 802.1p Tag Priority is applied, the Switch recognizes 802.1Q VLAN tag packets and extracts the VLAN tagged packets with User Priority value.

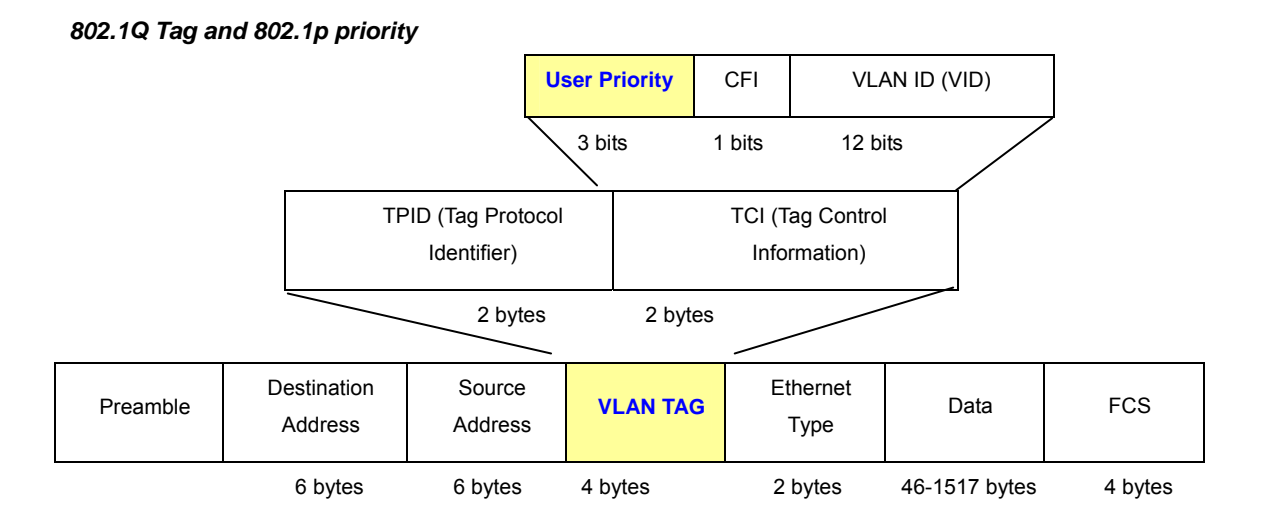

Set up the COS priority level. With the drop-down selection item of Priority Type above being selected as COS only/COS first, this control item will then be available to set the queuing policy for each port . Please see Figure 5-36 as following.

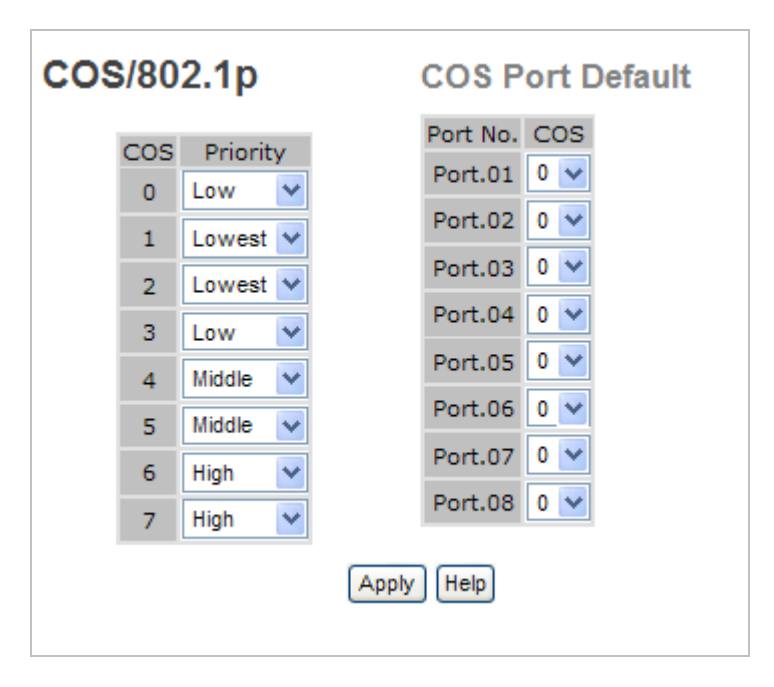

**Figure 5-36 COS/802.1p** Configuration interface

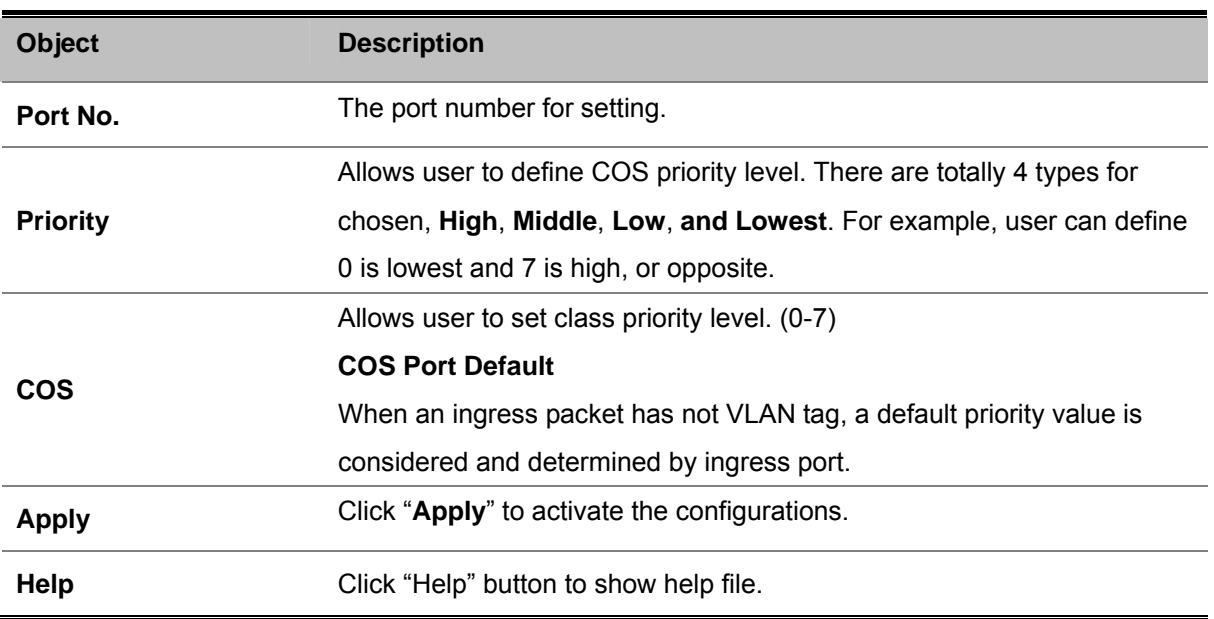

# **5.4.9.4 TOS / DSCP**

The **TOS/DSCP** page provides fields for defining output queue to specific DSCP fields. When TCP/IP's TOS/DSCP mode is applied, the Managed Switch recognizes TCP/IP Differentiated Service Code Point (DSCP) priority information from the DS-field defined in RFC2474.

Set up IP TOS / DSCP mapping to 802.1p priority when receiving IPv4 packets, the Managed Switch allow to by port configuring the QoS Status. This TOS/DSCP Port Configuration page is to configure the IP TOS/DSCP mapping on the port and display the current port status.

Enable TOS/DSCP for traffic classification and then the DSCP to priority mapping column is configurable. Please see Figure 5-37 as following.

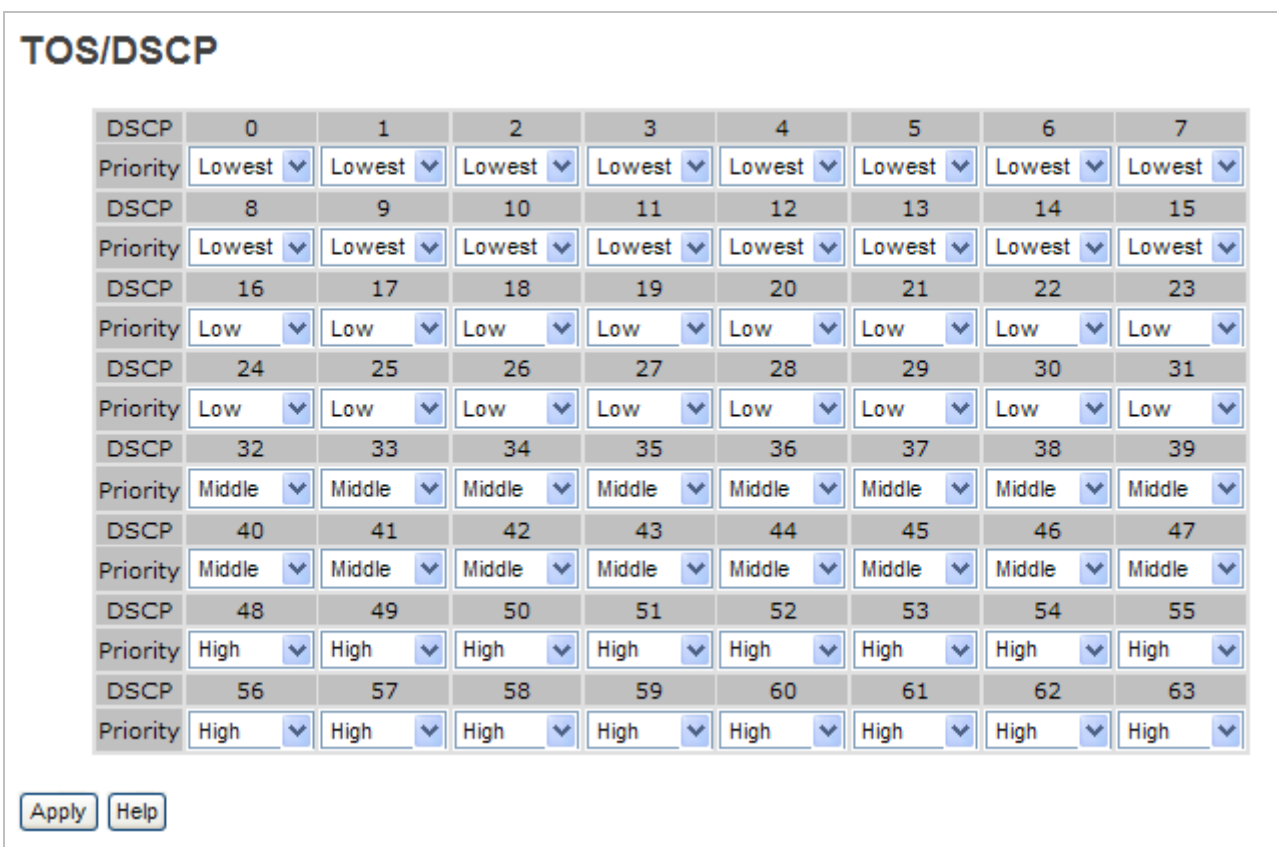

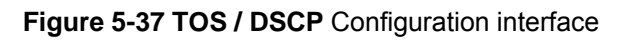

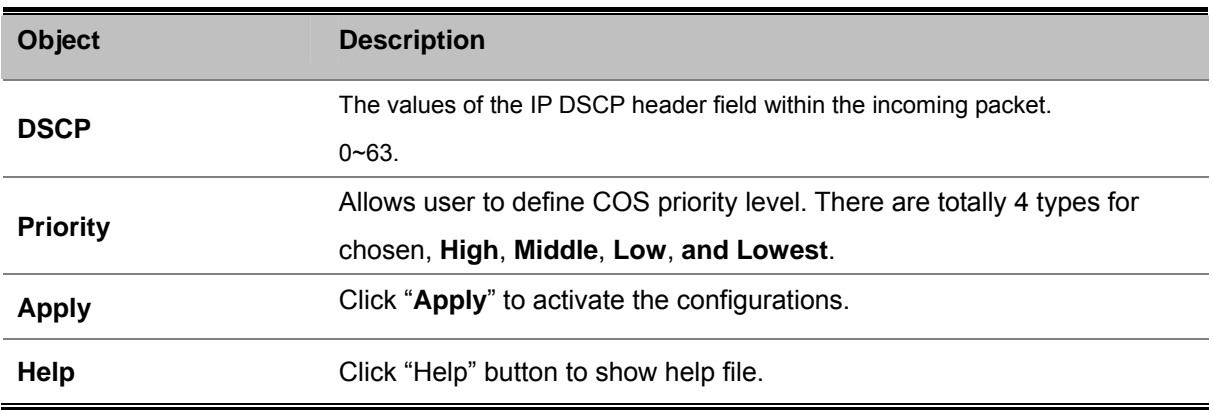

# **5.4.10 Multicast**

Internet Group Management Protocol (IGMP) is used by IP hosts to register their dynamic multicast group membership. IGMP has 3 versions, IGMP v1, v2 and v3. Please refer to RFC 1112, 2236 and 3376. IGMP Snooping improves the performance of networks that carry multicast traffic. It provides the ability to prune multicast traffic so that it travels only to those end destinations that require that traffic and reduces the amount of traffic on the Ethernet LAN.

# **5.4.10.1 IGMP Snooping**

### **Theory**

The **Internet Group Management Protocol (IGMP)** lets host and routers share information about multicast groups memberships. IGMP snooping is a switch feature that monitors the exchange of IGMP messages and copies them to the CPU for feature processing. The overall purpose of IGMP Snooping is to limit the forwarding of multicast frames to only ports that are a member of the multicast group.

### **About the Internet Group Management Protocol (IGMP) Snooping**

Computers and network devices that want to receive multicast transmissions need to inform nearby routers that they will become members of a multicast group. The **Internet Group Management Protocol (IGMP)** is used to communicate this information. IGMP is also used to periodically check the multicast group for members that are no longer active. In the case where there is more than one multicast router on a sub network, one router is elected as the 'queried'. This router then keeps track of the membership of the multicast groups that have active members. The information received from IGMP is then used to determine if multicast packets should be forwarded to a given sub network or not. The router can check, using IGMP, to see if there is at least one member of a multicast group on a given subnet work. If there are no members on a sub network, packets will not be forwarded to that sub network.

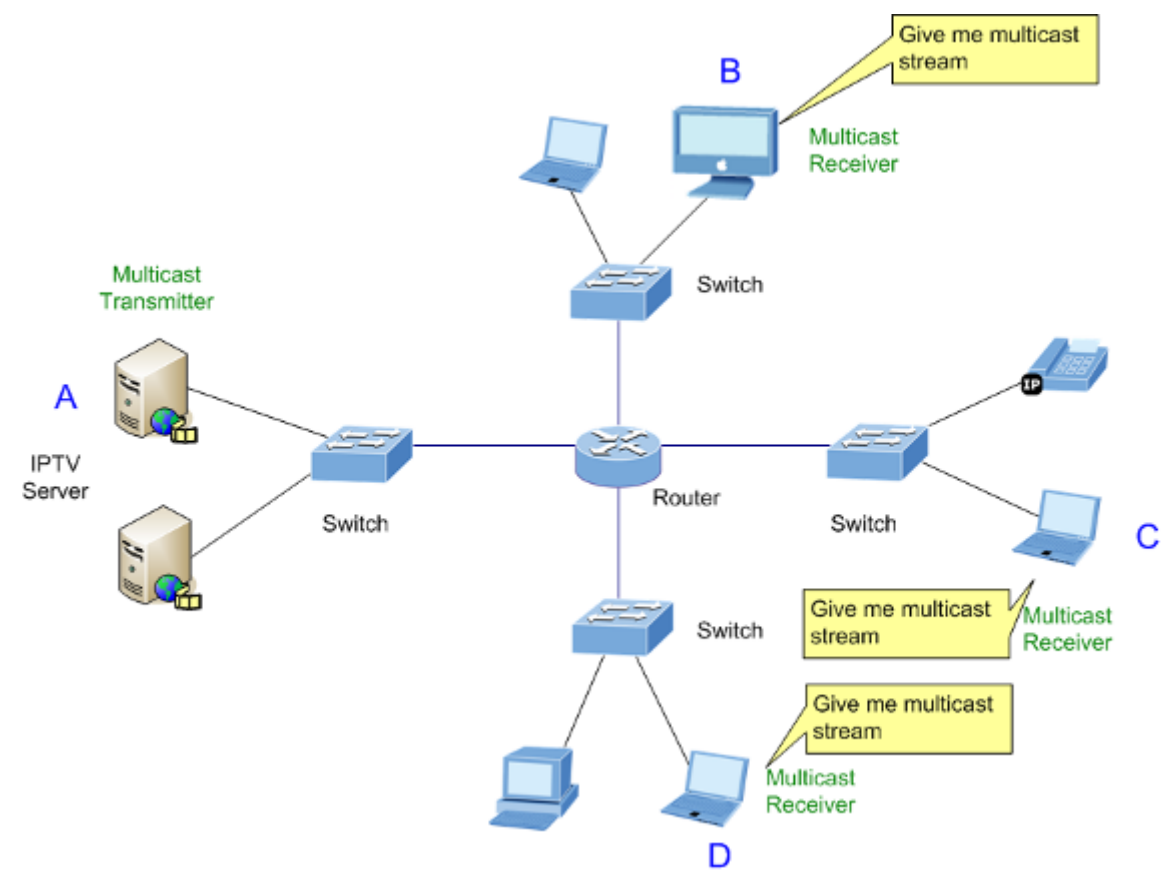

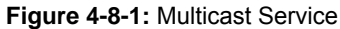

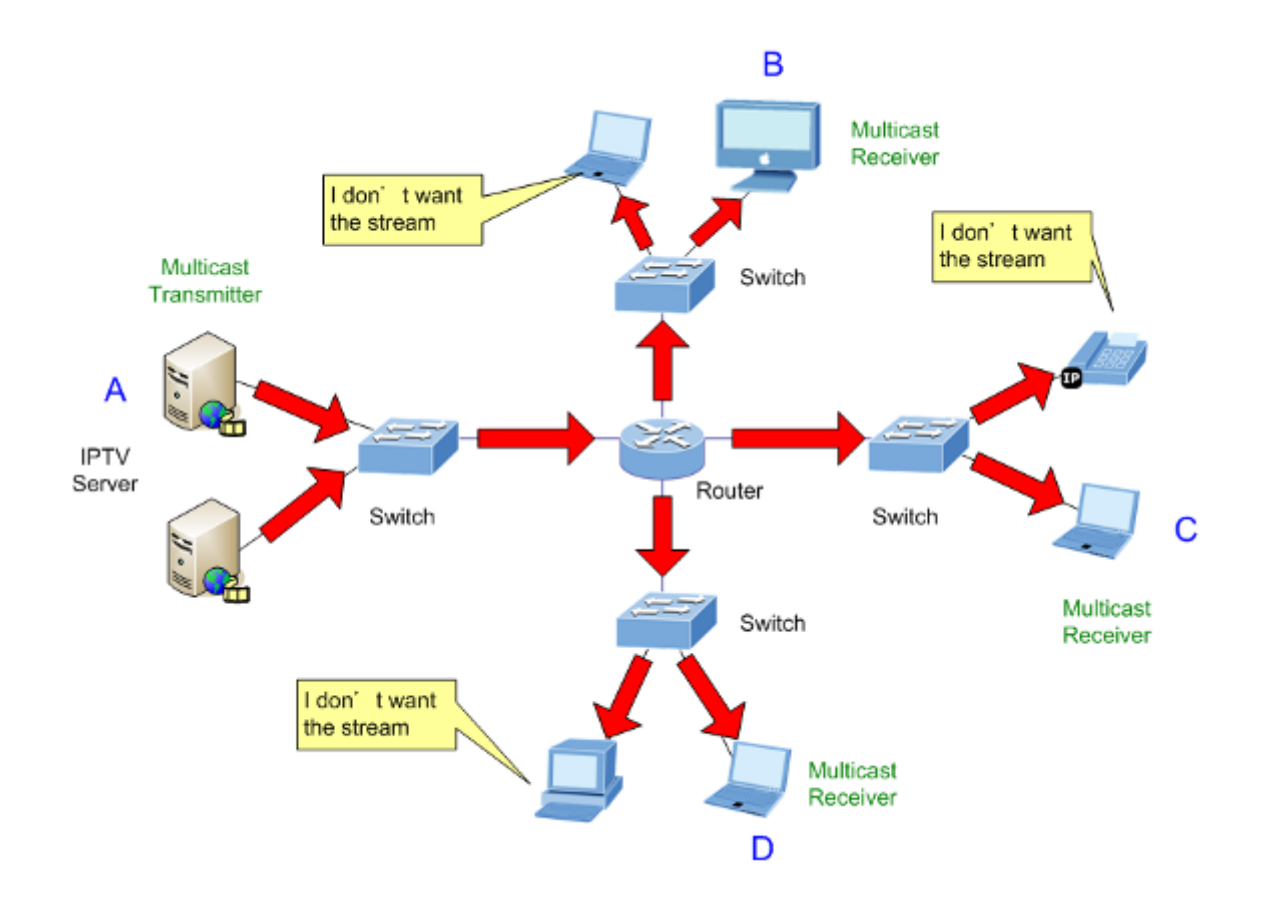

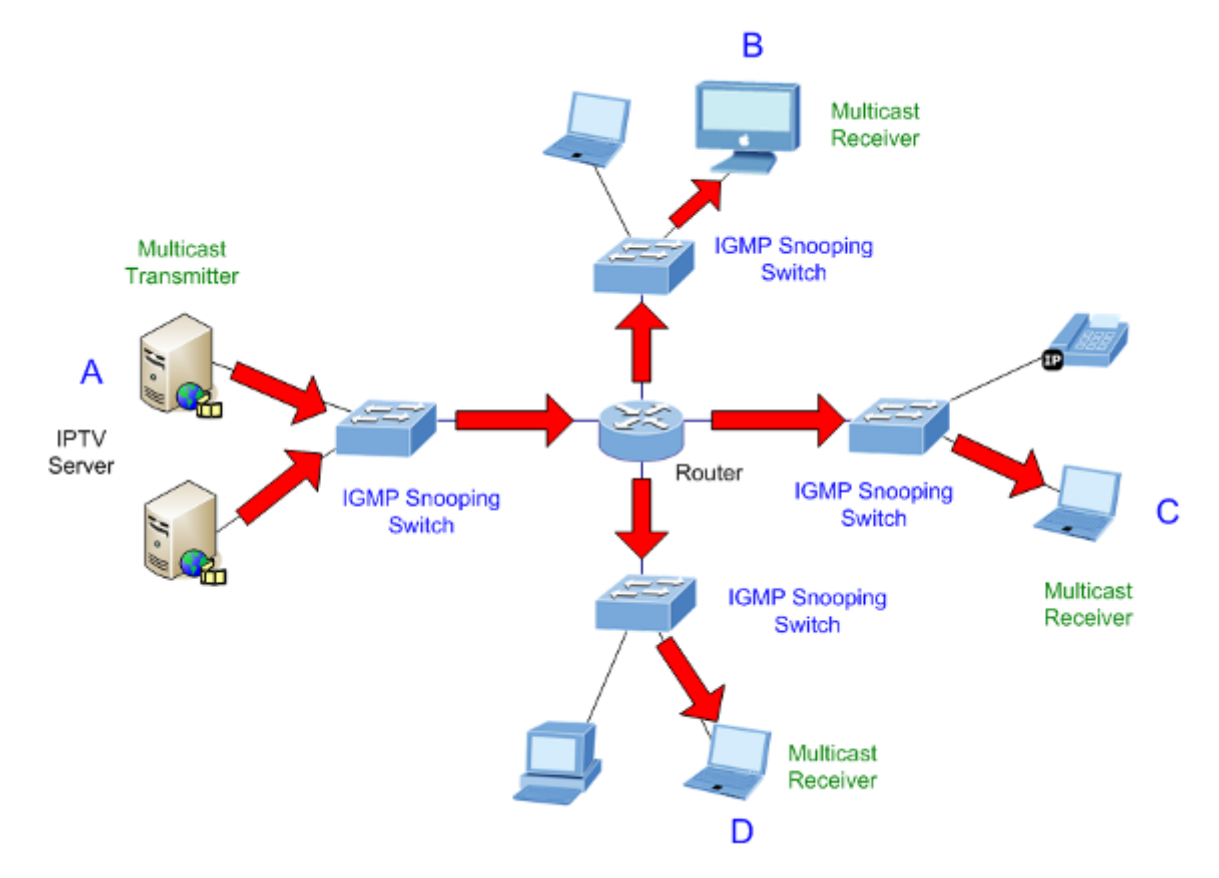

#### **IGMP Versions 1 and 2**

Multicast groups allow members to join or leave at any time. IGMP provides the method for members and multicast routers to communicate when joining or leaving a multicast group.

IGMP version 1 is defined in RFC 1112. It has a fixed packet size and no optional data.

The format of an IGMP packet is shown below:

#### *IGMP Message Format*

**Octets** 

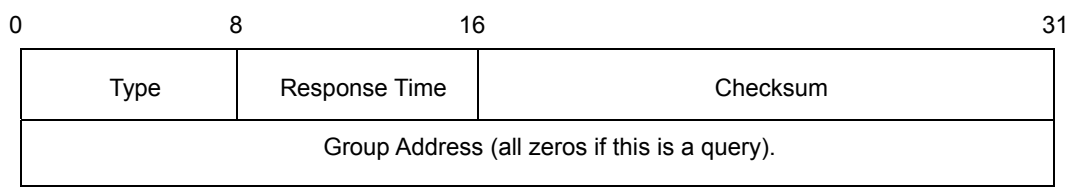

#### The IGMP Type codes are shown below:

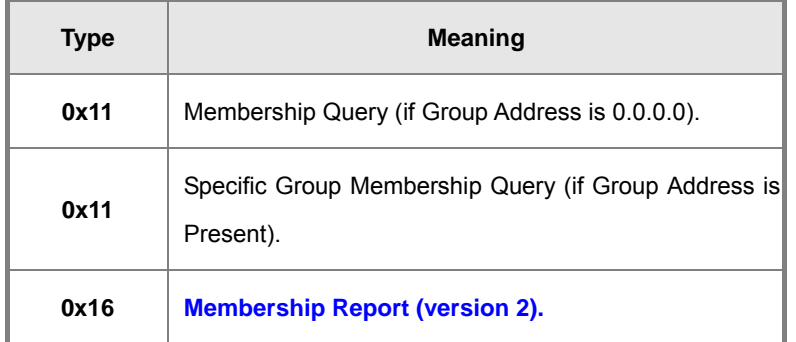

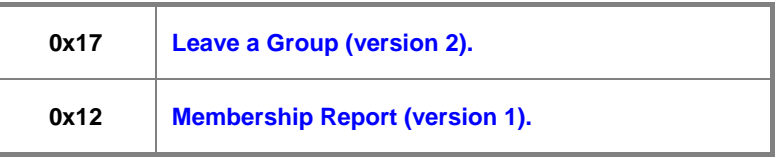

IGMP packets enable multicast routers to keep track of the membership of multicast groups, on their respective sub networks. The following outlines what is communicated between a multicast router and a multicast group member using IGMP.

A host sends an IGMP **"report"** to join a group.

A host will never send a report when it wants to leave a group (for version 1).

A host will send a **"leave"** report when it wants to leave a group (for version 2).

Multicast routers send IGMP queries (to the all-hosts group address: 224.0.0.1) periodically to see whether any group members exist on their sub networks. If there is no response from a particular group, the router assumes that there are no group members on the network.

The Time-to-Live (TTL) field of query messages is set to 1 so that the queries will not be forwarded to other sub networks.

IGMP version 2 introduces some enhancements such as a method to elect a multicast queried for each LAN, an explicit leave message, and query messages that are specific to a given group.

The states a computer will go through to join or to leave a multicast group are shown below:

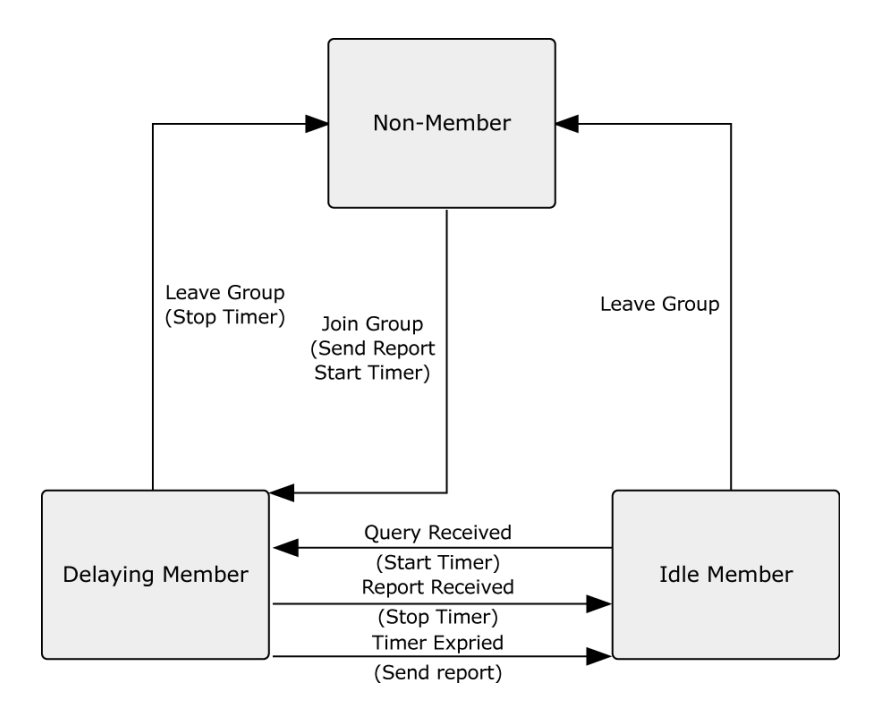

**IGMPv3** adds support for "source filtering", that is, the ability for a system to report interest in receiving packets \*only\* from specific source addresses, or from \*all but\* specific source addresses, sent to a

particular multicast address. That information may be used by multicast routing protocols to avoid delivering multicast packets from specific sources to networks where there are no interested receivers.

#### **IGMP Querier**

A router, or multicast-enabled switch, can periodically ask their hosts if they want to receive multicast traffic. If there is more than one router/switch on the LAN performing IP multicasting, one of these devices is elected "**querier**" and assumes the role of querying the LAN for group members. It then propagates the service requests on to any upstream multicast switch/router to ensure that it will continue to receive the multicast service.

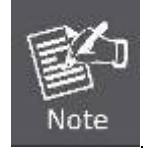

Multicast routers use this information, along with a multicast routing protocol such as DVMRP or PIM, to support IP multicasting across the Internet.

The IGS-8044MT supports IP multicast, you can enable IGMP protocol on WEB UI IGMP Snooping setting page, then the IGMP snooping information displays. IP multicast addresses range are from **224.0.0.0** through **239.255.255.255**. Please see Figure 5-38 as following.

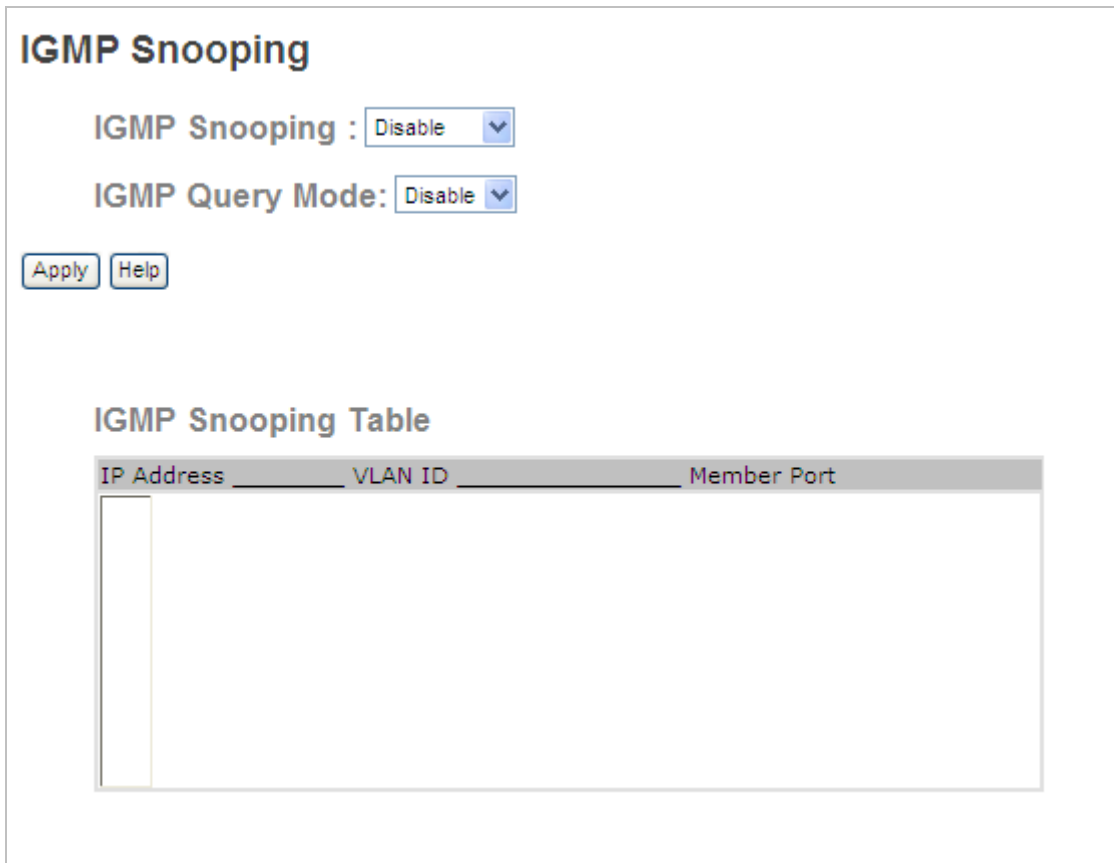

#### **Figure 5-38 IGMP Snooping** Configuration interface

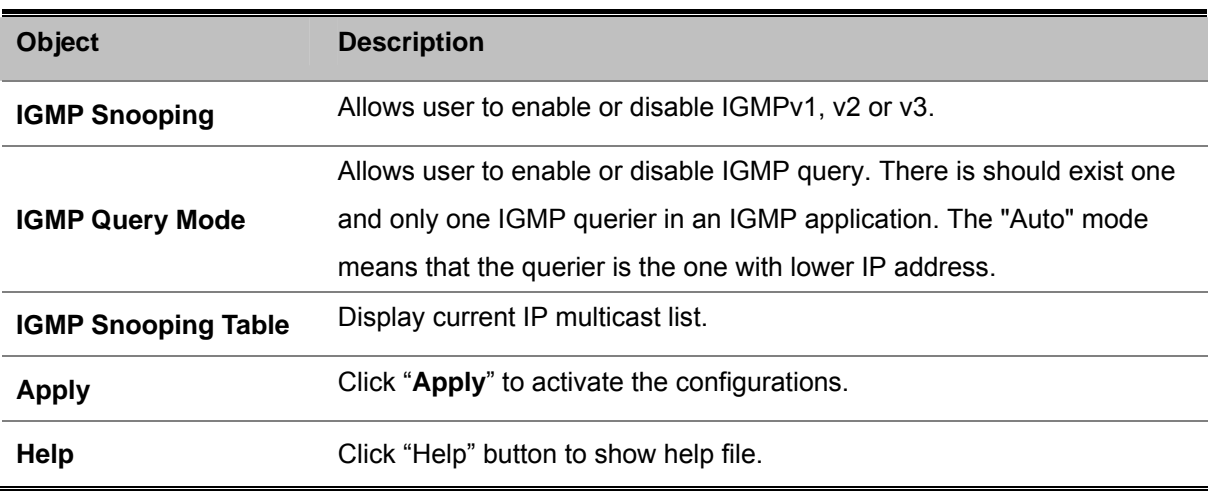

# **5.4.10.2 Multicast Filtering**

Multicast filtering is the system by which end stations only receive multicast traffic if they register to join specific multicast groups. With multicast filtering, network devices only forward multicast traffic to the ports that are connected to registered end stations. Please see Figure 5-39 as following.

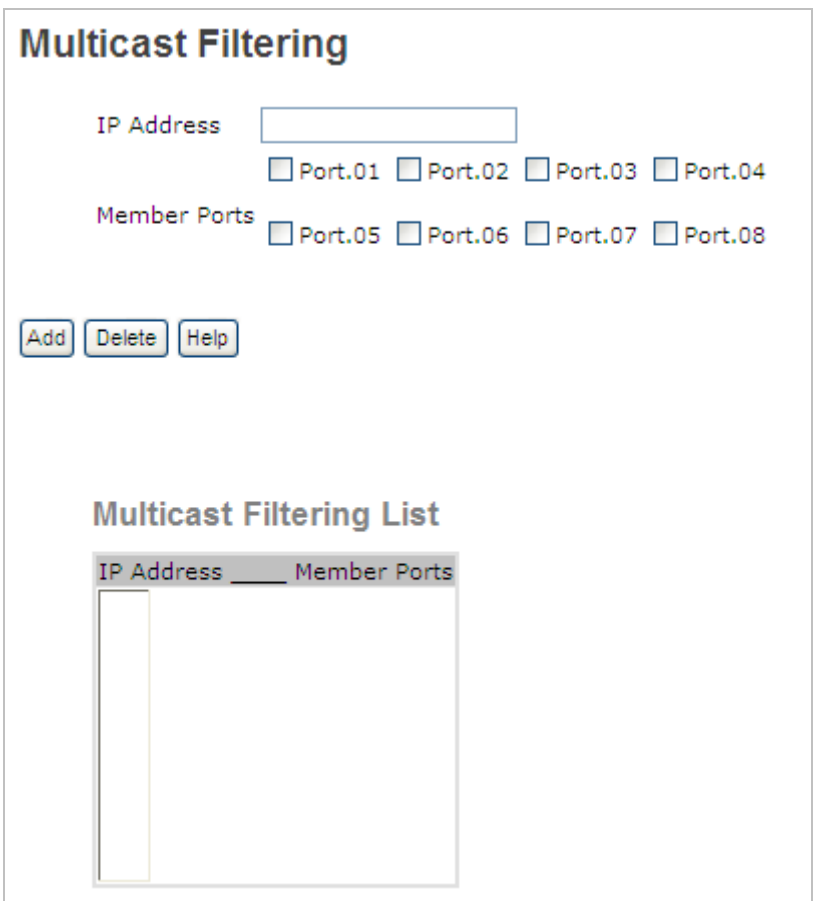

**Figure 5-39 Multicast Filtering** Configuration interface

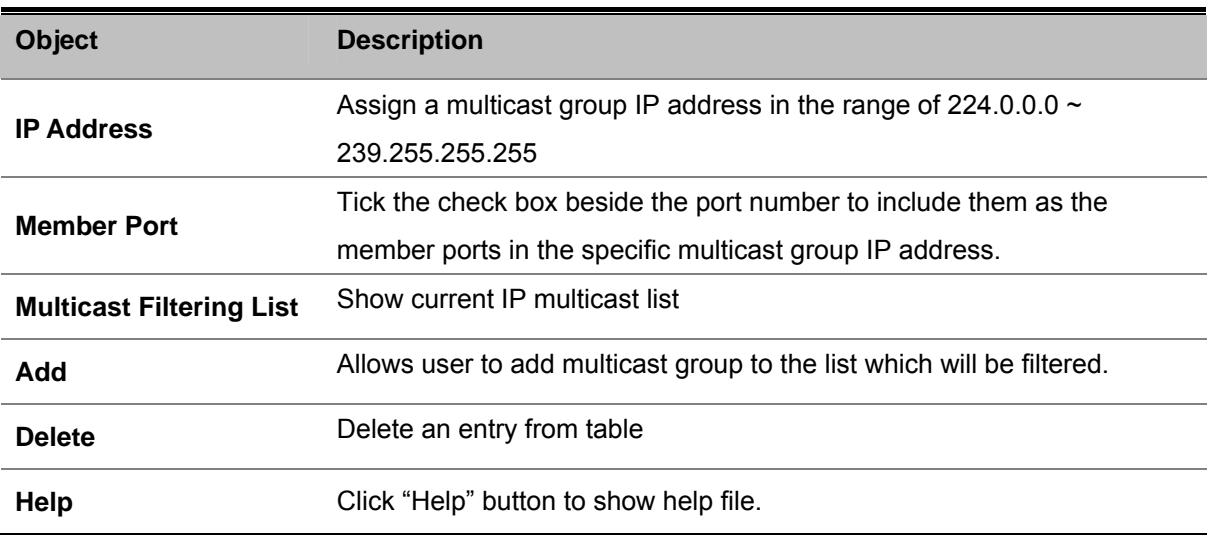

# **5.4.11 Security**

Five useful functions can enhance security of switch: IP Security, Port Security, MAC Blacklist, and MAC address Aging and 802.1x protocol.

# **5.4.11.1 IP Security**

Only IP in the Secure IP List can manage the switch through your defined management mode. (WEB, Telnet, SNMP). Please see Figure 5-40 as following.

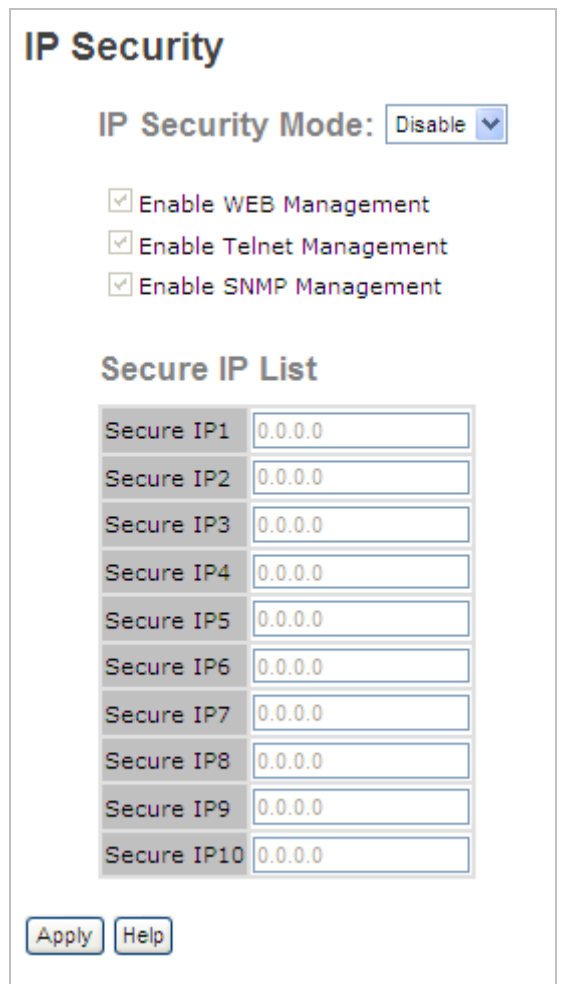

**Figure 5-40 IP Security** Configuration interface

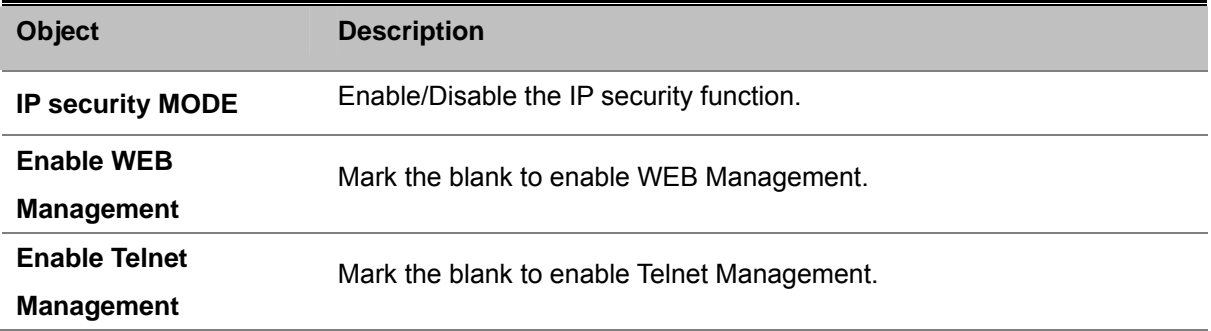

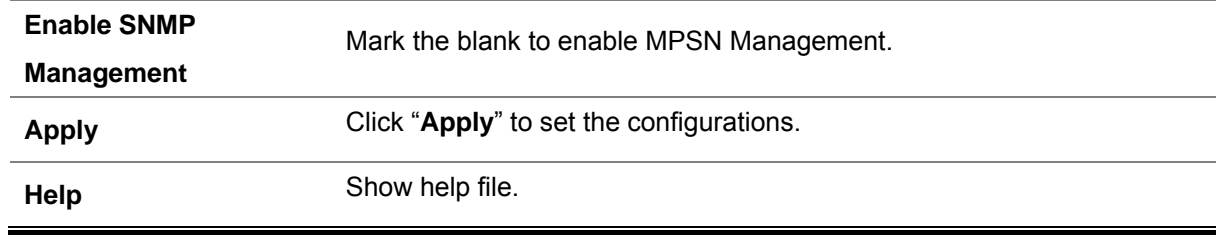

# **5.4.11.2 Port Security**

Port security is to add static MAC addresses to hardware forwarding database. If port security is enabled at Port Control page, only the frames with MAC addresses in this list will be forwarded, otherwise will be discarded. Please see Figure 5-41 as following.

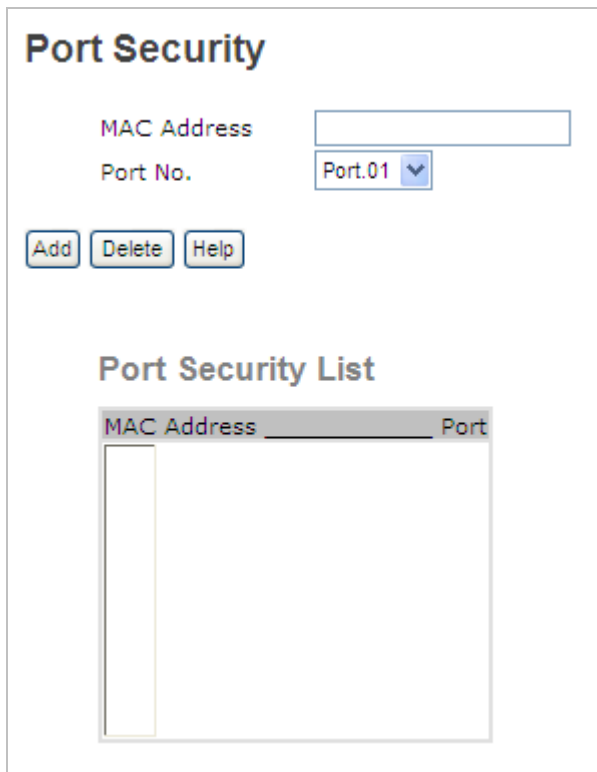

**Figure 5-41 Port Security** Configuration interface

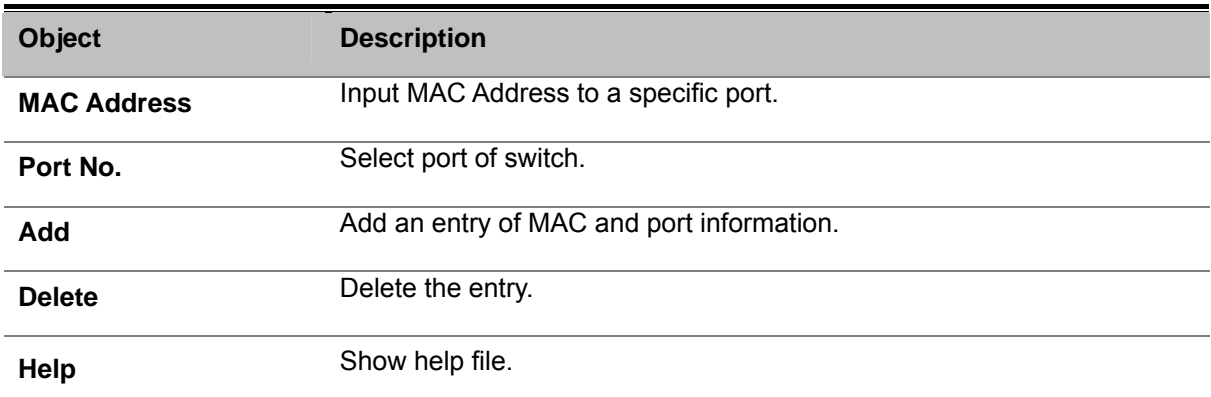

## **5.4.11.3 MAC Blacklist**

MAC Blacklist can eliminate the traffic forwarding to specific MAC addresses in list. Any frames forwarding to MAC addresses in this list will be discarded. Thus the target device will never receive any frame. Please see Figure 5-42 as following.

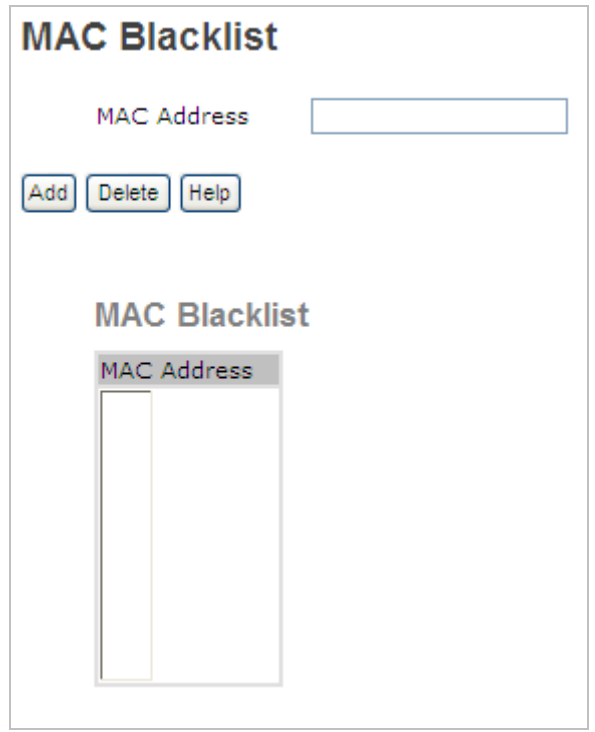

**Figure 5-42 MAC Blacklist** Configuration interface

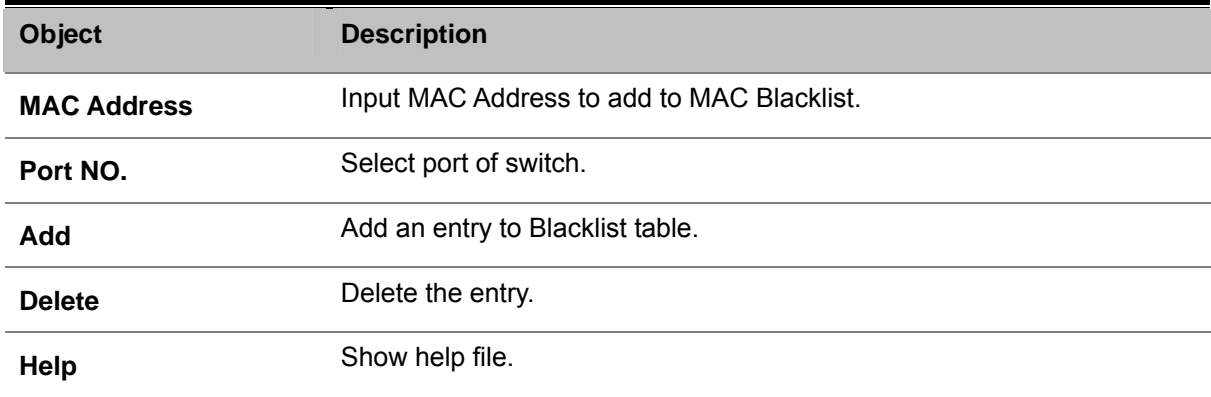

### **5.4.11.4 802.1x**

802.1x is an IEEE authentication specification which prevents the client from accessing a wireless access point or wired switch until it provides authority, like the user name and password that are verified by an authentication server (such as RADIUS server).

#### **Understanding IEEE 802.1X Port-Based Authentication**

The IEEE 802.1X standard defines a client-server-based access control and authentication protocol that restricts unauthorized clients from connecting to a LAN through publicly accessible ports. The authentication server authenticates each client connected to a switch port before making available any services offered by the switch or the LAN.

Until the client is authenticated, 802.1X access control allows only **Extensible Authentication Protocol over**  LAN (EAPOL) traffic through the port to which the client is connected. After authentication is successful, normal traffic can pass through the port.

This section includes this conceptual information:

- Device Roles
- Authentication Initiation and Message Exchange
- Ports in Authorized and Unauthorized States

#### **Device Roles**

With 802.1X port-based authentication, the devices in the network have specific roles as shown below.

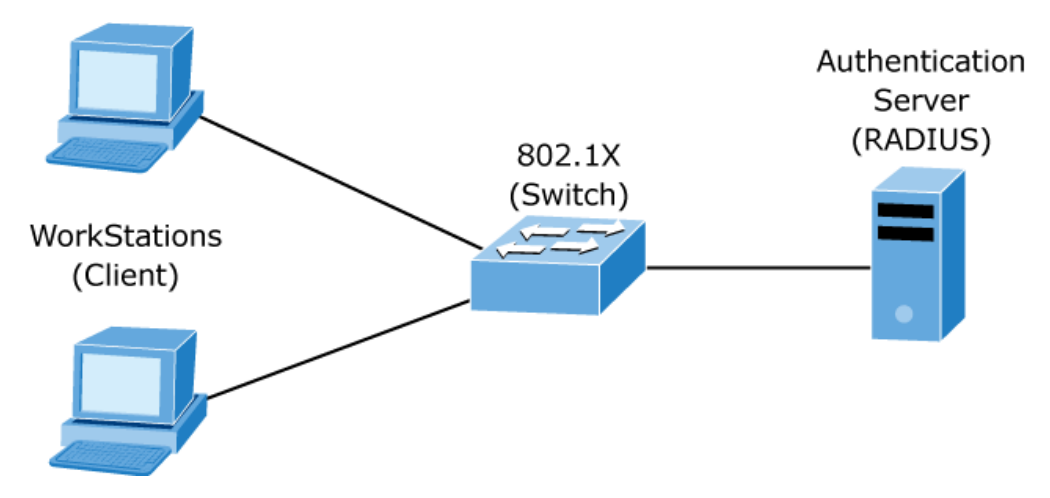

**Client**—the device (workstation) that requests access to the LAN and switch services and responds to requests from the switch. The workstation must be running 802.1X-compliant client software such as that offered in the Microsoft Windows XP operating system. (The client is the supplicant in the IEEE 802.1X specification.)

 *Authentication server*—performs the actual authentication of the client. The authentication server validates the identity of the client and notifies the switch whether or not the client is authorized to access the LAN and switch services. Because the switch acts as the proxy, the authentication service is transparent to the client. In this release, the Remote Authentication Dial-In User Service (RADIUS) security system with **Extensible Authentication Protocol (EAP)** extensions is the only supported authentication server; it is available in Cisco Secure Access Control Server version 3.0. RADIUS operates in a client/server model in which secure authentication information is exchanged between the RADIUS server and one or more RADIUS clients.

 *Switch* **(802.1X device)**—controls the physical access to the network based on the authentication status of the client. The switch acts as an intermediary (proxy) between the client and the authentication server, requesting identity information from the client, verifying that information with the authentication server, and relaying a response to the client. The switch includes the RADIUS client, which is responsible for encapsulating and decapsulating the Extensible Authentication Protocol (EAP) frames and interacting with the authentication server. When the switch receives EAPOL frames and relays them to the authentication server, the Ethernet header is stripped and the remaining EAP frame is re-encapsulated in the RADIUS format. The EAP frames are not modified or examined during encapsulation, and the authentication server must support EAP within the native frame format. When the switch receives frames from the authentication server, the server's frame header is removed, leaving the EAP frame, which is then encapsulated for Ethernet and sent to the client.

#### **Authentication Initiation and Message Exchange**

The switch or the client can initiate authentication. If you enable authentication on a port by using the **dot1x port-control auto** interface configuration command, the switch must initiate authentication when it determines that the port link state transitions from down to up. It then sends an EAP-request/identity frame to the client to request its identity (typically, the switch sends an initial identity/request frame followed by one or more requests for authentication information). Upon receipt of the frame, the client responds with an EAP-response/identity frame.

However, if during bootup, the client does not receive an EAP-request/identity frame from the switch, the client can initiate authentication by sending an EAPOL-start frame, which prompts the switch to request the client's identity.

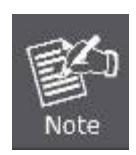

If 802.1X is not enabled or supported on the network access device, any EAPOL frames from the client are dropped. If the client does not receive an EAP-request/identity frame after three attempts to start authentication, the client transmits frames as if the port is in the authorized state. A port in the authorized state effectively means that the client has been successfully authenticated.

When the client supplies its identity, the switch begins its role as the intermediary, passing EAP frames between the client and the authentication server until authentication succeeds or fails. If the authentication succeeds, the switch port becomes authorized.

The specific exchange of EAP frames depends on the authentication method being used. Following image shows a message exchange initiated by the client using the One-Time-Password (OTP) authentication

#### method with a RADIUS server.

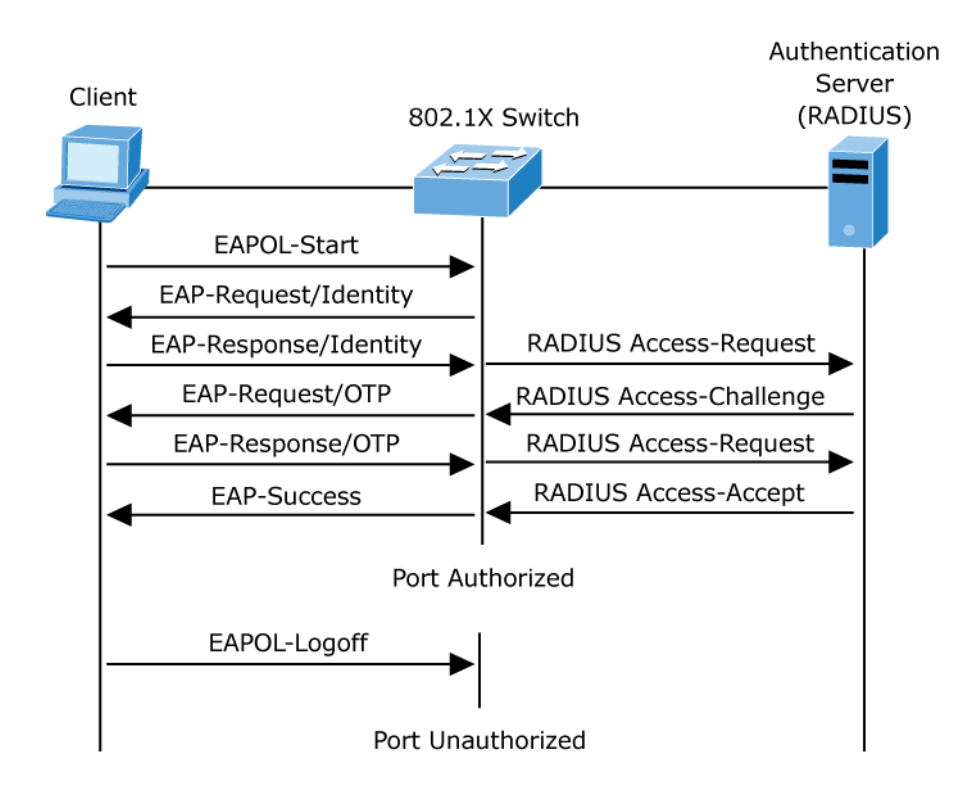

#### **Ports in Authorized and Unauthorized States**

The switch port state determines whether or not the client is granted access to the network. The port starts in the unauthorized state. While in this state, the port disallows all ingress and egress traffic except for 802.1X protocol packets. When a client is successfully authenticated, the port transitions to the authorized state, allowing all traffic for the client to flow normally.

If a client that does not support 802.1X is connected to an unauthorized 802.1X port, the switch requests the client's identity. In this situation, the client does not respond to the request, the port remains in the unauthorized state, and the client is not granted access to the network.

In contrast, when an 802.1X-enabled client connects to a port that is not running the 802.1X protocol, the client initiates the authentication process by sending the EAPOL-start frame. When no response is received, the client sends the request for a fixed number of times. Because no response is received, the client begins sending frames as if the port is in the authorized state

If the client is successfully authenticated (receives an Accept frame from the authentication server), the port state changes to authorized, and all frames from the authenticated client are allowed through the port. If the authentication fails, the port remains in the unauthorized state, but authentication can be retried. If the authentication server cannot be reached, the switch can retransmit the request. If no response is received from the server after the specified number of attempts, authentication fails, and network access is not granted.

When a client logs off, it sends an EAPOL-logoff message, causing the switch port to transition to the unauthorized state.

If the link state of a port transitions from up to down, or if an EAPOL-logoff frame is received, the port returns to the unauthorized state.

#### **802.1x Radius Server**

802.1x makes the use of the physical access characteristics of IEEE802 LAN infrastructures in order to provide a authenticated and authorized devices attached to a LAN port. Please refer to IEEE 802.1X - Port Based Network Access Control. Please see Figure 5-43 as following.

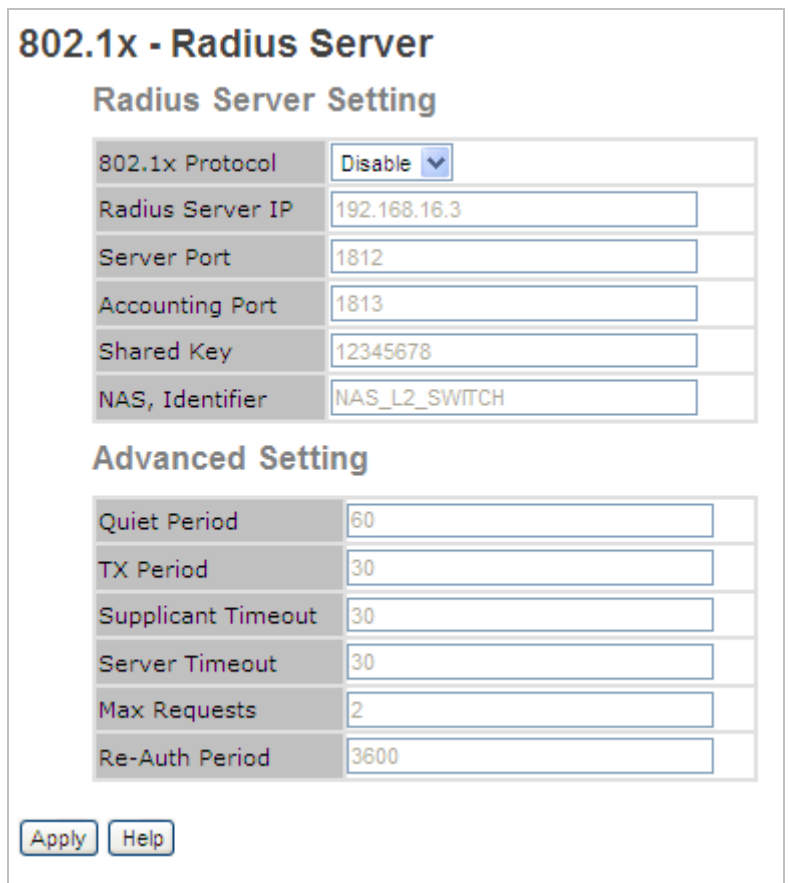

**Figure 5-42 802.1x - Radius Server** Configuration interface

The page includes the following fields:

Radius Server Setting:

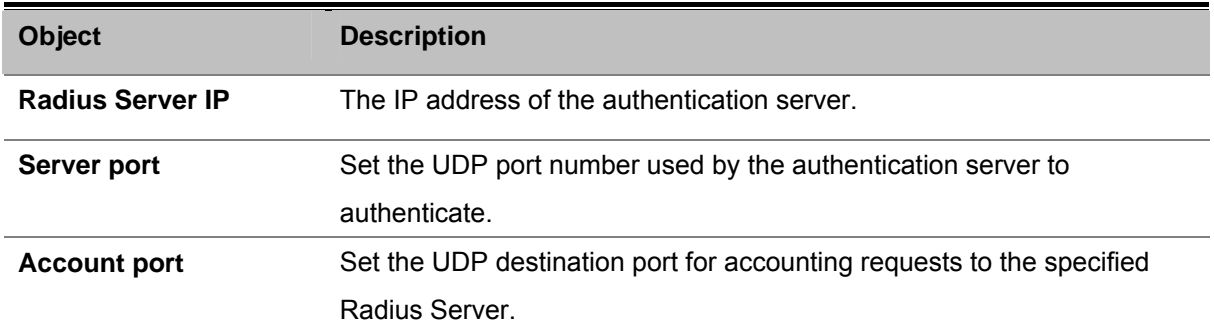

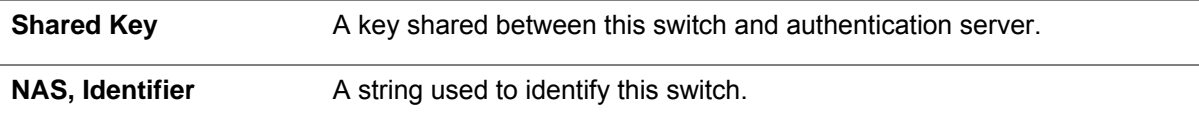

Advanced Setting:

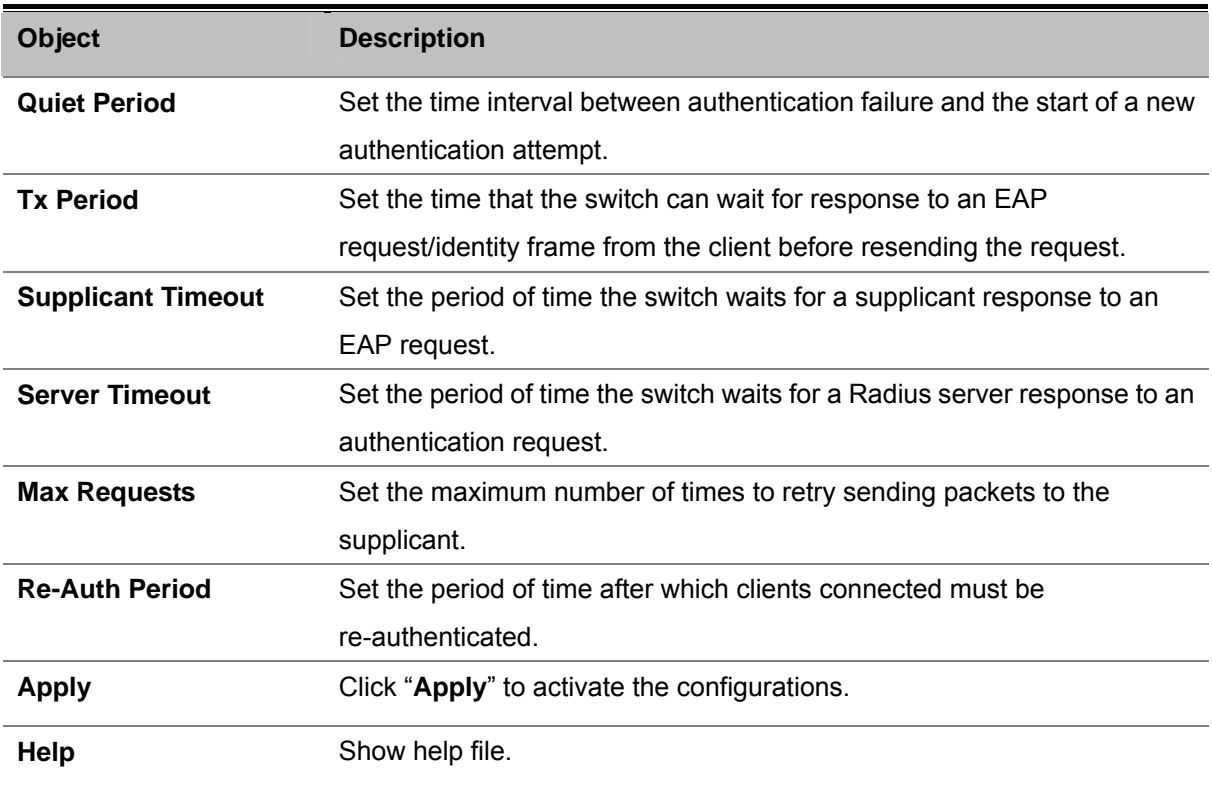

### **5.4.11.5 802.1x – Port Authorize Mode**

This section allows user to set the 802.1x authorized mode of each port. Please see Figure 5-44 as following.

| Port Authorize Mode<br>Port No. |                        |  |  |  |  |
|---------------------------------|------------------------|--|--|--|--|
| Port.01                         | Accept<br>v            |  |  |  |  |
| Port.02                         | v<br>Accept            |  |  |  |  |
| Port.03                         | v<br>Accept            |  |  |  |  |
| Port.04                         | $\checkmark$<br>Accept |  |  |  |  |
| Port.05                         | v<br>Accept            |  |  |  |  |
| Port.06                         | $\checkmark$<br>Accept |  |  |  |  |
| Port.07                         | v<br>Accept            |  |  |  |  |
| Port.08                         | v<br>Accept            |  |  |  |  |

**Figure 5-44 802.1x – Port Authorize Mode** Configuration interface

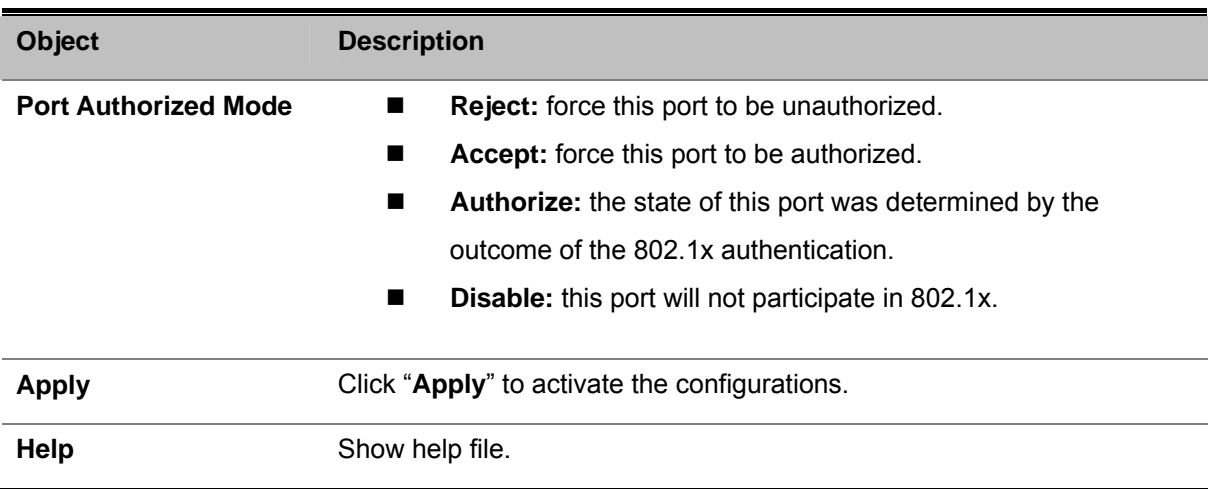

# **5.4.11.6 802.1x – Port Authorize State**

This section allows user to set the 802.1x authorized mode of each port. Please see Figure 5-45 as following.

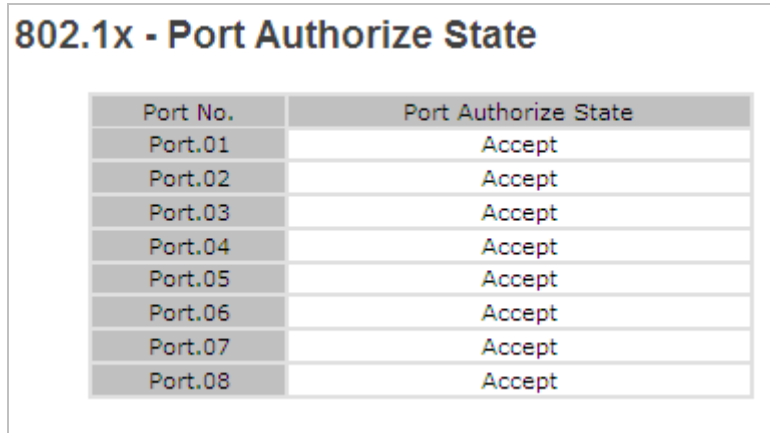

**Figure 5-45 802.1x – Port Authorize State** Table

# **5.4.12 Warning**

Warning function is very important for managing switch. You can manage switch by SYSLOG, E-MAIL, and Fault Relay. It helps you to monitor the switch status on remote site. When events occurred, the warning message will send to your appointed server, E-MAIL, or relay fault to switch panel.

# **5.4.12.1 Fault Alarm**

When any selected fault event is happened, the Fault LED in switch panel will light up and the electric relay will signal at the same time. Please see Figure 5-46 as following.

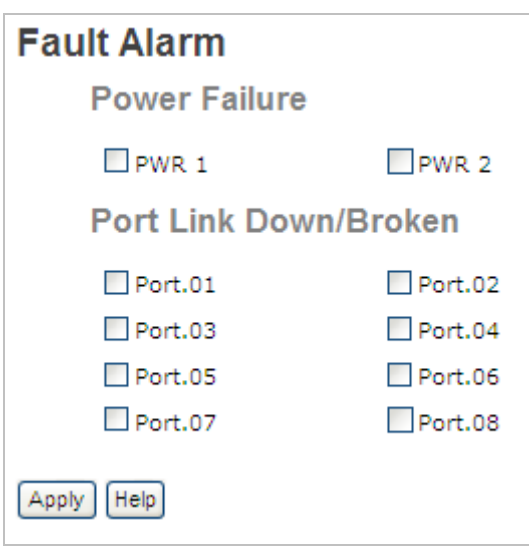

**Figure 5-46 Fault Alarm** Configuration interface

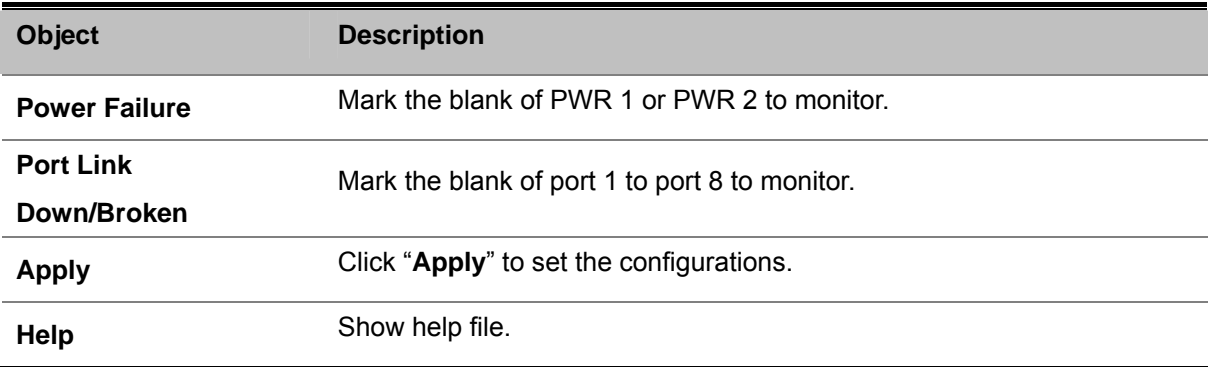

### **5.4.12.2 System Warning**

System alarm support two warning mode: 1. SYSLOG. 2. E-MAIL. You can monitor switch through selected system events.

#### **System Warning – SYSLOG Setting**

The SYSLOG is a protocol to transmit event notification messages across networks. Please refer to RFC 3164 - The BSD SYSLOG Protocol. Please see Figure 5-47 as following.

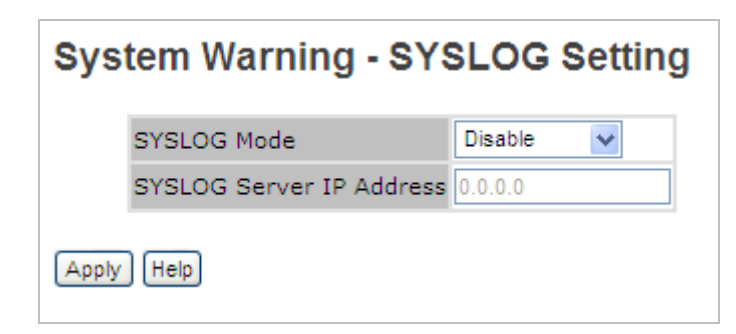

**Figure 5-47 System Warning - Syslog Setting** Configuration interface

The page includes the following fields:

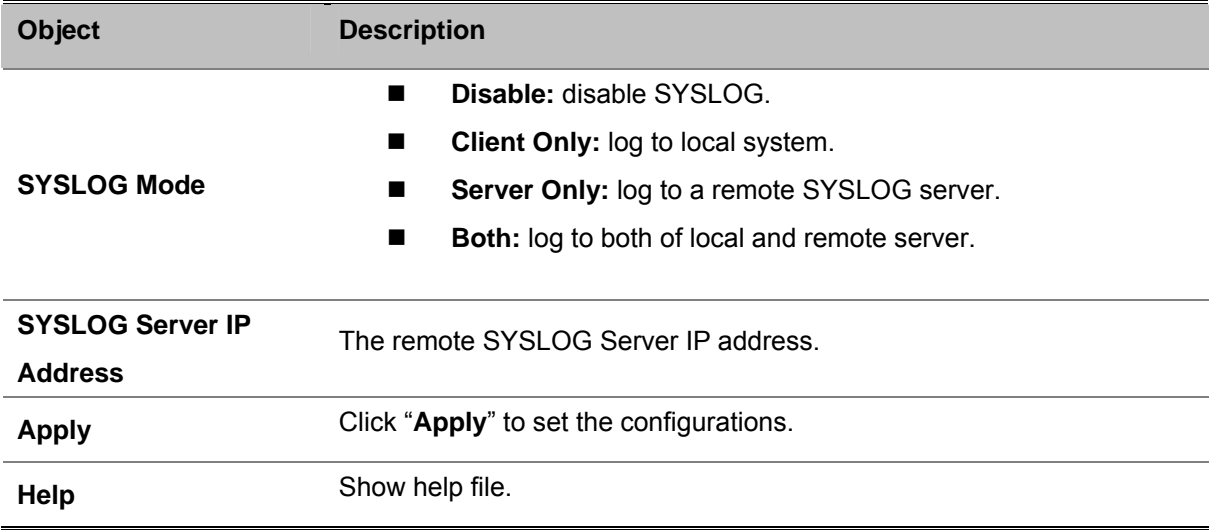

#### **System Warning – SMTP Setting**

The SMTP is Short for Simple Mail Transfer Protocol. It is a protocol for e-mail transmission across the Internet. Please refer to RFC 821 - Simple Mail Transfer Protocol. Please see Figure 5-48 as following.

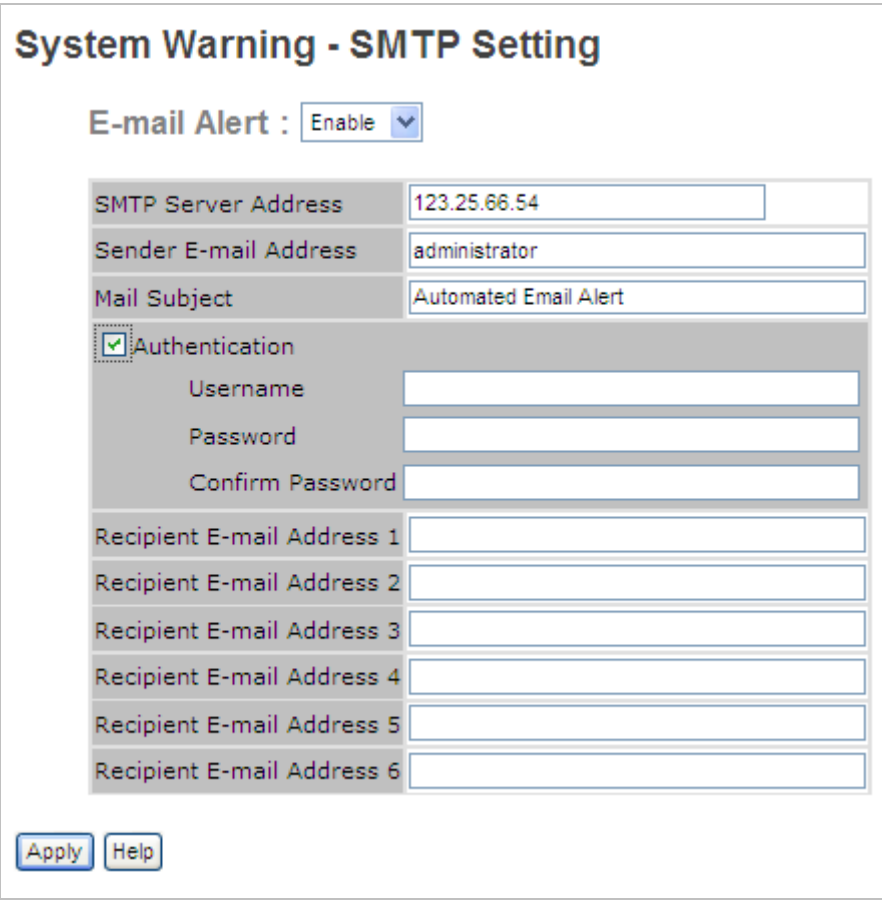

**Figure 5-48 System Warning - SMTP Setting** Configuration interface

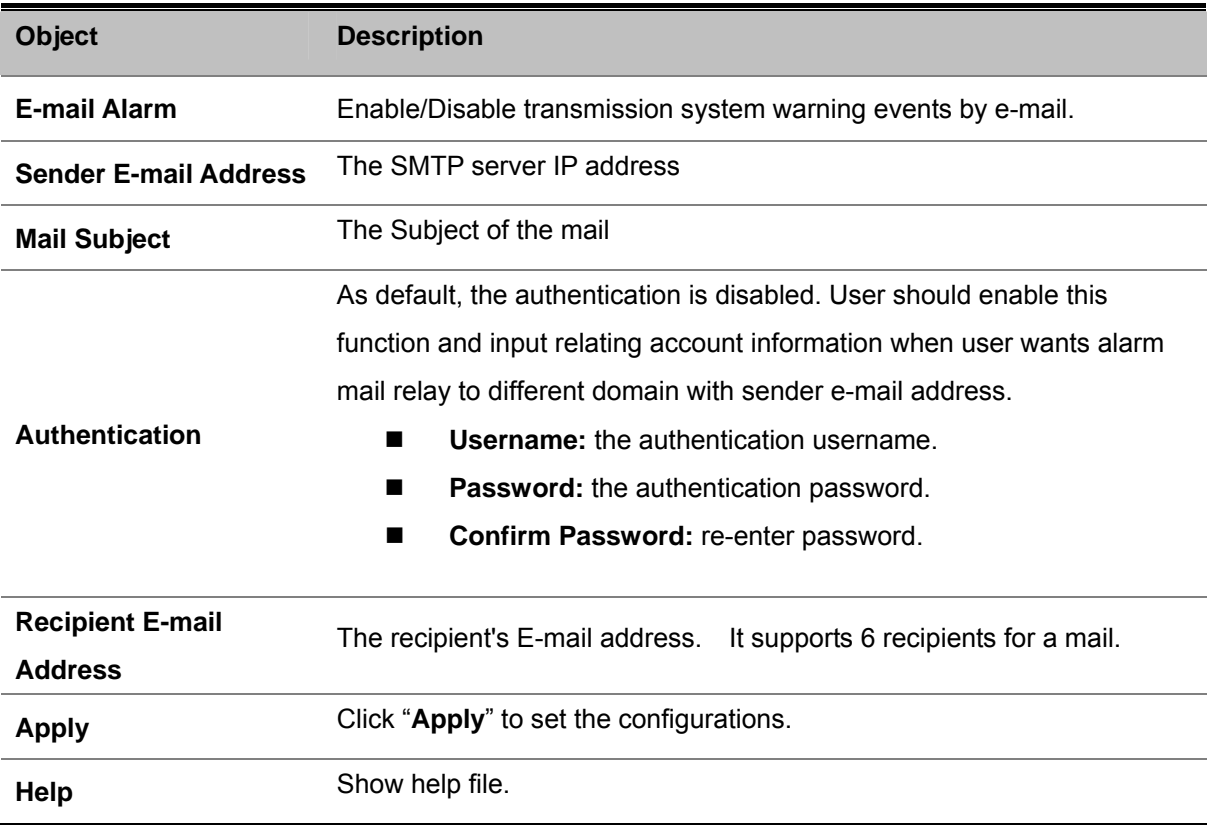

#### **System Warning – Event Selection**

SYSLOG and SMTP are the two warning methods that supported by the system. Check the corresponding box to enable system event warning method you wish to choose. Please note that the checkbox can not be checked when SYSLOG or SMTP is disabled. Please see Figure 5-49 as following.

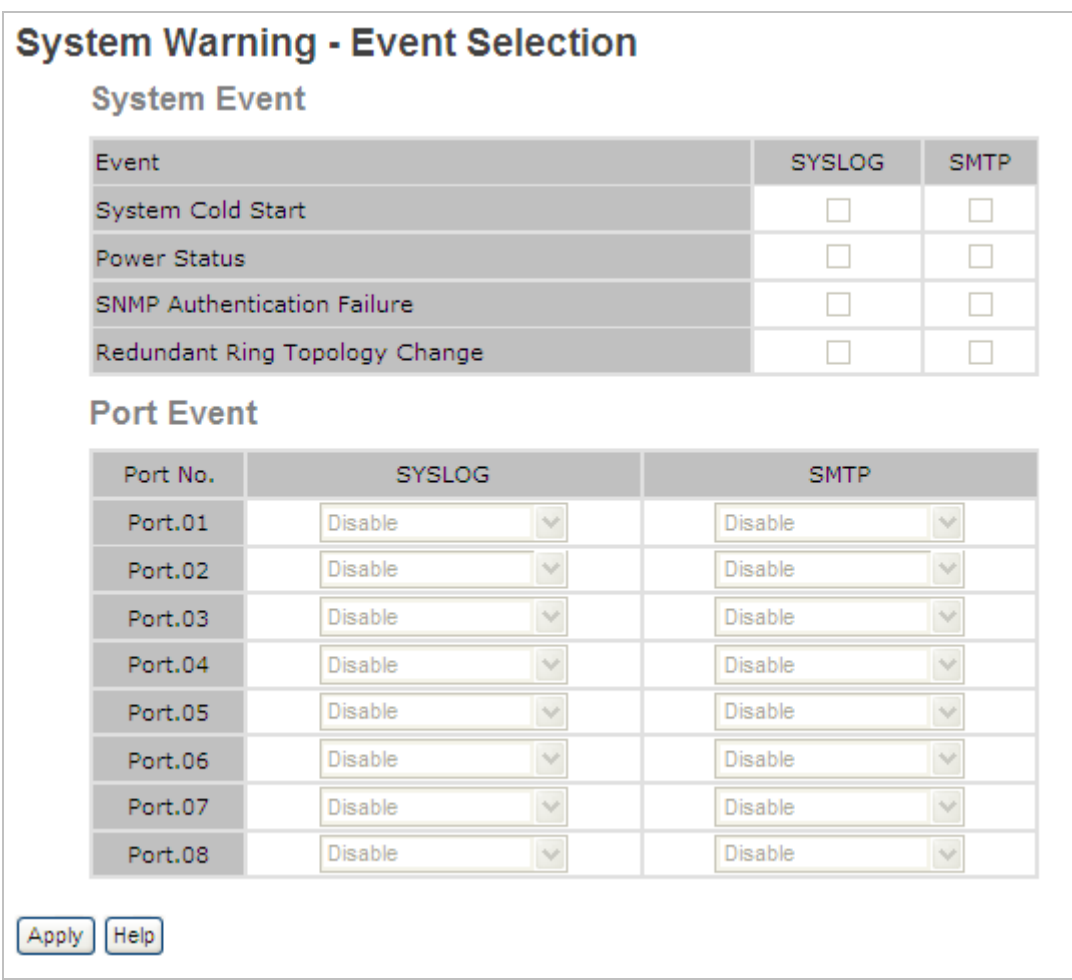

#### **Figure 5-49 System Warning – Event Selection** Configuration interface

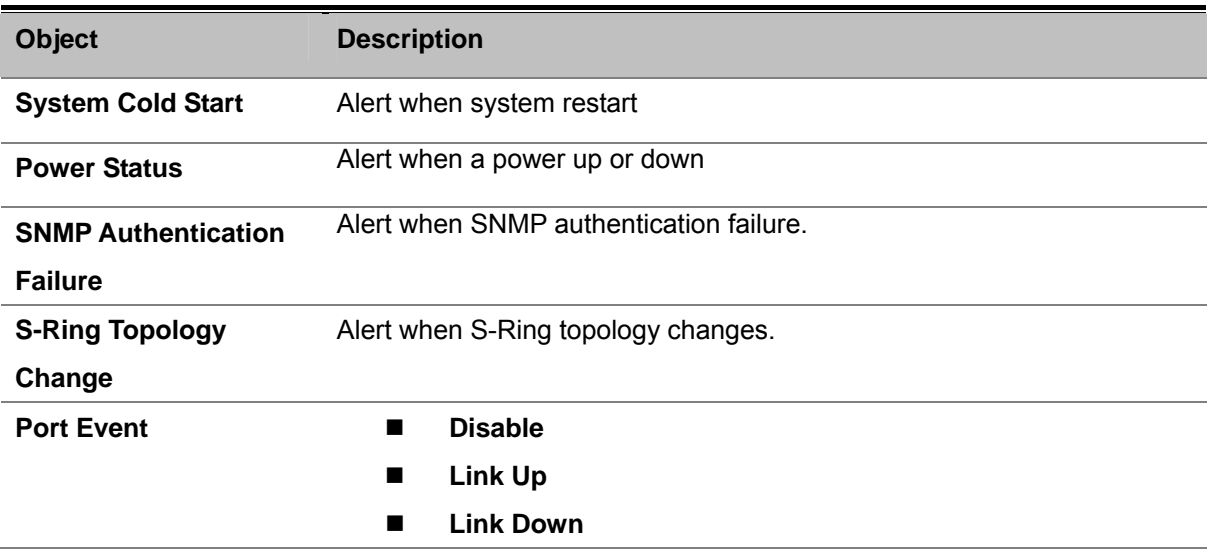

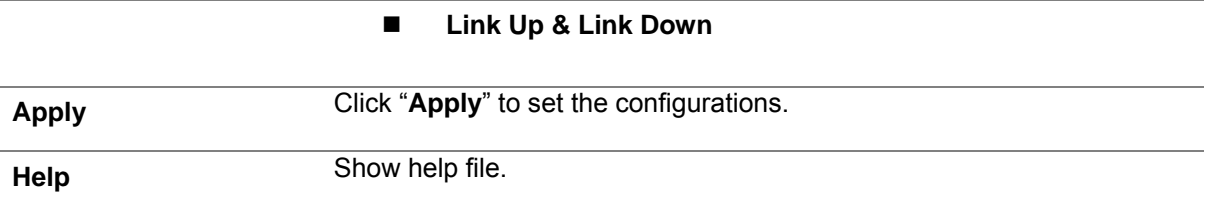

# **5.4.13 Monitor and Diagnosis (Diag)**

## **5.4.13.1 MAC Address Table**

The MAC Address Table, that is Filtering Database, supports queries by the Forwarding Process, as to whether a frame received by a given port with a given destination MAC address is to be forwarded through a given potential transmission port. Please see Figure 5-50 as following

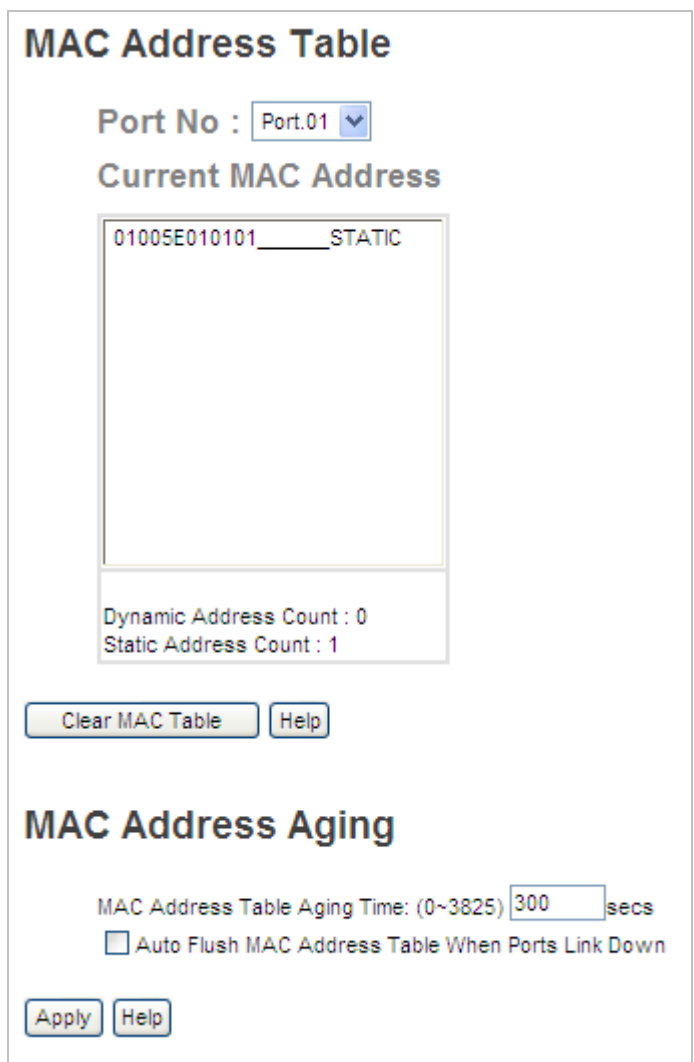

**Figure 5-50 MAC Address Table** Configuration interface

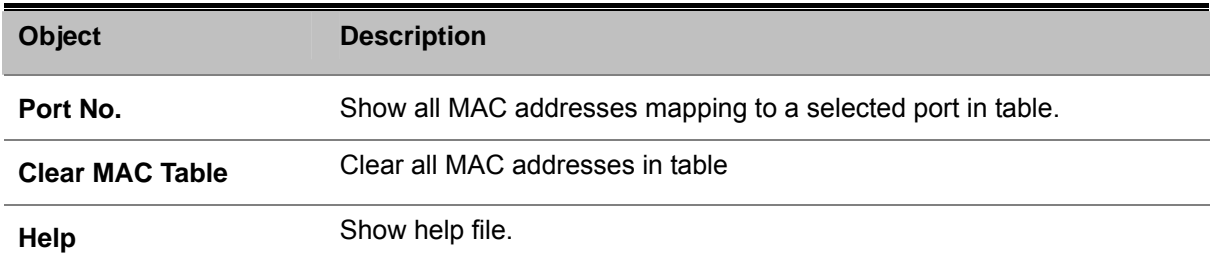

#### **MAC Address Aging**

You can set MAC Address aging timer, as time expired, the unused MAC will be cleared from MAC table. SW-M series also support Auto Flush MAC Address Table When ports Link Down. Please see Figure 5-50 as following

The page includes the following fields:

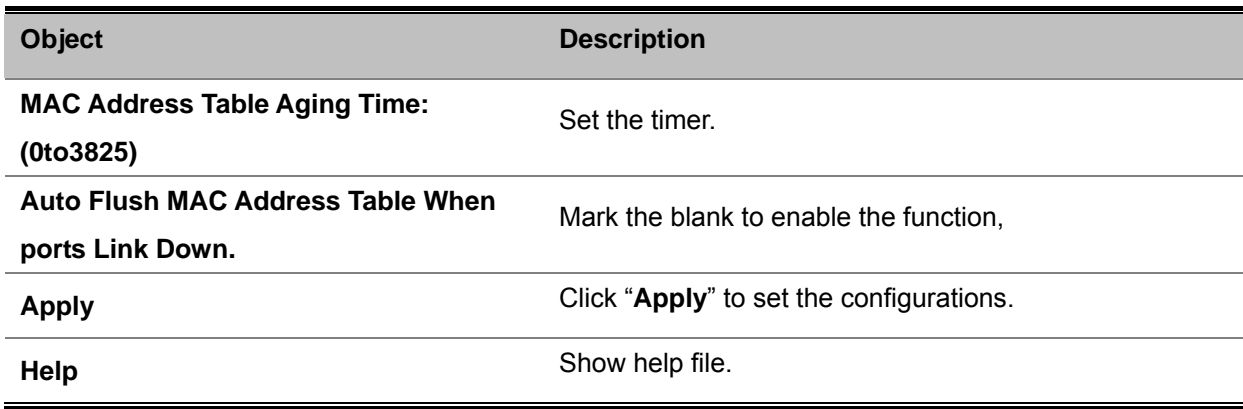

## **5.4.13.2 Port Statistics**

Port statistics show several statistics counters for all ports. Please see Figure 5-51 as following

| Port    | <b>Type</b>                | Link State |             | Packet - |   | TX Good TX Bad RX Good RX Bad TX Abort Packet<br>Packet Packet |   | Packet Packet | <b>Collision</b> |  |  |  |  |
|---------|----------------------------|------------|-------------|----------|---|----------------------------------------------------------------|---|---------------|------------------|--|--|--|--|
|         | Port.01 1000TX Down Enable |            |             | 0        | 0 | 0                                                              | 0 | 0             | 0                |  |  |  |  |
|         | Port.02 1000TX Down Enable |            |             | 0        | 0 | o                                                              | 0 | o             | o                |  |  |  |  |
|         | Port.03 1000TX Up          |            | Enable      | 16076    | 0 | 32641                                                          | 0 | o             | o                |  |  |  |  |
|         | Port.04 1000TX Down Enable |            |             | 0        | o | o                                                              | o | o             | o                |  |  |  |  |
| Port.05 | -SFP                       |            | Down Enable | o        | o | o                                                              | o | o             | o                |  |  |  |  |
| Port.06 | <b>SFP</b>                 |            | Down Enable | 0        | 0 | o                                                              | ٥ | o             | o                |  |  |  |  |
| Port.07 | <b>SFP</b>                 |            | Down Enable | 0        | o | o                                                              | o | o             | o                |  |  |  |  |
| Port.08 | <b>SFP</b>                 |            | Down Enable | 0        | 0 | 0                                                              | 0 | 0             | 0                |  |  |  |  |
|         |                            |            |             |          |   |                                                                |   |               |                  |  |  |  |  |

**Figure 5-51 MAC Address Table** Configuration interface
The page includes the following fields:

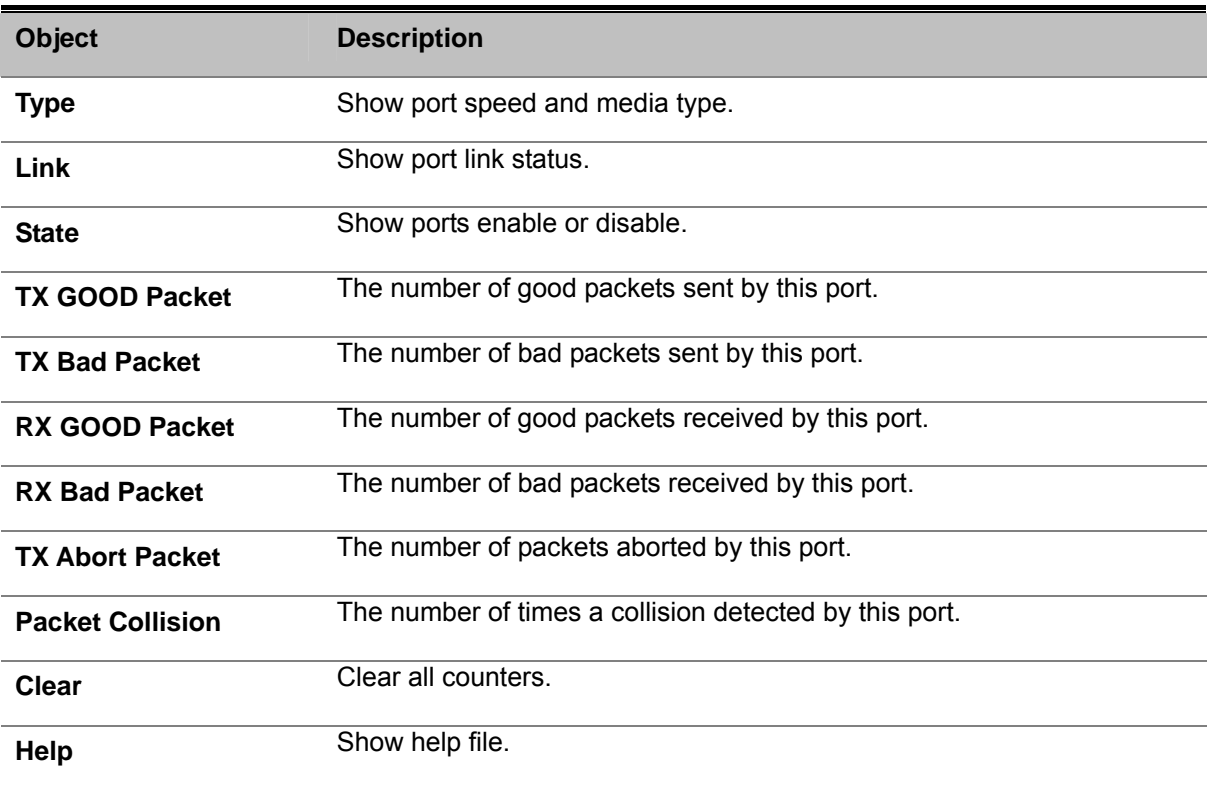

#### **5.4.13.3 Port Monitor**

Port monitoring does support TX (egress) only, RX (ingress) only and TX/RX monitoring. TX monitoring sends any data that egress out checked TX source ports to a selected TX destination port as well. RX monitoring sends any data that ingress in checked RX source ports out to a selected RX destination port as well as sending the frame where it normally would have gone. Note that keep all source ports unchecked in order to disable port monitoring. Please see Figure 5-52 as following

|               |         | <b>Destination Port</b><br>Source Port |     |     |                   |
|---------------|---------|----------------------------------------|-----|-----|-------------------|
|               | Port    | RX.                                    | TX. | RX. | <b>TX</b>         |
|               | Port.01 | ⊙                                      | ⊙   | ٠   | a s               |
|               | Port.02 | O                                      | O   | ٠   | <b>FRI</b>        |
|               | Port.03 | O                                      | O   | ٠   | <b>TI</b>         |
|               | Port.04 | ⌒                                      | O   |     | $\Box$            |
|               | Port.05 | ∩                                      | ∩   | ٠   | <b>The Second</b> |
|               | Port.06 | O                                      | O   | m.  | П                 |
|               | Port.07 | ◯                                      | O   |     | H                 |
|               | Port.08 | ◠                                      | ∩   | e e |                   |
| Help<br>Apply |         |                                        |     |     |                   |

**Figure 5-52 Port Monitor** Configuration interface

The page includes the following fields:

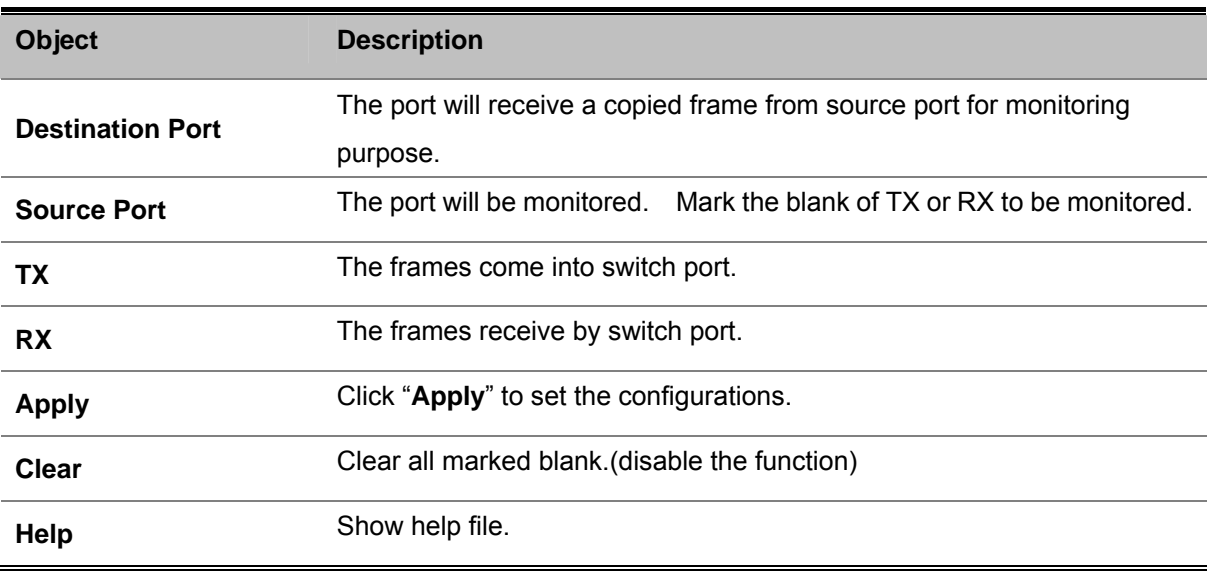

#### **5.4.13.4 System Event Log**

If system log client is enabled, the system event logs will show in this table. Please see Figure 5-53 as following

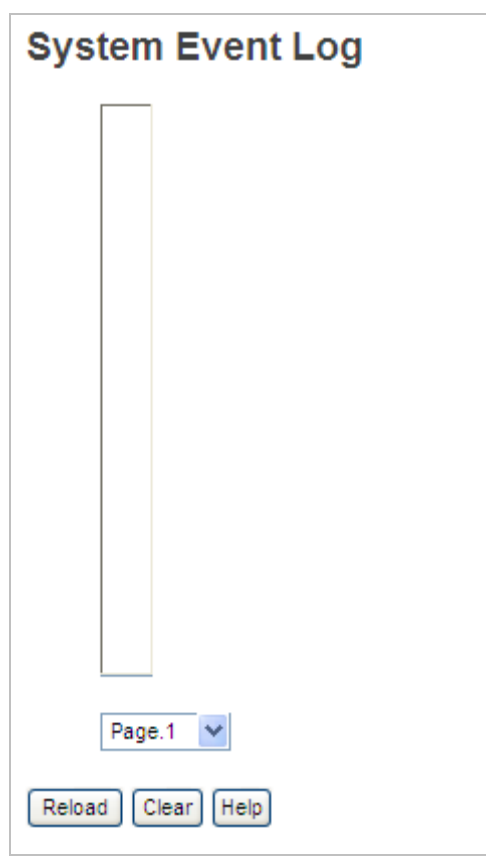

**Figure 5-53 Port Monitor** Configuration interface

The page includes the following fields:

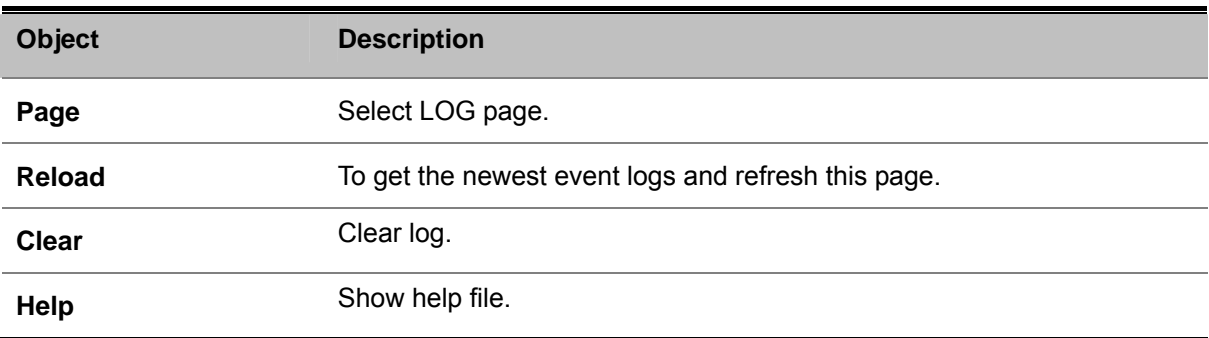

#### **5.4.14 Save Configuration**

If any configuration changed, "**Save Configuration**" should be clicked to save current configuration data to the permanent flash memory. Otherwise, the current configuration will be lost when power off or system reset. Please see Figure 5-54 as following

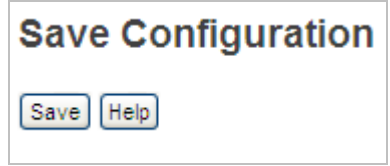

**Figure 5-54 Save Configuration** Configuration interface

The page includes the following fields:

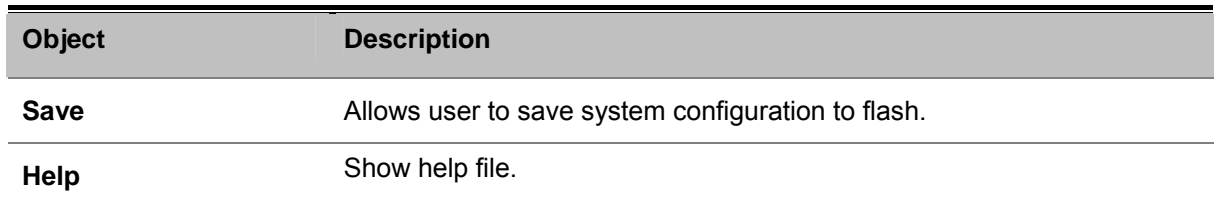

#### **5.4.15 Factory Default**

Reset switch to default configuration. Click **Reset** button to reset all configurations to the default value.

You can select "**Keep current IP address setting**" and "**Keep current username & password**" to prevent IP and username and password form default. Please see Figure 5-55 as following.

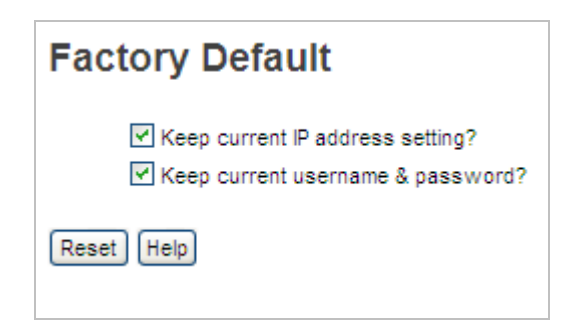

**Figure 5-55 Save Configuration** interface

#### **5.4.16 System Reboot**

This section allows user to press **Reboot** button to reboot system. Please see Figure 5-56 as following.

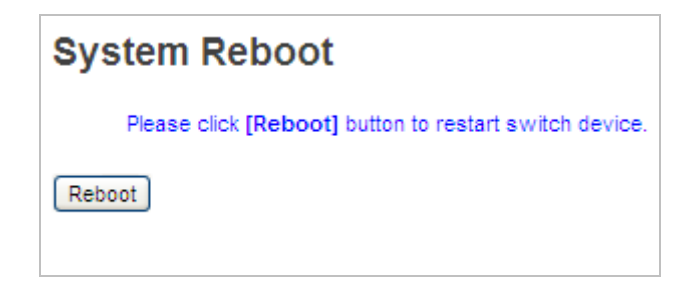

**Figure 5-56 Save Configuration** interface

# **6. Command Sets**

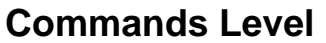

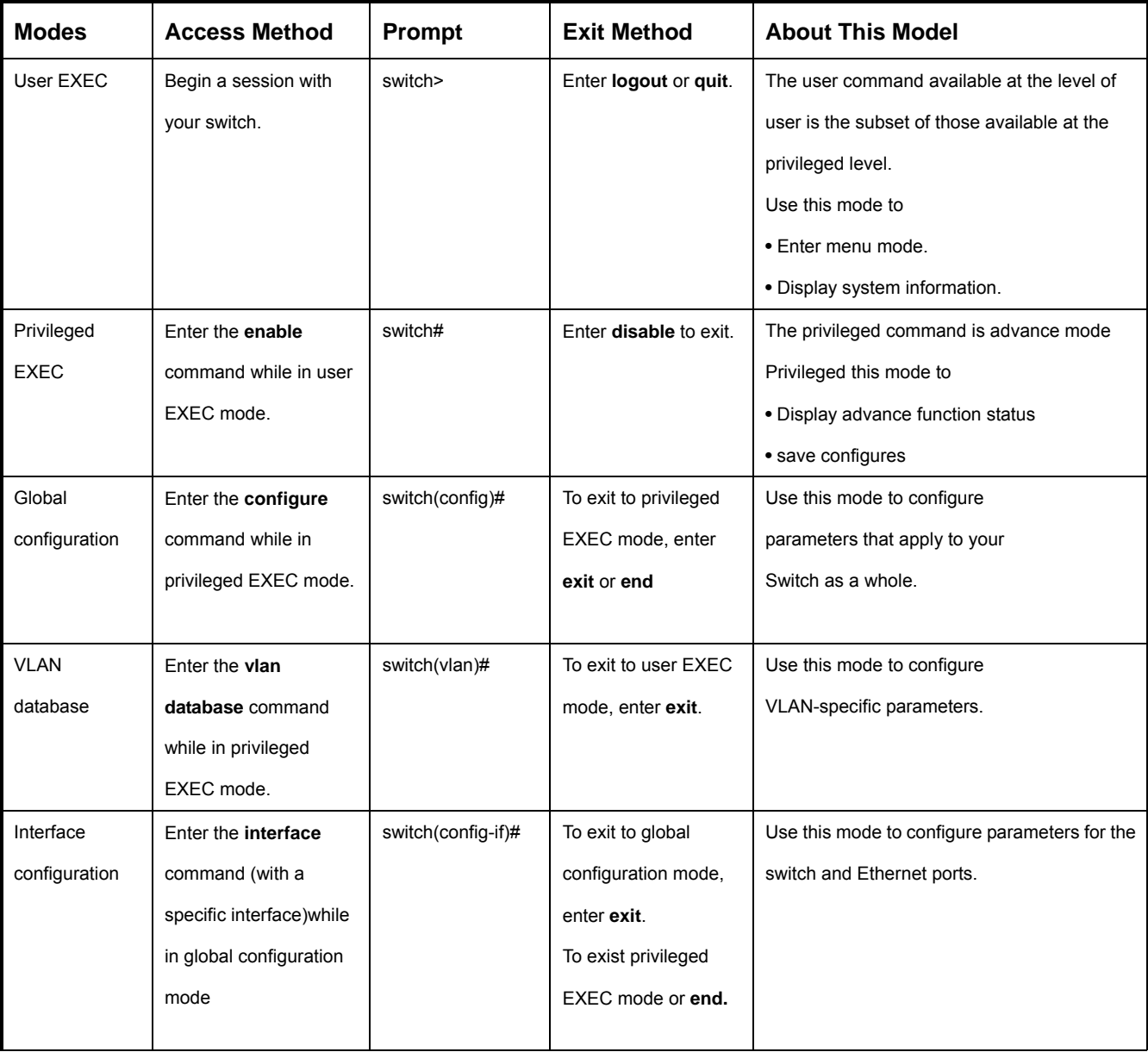

#### **Commands Set List**

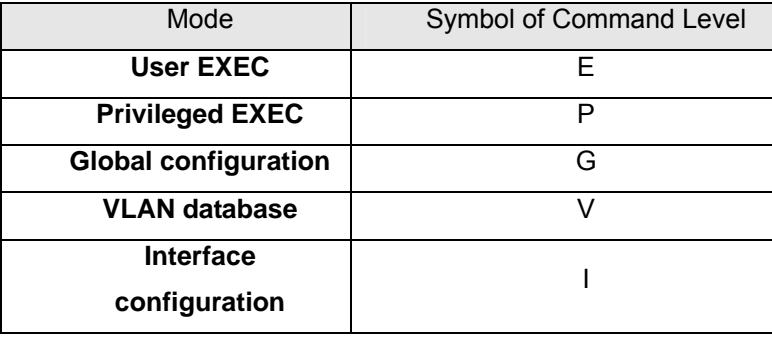

# **6.1 System Commands Set**

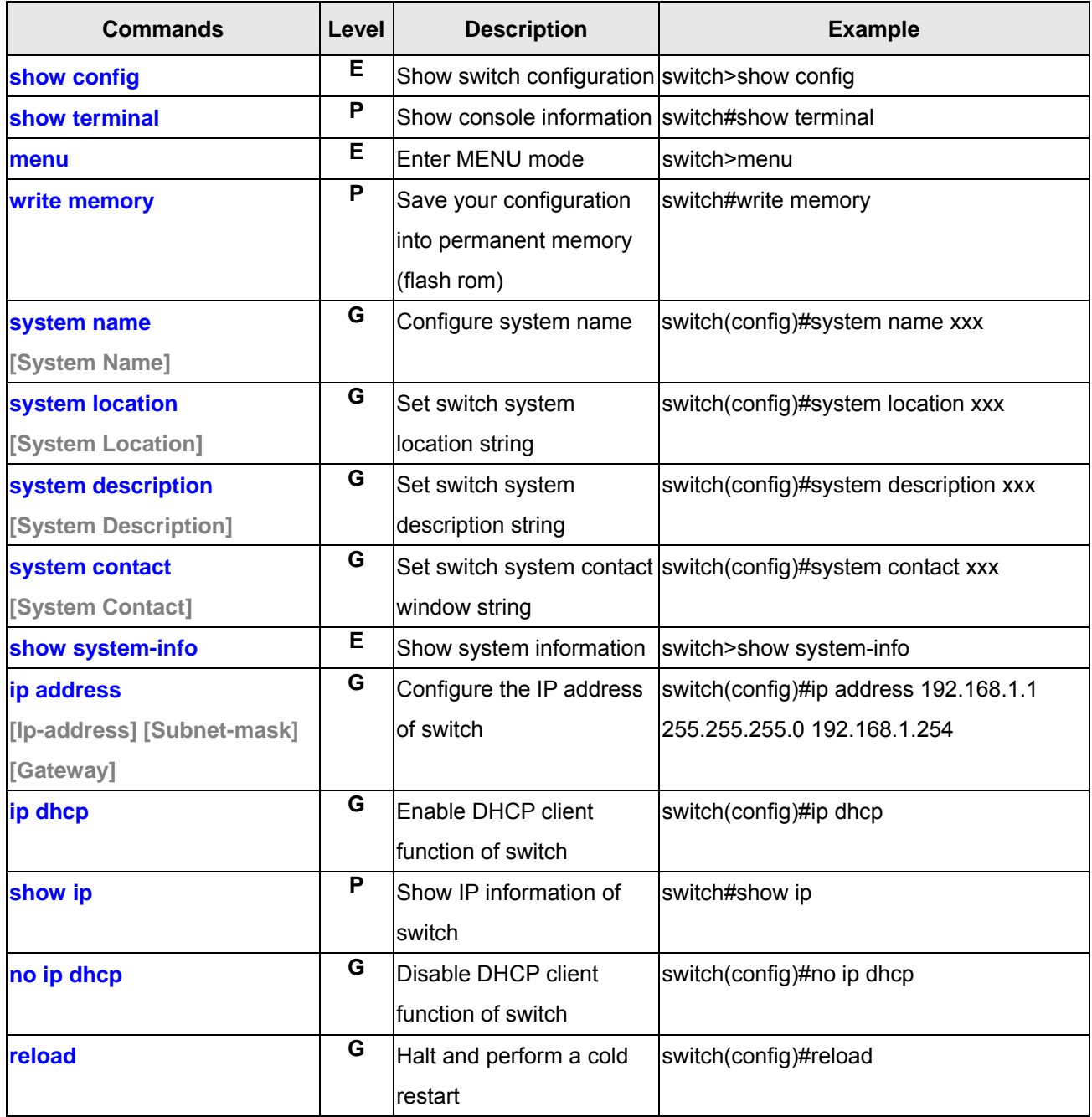

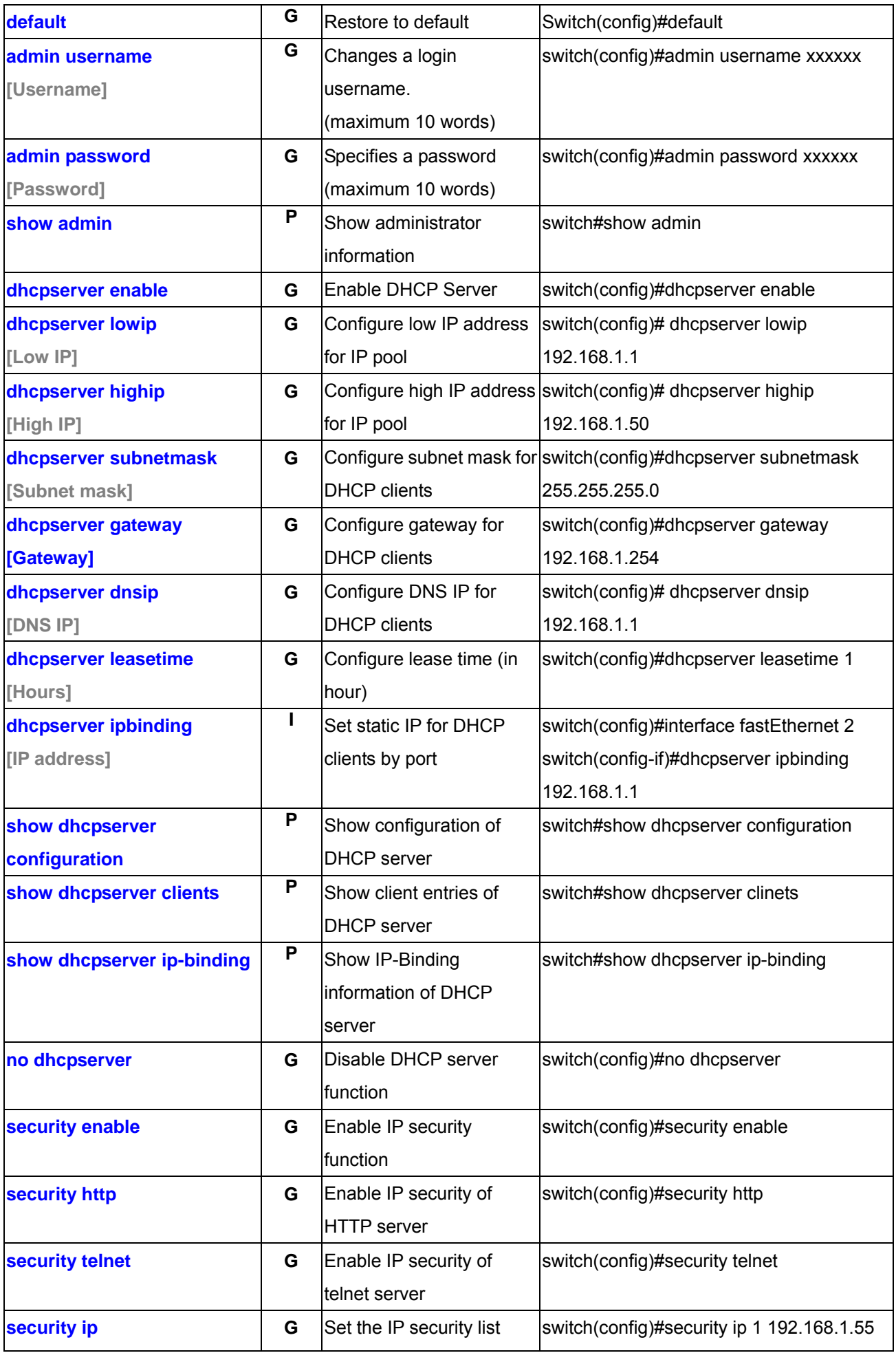

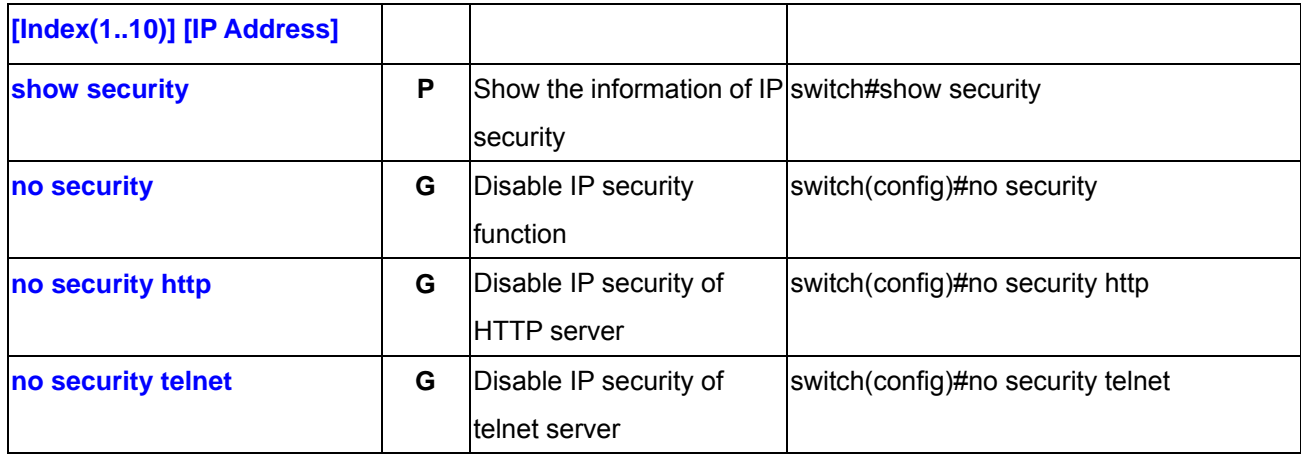

#### **6.2 Port Commands Set**

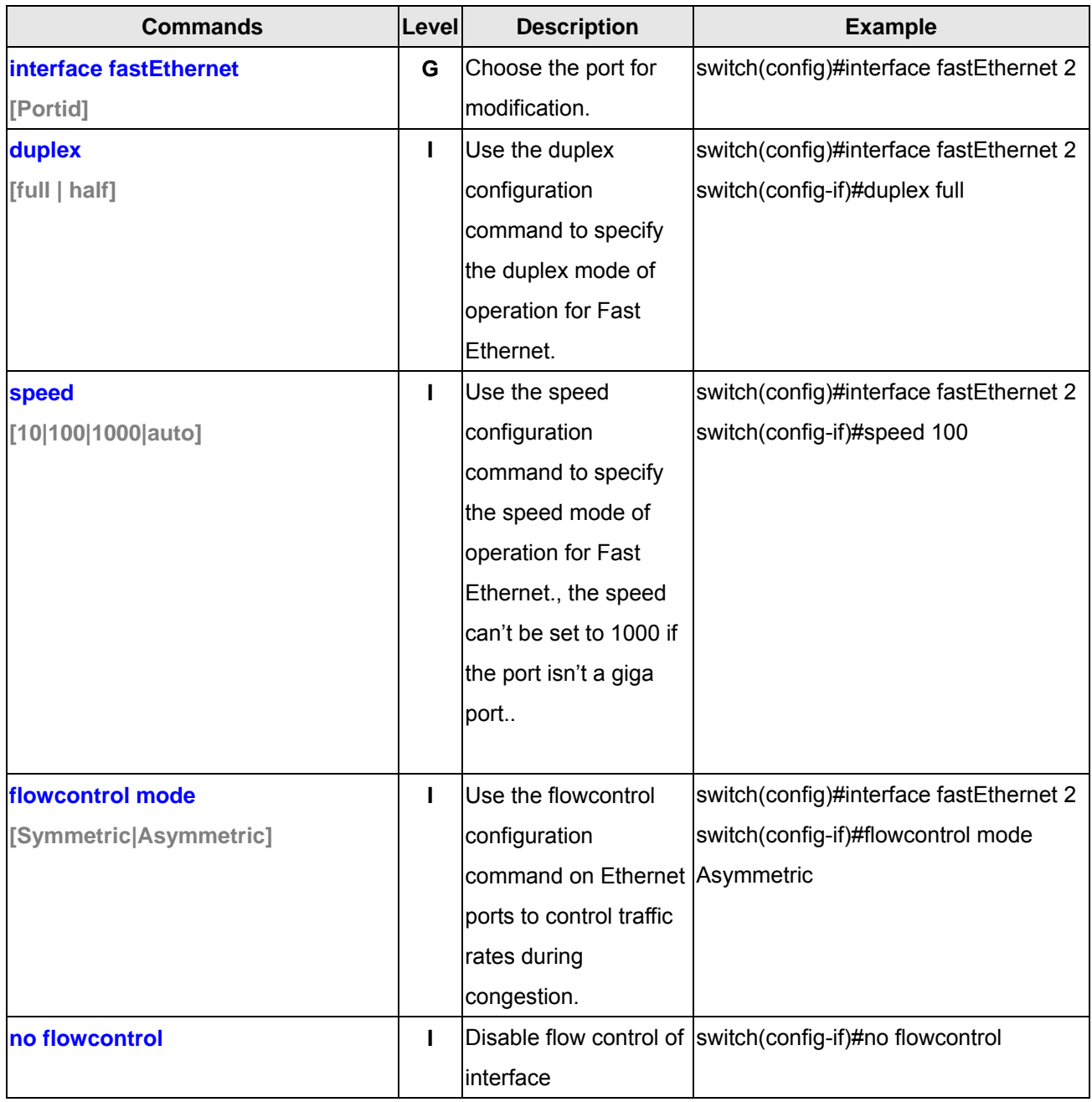

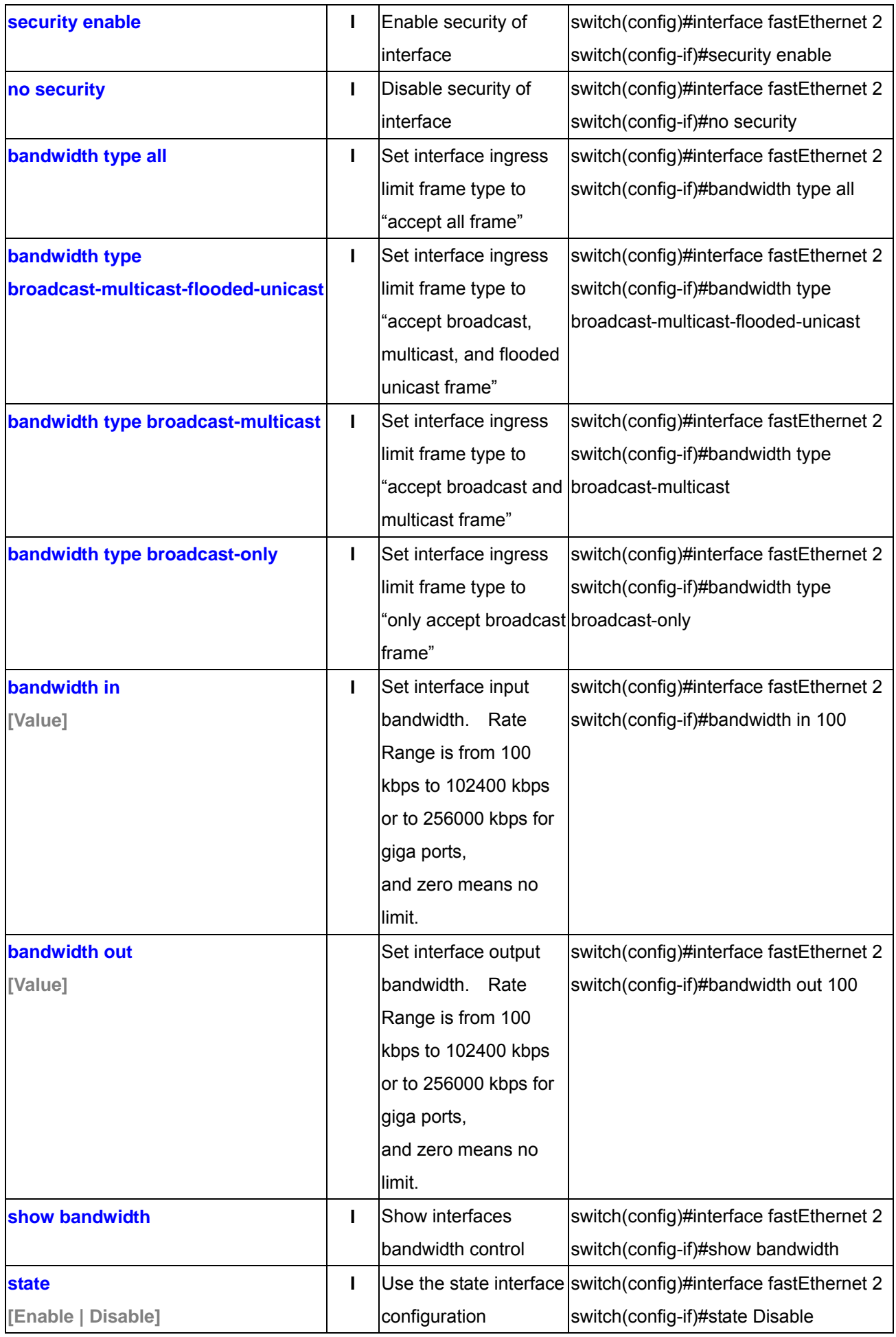

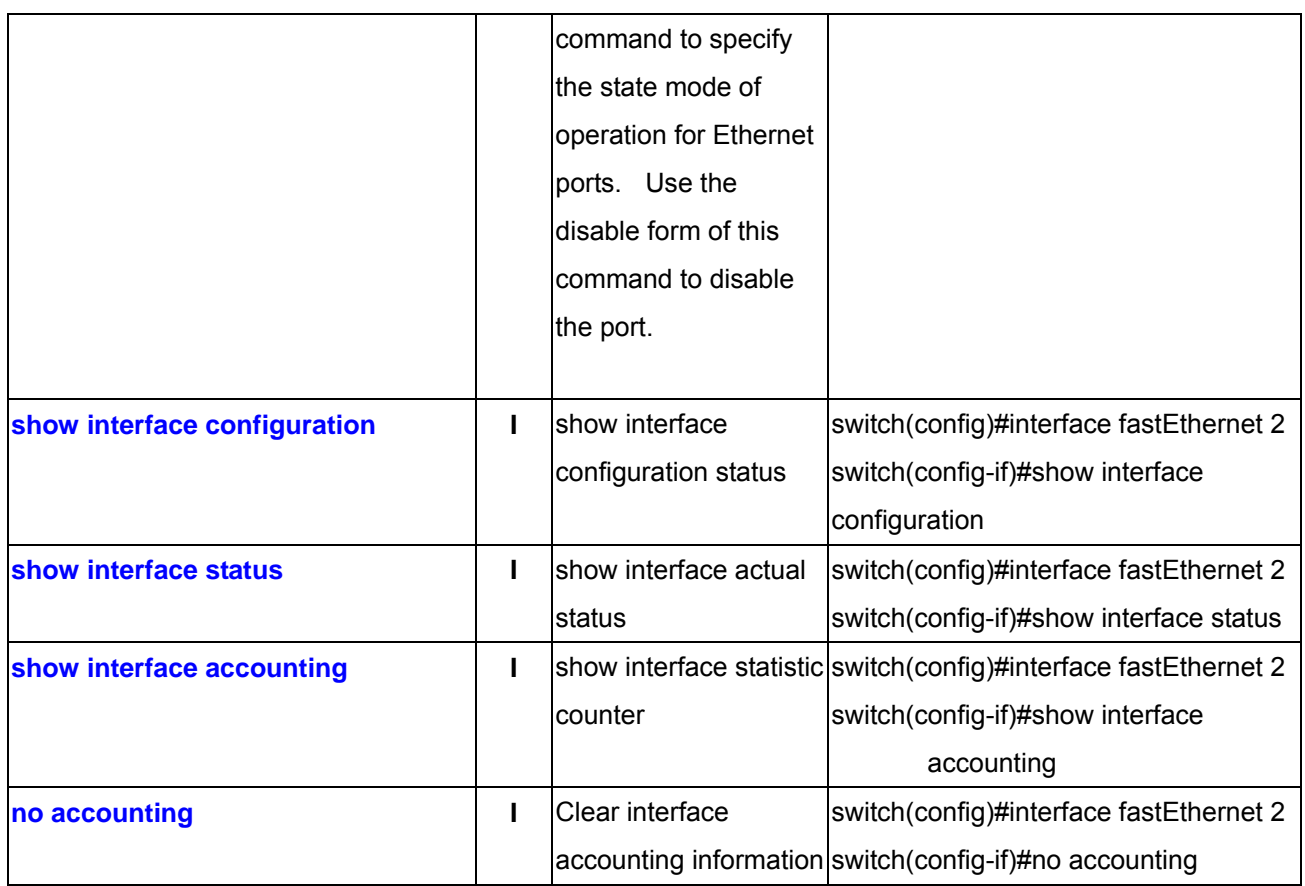

# **6.3 Trunk Commands Set**

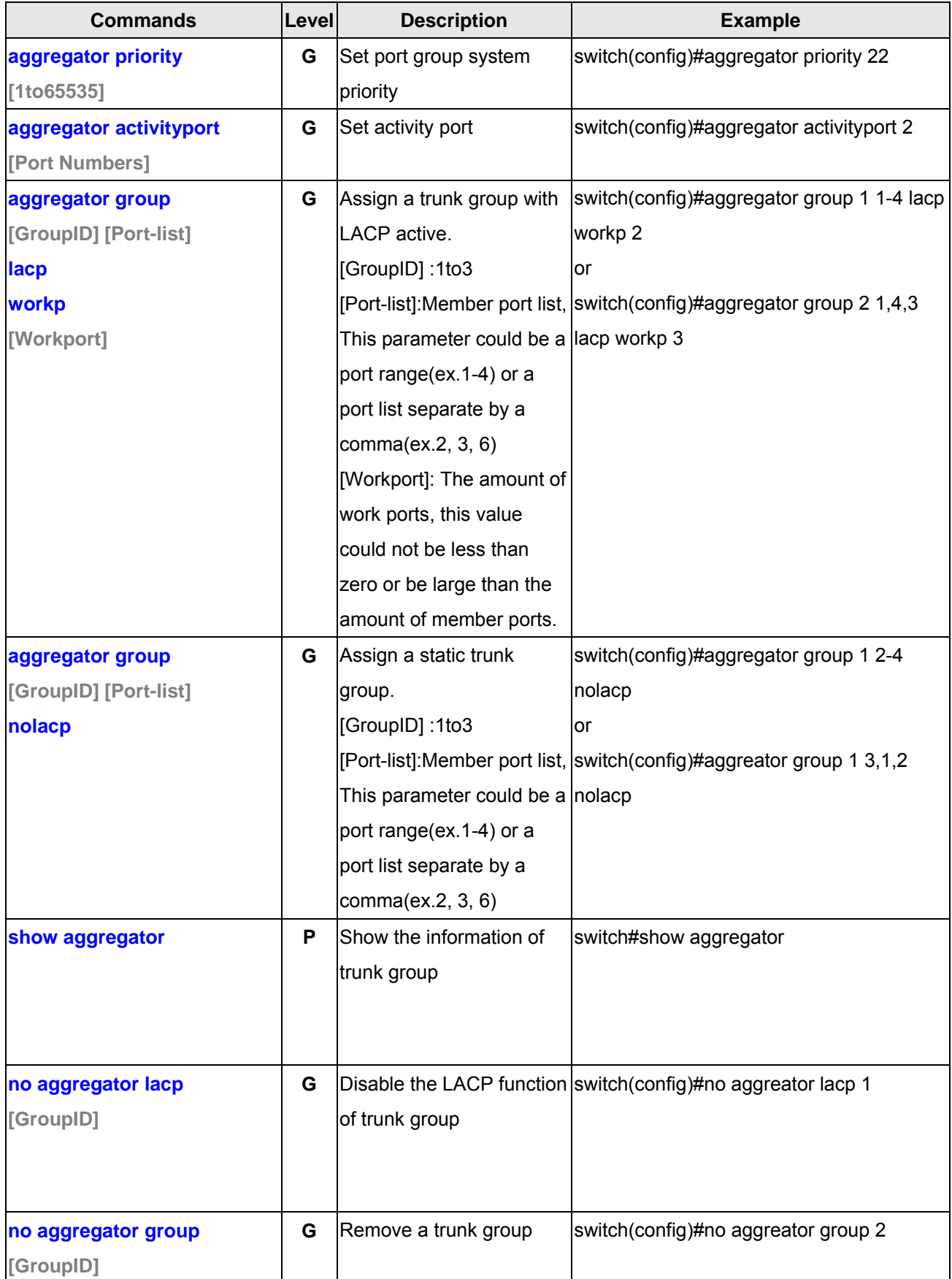

# **6.4 VLAN Commands Set**

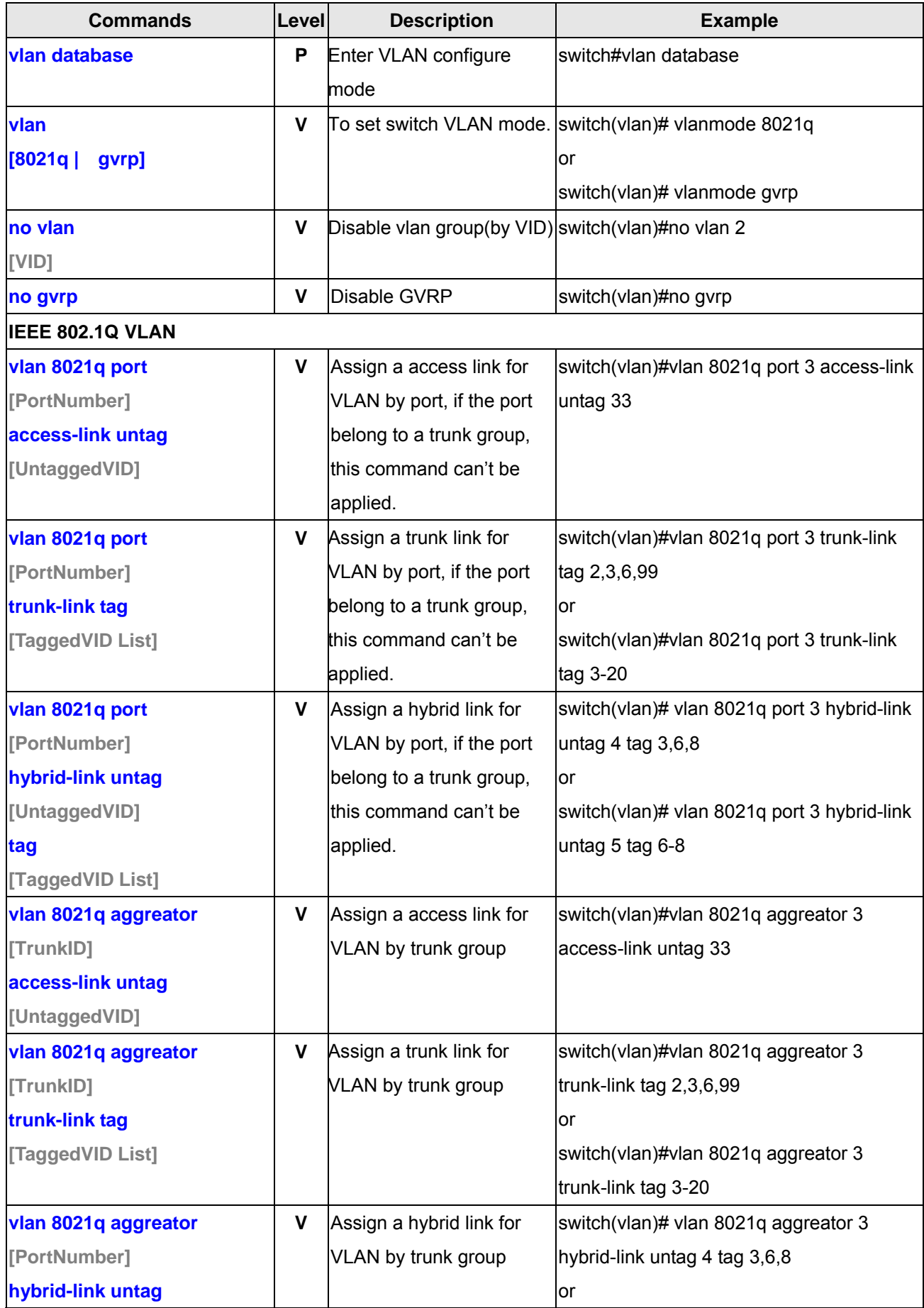

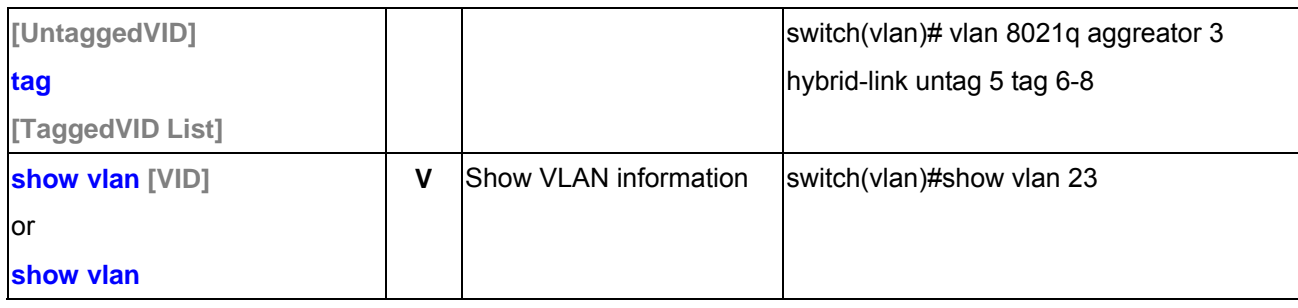

# **6.5 Spanning Tree Commands Set**

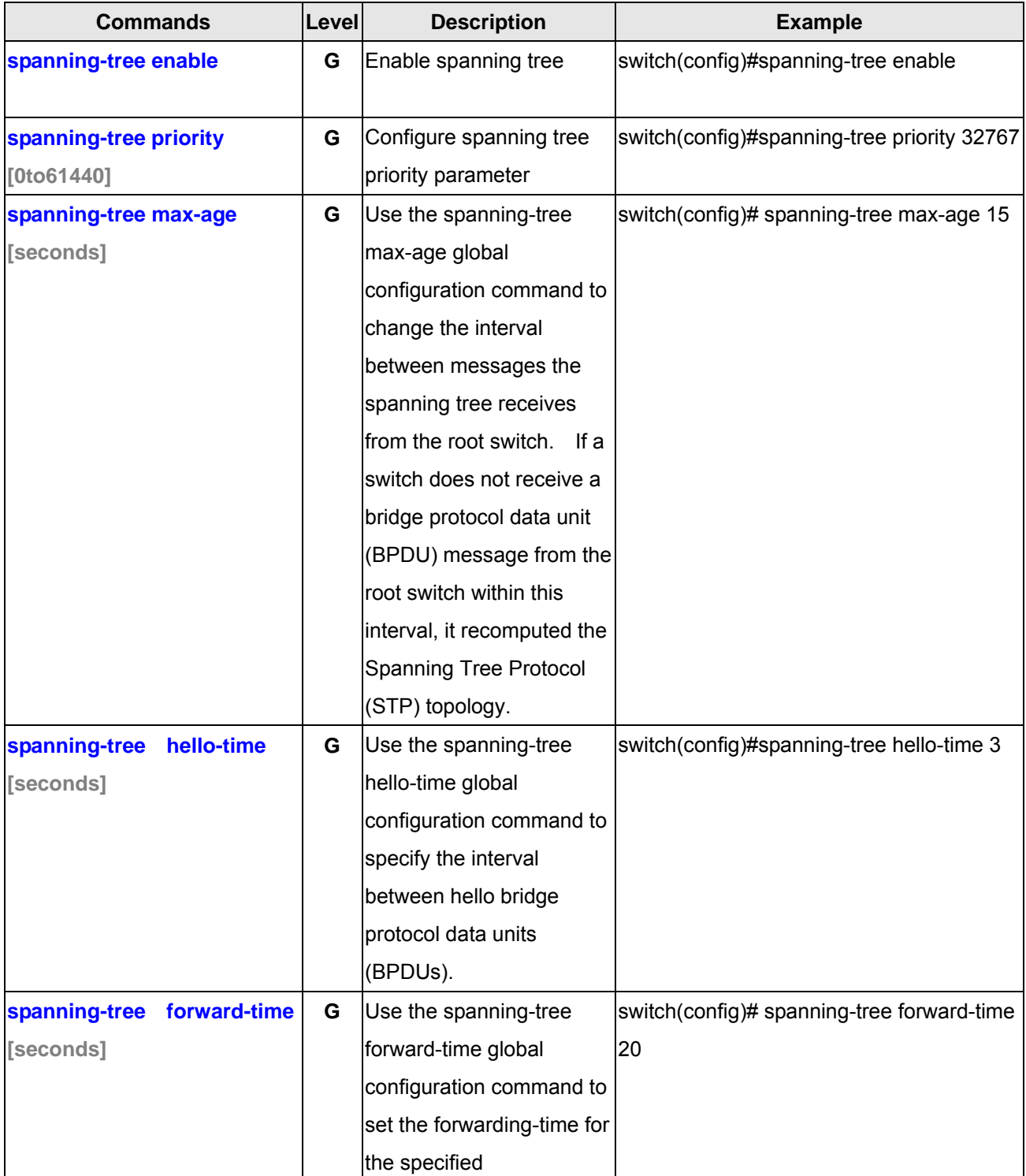

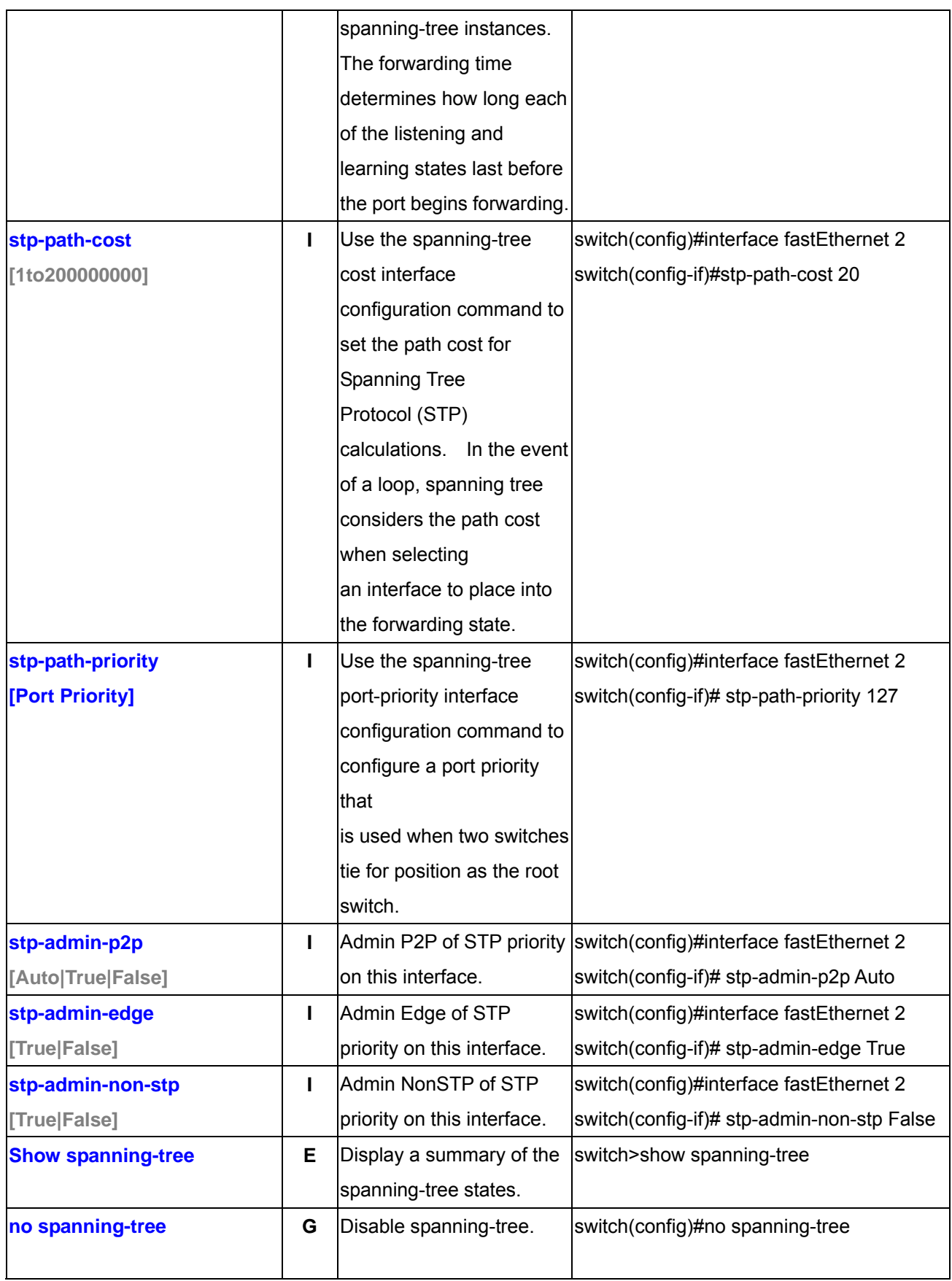

# **6.6 QOS Commands Set**

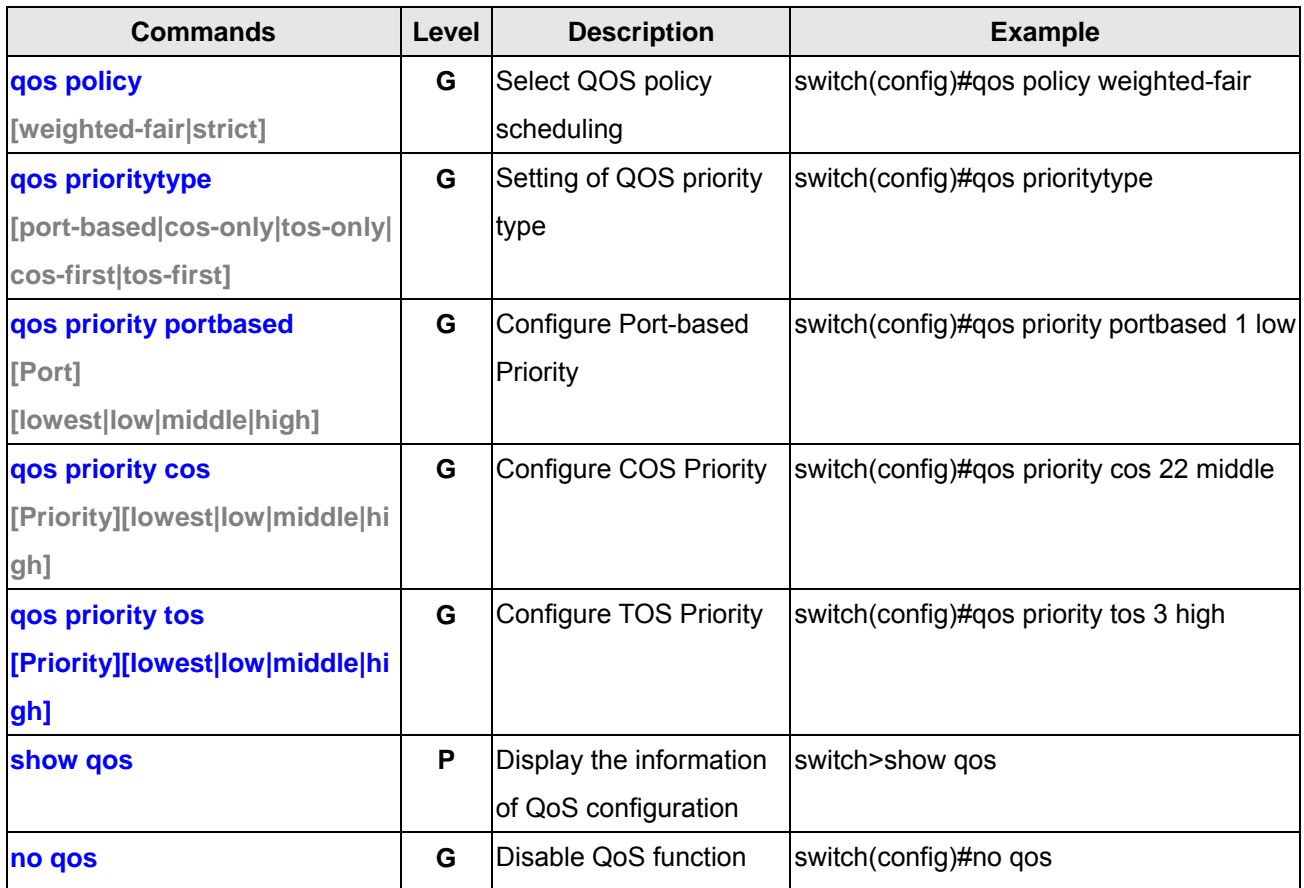

### **6.7 IGMP Commands Set**

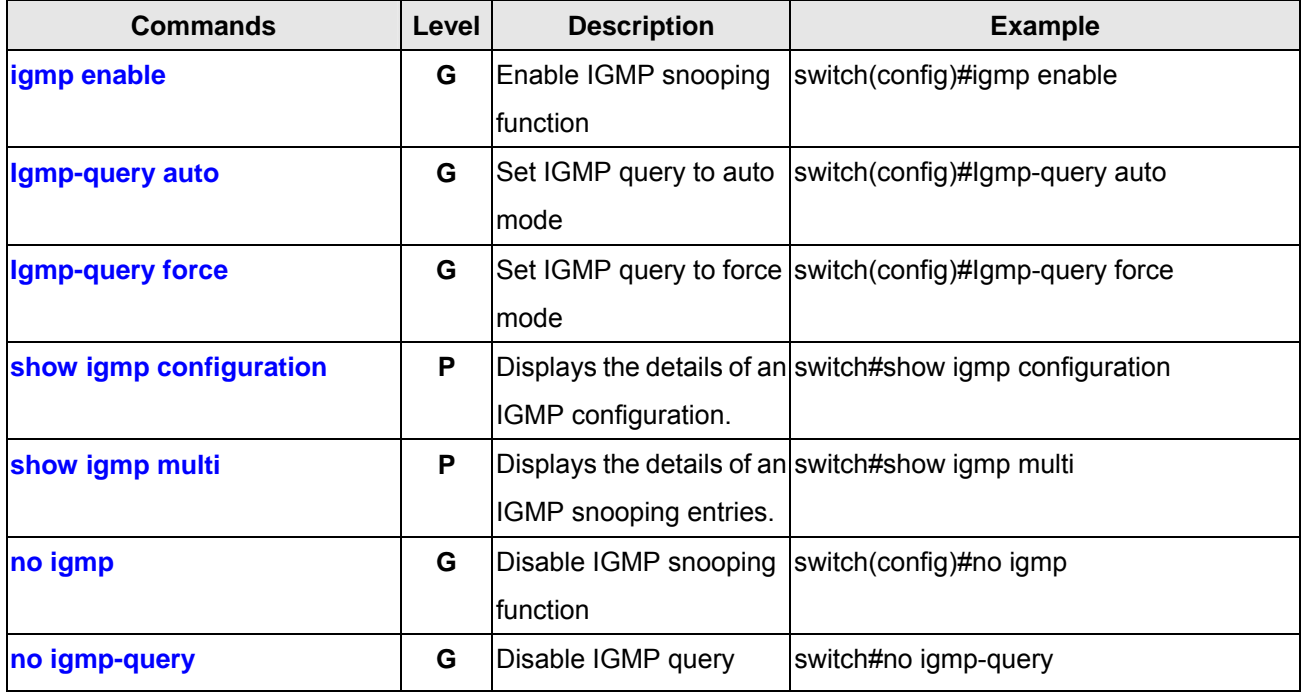

## **6.8 MAC / Filter Table Commands Set**

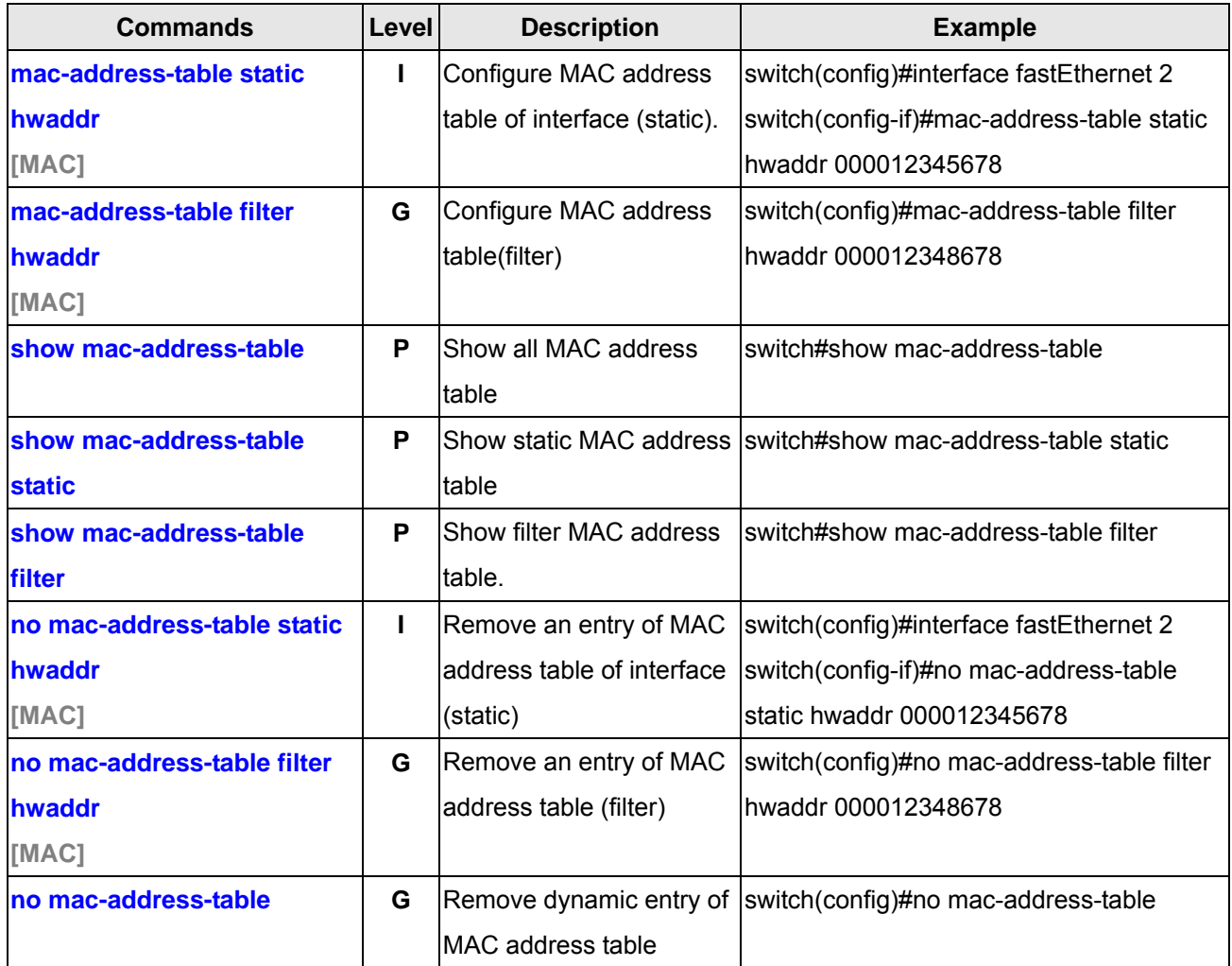

# **6.9 SNMP Commands Set**

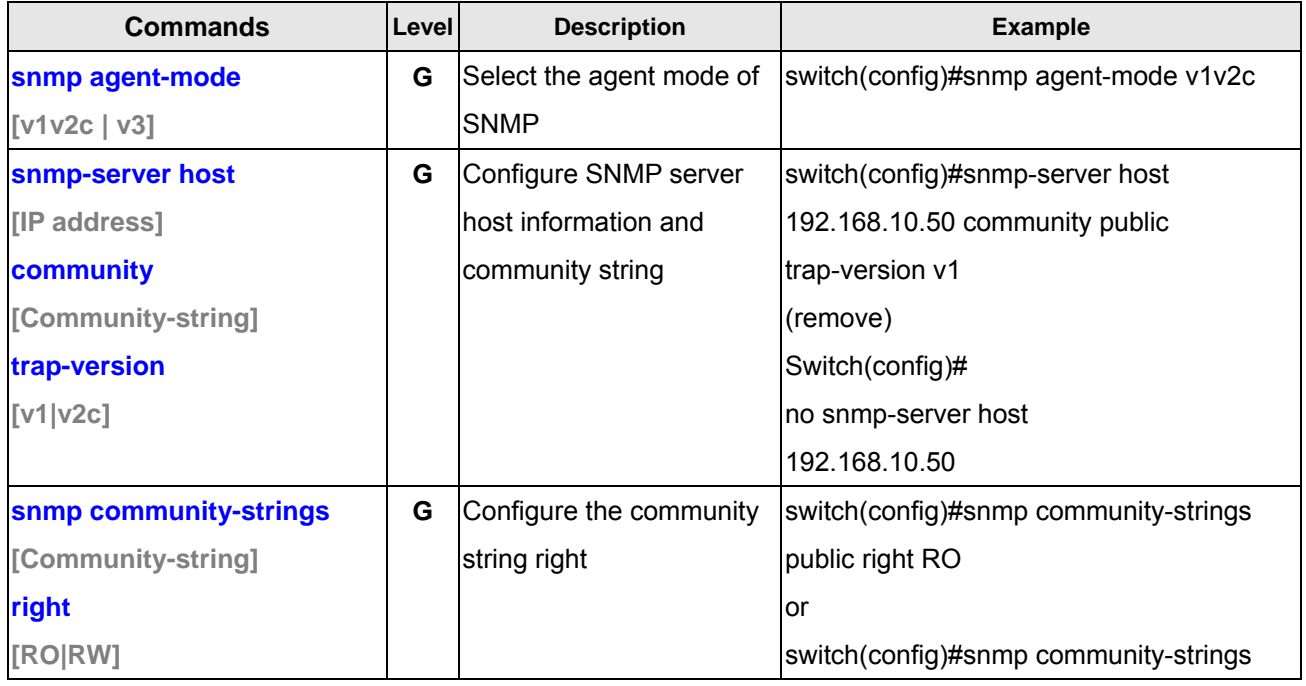

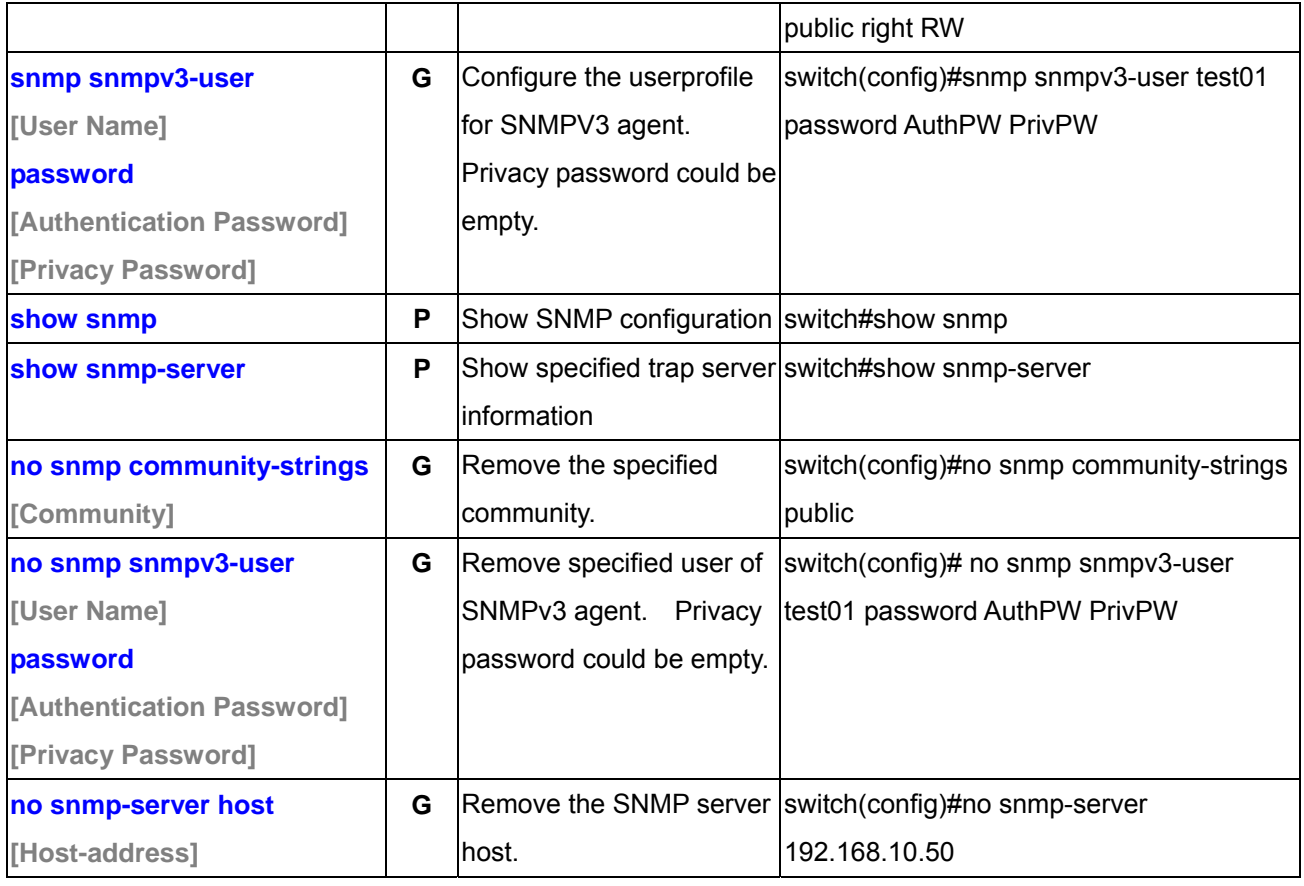

# **6.10 Port Mirroring Commands Set**

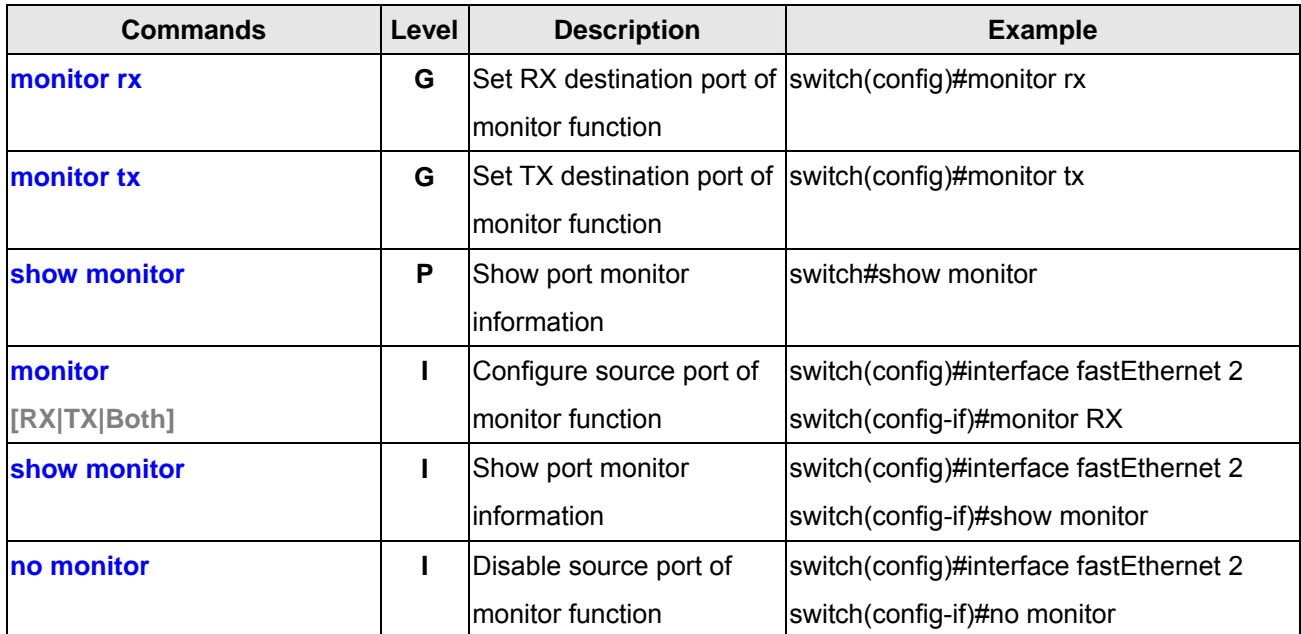

# **6.11 802.1x Commands Set**

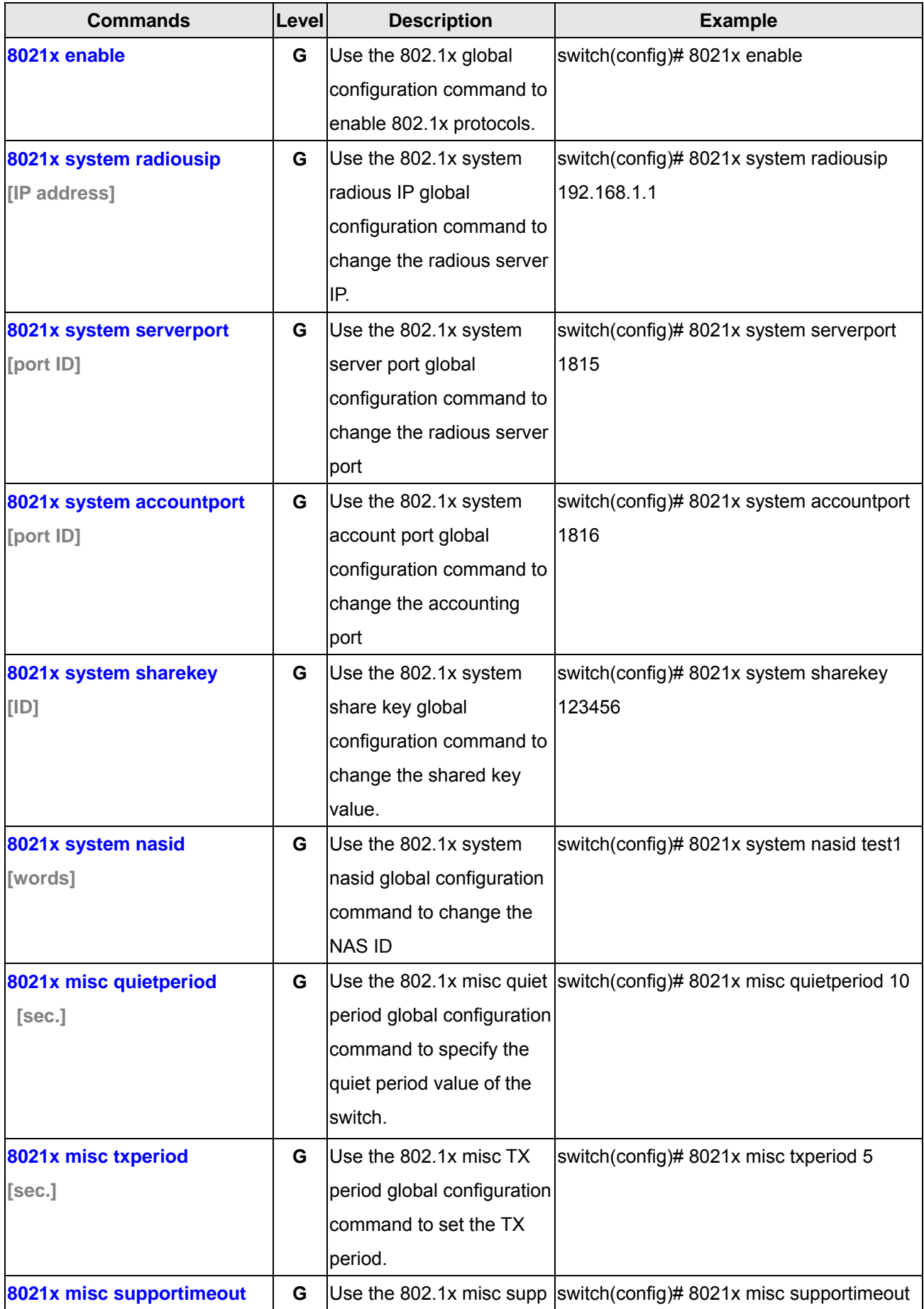

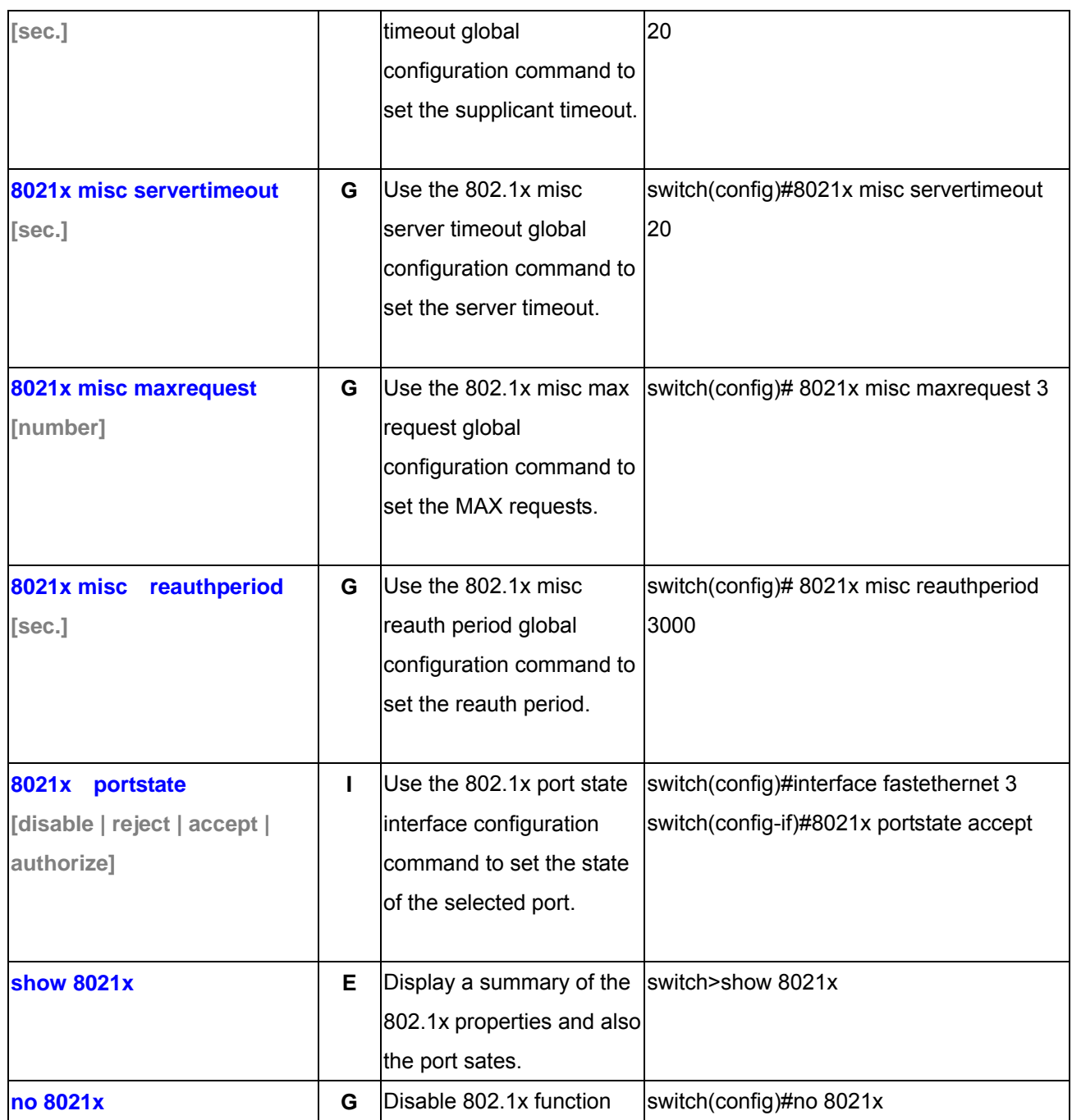

## **6.12 TFTP Commands Set**

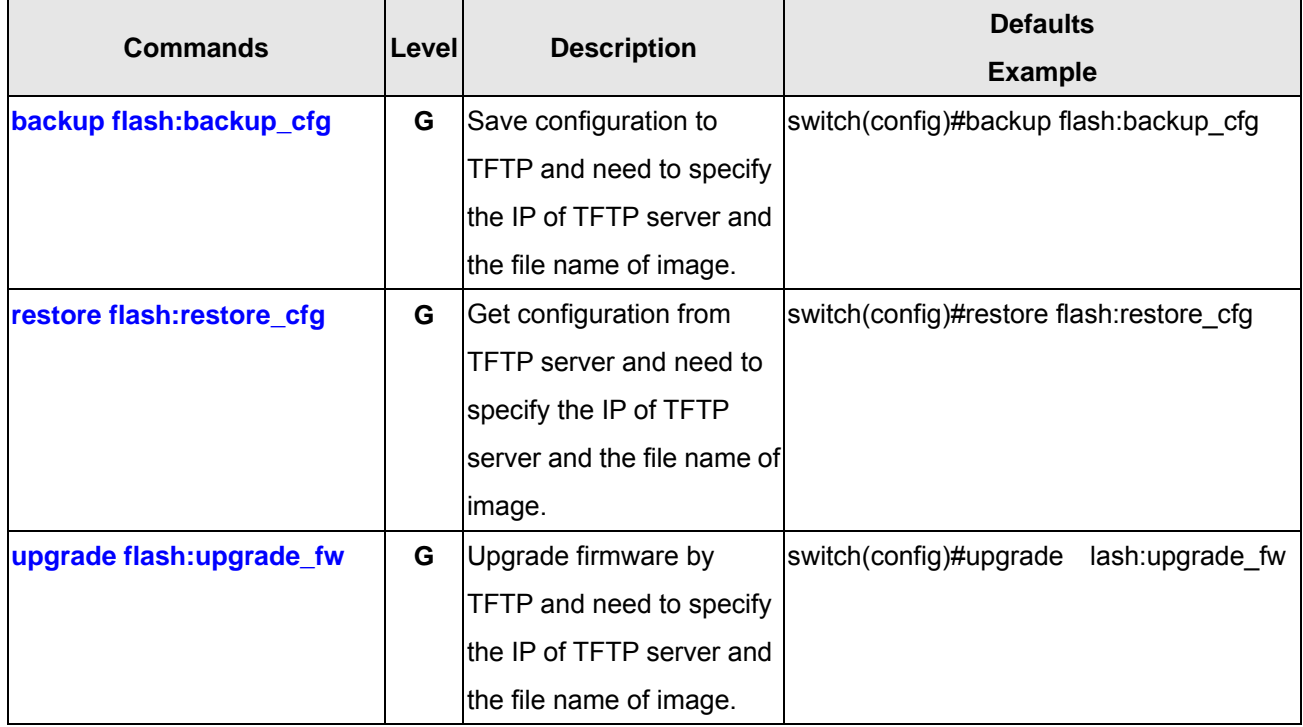

#### **6.13 SystemLog, SMTP and Event Commands Set**

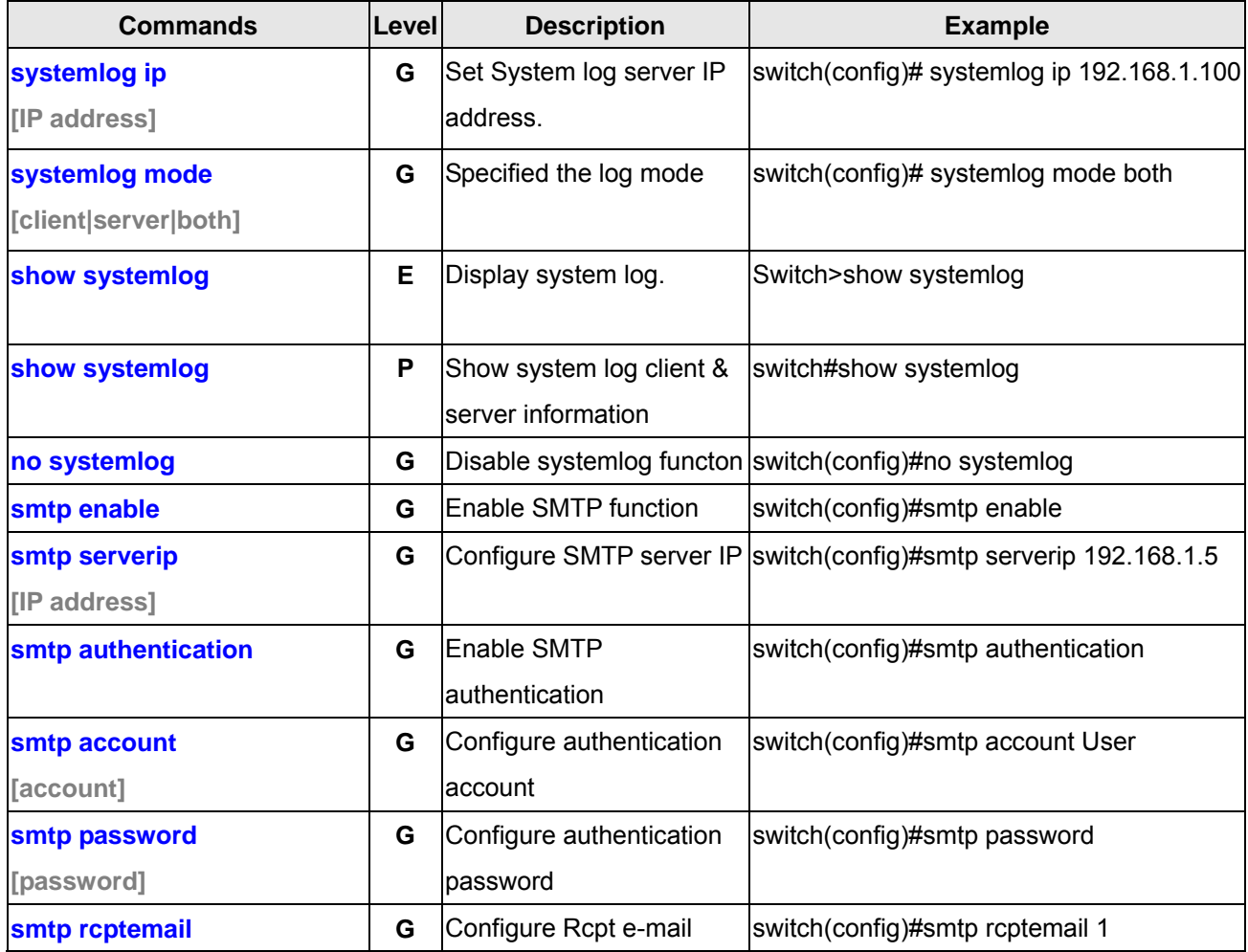

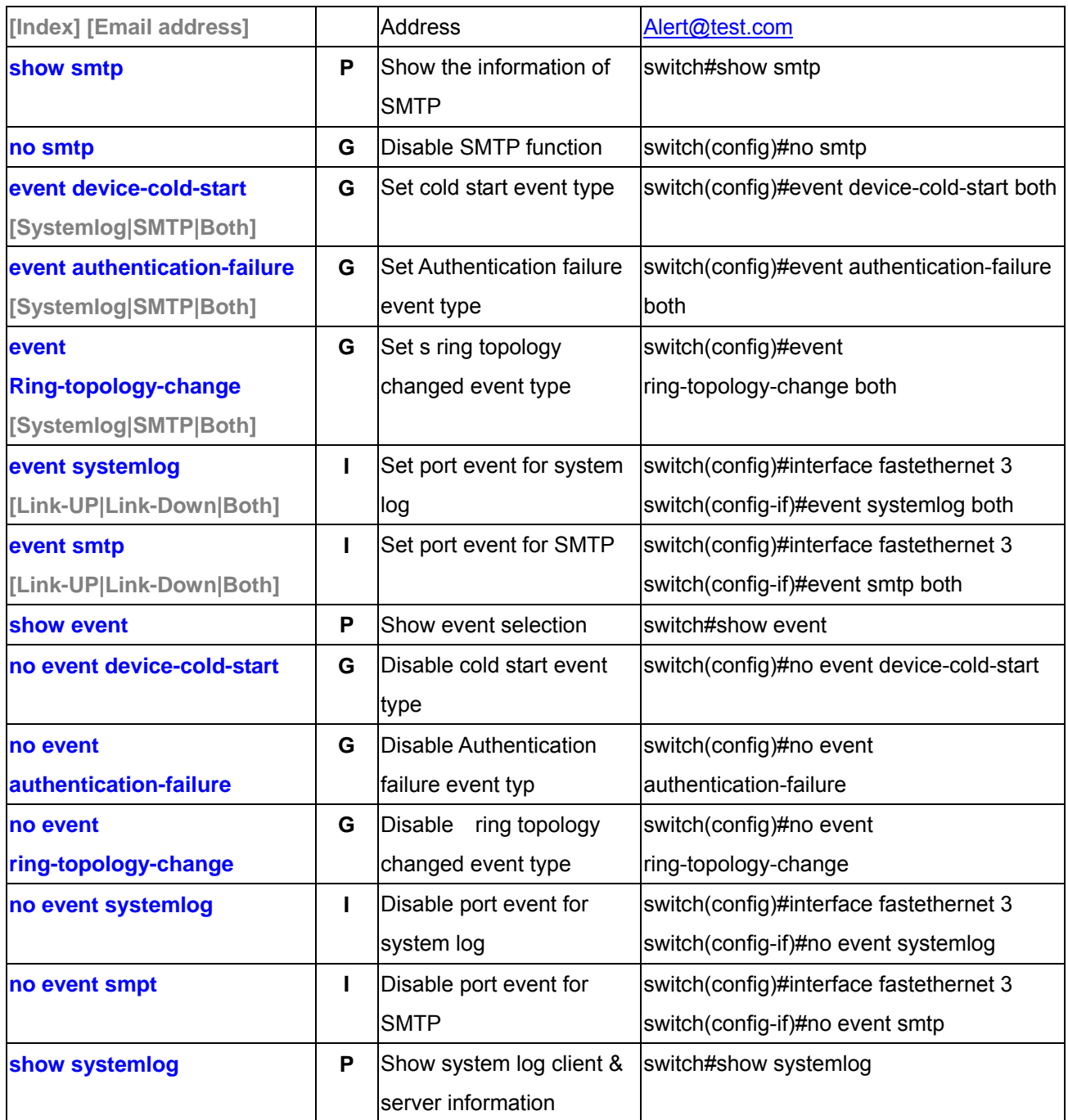

## **6.14 SNTP Commands Set**

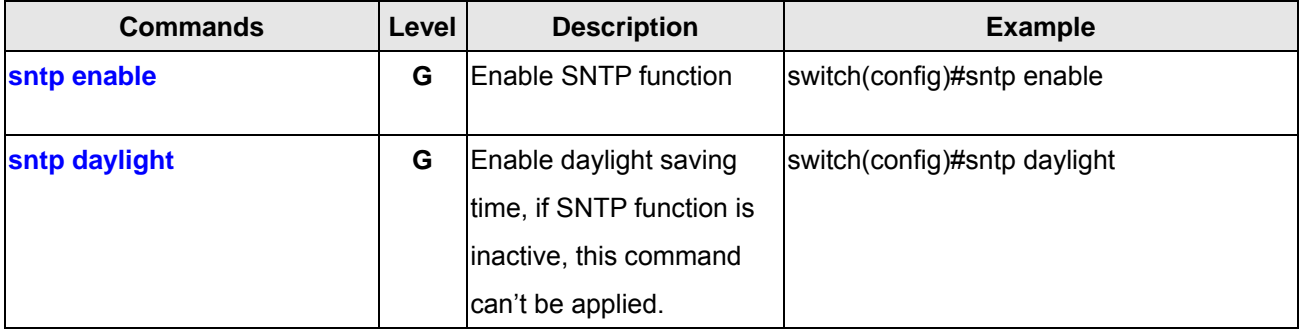

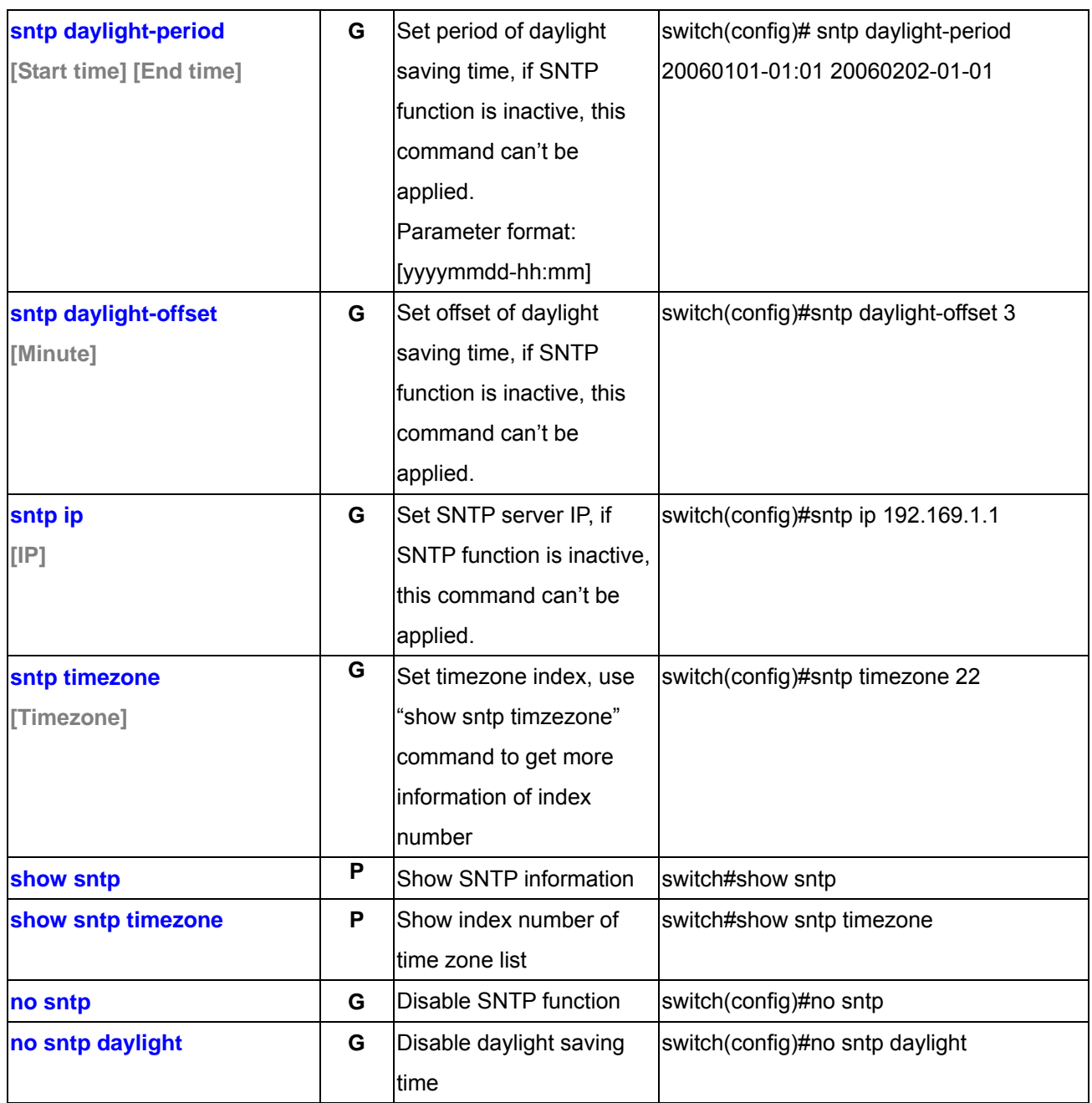

## **6.15 Ring Commands Set**

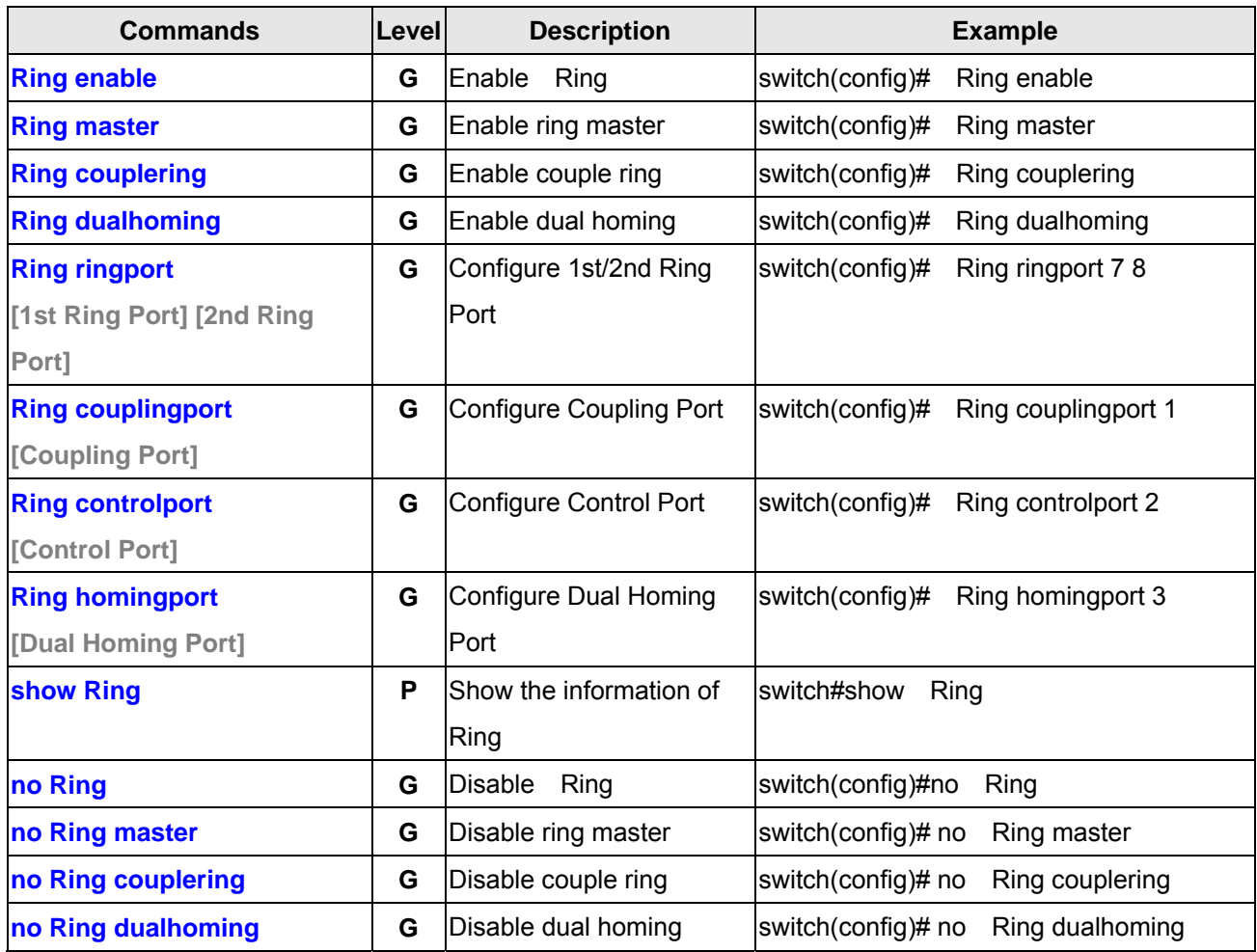

# **7. SWITCH OPERATION**

#### **7.1 Address Table**

The Switch is implemented with an address table. This address table composed of many entries. Each entry is used to store the address information of some node in network, including MAC address, port no, etc. This in-formation comes from the learning process of Ethernet Switch.

#### **7.2 Learning**

When one packet comes in from any port, the Switch will record the source address, port no. And the other related information in address table. This information will be used to decide either forwarding or filtering for future packets.

#### **7.3 Forwarding & Filtering**

When one packet comes from some port of the Ethernet Switching, it will also check the destination address besides the source address learning. The Ethernet Switching will lookup the address-table for the destination address. If not found, this packet will be forwarded to all the other ports except the port, which this packet comes in. And these ports will transmit this packet to the network it connected. If found, and the destination address is located at different port from this packet comes in, the Ethernet Switching will forward this packet to the port where this destination address is located according to the information from address table. But, if the destination address is located at the same port with this packet comes in, then this packet will be filtered. Thereby increasing the network throughput and availability

#### **7.4 Store-and-Forward**

Store-and-Forward is one type of packet-forwarding techniques. A Store-and-Forward Ethernet Switching stores the incoming frame in an internal buffer, do the complete error checking before transmission. Therefore, no error packets occurrence, it is the best choice when a network needs efficiency and stability.

The Ethernet Switch scans the destination address from the packet-header, searches the routing table pro-vided for the incoming port and forwards the packet, only if required. The fast forwarding makes the switch attractive for connecting servers directly to the network, thereby increasing throughput and availability. How-ever, the switch is most commonly used to segment existence hubs, which nearly always improves overall performance. An Ethernet Switching can be easily configured in any Ethernet network environment to signifi-cantly boost bandwidth using conventional cabling and adapters.

Due to the learning function of the Ethernet switching, the source address and corresponding port number of each incoming and outgoing packet are stored in a routing table. This information is subsequently used to filter packets whose destination address is on the same segment as the source address. This confines network traffic to its respective domain and reduce the overall load on the network.

The Switch performs "Store and forward" therefore, no error packets occur. More reliably, it reduces the re-transmission rate. No packet loss will occur.

# **7.5 Auto-Negotiation**

The STP ports on the Switch have built-in "Auto-negotiation". This technology automatically sets the best possible bandwidth when a connection is established with another network device (usually at Power On or Reset). This is done by detect the modes and speeds at the second of both device is connected and capable of, both 10Base-T and 100Base-TX devices can connect with the port in either Half- or Full-Duplex mode.

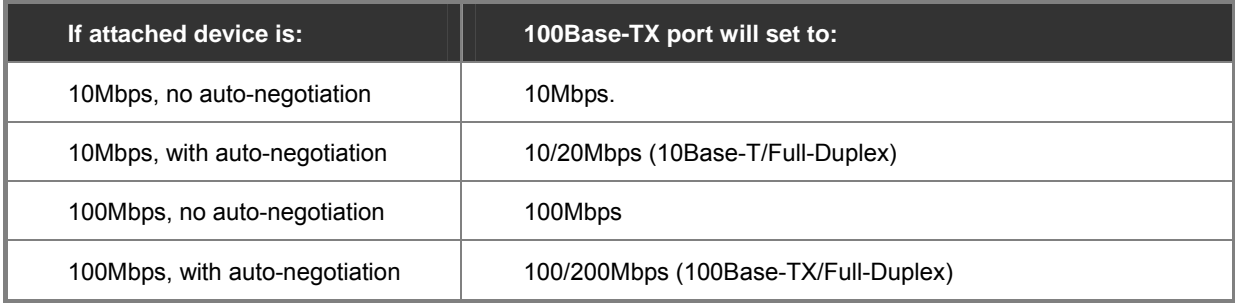

# **Appendix A—RJ-45 Pin Assignment**

#### **A.1 Switch's RJ-45 Pin Assignments**

1000Mbps, 1000Base T

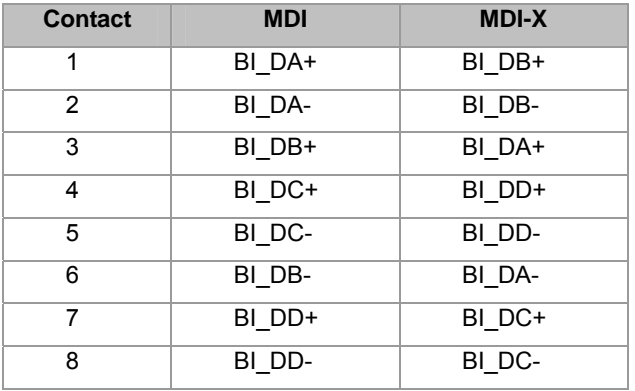

Implicit implementation of the crossover function within a twisted-pair cable, or at a wiring panel, while not expressly forbidden, is beyond the scope of this standard.

#### **The standard cable, RJ-45 pin assignment**

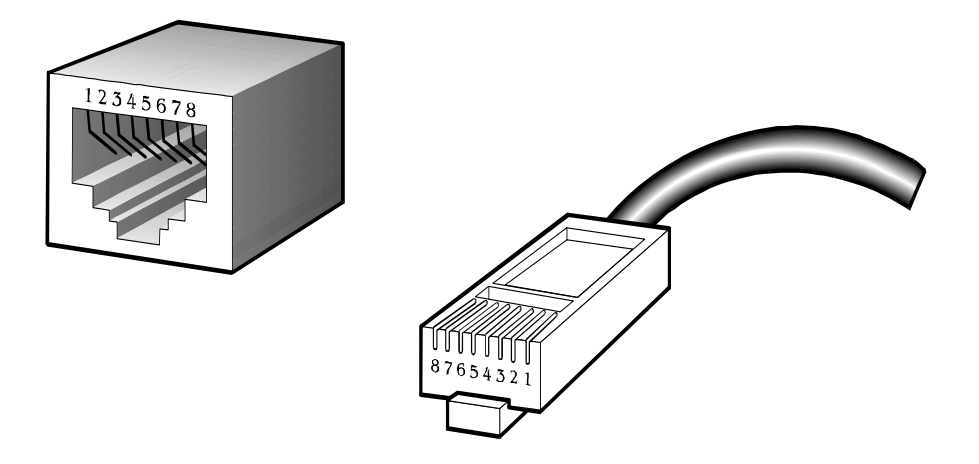

**The standard RJ-45 receptacle/connector** 

There are 8 wires on a standard UTP/STP cable and each wire is color-coded. The following shows the pin allocation and color of straight cable and crossover cable connection:

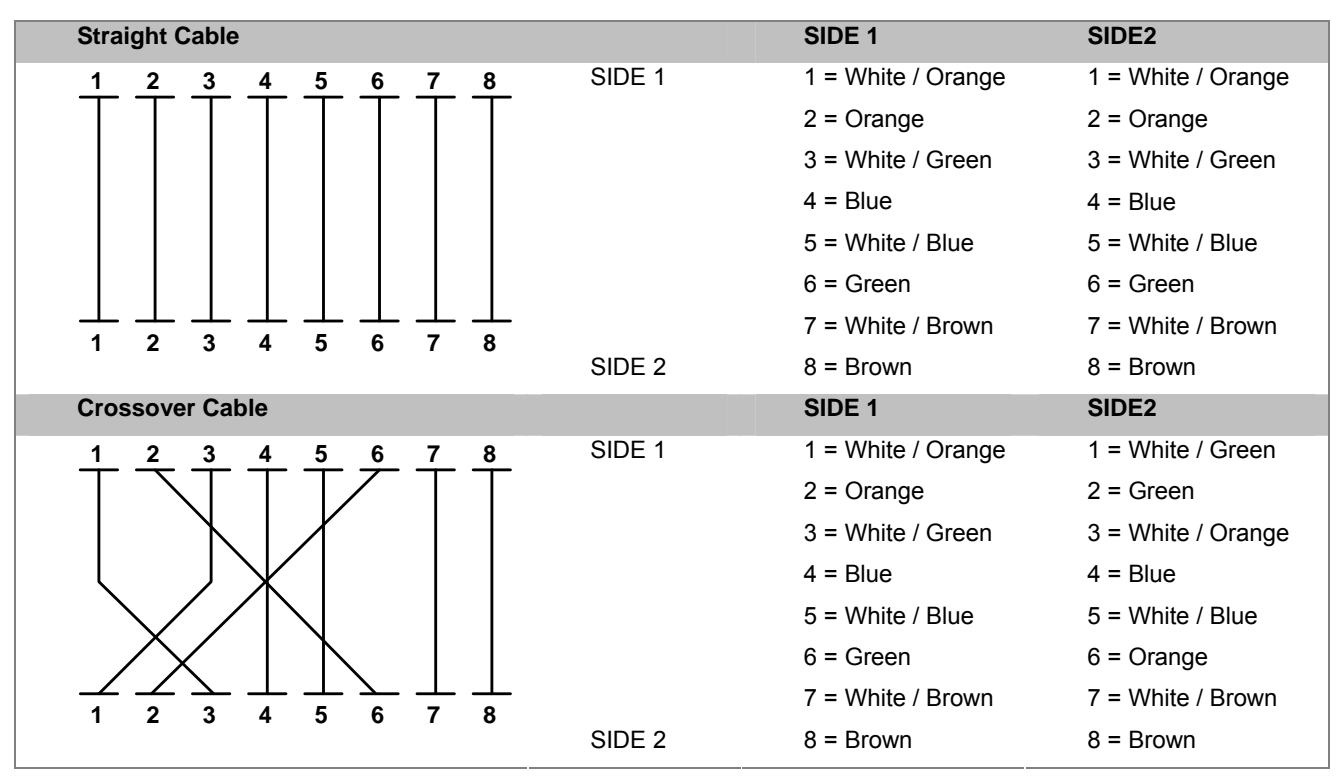

**Figure A-1:** Straight-Through and Crossover Cable

Please make sure your connected cables are with same pin assignment and color as above picture before deploying the cables into your network.

# **Appendix B Troubles shooting**

- Verify that is using the right power source (DC 12-48V), please don't use the DC power source output higher than 48V, or it may damage this device.
- Select the proper UTP/STP cable to construct the user network. Use unshielded twisted-pair (UTP) or shield twisted-pair (STP) cable for RJ-45 connections that depend on the connector type the switch equipped: 100 $\Omega$ Category 3, 4 cable for 10Mbps connections, 100Ω Category 5 cable for 100Mbps connections, or 100Ω Category 5e/6 cable for 1000Mbps connections. Also be sure that the length of any twisted-pair connection does not exceed 100 meters (328 feet).
- **Diagnosing LED Indicators:** To assist in identifying problems, the switch can be easily monitored through panel indicators, which describe common problems the user may encounter and where the user can find possible solutions.
- If the power indicator does not light on when the power cord is plugged in, you may have a problem with power cord. Then check for loose power connections, power losses or surges at power outlet. If you still cannot resolve the problem, contact the local dealer for assistance.
- If the LED indicators are normal and the connected cables are correct but the packets still cannot be transmitted. Please check the user system's Ethernet devices' configuration or status

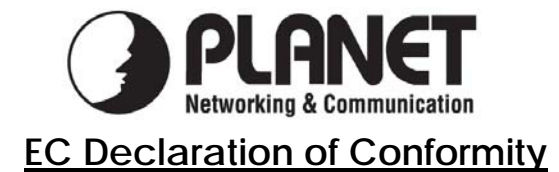

For the following equipment:

\*Type of Product: 4-Port 10/100/1000Mbps + 4G TP/SFP Combo Managed Industrial Switch \*Model Number: IGS-8044MT

\* Produced by: Manufacturer's Name : **Planet Technology Corp.** 

Manufacturer's Address: 10F., No.96, Minquan Rd., Xindian Dist., New Taipei City 231, Taiwan (R.O.C.).

is herewith confirmed to comply with the requirements set out in the Council Directive on the Approximation of the Laws of the Member States relating to Electromagnetic Compatibility Directive on (2004/108/EC).

For the evaluation regarding the EMC, the following standards were applied:

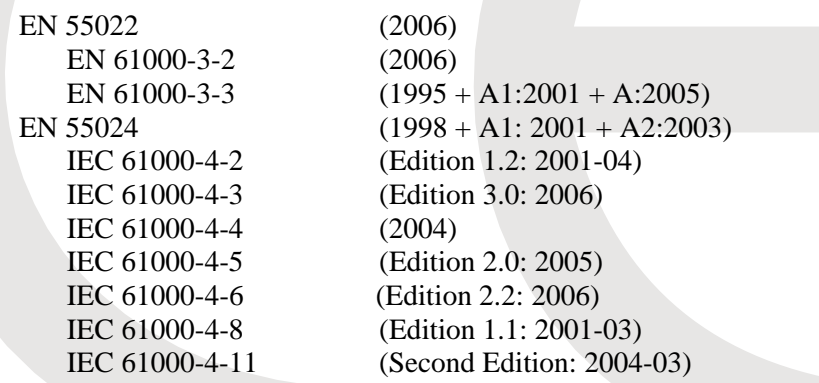

**Responsible for marking this declaration if the:** 

**Manufacturer Authorized representative established within the EU** 

**Authorized representative established within the EU (if applicable):** 

**Company Name: Planet Technology Corp.** 

**Company Address: 10F., No.96, Minquan Rd., Xindian Dist., New Taipei City 231, Taiwan (R.O.C.)**

**Person responsible for making this declaration** 

**Name, Surname** Kent Kang

**Position / Title : Product Manager** 

Kent Kong

 **Taiwan 29, Feb., 2012**  *Place Date Legal Signature* 

#### **PLANET TECHNOLOGY CORPORATION**